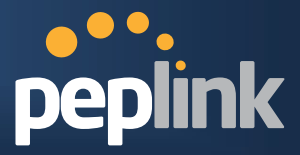

# **Peplink Balance Multi-WAN Routers**

# Model 20/30/210/310/380/390/580/710/1350

# User Manual

Firmware 5.1

September 10

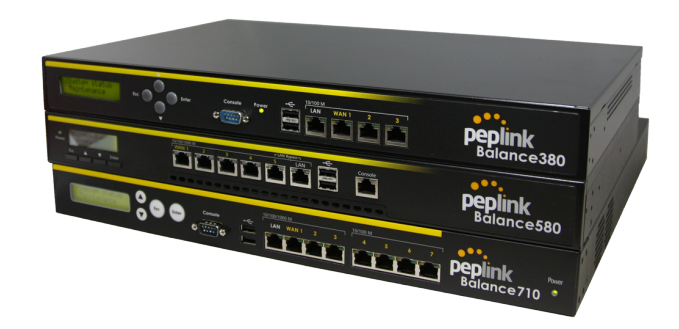

Copyright & Trademarks Specifications are subject to change without prior notice. Copyright © 2010 Peplink International Ltd. All Rights Reserved. Peplink and the Peplink logo are trademarks of Peplink International Ltd. Other brands or products mentioned may be trademarks or registered trademarks of their respective owners.

**Protecting Business Continuity** 

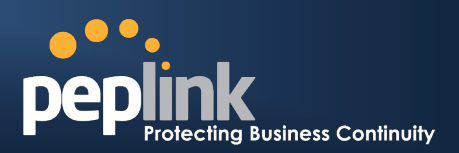

# **Table of Contents**

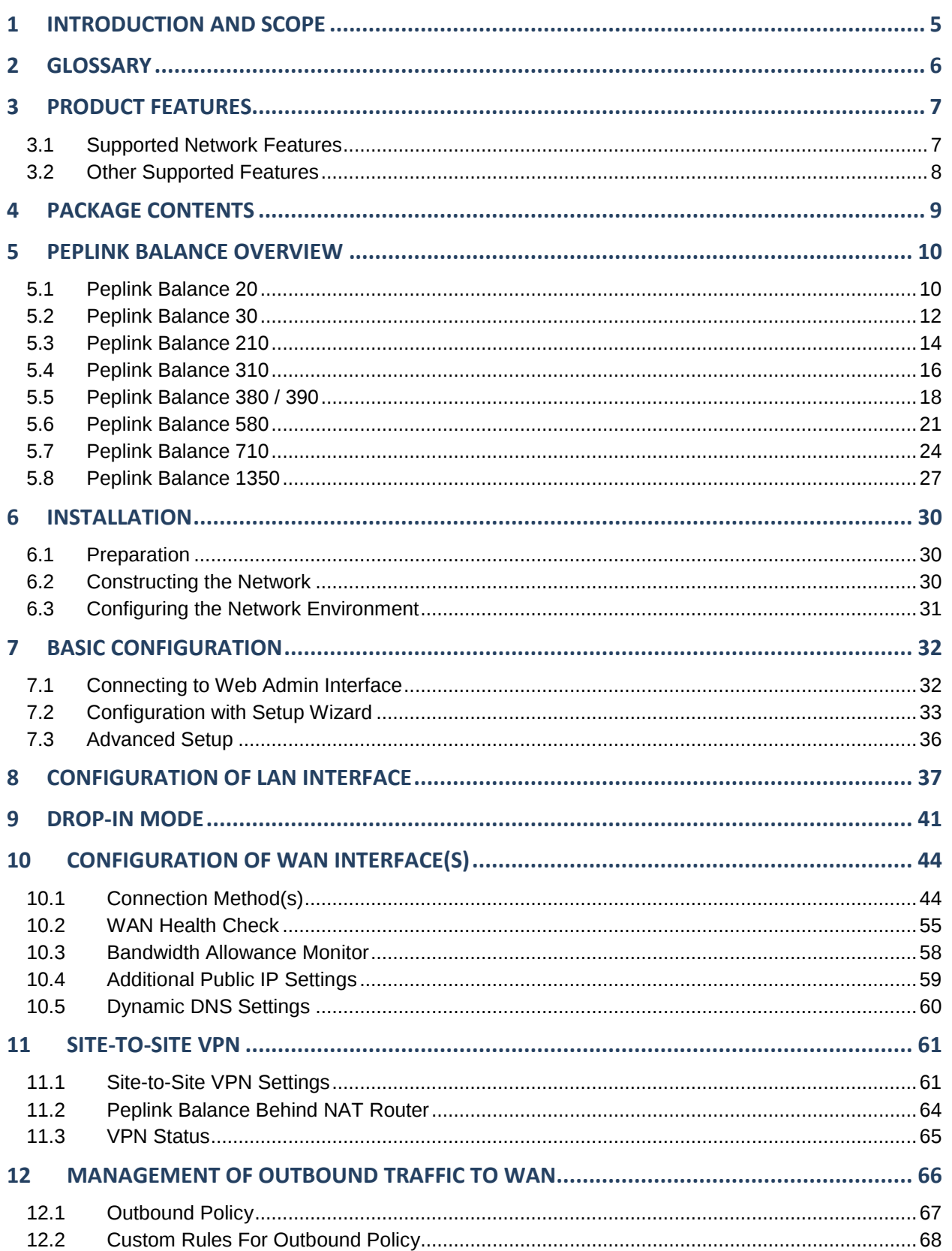

# **Peplink Balance Series**

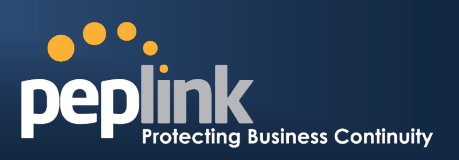

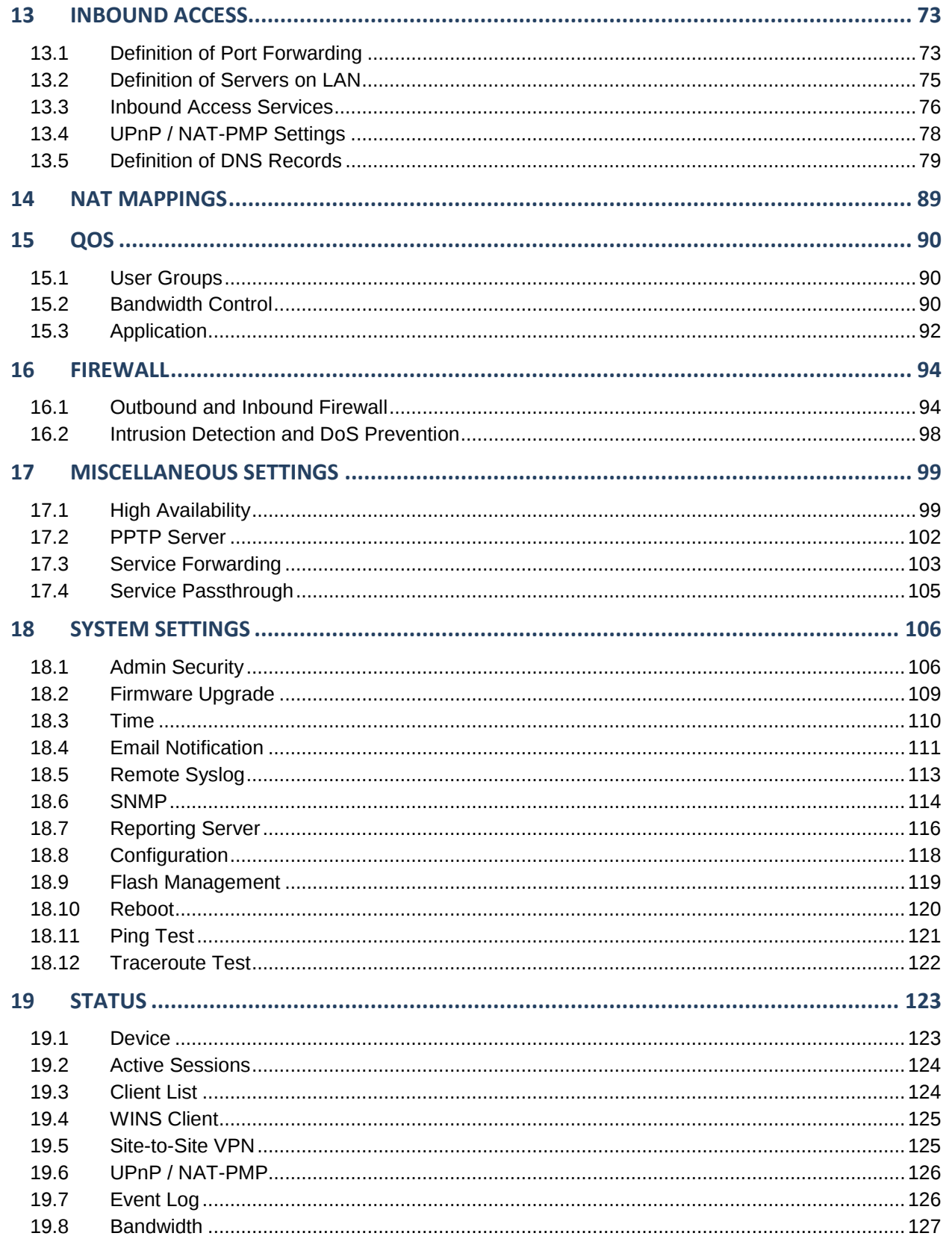

# **Peplink Balance Series**

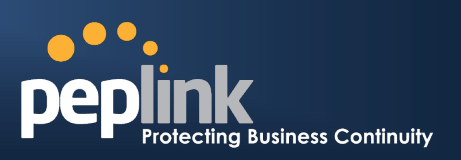

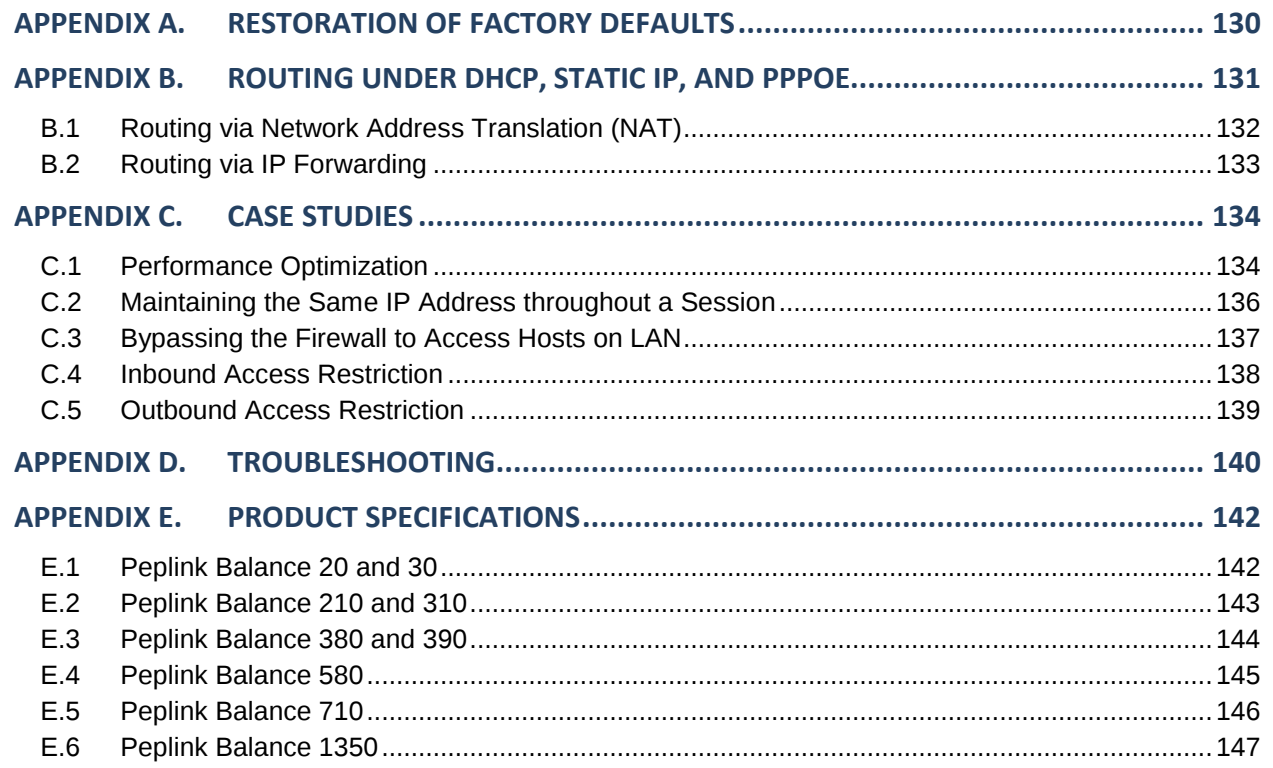

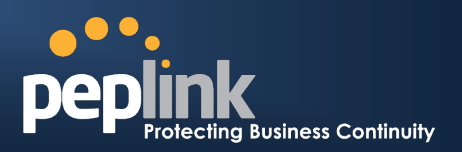

# <span id="page-4-0"></span>**1 Introduction and Scope**

The Peplink Balance series provides link aggregation and load balancing across up to thirteen WAN connections.

The Peplink Balance 20/30 provides a cost-effective solution suitable for power users and home offices.

The Peplink Balance 210/310 provides advanced features for small business.

The Peplink Balance 380, 390, 580, 710 and 1350, with a suite of advanced enterprise-class features, make ideal single-box solutions for medium to large-sized business environments, and allow service providers to enable highly available multi-network services.

This manual applies to the following Peplink Balance products:

- Peplink Balance 20/30 (firmware version v5.1.x)
- Peplink Balance 210/310 (firmware version v5.1.x)
- Peplink Balance 380/390 (firmware version v5.1.x)
- Peplink Balance 580 (firmware version v5.1.x)
- Peplink Balance 710 (firmware version v5.1.x)
- Peplink Balance 1350 (firmware version v5.1.x)

The manual presents how-to set up Peplink Balance, and provides a collection of case studies involving advanced features of Peplink Balance.

#### **Important Note to Users Upgrading from Firmware 4.7 or below**

If your current firmware version is 4.7 or below, please upgrade to 4.8.2 first before upgrading to 5.1.

#### **Important Note to Users of Peplink Balance 30 (Classic Edition)**

Firmware 5.0 or above is NOT applicable to Peplink Balance 30 (Classic Edition). For information related to the difference between generations of Peplink Balance 30, please visit our knowledge base at [<http://www.peplink.com/index.php?view=faq&id=231&path=16>](http://www.peplink.com/index.php?view=faq&id=231&path=16).

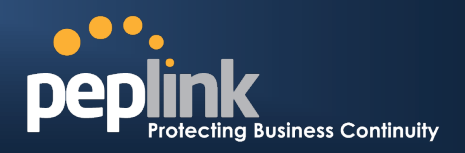

# <span id="page-5-0"></span>**2 Glossary**

The following terms, acronyms, and abbreviations are frequently used in this manual:

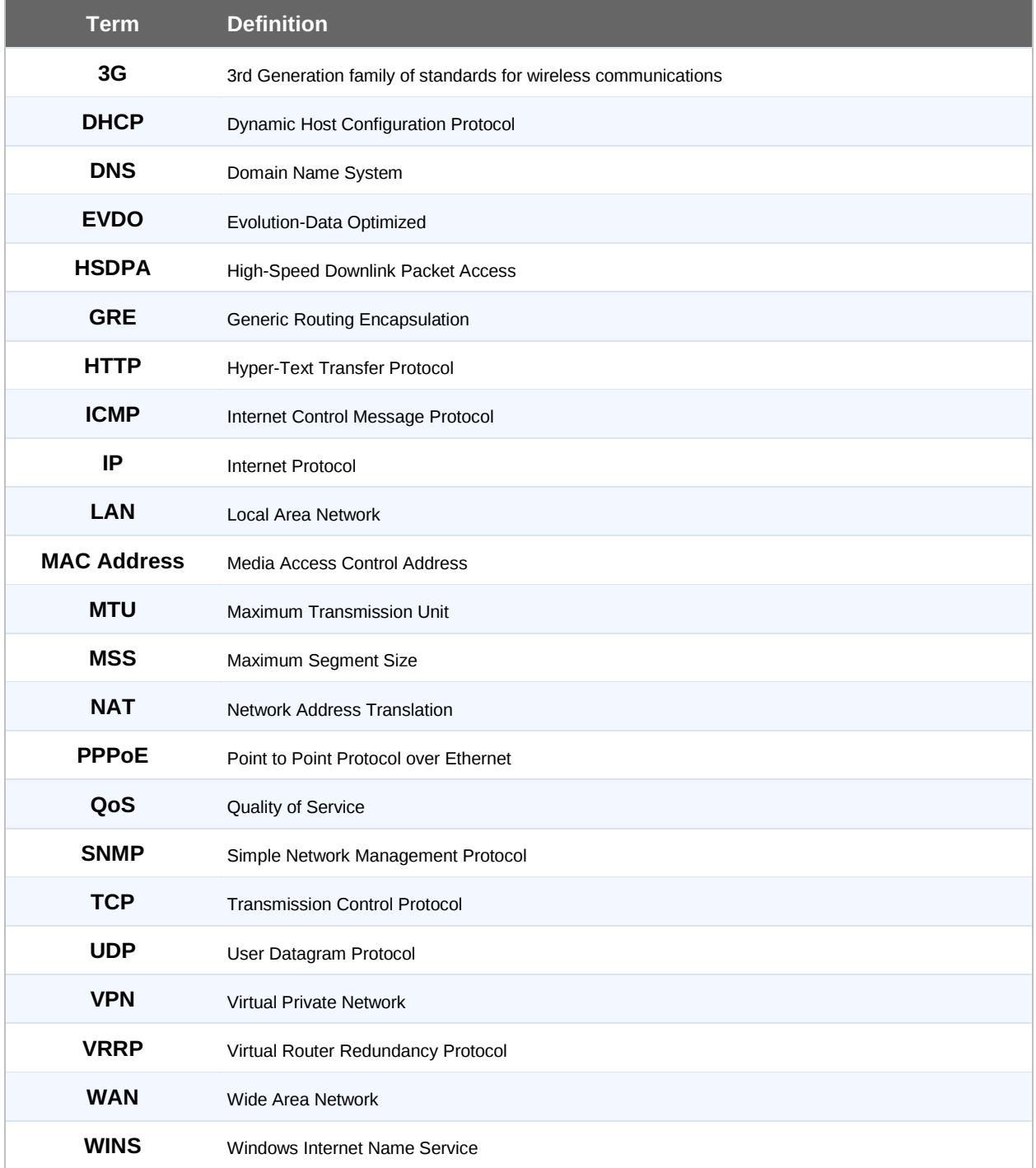

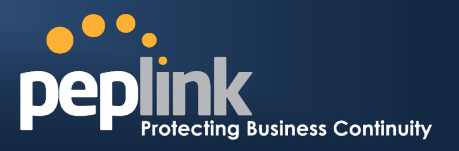

# <span id="page-6-0"></span>**3 Product Features**

Peplink Balance Series products enable all LAN users to share broadband Internet connections, and provide advanced features to enhance Internet access. The following is the list of supported features:

## <span id="page-6-1"></span>**3.1 Supported Network Features**

#### **3.1.1 WAN**

- Multiple public IP support (DHCP, PPPoE, Static IP Address, or GRE)
- 10/100 Mbps Connection in Full/Half Duplex
- 1000 Mbps Connection in Full/Half Duplex **(Available only with Peplink Balance 390, 580, 710 and 1350)**
- USB Mobile Connection\* **(Available only with Peplink Balance 20, 30, 380, 390, 580, 710 and 1350)** \*Remark: Only one USB modem can be connected.
- Drop-in Mode on selectable WAN port with MAC address passthrough **(Available only with Peplink Balance 210, 310, 380, 390, 580, 710 and 1350)**
- Network Address Translation (NAT) / Port Address Translation (PAT)
- Inbound and Outbound NAT mapping
- IPsec NAT-T and PPTP packet passthrough
- Multiple static IP addresses per WAN Connection
- MAC address clone
- Customizable MTU and MSS values
- WAN connection health check
- Dynamic DNS (Supported service providers: changeip.com, dyndns.org, no-ip.org and tzo.com)

#### **3.1.2 LAN**

- DHCP server on LAN
- Static routing rules
- Local DNS

#### **3.1.3 VPN**

(Available only with Peplink Balance 210, 310, 380, 390, 580, 710 and 1350)

- Secure Site-to-Site VPN
- VPN load balancing and failover among selected WAN connections
- Site-to-Site VPN bandwidth bonding
- Ability to route Internet traffic to a remote VPN peer
- PPTP server
- PPTP and IPsec passthrough

#### **3.1.4 Firewall**

- Outbound (LAN to WAN) firewall rules
- Inbound (WAN to LAN) firewall rules per WAN connection
- Intrusion detection and prevention
- Specification of NAT mappings

#### **Peplink Balance Series**

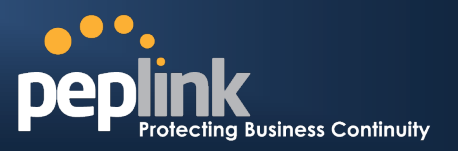

#### **3.1.5 Inbound Traffic Management**

- TCP/UDP traffic redirection to dedicated LAN server(s)
- Inbound link load balancing by means of DNS **(Available only with Peplink Balance 210, 310, 380, 390, 580, 710 and 1350)**

#### **3.1.6 Outbound Policy**

- Link load distribution per TCP/UDP service
- Persistent routing for specified source and/or destination IP addresses per TCP/UDP service

#### **3.1.7 QoS**

(Available only with Peplink Balance 210, 310, 380, 390, 580, 710 and 1350)

- Quality of Service for different applications and custom protocols
- User Group classification for different service levels **(Available only with Peplink Balance 380, 390, 580, 710 and 1350)**
- Bandwidth usage control and monitoring on group- and user- level **(Available only with Peplink Balance 380, 390, 580, 710 and 1350)**
- Application Prioritization for custom protocols and DSL optimization

#### <span id="page-7-0"></span>**3.2 Other Supported Features**

- Easy-to-use web-based administration interface
- HTTP and HTTPS support for Web Administration Interface
- Configurable web administration port and administrator password
- Firmware upgrades, configuration backups, Ping, and Traceroute via Web Administration Interface
- Remote web based configuration (via WAN and LAN interfaces)
- Remote reporting to Peplink Balance reporting server
- Hardware High Availability via VRRP, with automatic configuration synchronization **(Available only with Balance 210, 310, 380, 390, 580, 710 and 1350)**
- Hardware backup via LAN bypass **(Available only with Balance 390 (Hardware version 2), Balance 580 and 1350)**
- Read-only user for Web Admin
- Built-in WINS server
- Time server synchronization
- SNMP
- Email notification
- Syslog
- SIP passthrough
- PPTP packet passthrough
- Event Log
- Active Sessions
- Client List
- WINS Client List
- UPnP / NAT-PMP

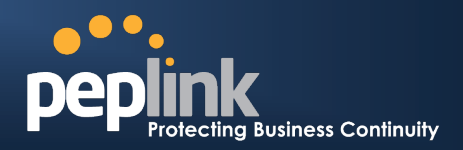

# <span id="page-8-0"></span>**4 Package Contents**

The contents of Peplink Balance product packages are as follows:

#### **4.1 Peplink Balance 20 / 30**

- Peplink Balance 20 / 30
- Power adapter
- Information slip

## **4.2 Peplink Balance 210 / 310**

- Peplink Balance 210 / 310
- Power adapter
- Information slip
- Rackmount kit

### **4.3 Peplink Balance 380 / 390 / 580 / 710 / 1350**

- Peplink Balance 380/390/580/710/1350
- Power cord
- Information slip
- Rackmount kit

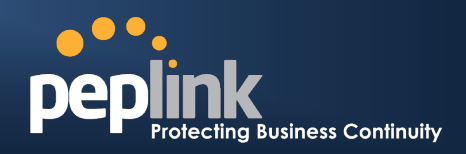

# <span id="page-9-0"></span>**5 Peplink Balance Overview**

<span id="page-9-1"></span>**5.1 Peplink Balance 20**

#### **5.1.1 Front Panel Appearance**

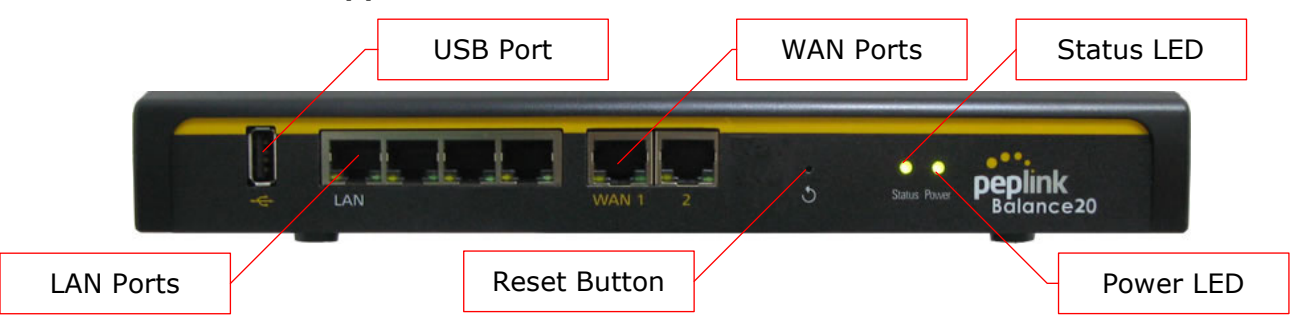

#### **5.1.2 LED Indicators**

The statuses indicated by the Front Panel LEDs are as follows:

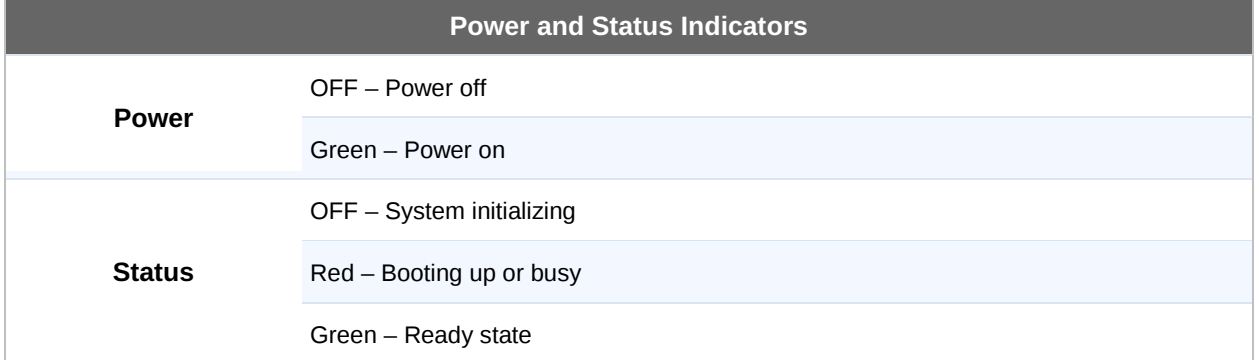

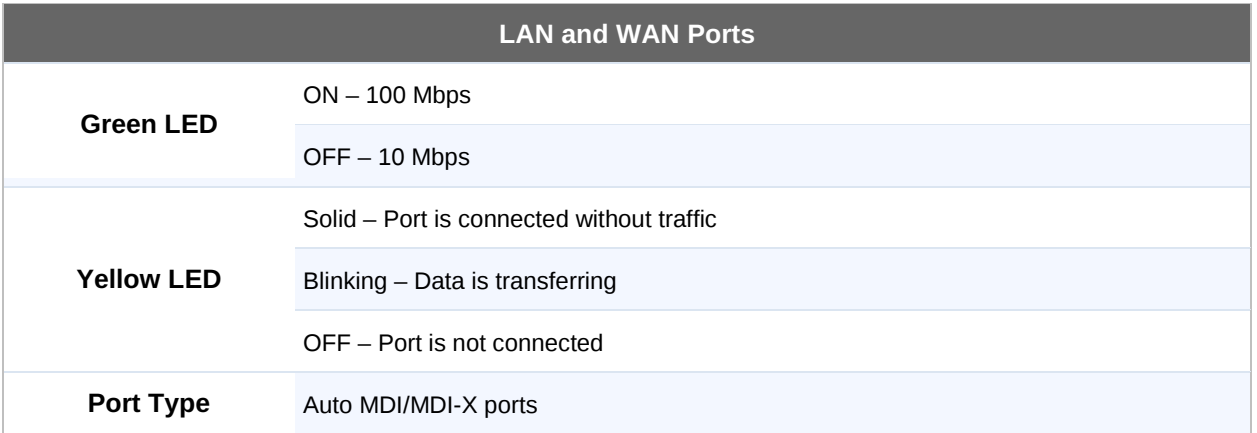

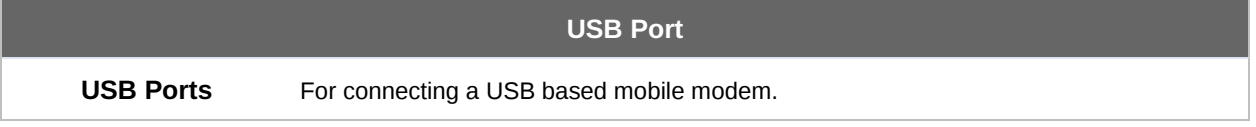

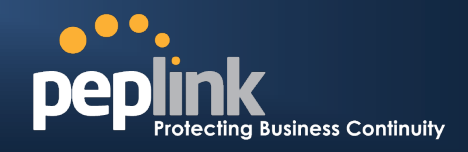

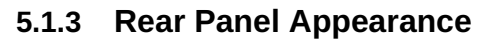

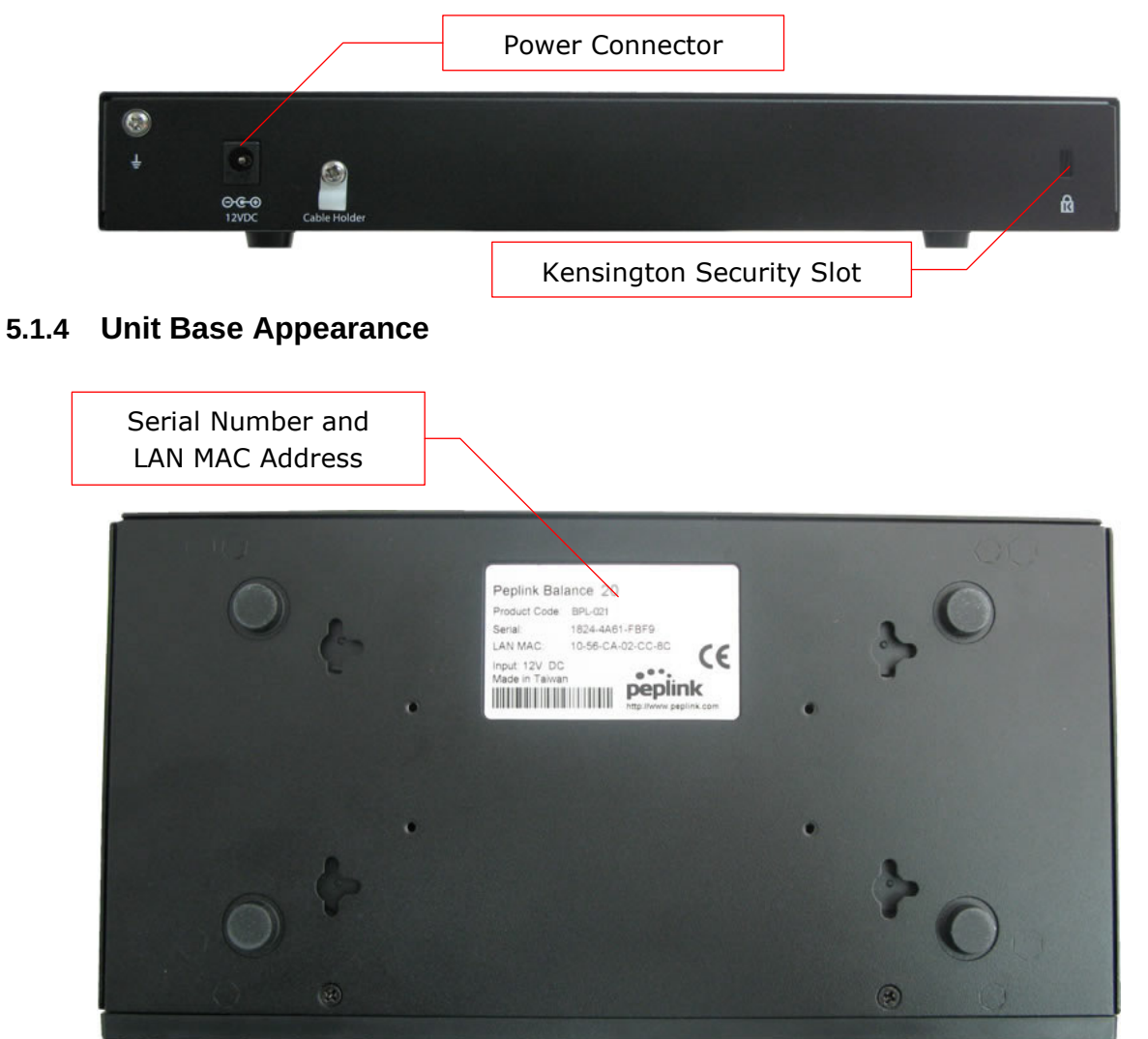

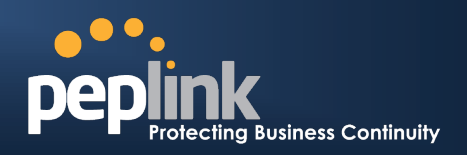

# <span id="page-11-0"></span>**5.2 Peplink Balance 30**

#### **5.2.1 Front Panel Appearance**

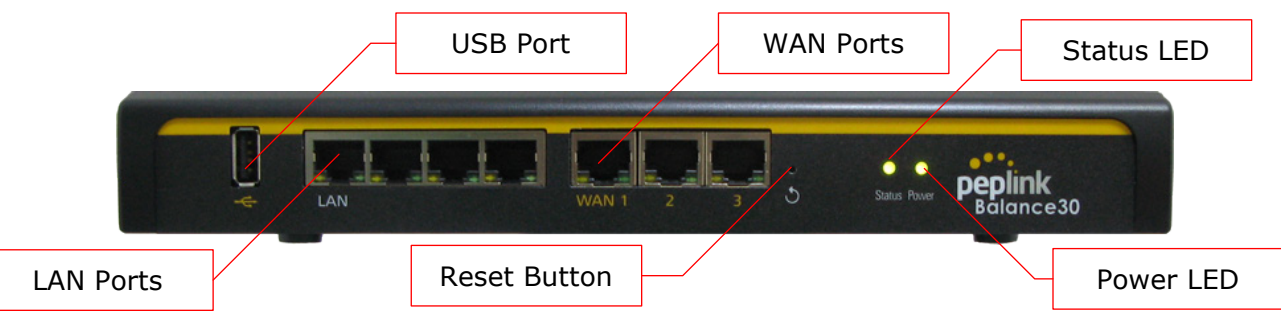

#### **5.2.2 LED Indicators**

The statuses indicated by the Front Panel LEDs are as follows:

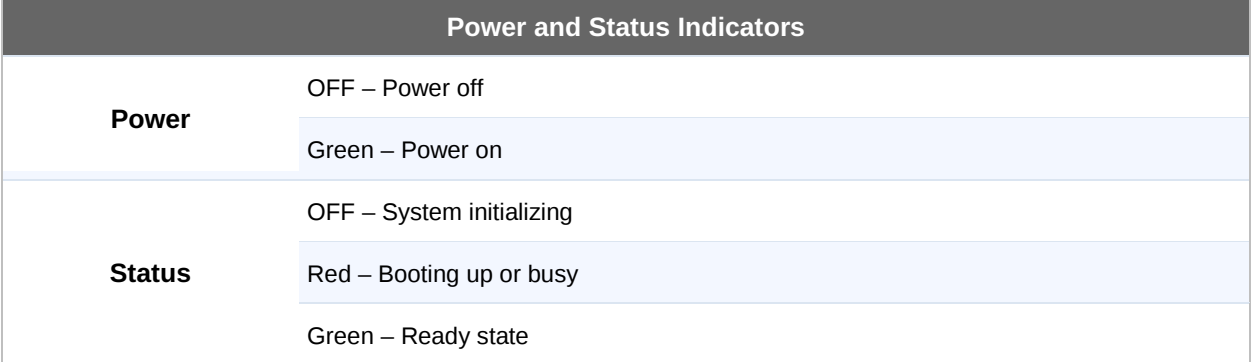

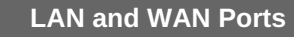

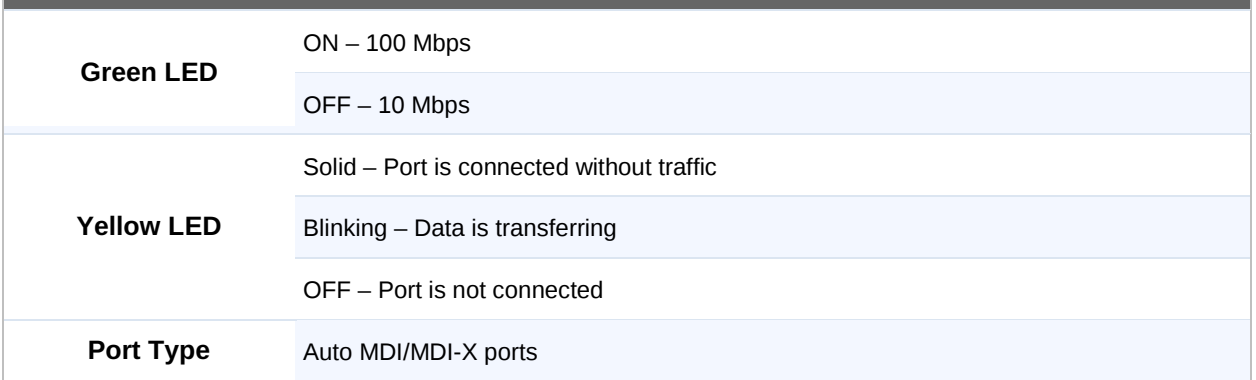

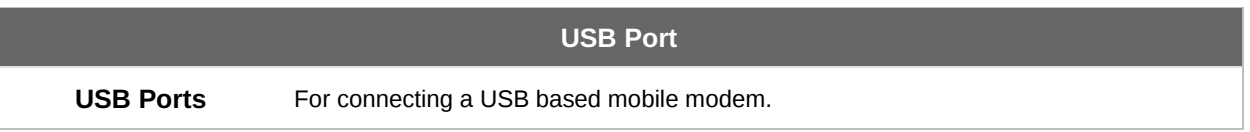

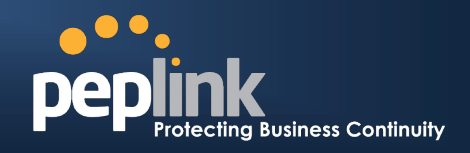

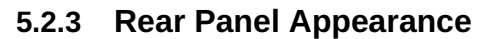

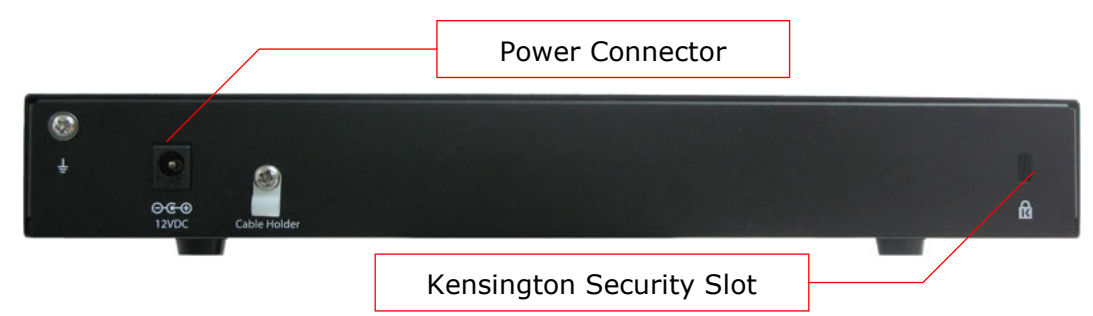

#### **5.2.4 Unit Base Appearance**

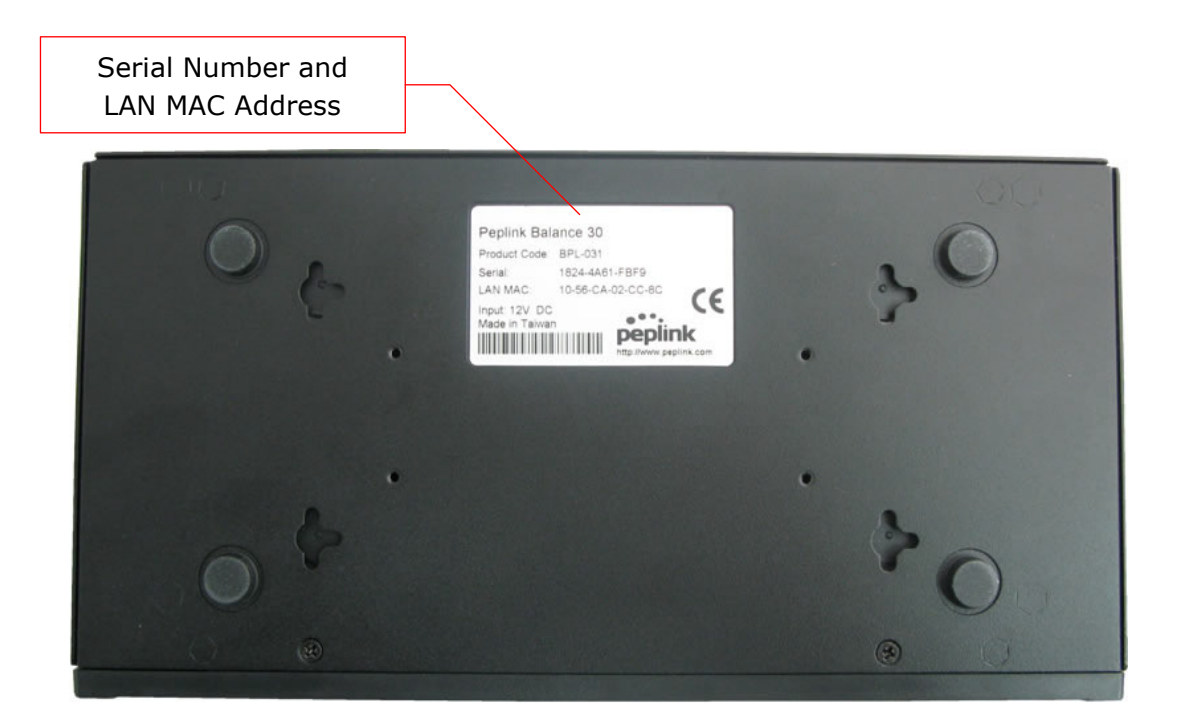

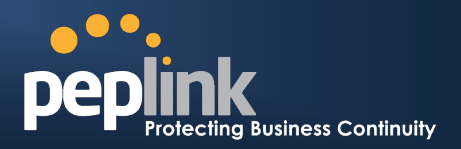

## <span id="page-13-0"></span>**5.3 Peplink Balance 210**

#### **5.3.1 Front Panel Appearance**

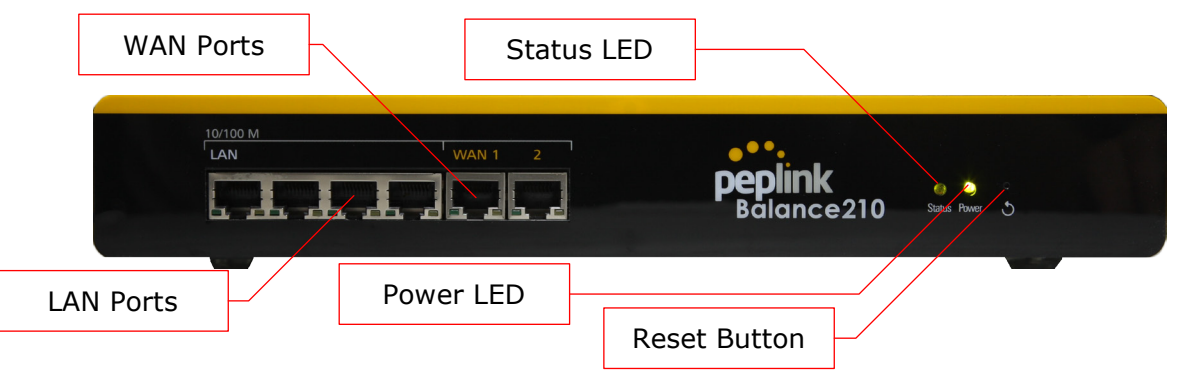

#### **5.3.2 LED Indicators**

The statuses indicated by the Front Panel LEDs are as follows:

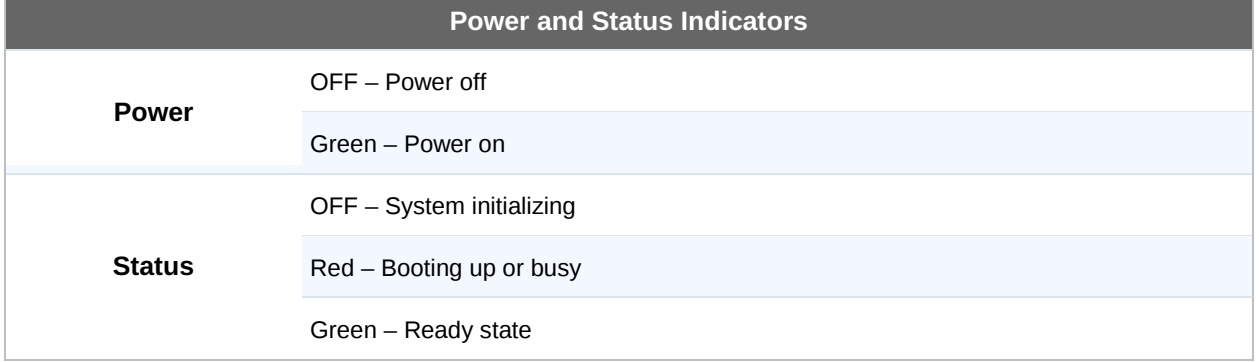

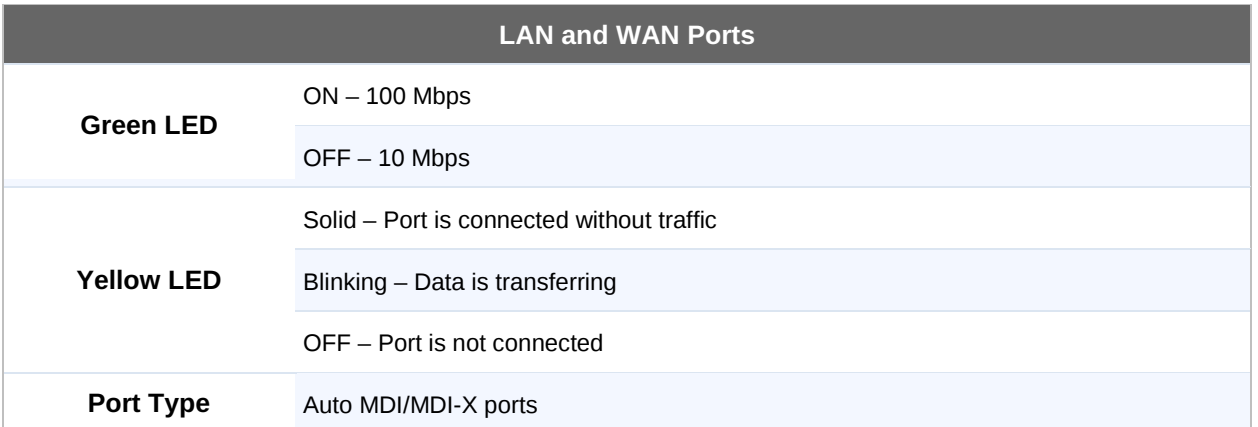

# **Peplink Balance Series**

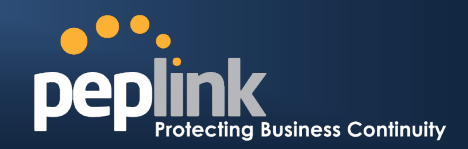

#### **5.3.3 Rear Panel Appearance**

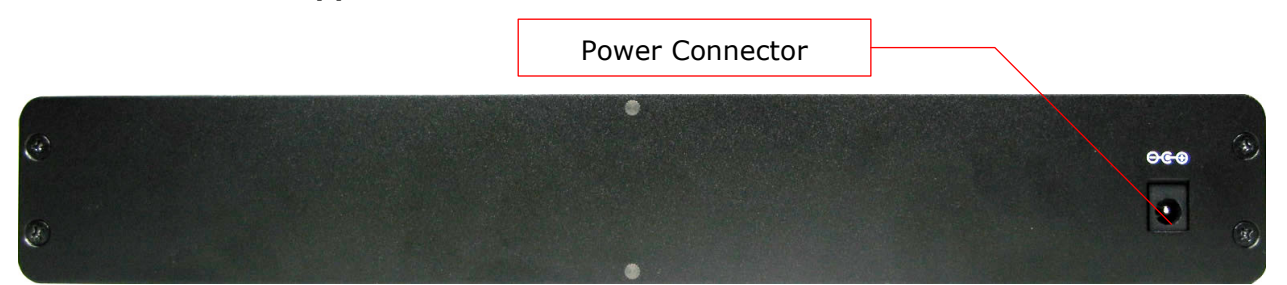

#### **5.3.4 Unit Base Appearance**

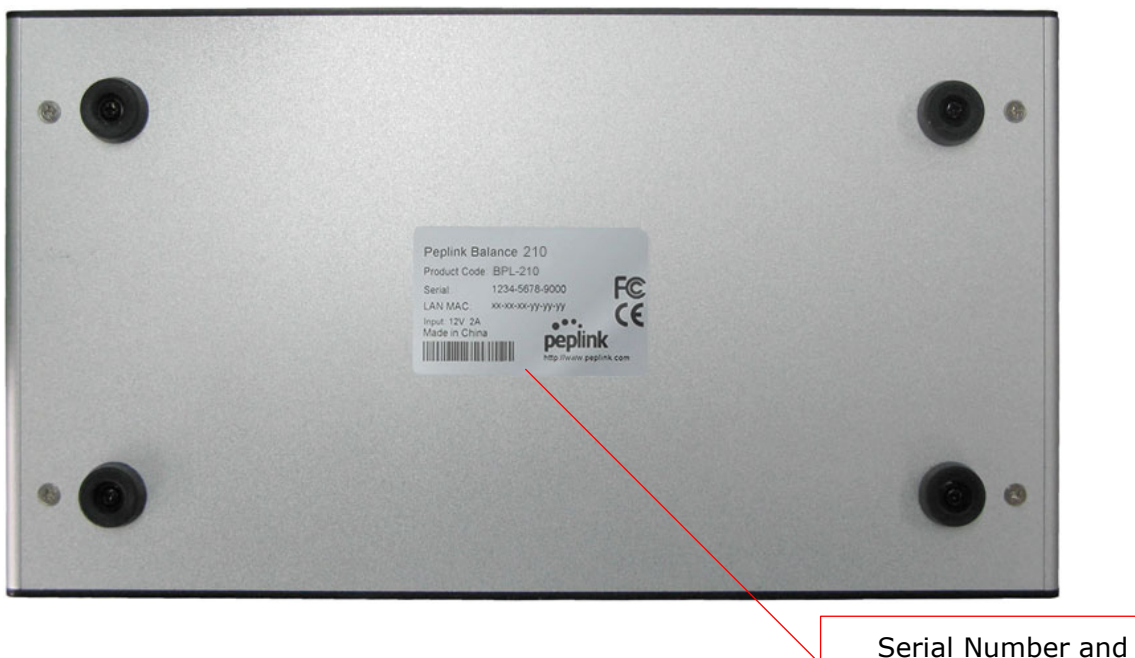

LAN MAC Address

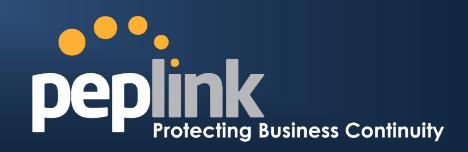

# <span id="page-15-0"></span>**5.4 Peplink Balance 310**

#### **5.4.1 Front Panel Appearance**

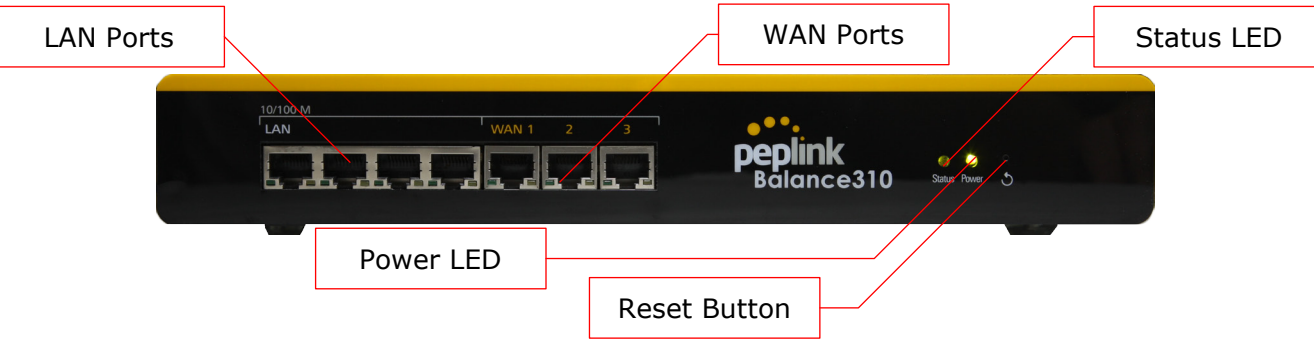

#### **5.4.2 LED Indicators**

The statuses indicated by the Front Panel LEDs are as follows:

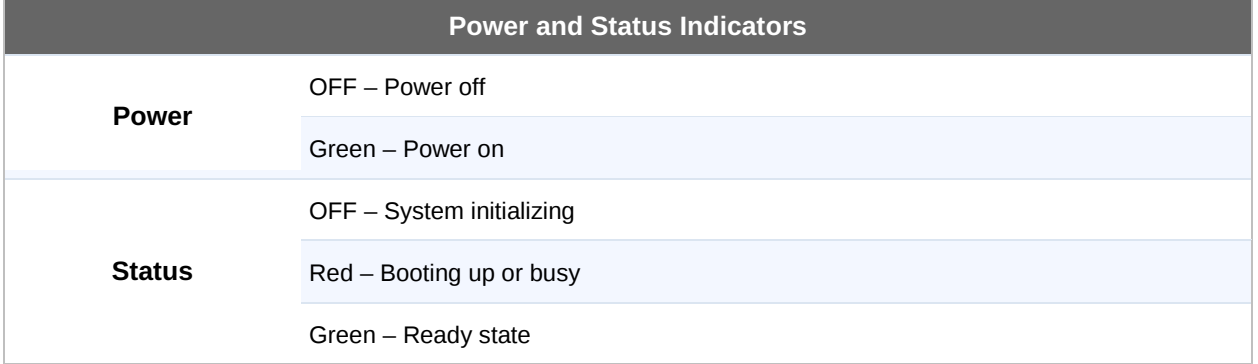

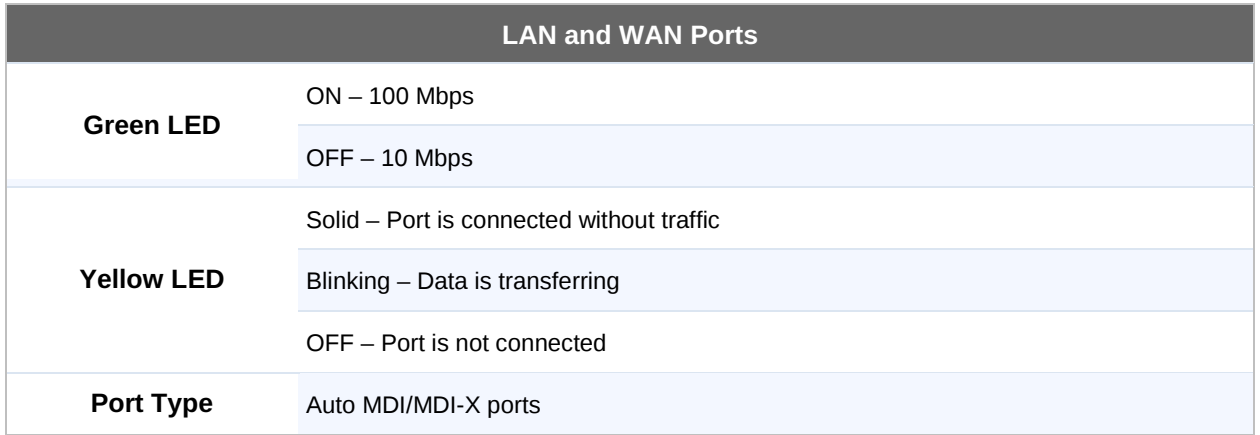

## **Peplink Balance Series**

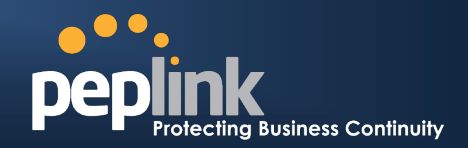

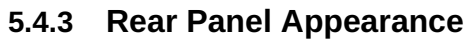

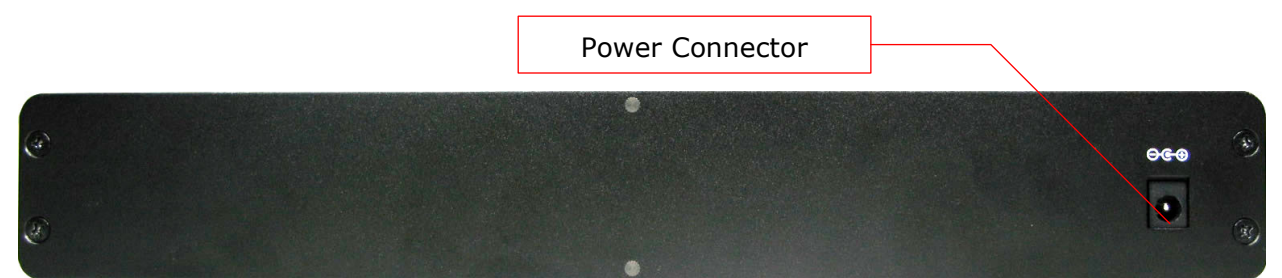

#### **5.4.4 Unit Base Appearance**

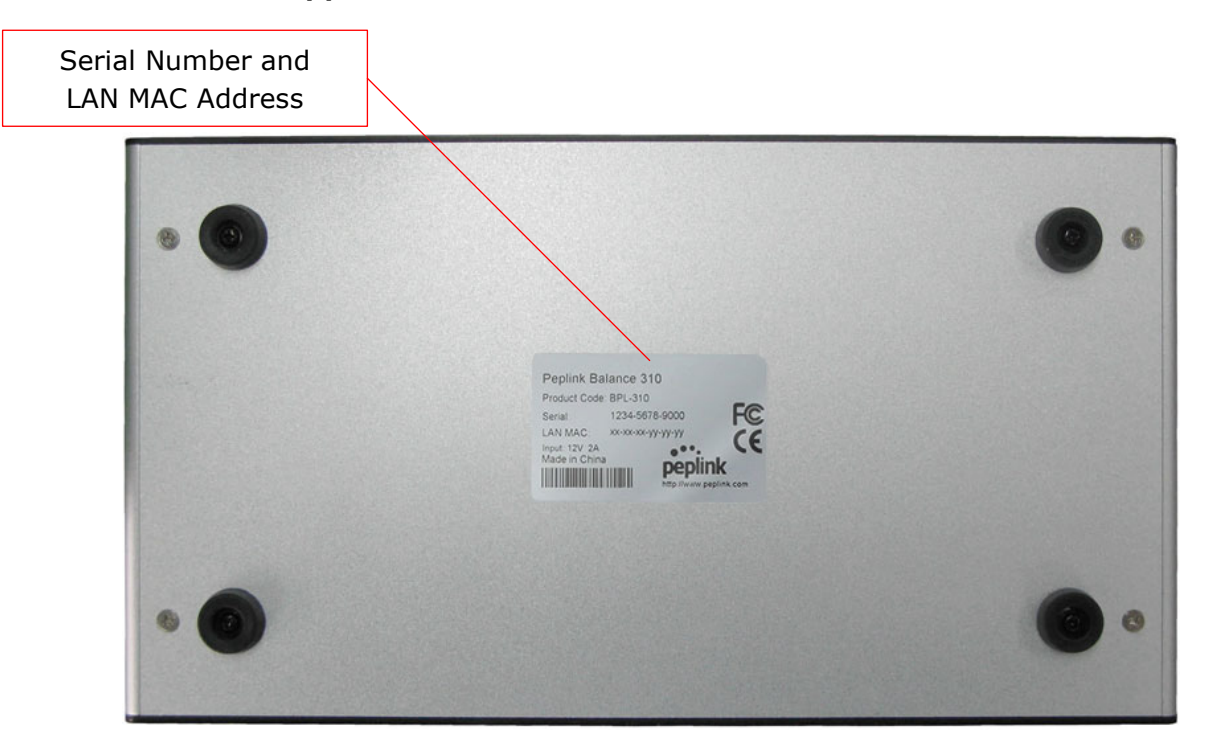

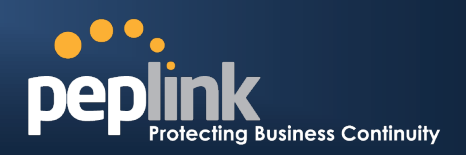

## <span id="page-17-0"></span>**5.5 Peplink Balance 380 / 390**

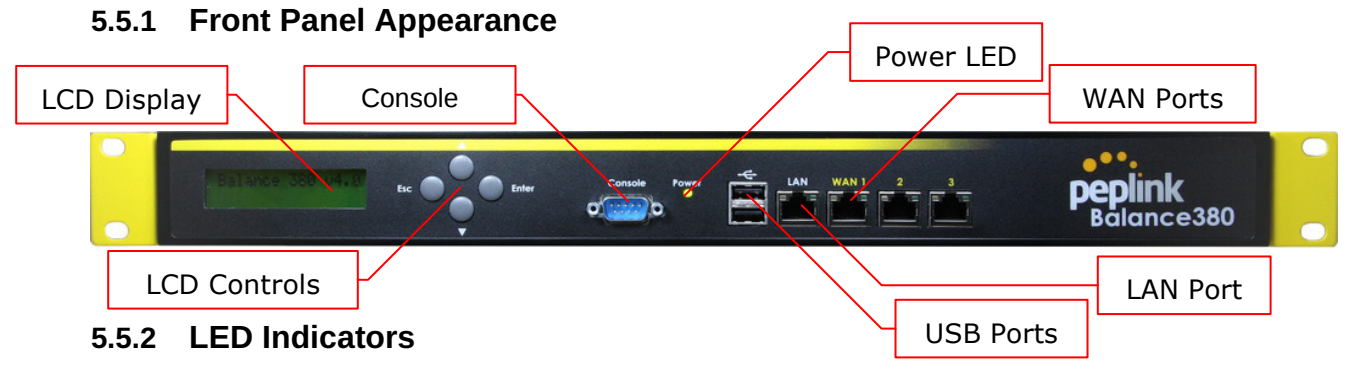

The statuses indicated by the Front Panel LEDs are as follows:

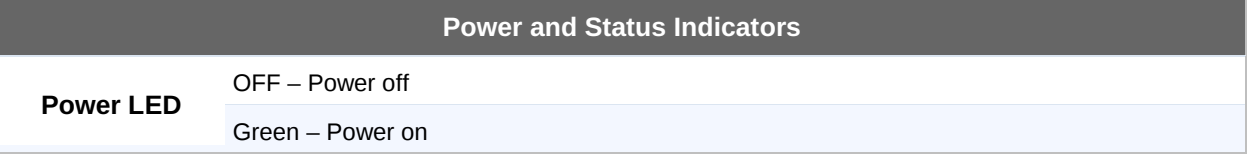

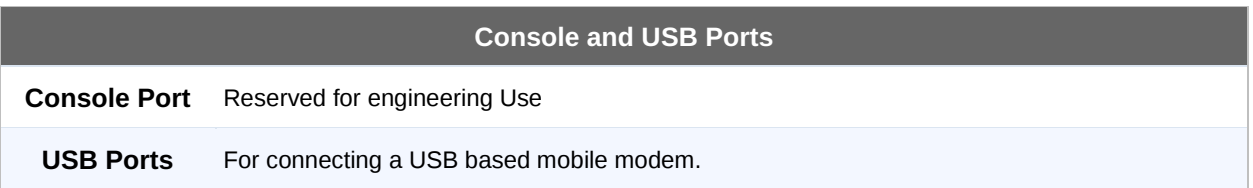

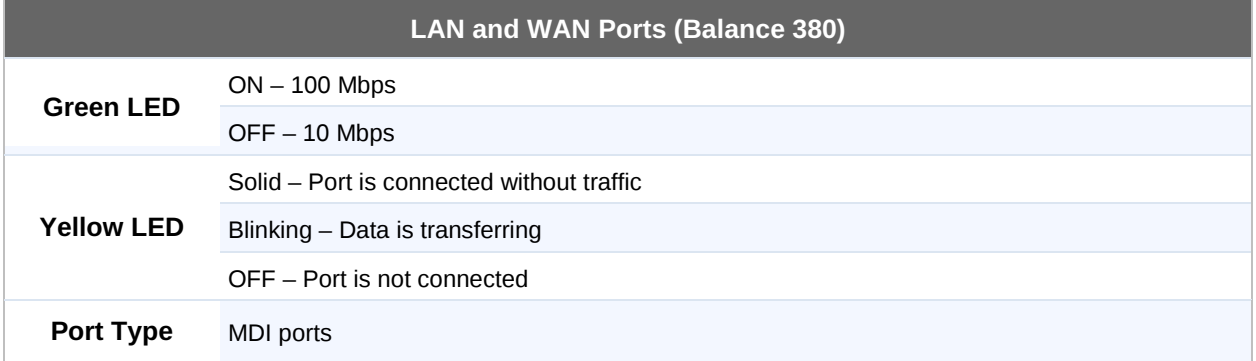

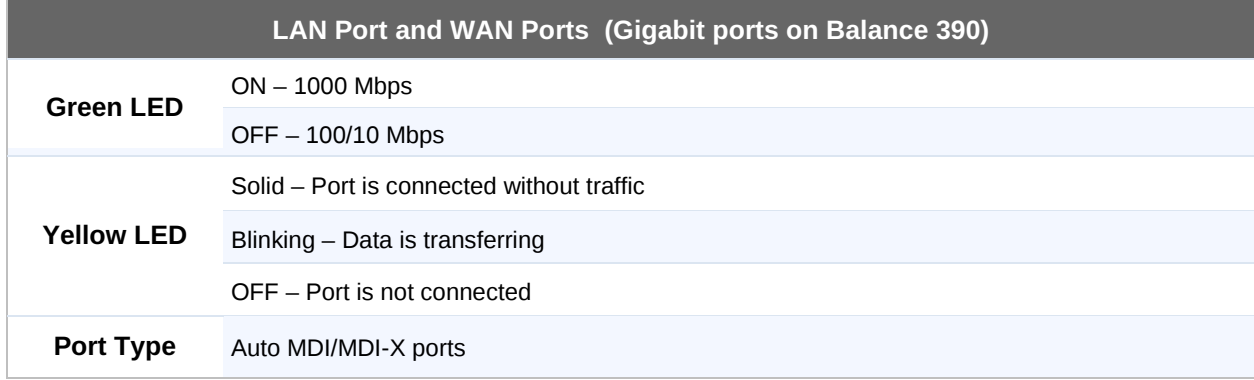

**Peplink Balance Series**

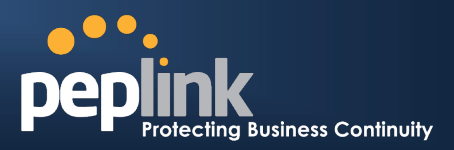

#### **5.5.3 LCD Display Menu**

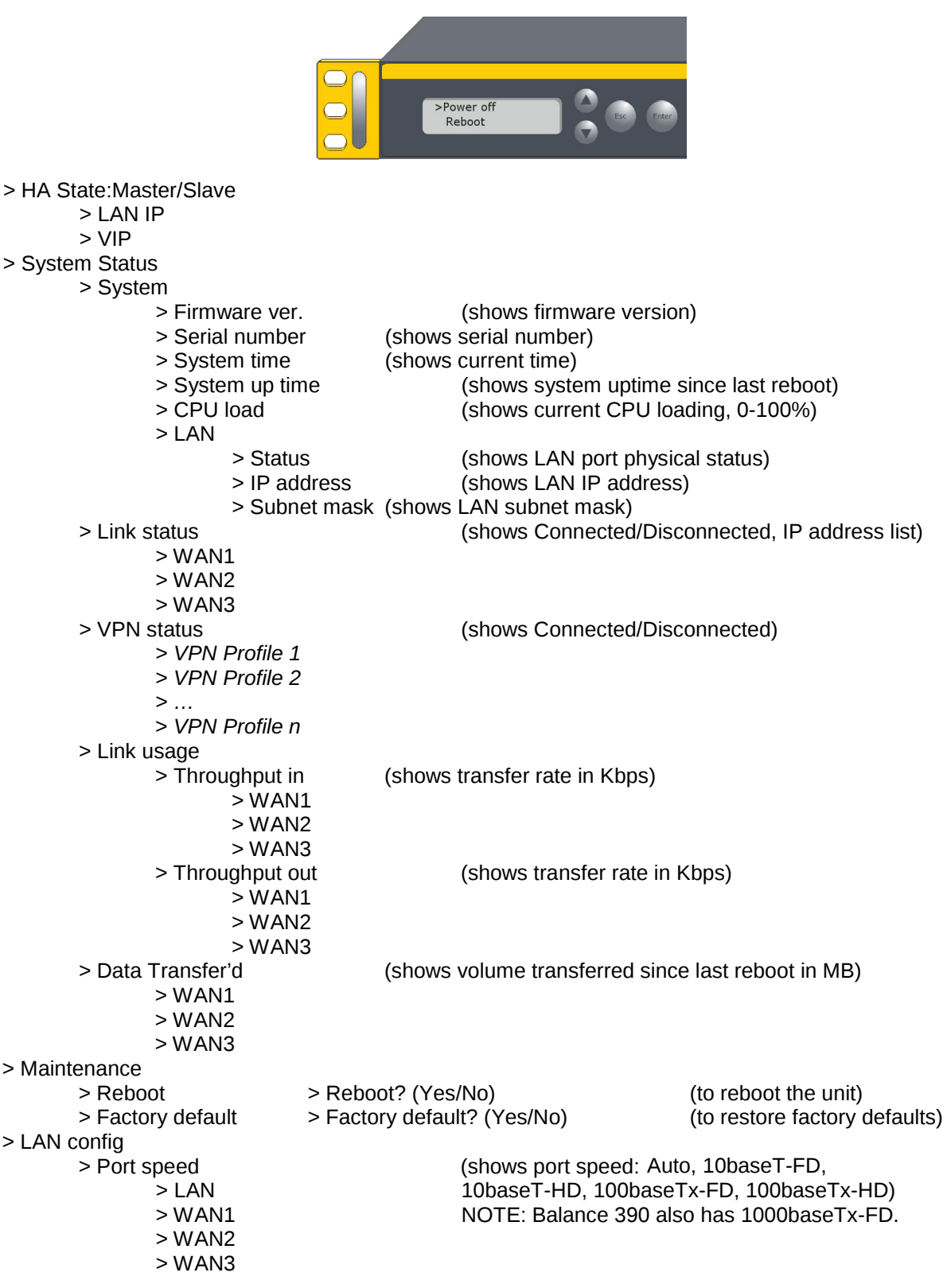

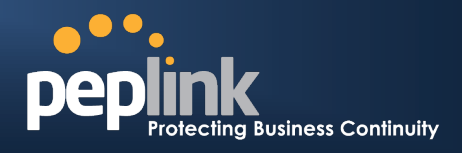

#### **5.5.4 Rear Panel Appearance**

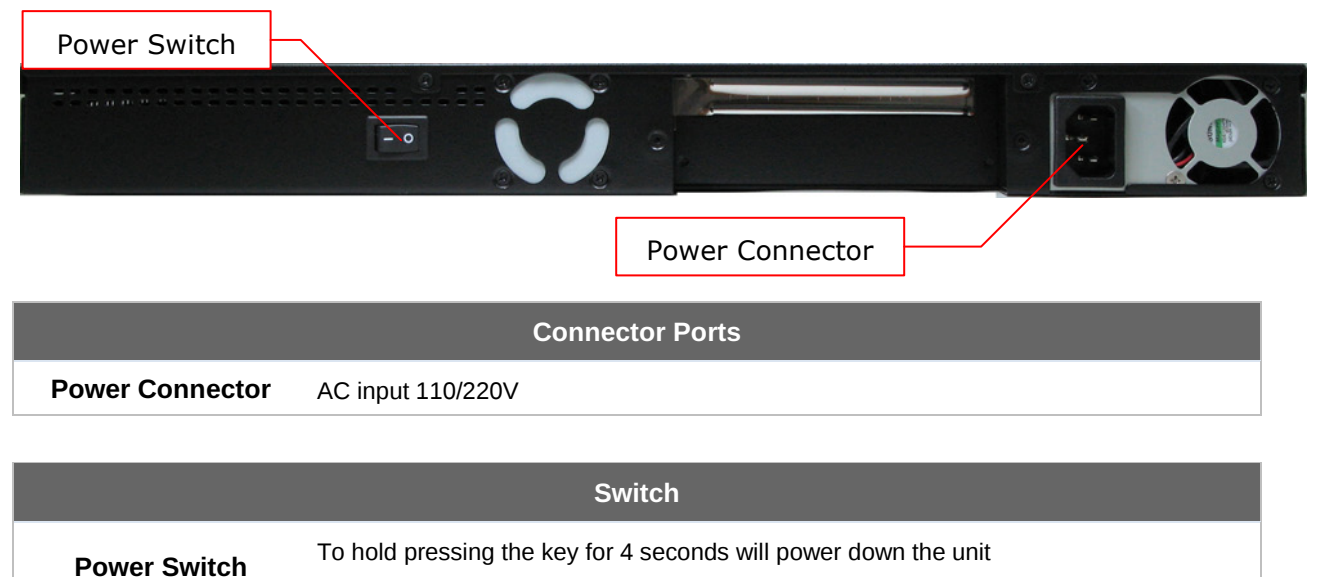

When the unit is powered off, press it will power on the unit

#### **5.5.5 Unit Label Appearance**

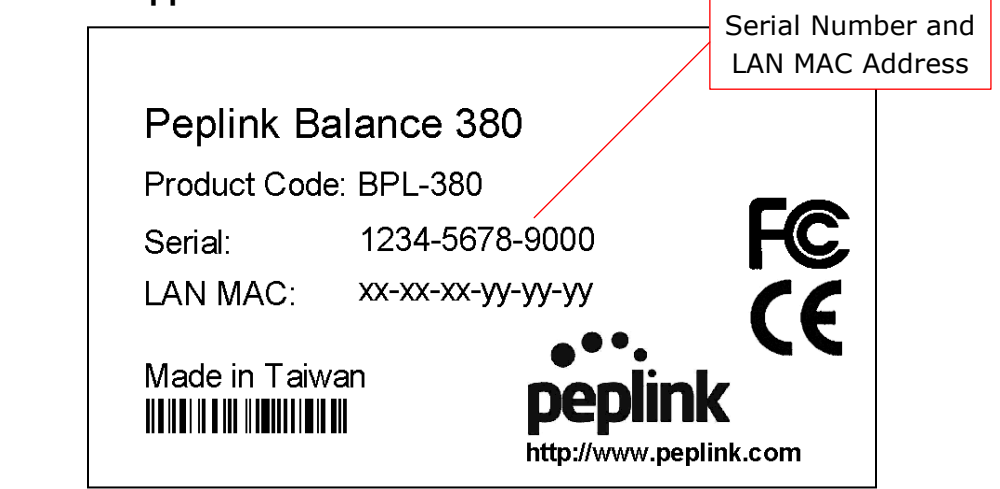

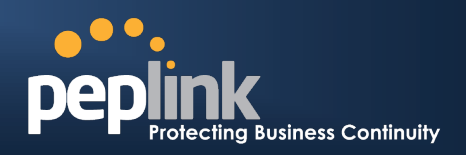

## <span id="page-20-0"></span>**5.6 Peplink Balance 580**

#### **5.6.1 Front Panel Appearance**

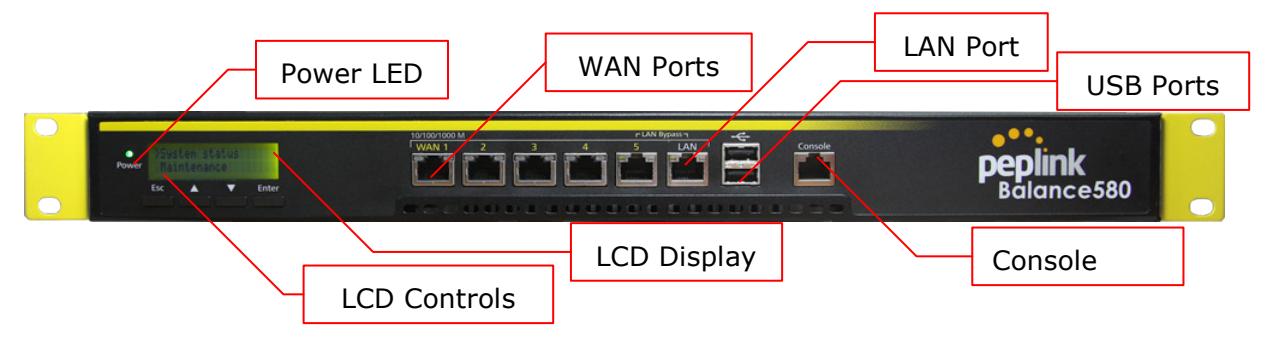

#### **5.6.2 LED Indicators**

The statuses indicated by the Front Panel LEDs are as follows:

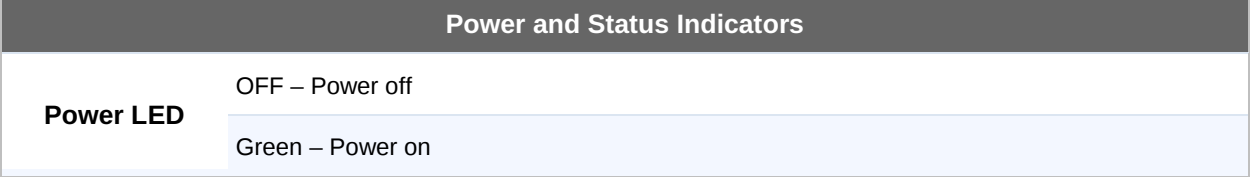

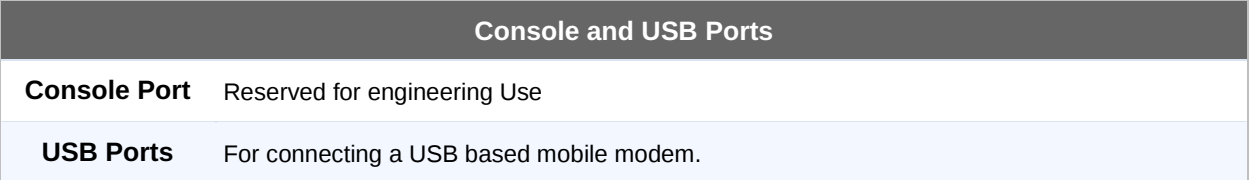

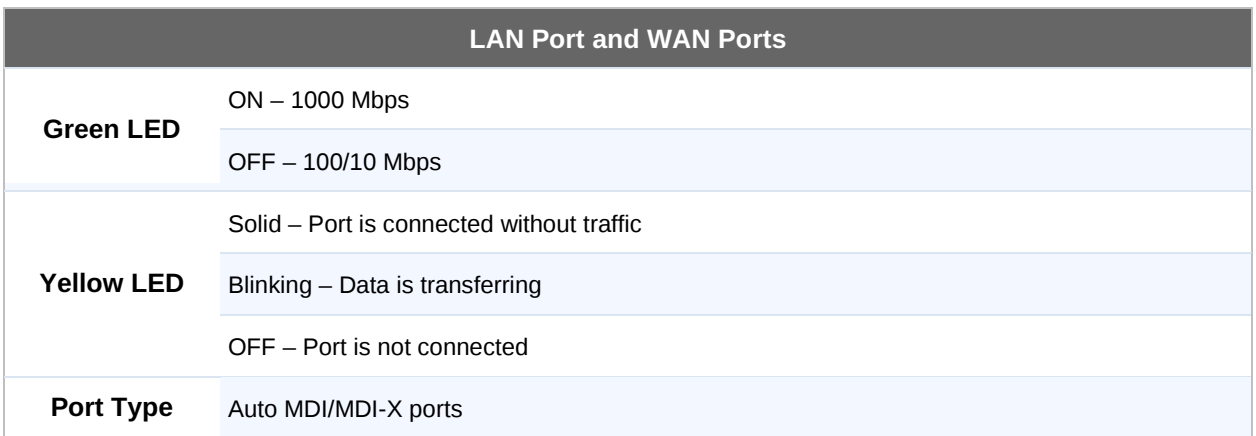

**Peplink Balance Series**

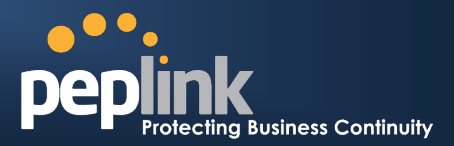

#### **5.6.3 LCD Display Menu**

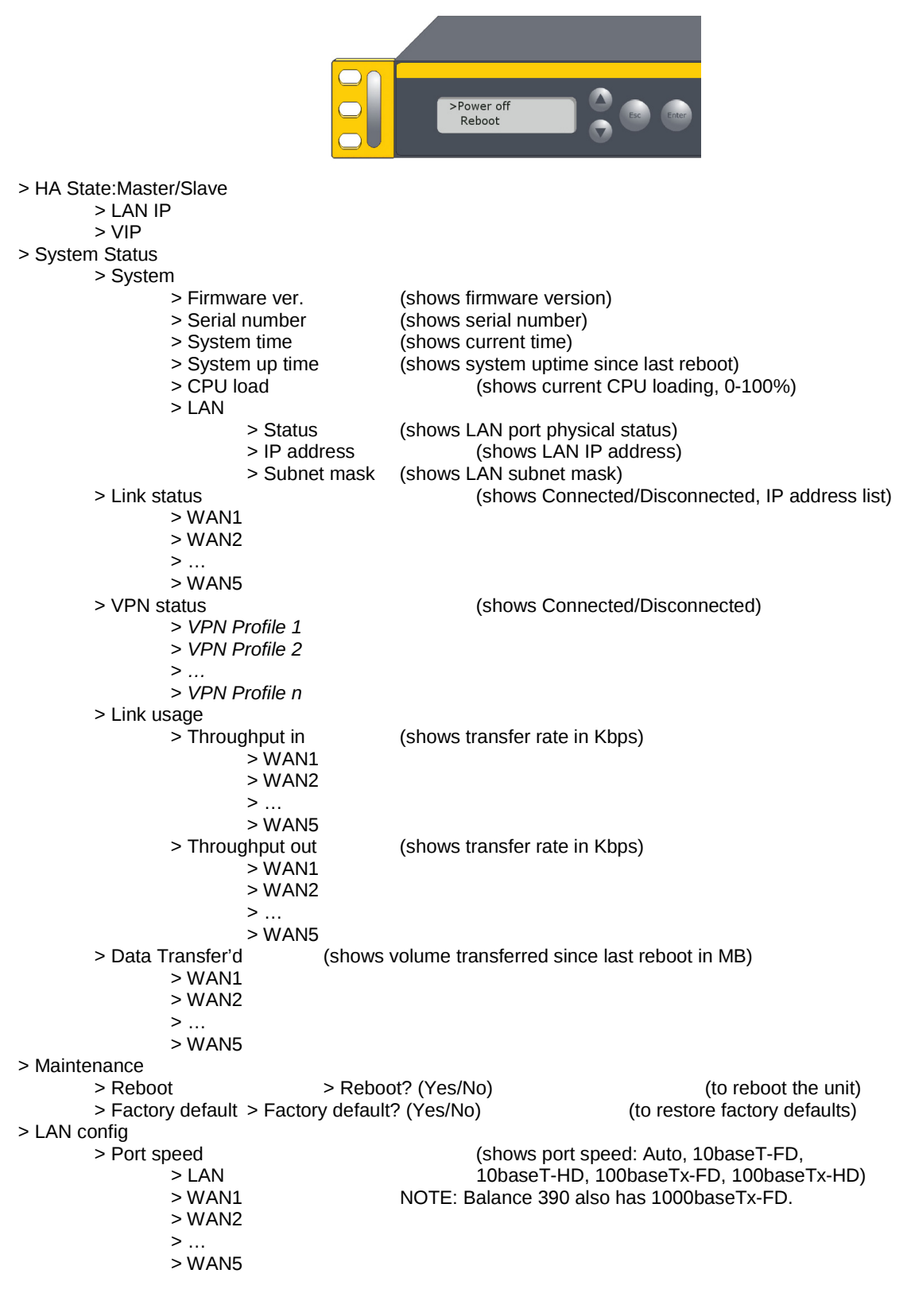

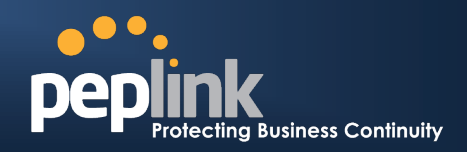

#### **5.6.4 Rear Panel Appearance**

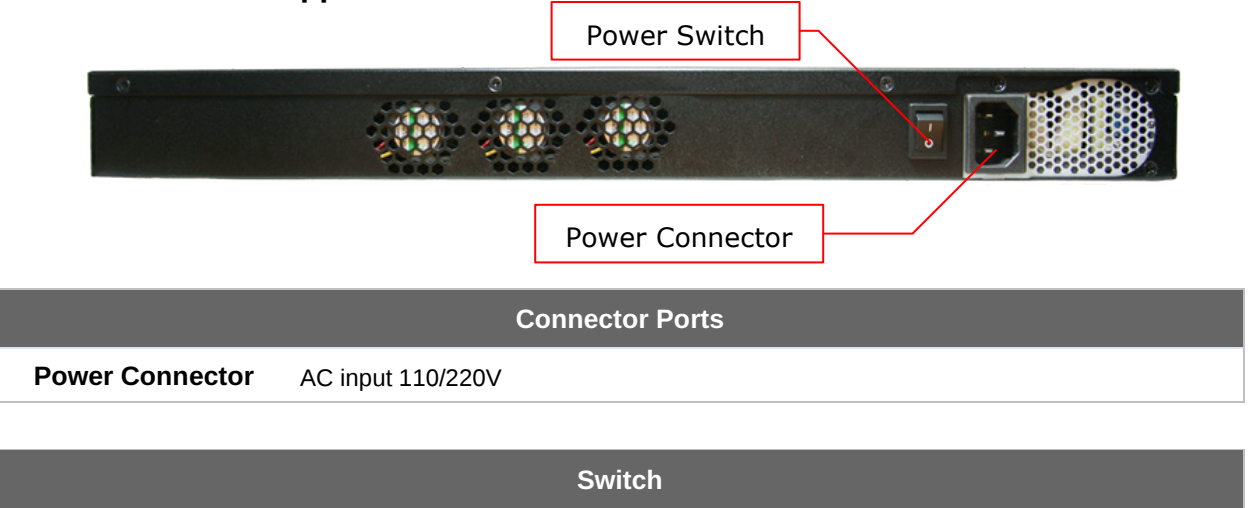

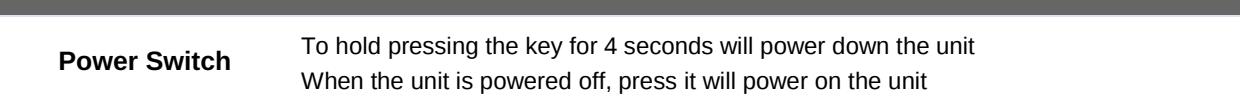

#### **5.6.5 Unit Label Appearance**

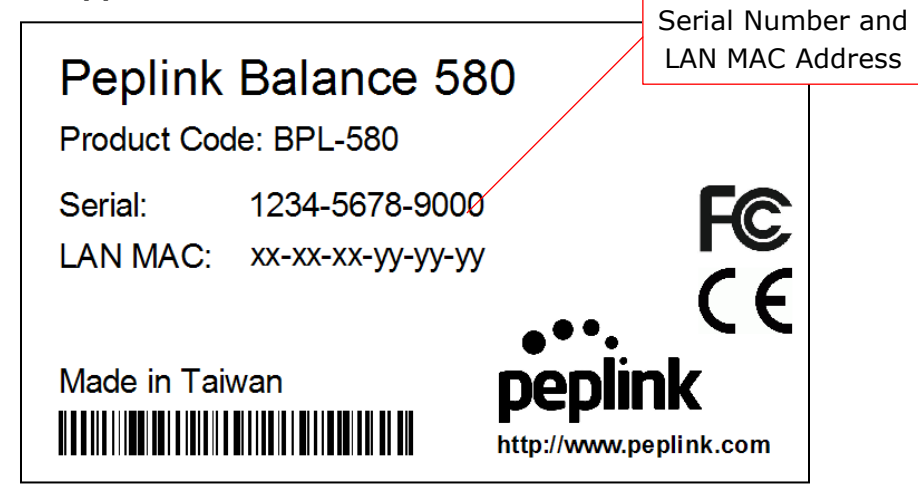

**Peplink Balance Series**

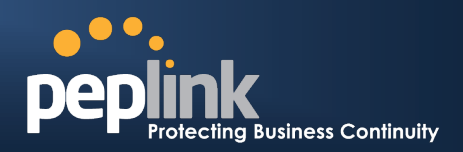

# <span id="page-23-0"></span>**5.7 Peplink Balance 710**

# **5.7.1 Front Panel Appearance**

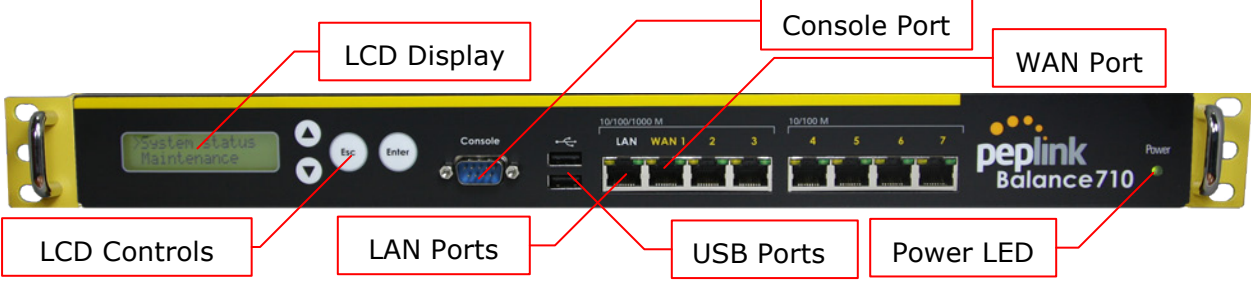

Status indicated in the Front Panel is as follows:

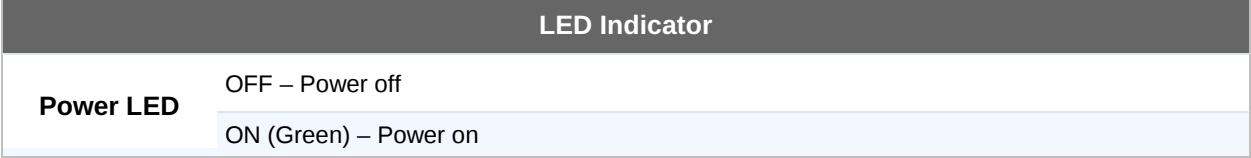

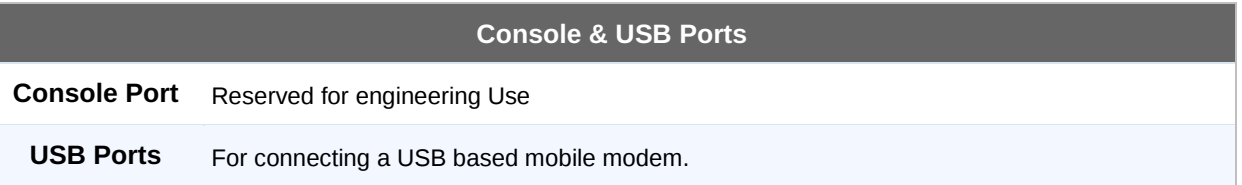

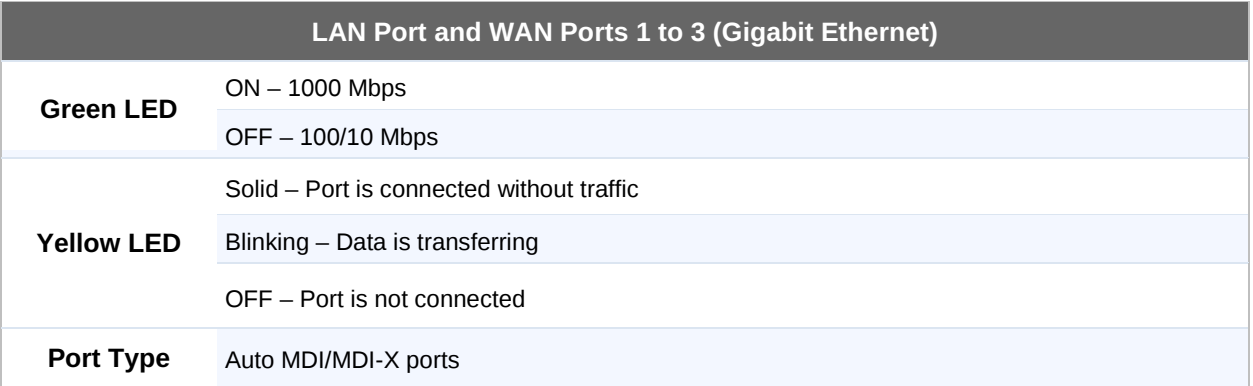

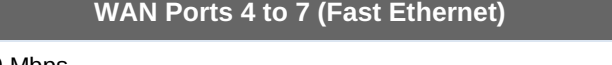

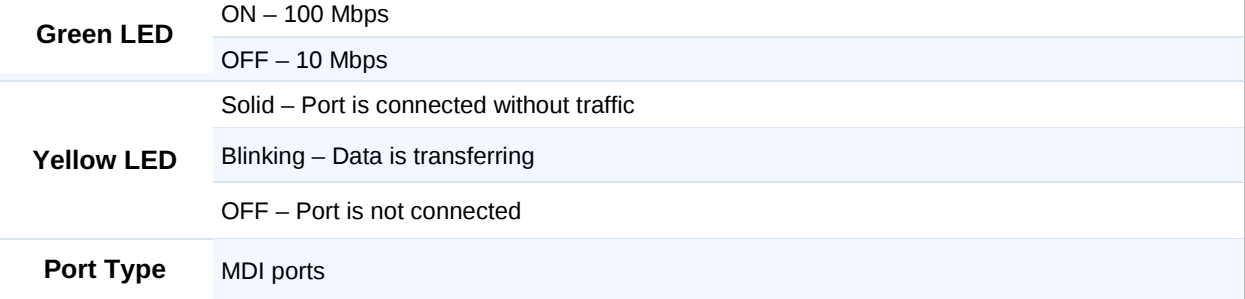

**Peplink Balance Series**

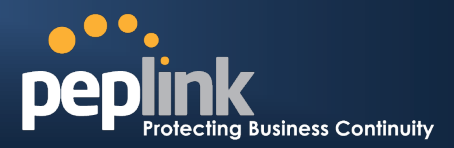

#### **5.7.2 LCD Display Menu**

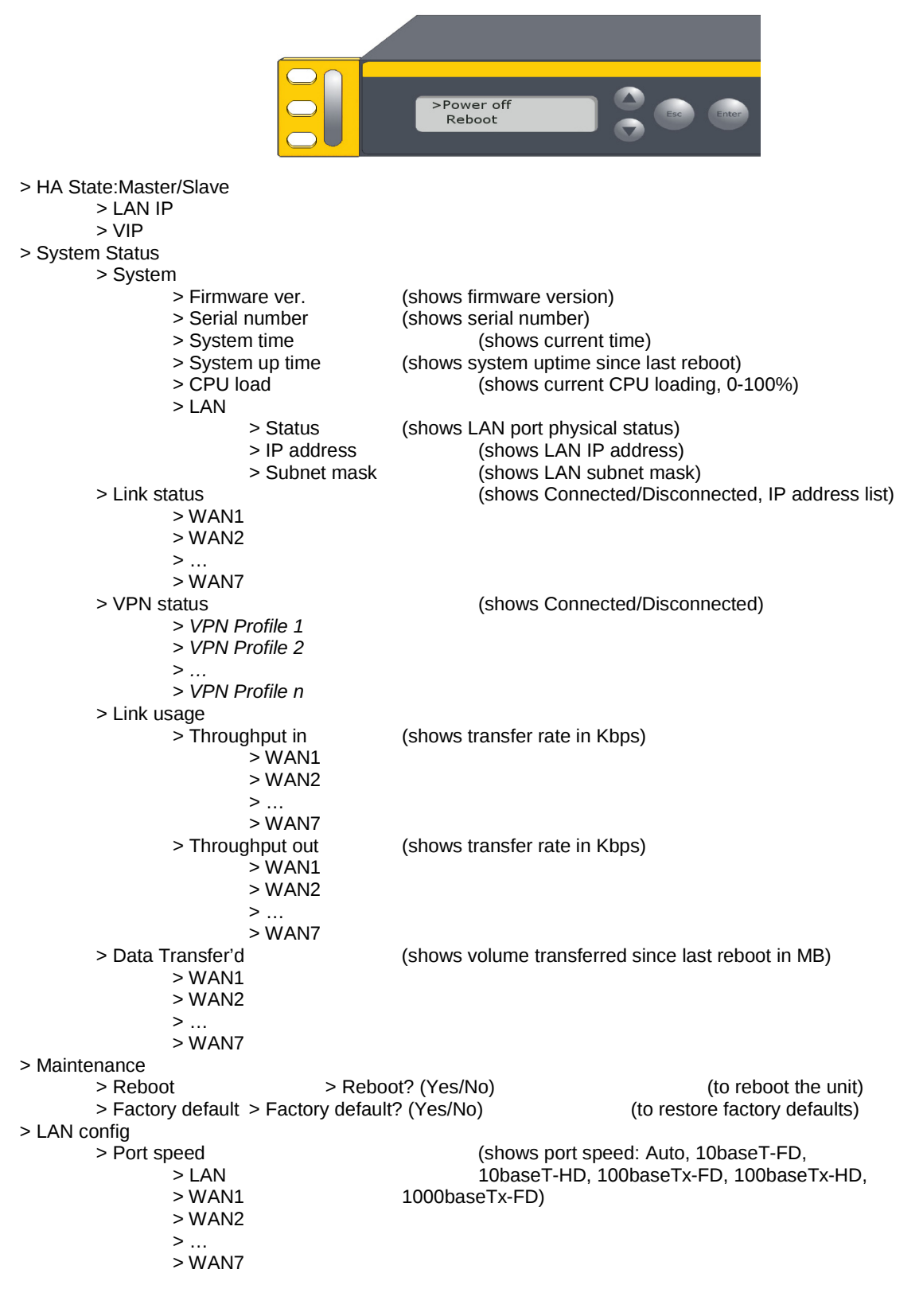

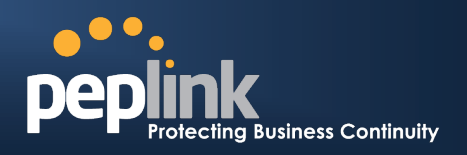

#### **5.7.3 Rear Panel Appearance**

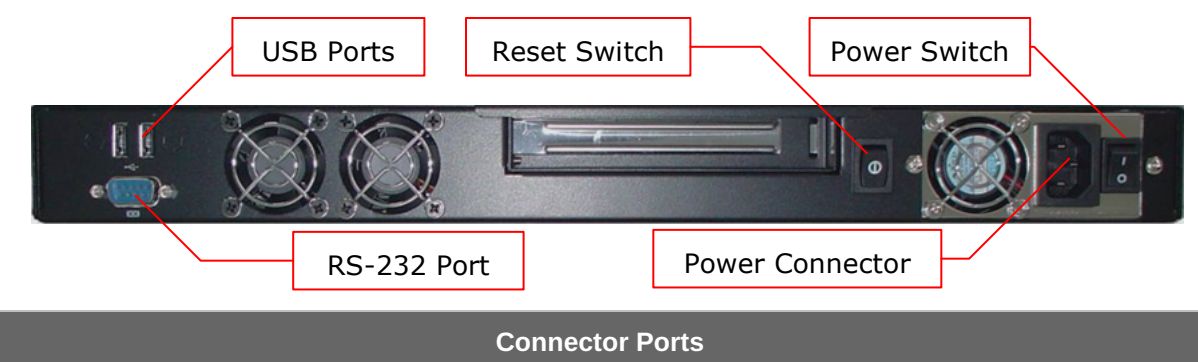

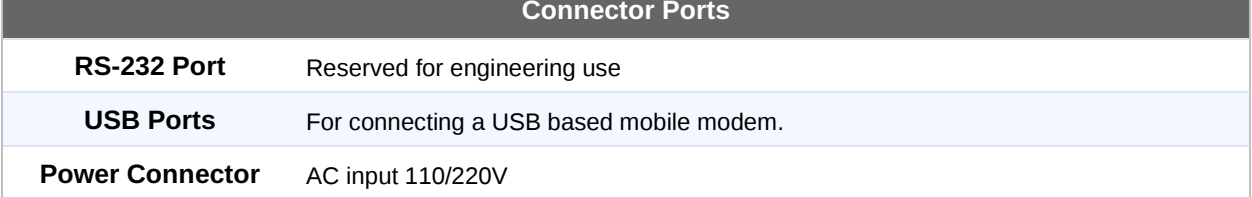

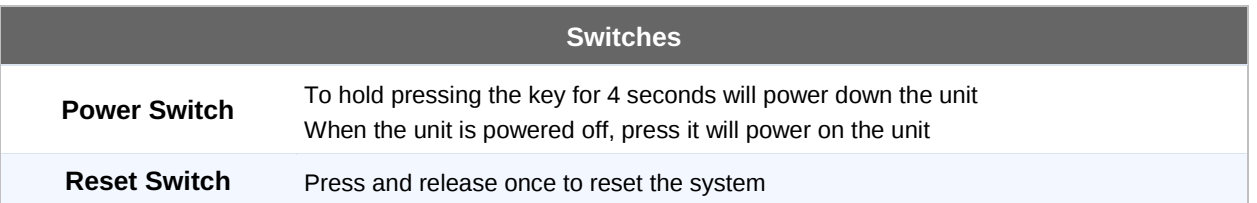

#### **5.7.4 Unit Label Appearance**

Serial Number and LAN MAC Address

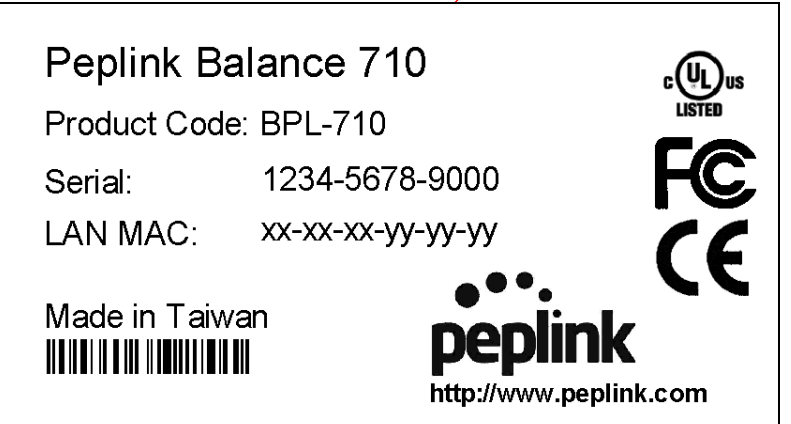

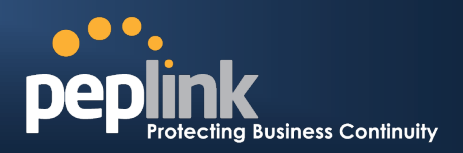

## <span id="page-26-0"></span>**5.8 Peplink Balance 1350**

#### **5.8.1 Front Panel Appearance**

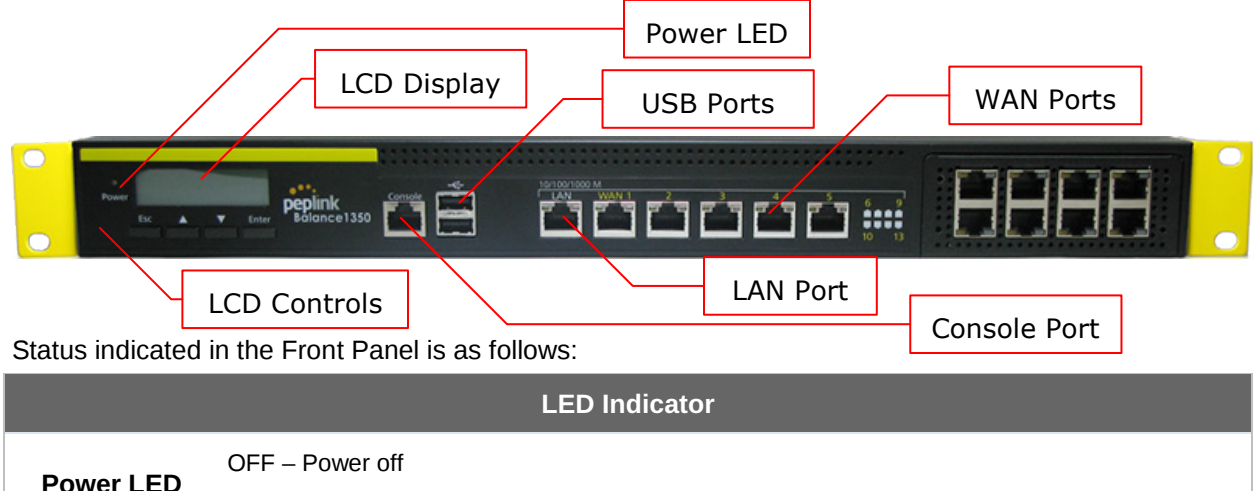

ON (Green) – Power on

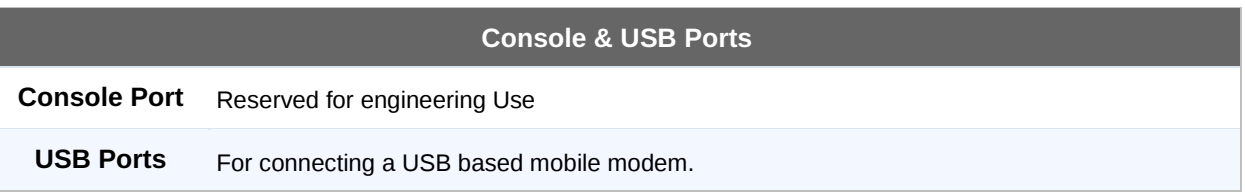

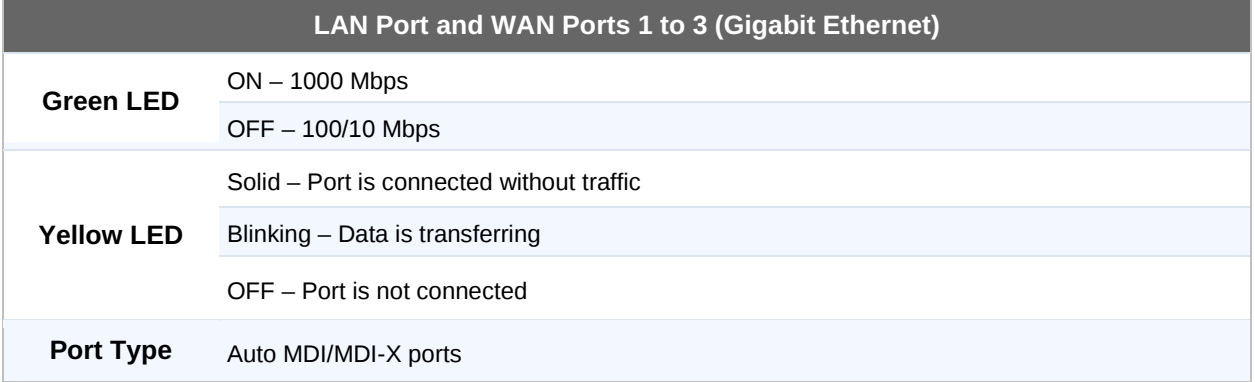

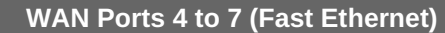

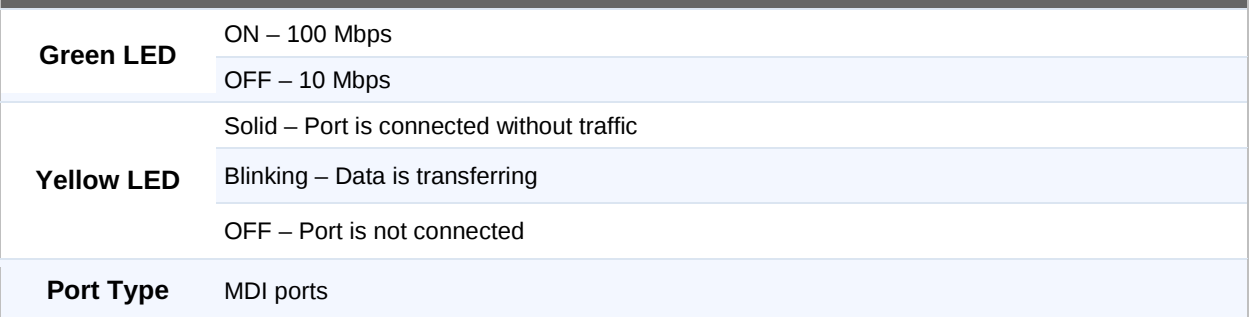

**Peplink Balance Series**

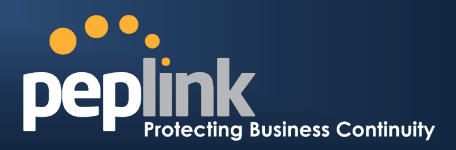

#### **5.8.2 LCD Display Menu**

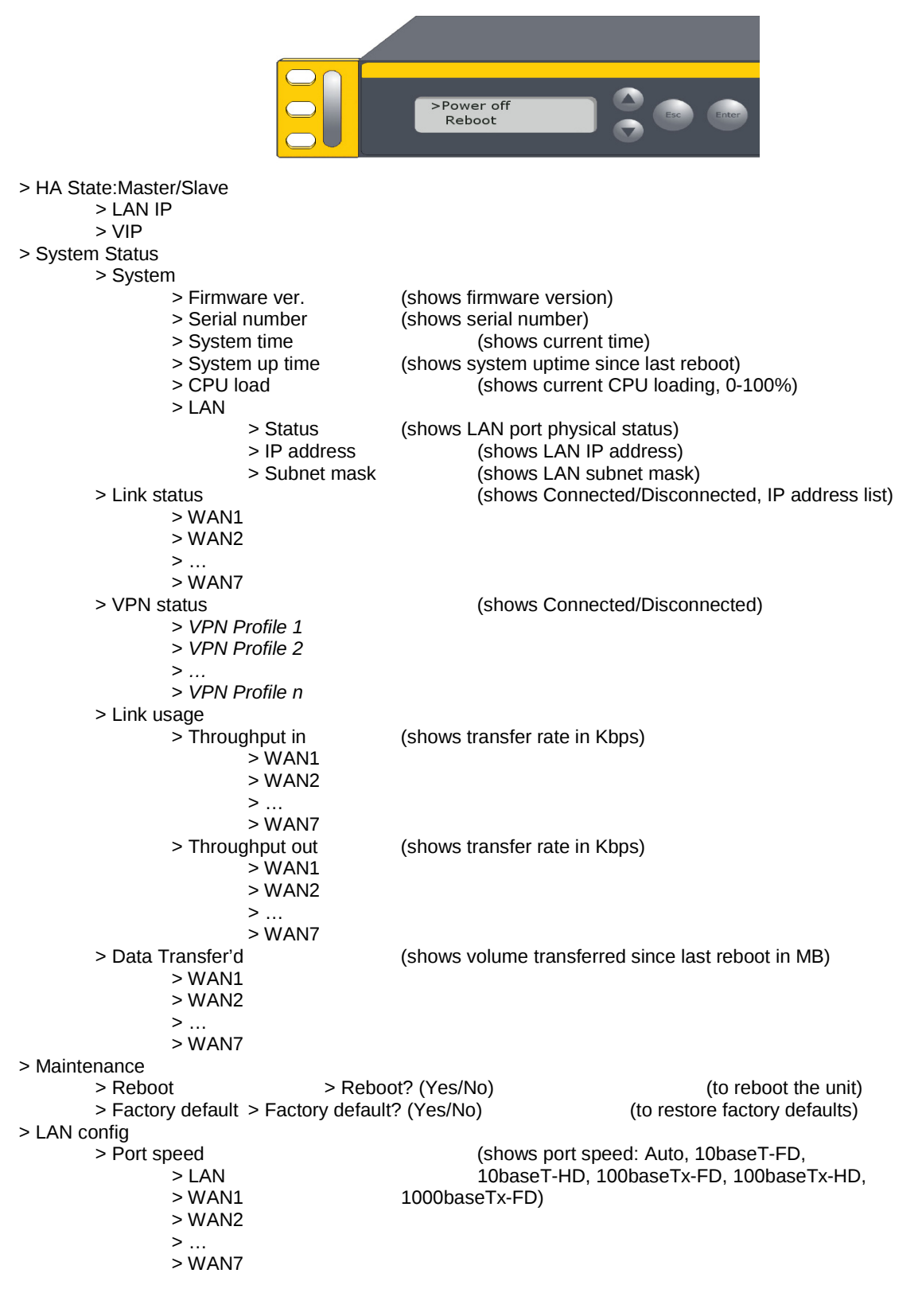

# **USER MANUAL Peplink Balance Series**

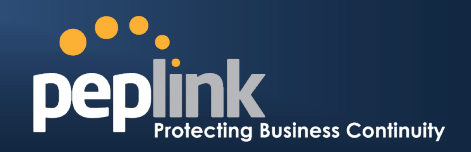

#### **5.8.3 Rear Panel Appearance**

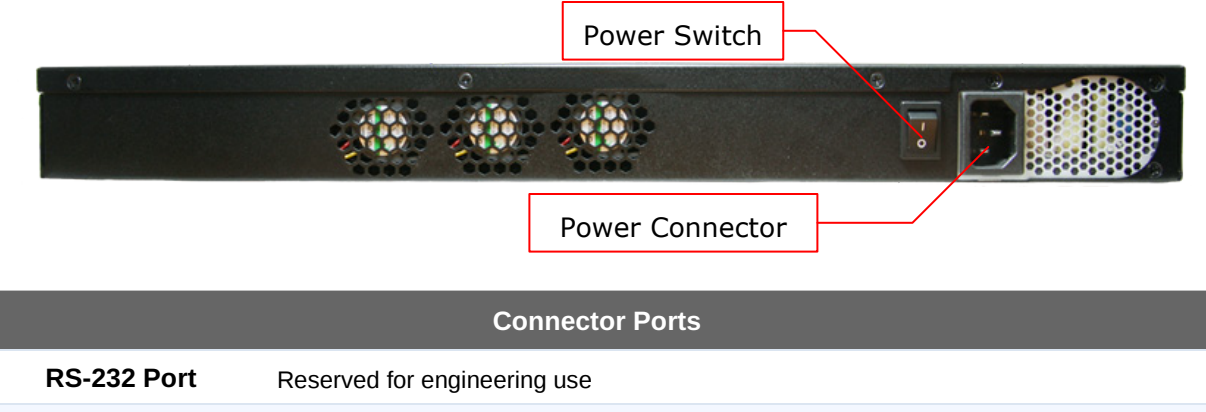

**USB Ports** For connecting a USB based mobile modem. **Power Connector** AC input 110/220V

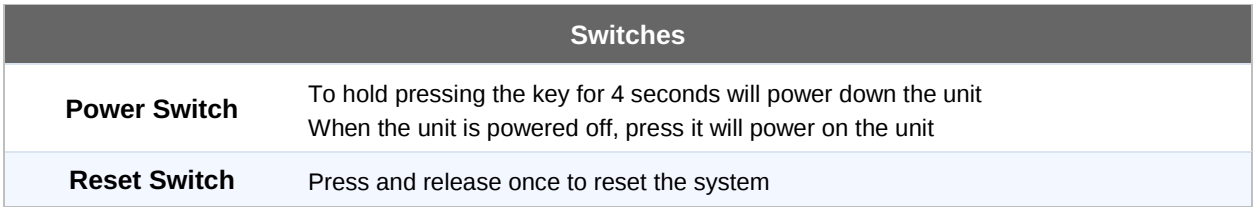

#### **5.8.4 Unit Label Appearance**

Serial Number and LAN MAC Address

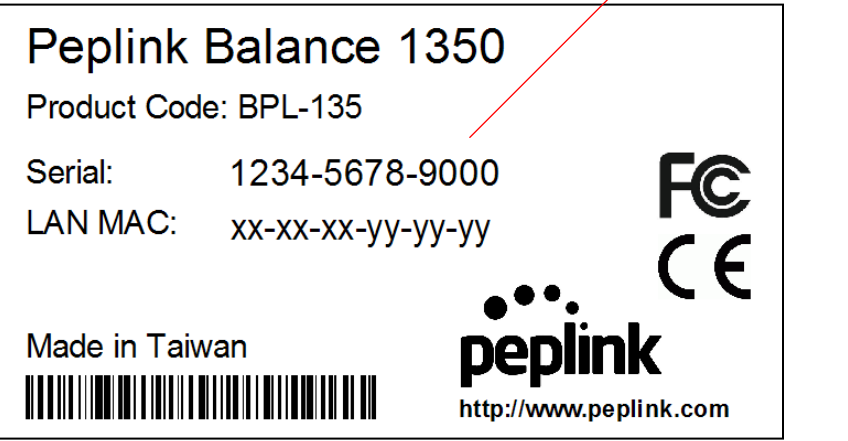

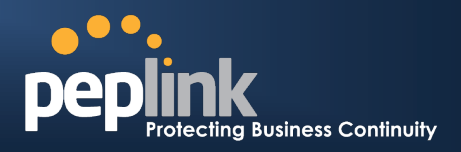

# <span id="page-29-0"></span>**6 Installation**

Connecting the Network with Peplink Balance:

## <span id="page-29-1"></span>**6.1 Preparation**

Before installing Peplink Balance, please prepare the following:

- At least one Internet/WAN access account.
- For each network connection, one 10/100BaseT UTP cable with RJ45 connector, or one 1000BaseT Cat5E UTP cable for the Gigabit port on the Balance 390/580/710/1350, or one USB modem for the USB WAN port on Balance 380/390/580/710/1350.
- A computer with TCP/IP network protocol and a web browser installed. Supported browsers include Microsoft Internet Explorer 7 or above, Mozilla Firefox 3.0 or above, Apple Safari 3.1.1 or above, and Google Chrome 2.0 or above.

## <span id="page-29-2"></span>**6.2 Constructing the Network**

At the high level, construct the network according to the following steps:

- 1. With an Ethernet cable, connect a computer to one of the LAN ports on the Peplink Balance. For Peplink Balance 20, 30, 210 and 310, repeat with different cables for up to 4 computers to be connected.
- 2. With another Ethernet cable, connect the WAN/broadband modem to one of the WAN ports on the Peplink Balance. Repeat using different cables to connect up to 2, 3, 5, 7 or 13 WAN/broadband connections with the Peplink Balance 20, 30, 210, 310, 380, 390, 580, 710 and 1350, respectively, or connect a USB modem to the USB WAN port on the Peplink Balance 20/30/380/390/580/710/1350.
- 3. For Peplink Balance 20, 30, 210 and 310, connect the provided power adapter to the power connector on the Peplink Balance, and then plug the power adapter into a power outlet. For Peplink Balance 380, 390, 580, 710 and 1350, connect the provided power cord to the AC power connector on the Peplink Balance, and then plug the power cord into a power outlet.

The following figure schematically illustrates the configuration that results:

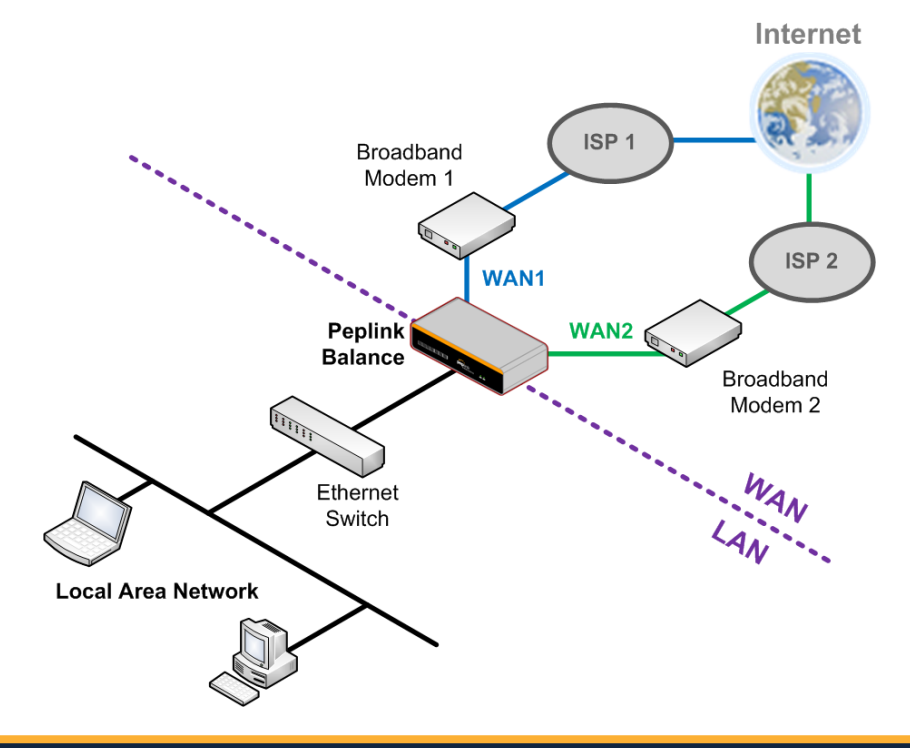

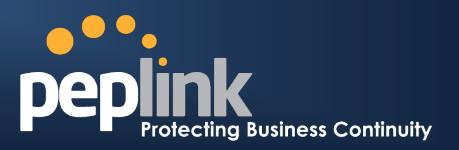

## <span id="page-30-0"></span>**6.3 Configuring the Network Environment**

To ensure that Peplink Balance works properly in the LAN environment and can access the Internet via the WAN connections, please refer to the following setup procedures:

- LAN Configuration For basic configuration, refer to Section [7,](#page-31-0) **[Basic Configuration](#page-31-0)**. For advanced configuration, refer to Section [8,](#page-36-0) **[Configuration of LAN Interface](#page-36-0)**.
- WAN Configuration For basic configuration, refer to Section [7,](#page-31-0) **[Basic Configuration](#page-31-0)**. For advanced configuration, refer to Section [10,](#page-43-0) **[Configuration of WAN Interface\(s\)](#page-43-0)**.

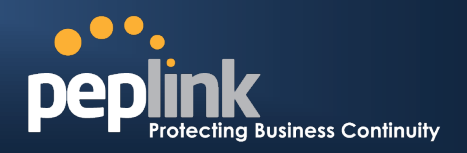

# <span id="page-31-0"></span>**7 Basic Configuration**

#### <span id="page-31-1"></span>**7.1 Connecting to Web Admin Interface**

- 1. Start a web browser on a computer that is connected with Peplink Balance through LAN.
- 2. To connect to Web Admin of Peplink Balance, enter the following LAN IP address in the address field of the web browser:

http://192.168.1.1

(This is the default LAN IP address of Peplink Balance.)

3. Enter the following to access the Web Admin Interface.

> **User Name**: admin **Password**: admin

(This is the default Admin User login of Peplink Balance. The Admin and Read-only User Password can be changed at *System > Admin Security* of the Web Admin Interface.)

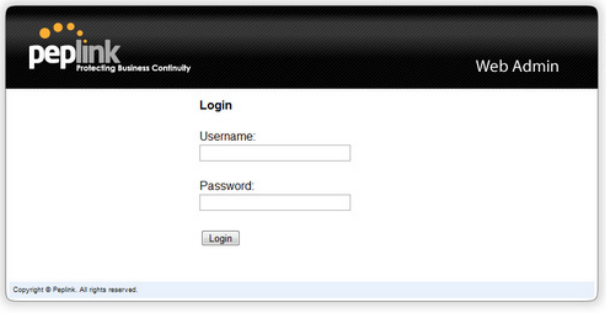

4. After successful login, the *Dashboard* of Web Admin Interface will be displayed. It looks similar to the following:

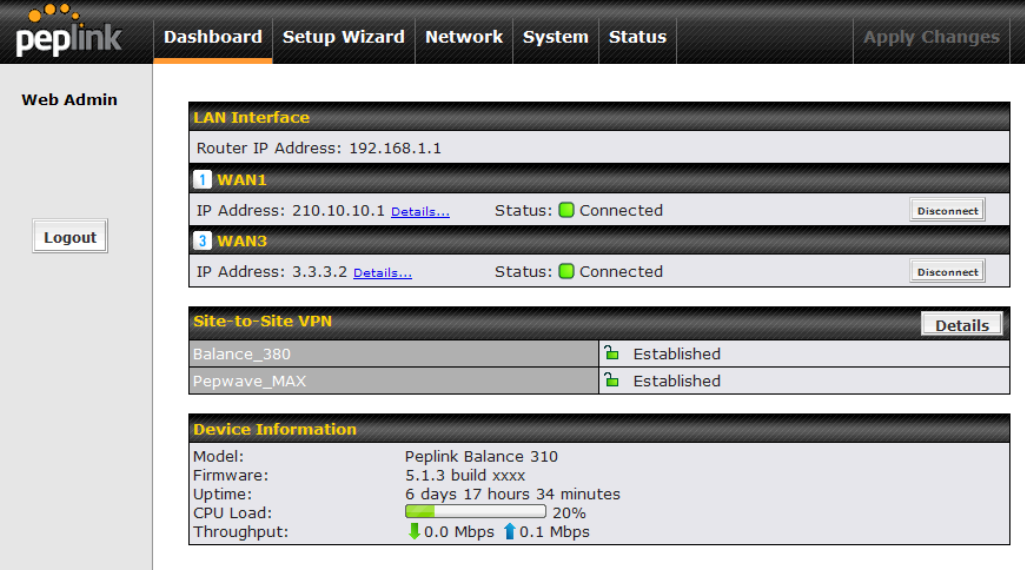

Copyright © Peplink. All rights reserved.

#### **Important Note**

Configuration changes (e.g. WAN, LAN, Admin settings, etc.) take effect after clicking the **Apply Changes** button on each page's header. The **Apply Changes** button causes the changes to be saved and applied.

s

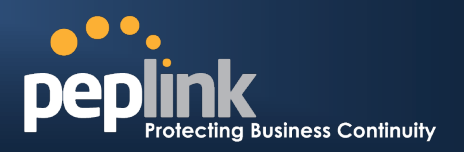

### <span id="page-32-0"></span>**7.2 Configuration with Setup Wizard**

The Setup Wizard of Peplink Balance simplifies the task of configuring WAN connection(s) by guiding the configuration process step by step.

To begin, click *Setup Wizard* after connecting to Web Admin Interface.

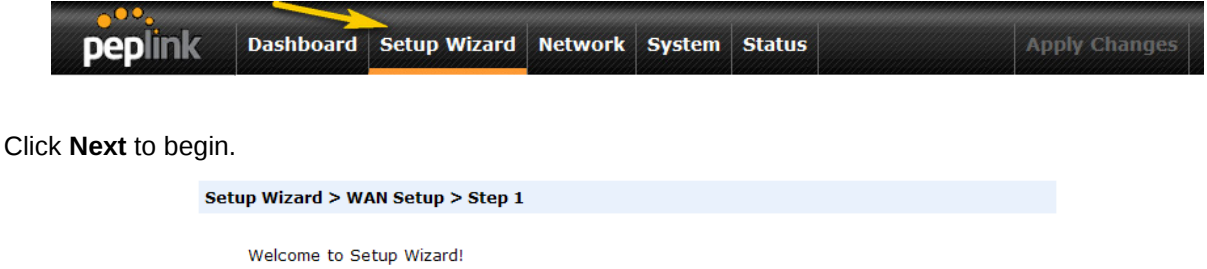

The Setup Wizard will guide you through the WAN port(s) configuration step by step. This wizard is designed to simplify the process in configuring your device and connecting it to the Internet. Click Next to begin.

Select **YES** if you want to set up Drop-in mode in Setup Wizard. (Drop-in mode is only available on Peplink Balance 210 or above.)

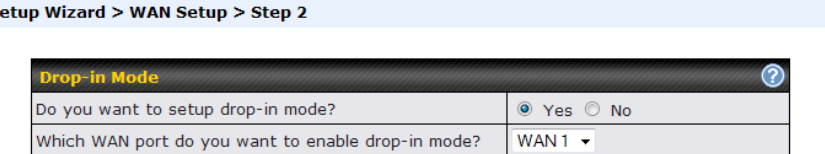

Click on the appropriate check box(es) to select the WAN connection(s) to be configured. If you have chosen to configure Drop-in mode in Setup Wizard, the box of WAN port that is to be configured in Dropin mode will be checked by default.

> Setup Wizard > WAN Setup > Step 3 Choose the WAN port(s) to be configured.

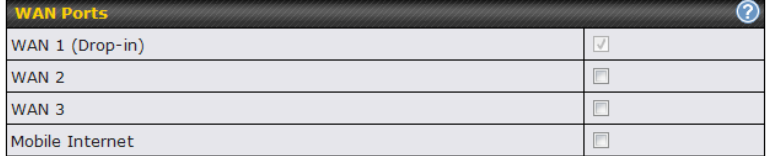

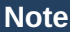

Mobile Internet connection is only available on Peplink Balance 20, 30, 380, 390, 580, 710 and 1350.

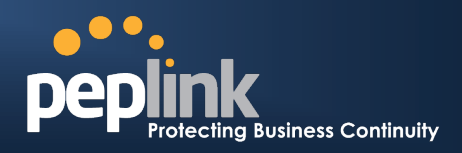

If **Drop-in mode** is going to be configured, Setup Wizard will move on to Drop-in Settings.

Setup Wizard > WAN Setup > Step 4

Enter the parameters of Drop-in Settings for WAN 1.

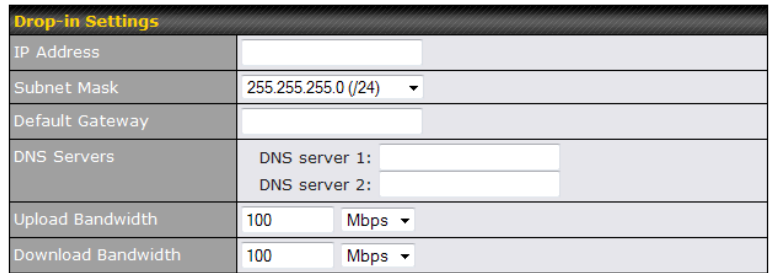

#### If **Mobile Internet Connection** is checked, Setup Wizard will move on to Operator settings.

#### Setup Wizard > WAN Setup > Step 3

Select whether Operator Settings for Mobile Internet will be automatically detected or customized.

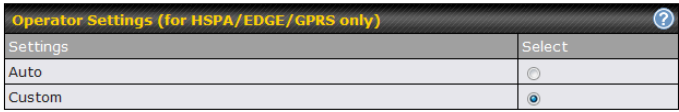

If **Custom Mobile Operator Settings** is selected, APN parameters are required to be entered. Some service providers may charge a fee for connecting to a different APN. Please consult the service provider for the correct settings.

#### Setup Wizard > WAN Setup > Step 4

Enter the parameters of Mobile Operator Settings for Mobile Internet.

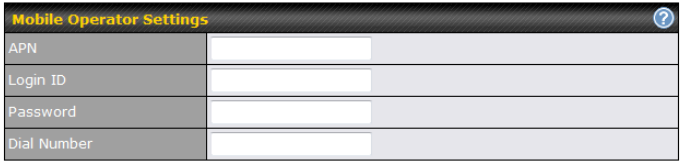

Select the connection type for WAN connection(s) from the following screen:

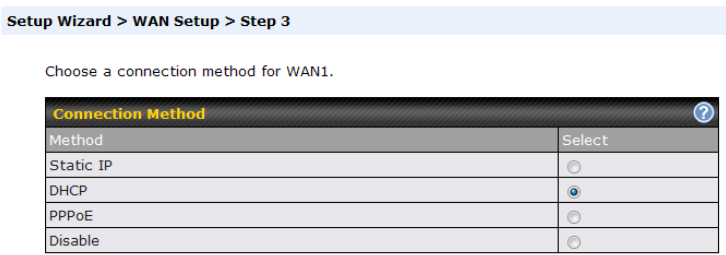

Depending on the selection of connection type, further configuration may be needed. For example, PPPoE and Static IP require additional settings for the selected WAN port. Please refer to **Section [10,](#page-43-0) [Configuration of WAN Interface\(s\)](#page-43-0)** for details on setting up DHCP, Static IP and PPPoE.

#### **Peplink Balance Series**

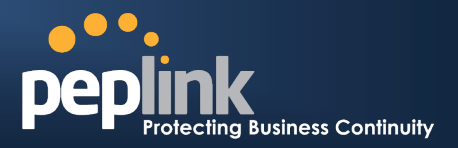

Click on the appropriate check box(es) to select the preferred WAN connection(s). Connection(s) not selected in this step will be used as back up only. Click **Next >>** to continue.

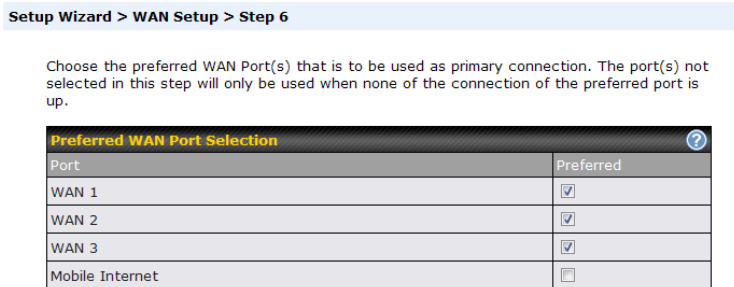

Choose the time zone of your Country/Region. Check the box **Show all** to display all time zone options.

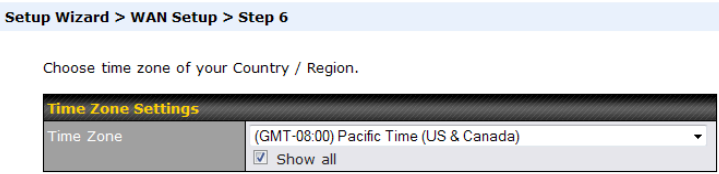

Check in the following screen to make sure all settings have been configured correctly, and then click **Save Settings** to confirm.

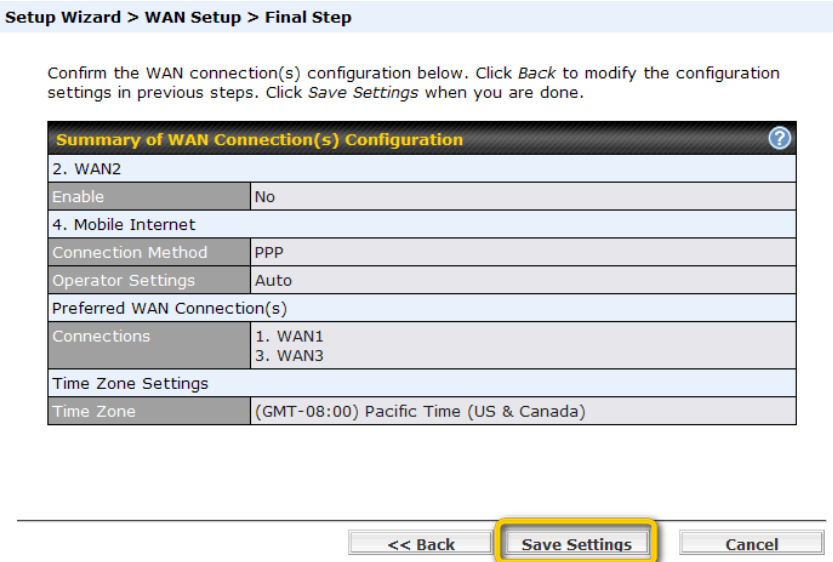

After finishing the last step in the Setup Wizard, please click **Apply Changes** on the page header to allow the configuration changes to take effect.

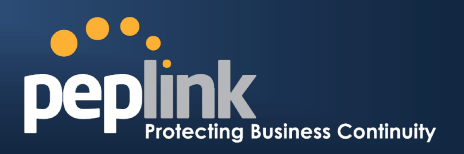

## <span id="page-35-0"></span>**7.3 Advanced Setup**

Advanced settings can be configured from the *Network* menu.

WAN connections can be configured by entering the corresponding WAN connection information at: *Network > Interfaces > WAN*

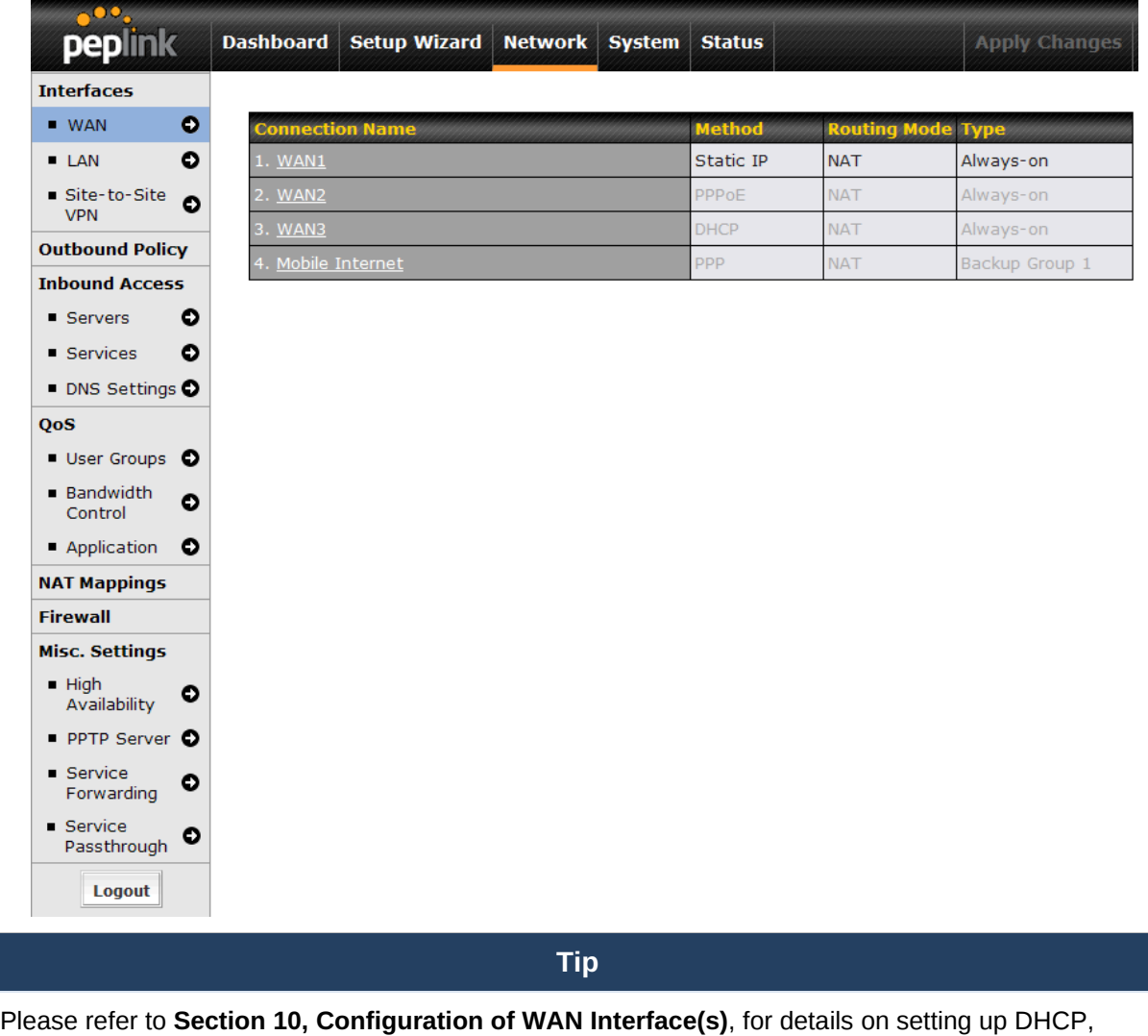

Static IP, PPPoE, GRE, and Mobile Internet Connection.
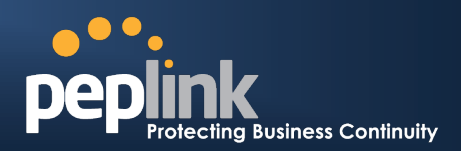

# **8 Configuration of LAN Interface**

The LAN Interface settings are located at: *Network > Interfaces > LAN*

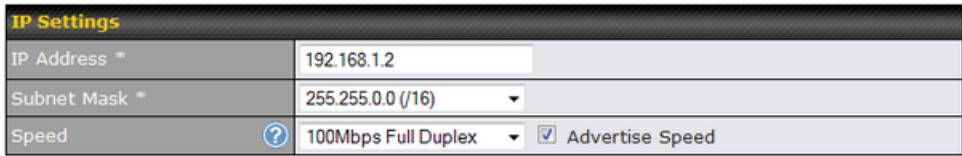

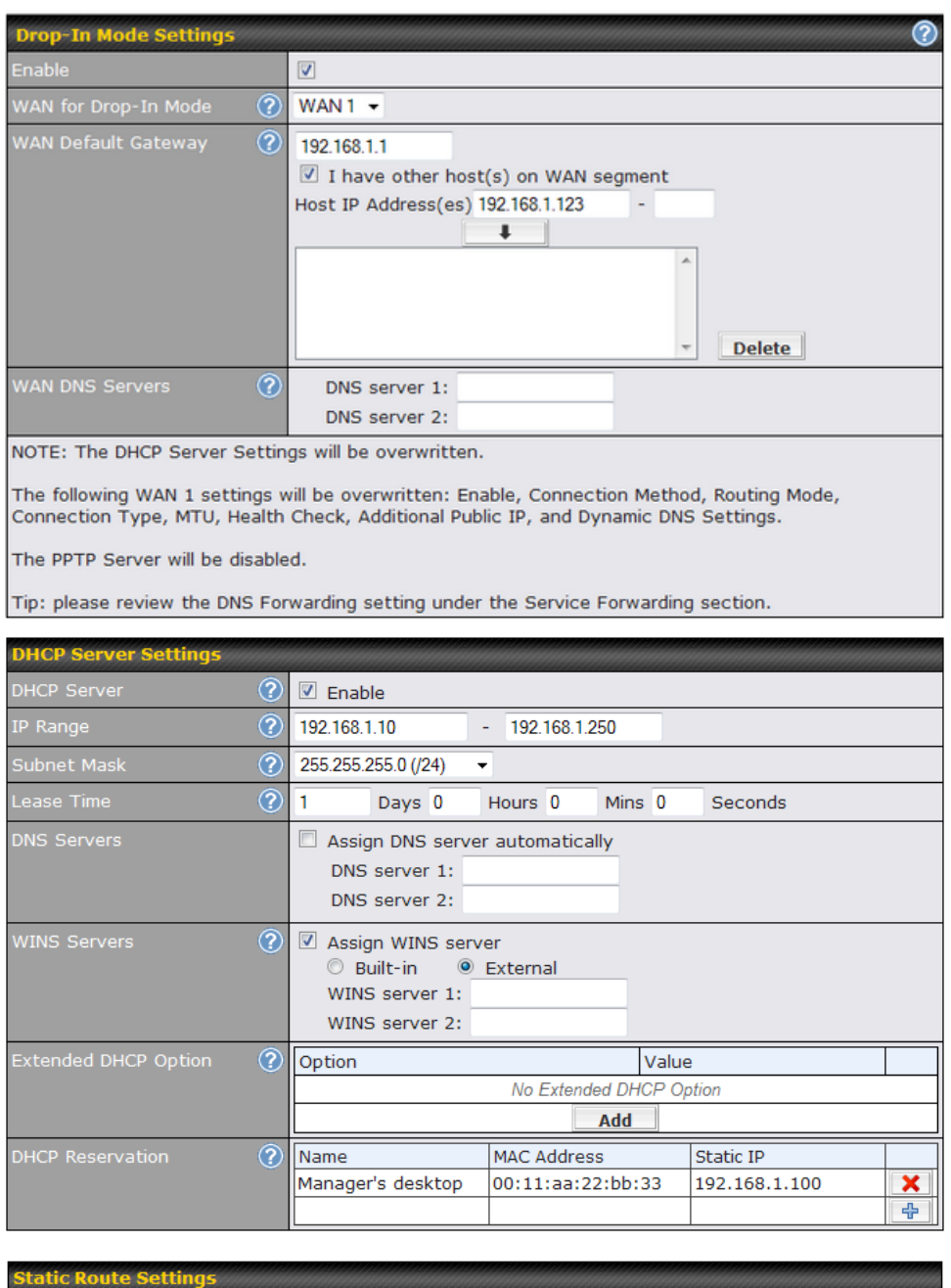

Static Route  $\circledcirc$ Destination Network Subnet Mask Gateway  $\left| \cdot \right|$ 

## **USER MANUAL**

## **Peplink Balance Series**

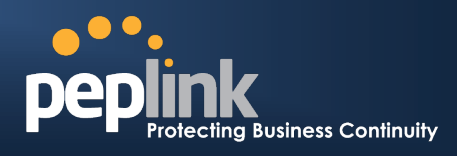

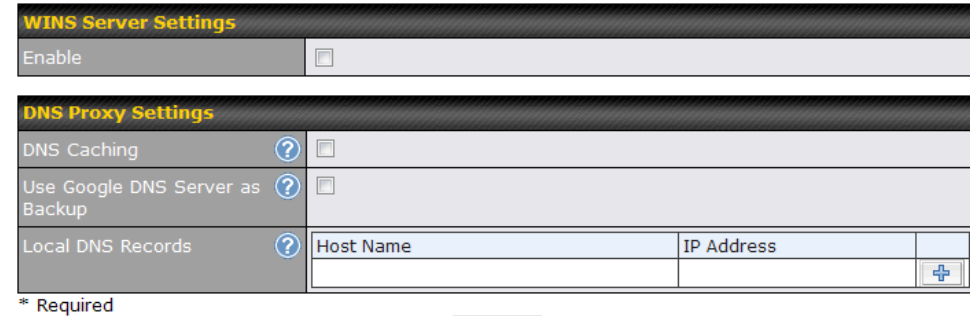

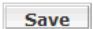

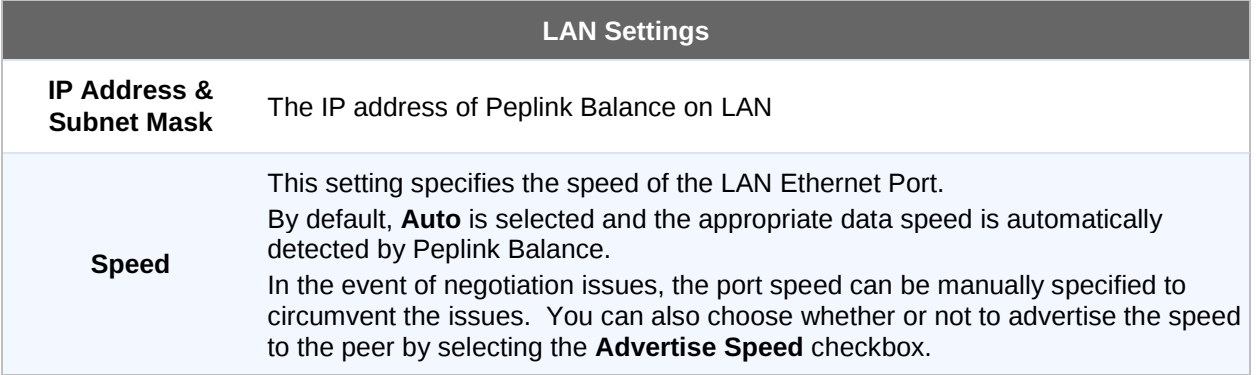

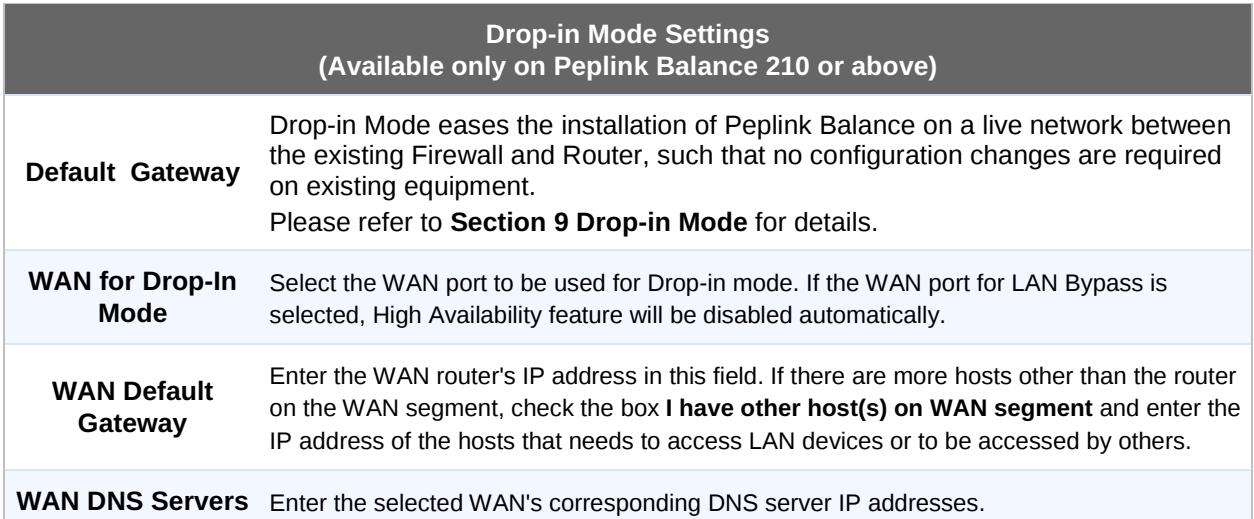

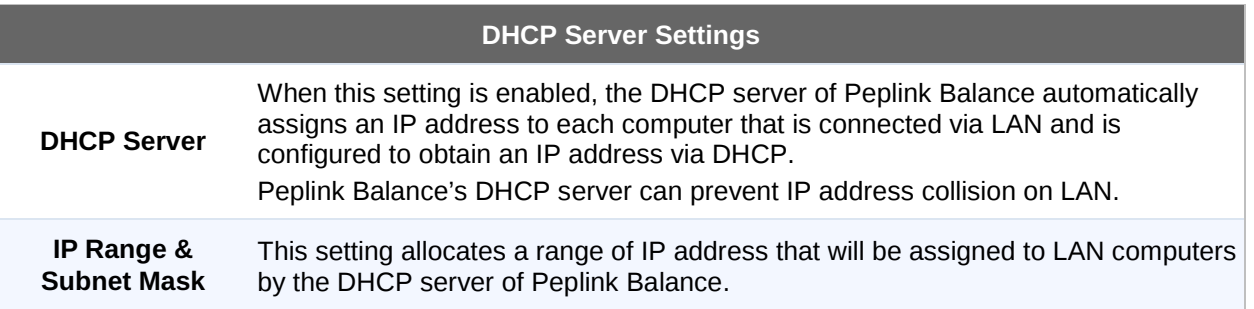

## **USER MANUAL**

### **Peplink Balance Series**

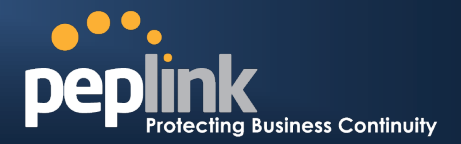

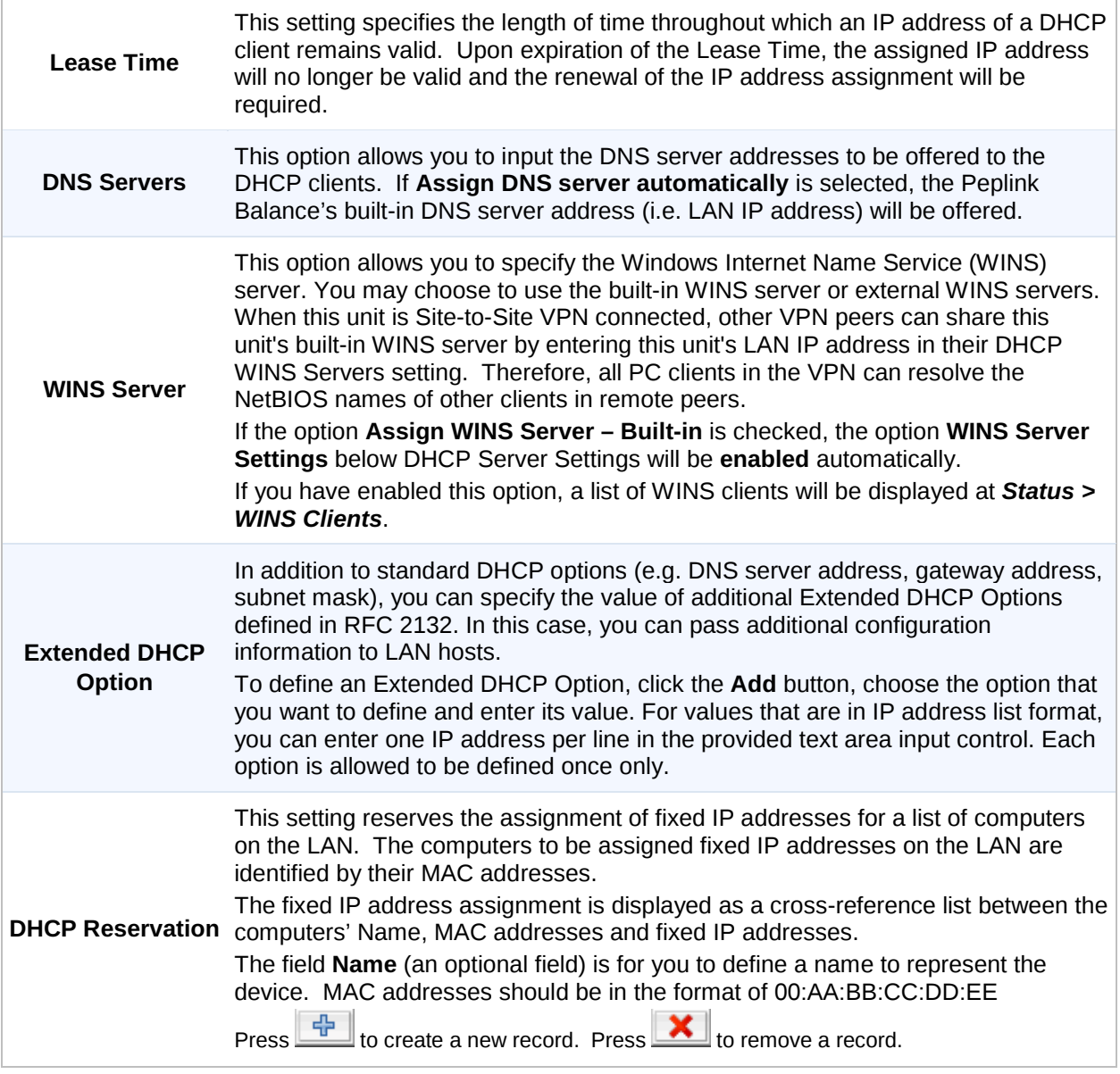

### **WINS Server Settings**

Enable Check the box to enable the WINS Server. A list of WINS clients will be displayed at *Status > WINS Clients*.

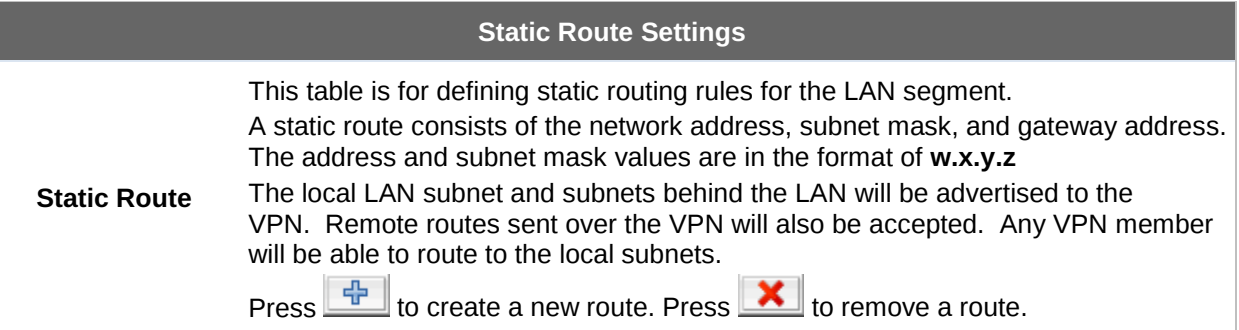

## **Peplink Balance Series**

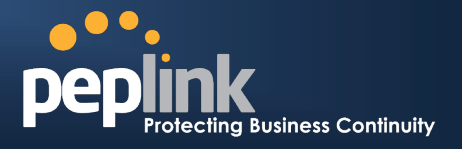

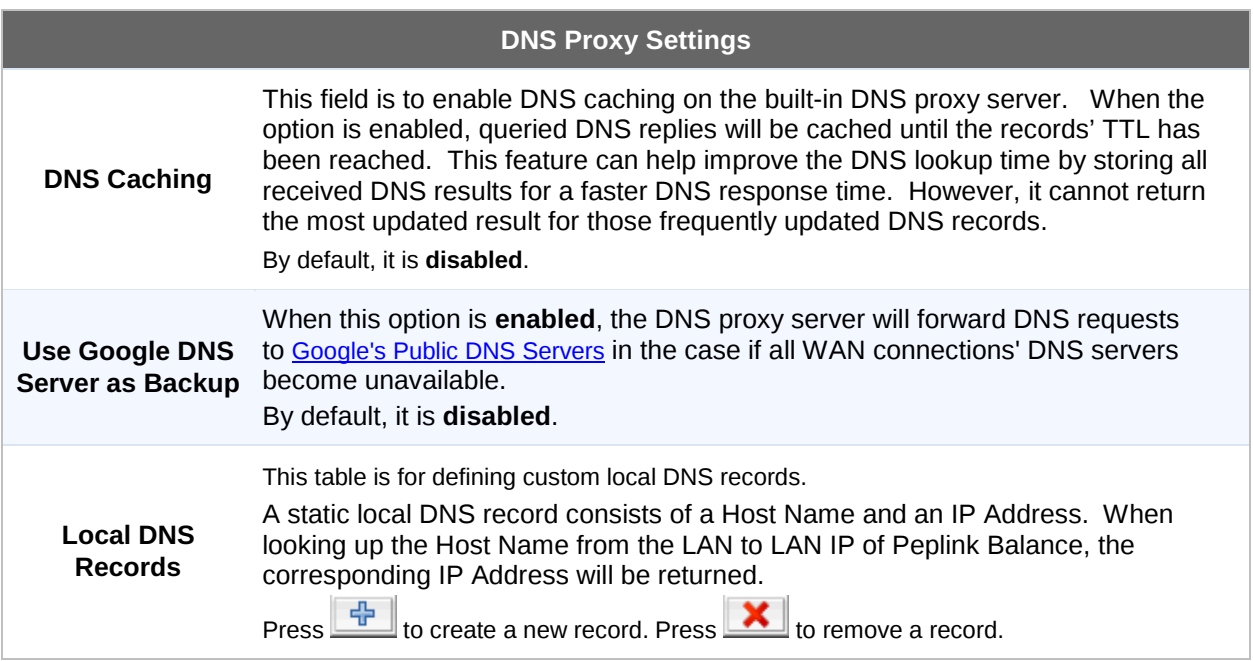

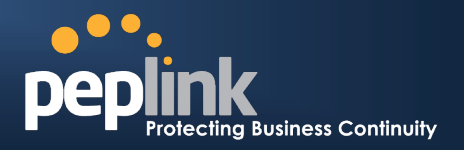

## <span id="page-40-0"></span>**9 Drop-in Mode**

Drop-in Mode (or transparent bridging mode) eases the installation of Peplink Balance on a live network between the firewall and router, such that changes to the settings of existing equipment are not required. Drop-in Mode is NOT applicable to Balance 20 and 30.

The following diagram illustrates the Drop-in Mode setup:

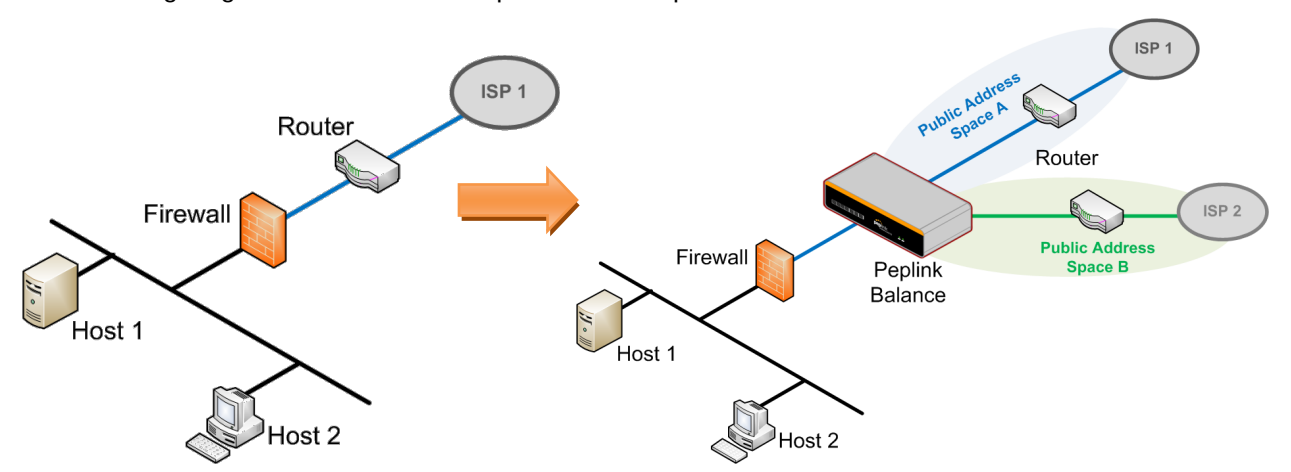

Check the box to **Enable** the Drop-in Mode. After enabling this feature and selecting the WAN for Drop-in mode, various settings including the WAN's connection method and IP address will be automatically updated.

When Drop-in Mode is enabled, the LAN and the WAN for Drop-in Mode ports will be bridged. Traffic going in between the LAN hosts and WAN router will be forwarded to each other. In this case, the hosts on both sides will not notice any IP or MAC address change.

After successfully setting up Peplink Balance as part of the network via Drop-in Mode, a Peplink Balance 210 will accommodate one additional WAN connection; 310, 380, or 390 will accommodate two, 580 will accommodate four, 710 will accommodate six, and 1350 will accommodate twelve additional WAN connections respectively.

#### **IMPORTANT NOTE for customers using Drop-in Mode and going to upgrade from firmware 4.8. 2 to 5.0 or above**

MAC address passthrough for Drop-in Mode is implemented in firmware 5.0. If Drop-in Mode is enabled when user is upgrading from previous firmware version, the ARP tables on the hosts on LAN and WAN segments have to be flushed once or the hosts have to be rebooted. Otherwise, hosts on one side may not be able to reach hosts on the other side of Peplink Balance until the old ARP records expire. Units without enabling Drop-in Mode are not affected.

#### **NOTE**

PPTP server will be disabled under Drop-in Mode.

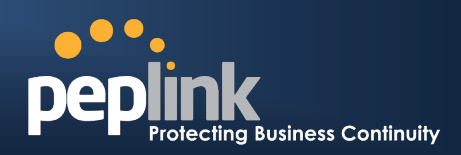

To enable Drop-in Mode, perform the following steps.

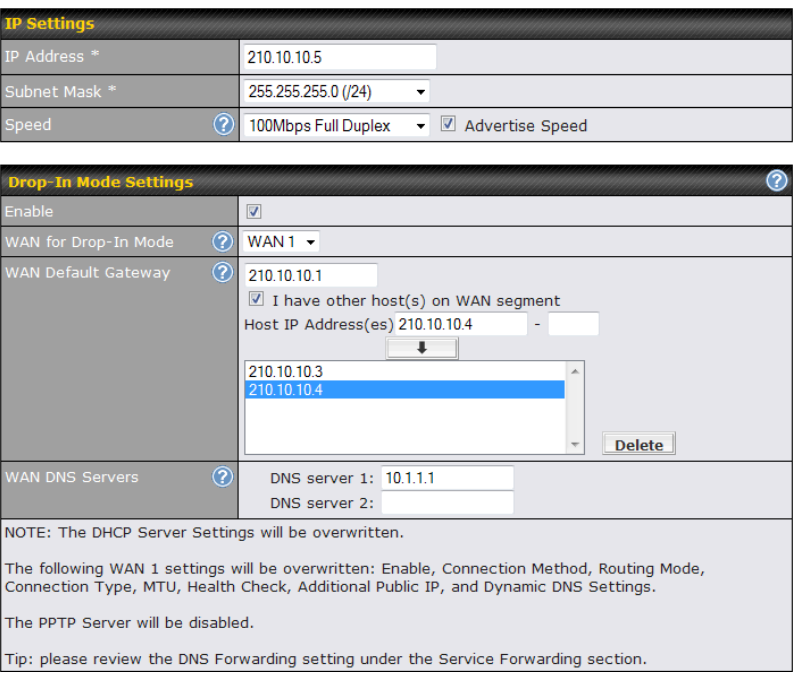

- 1. Check the **Enable** box under Drop-in Mode located at: *Network > Interfaces > LAN*. (After checking the **Enable** box, most network settings for WAN1 will be hidden from Web Administration Interface.)
- 2. Put the IP address of the WAN1 router in the **Default Gateway** field. Ensure that the Peplink Balance IP subnet is the same as the Firewall's WAN port and the Router's LAN port.
- 3. If there are hosts other than the router existing on the WAN segment of Peplink Balance, check the **I have other host(s) on WAN segment** box, enter the IP address(es) of the host(s), and then click the down-arrow to add the hosts.

The following diagram illustrates:

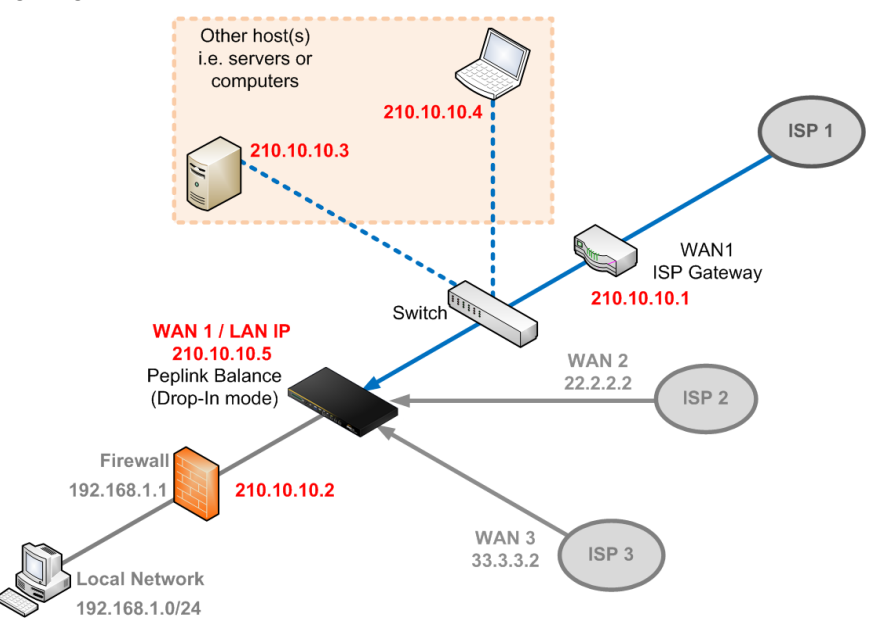

## **USER MANUAL**

### **Peplink Balance Series**

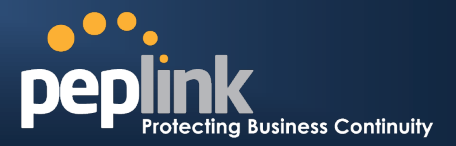

#### **Important Note**

Starting from firmware version 5.0, Drop-in mode can be configured not only on WAN1, but on any WAN ports. Please be noted that still only one WAN port can be configured in Drop-in mode.

If you have selected the LAN Bypass port (which is currently only available on WAN1 of Balance 390/1350 and WAN5 of Balance 580) as the WAN for Drop-in Mode, High Availability feature will be DISABLED automatically.

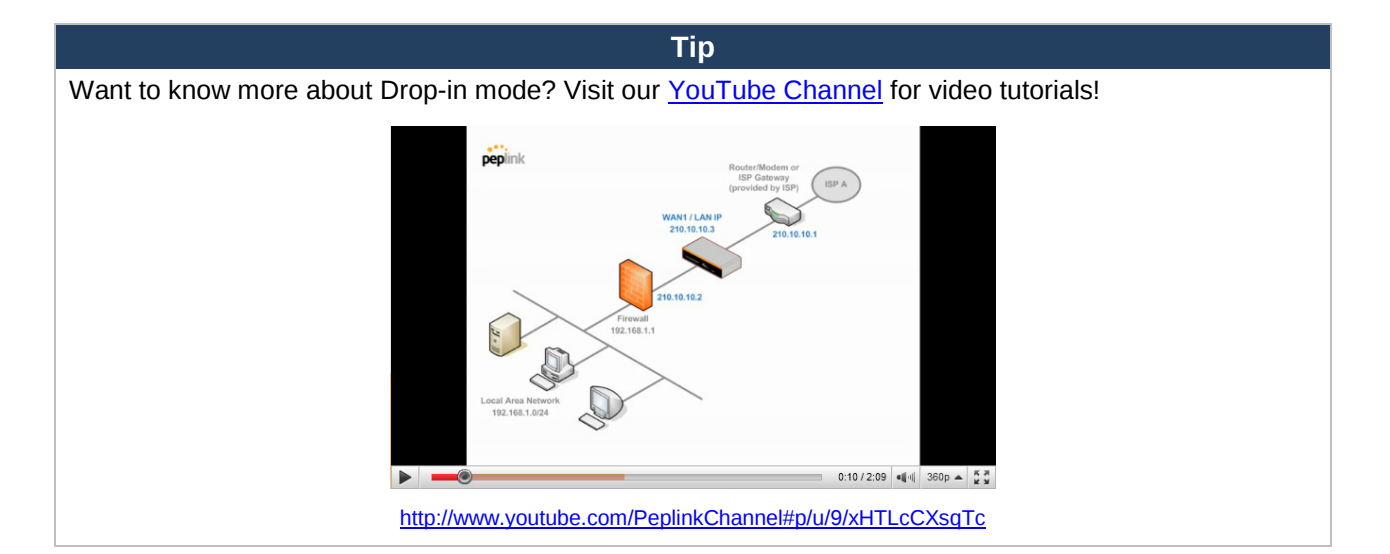

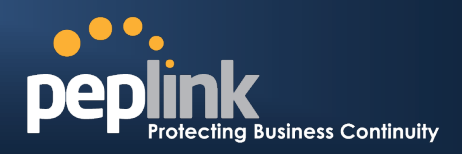

## <span id="page-43-0"></span>**10 Configuration of WAN Interface(s)**

The WAN interface settings are located at: *Network > Interfaces > WAN* By clicking a connection name, connection settings of that WAN can be modified.

### **10.1 Connection Method(s)**

There are five possible connection methods:

- DHCP
- Static IP
- PPPoE
- GRE
- Mobile Internet Connection
	- **(available only with Peplink Balance 20/30/380/390/580/710/1350, please refer to Section [10.1.5](#page-52-0) for details.)**

The connection method and details are determined by, and can be obtained from, the ISP.

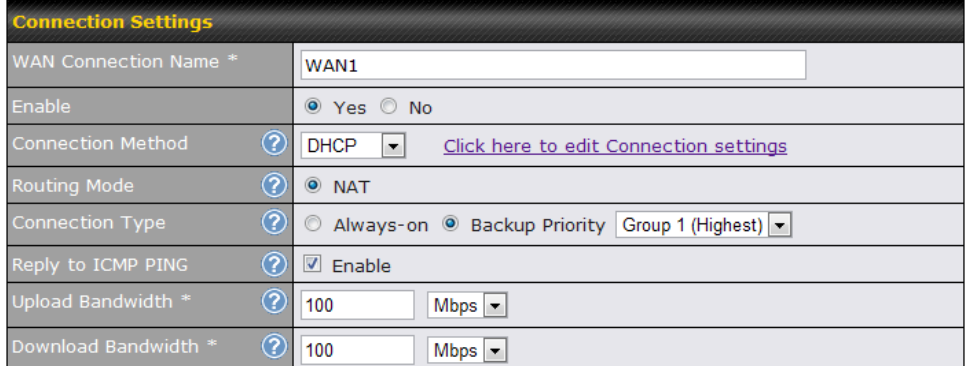

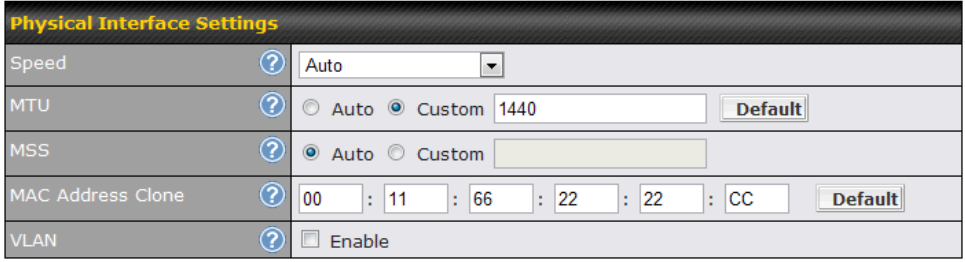

## **USER MANUAL**

## **Peplink Balance Series**

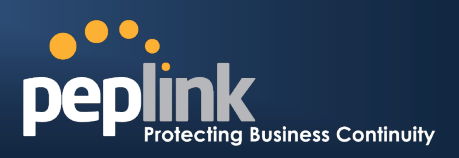

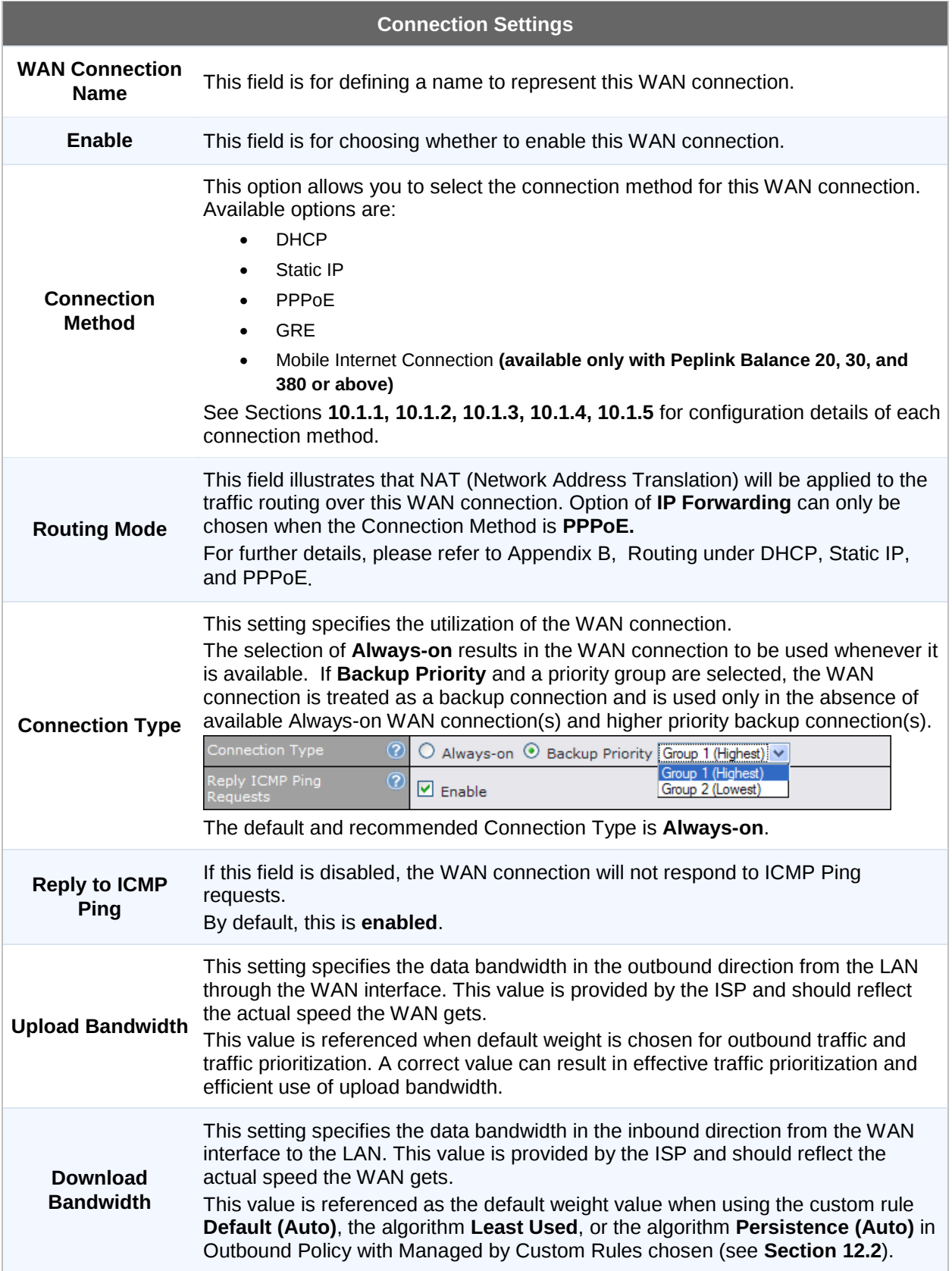

## **USER MANUAL**

## **Peplink Balance Series**

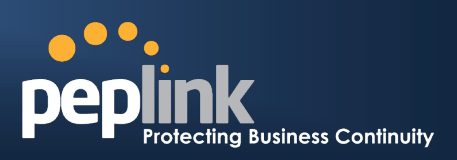

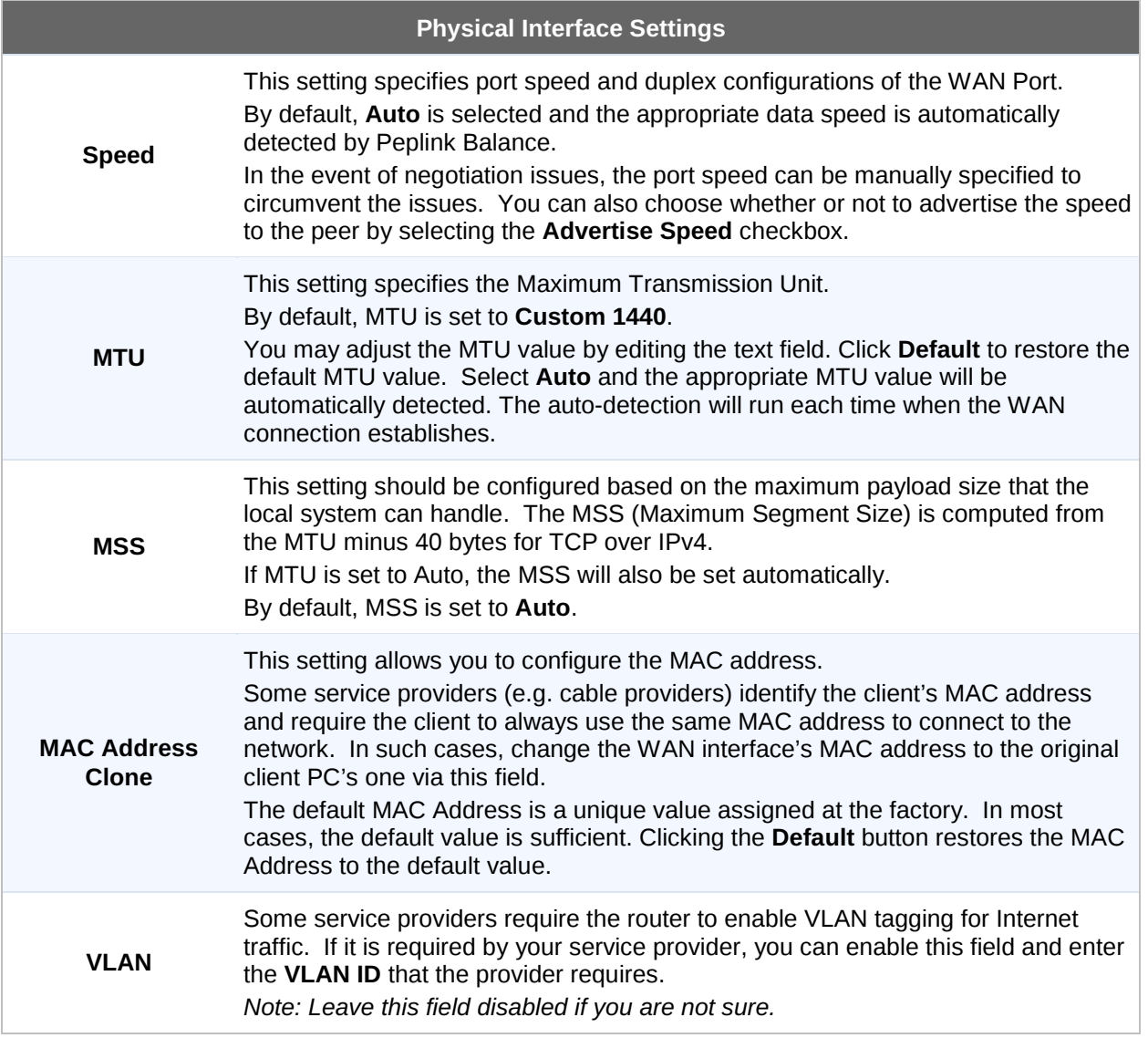

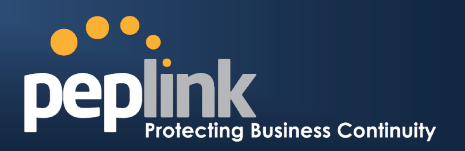

### <span id="page-46-0"></span>**10.1.1 DHCP Connection**

The DHCP connection method is suitable if the ISP provides an IP address automatically by DHCP (e.g. Cable, Metro Ethernet, etc.).

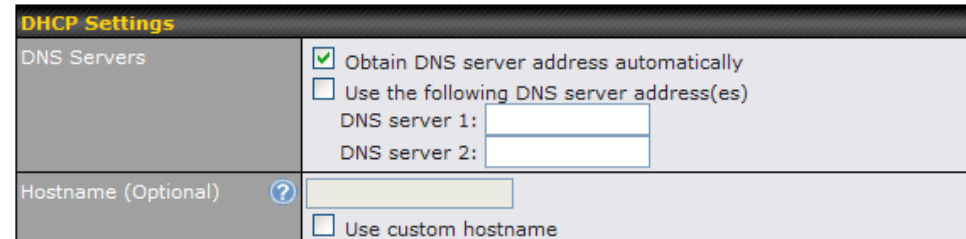

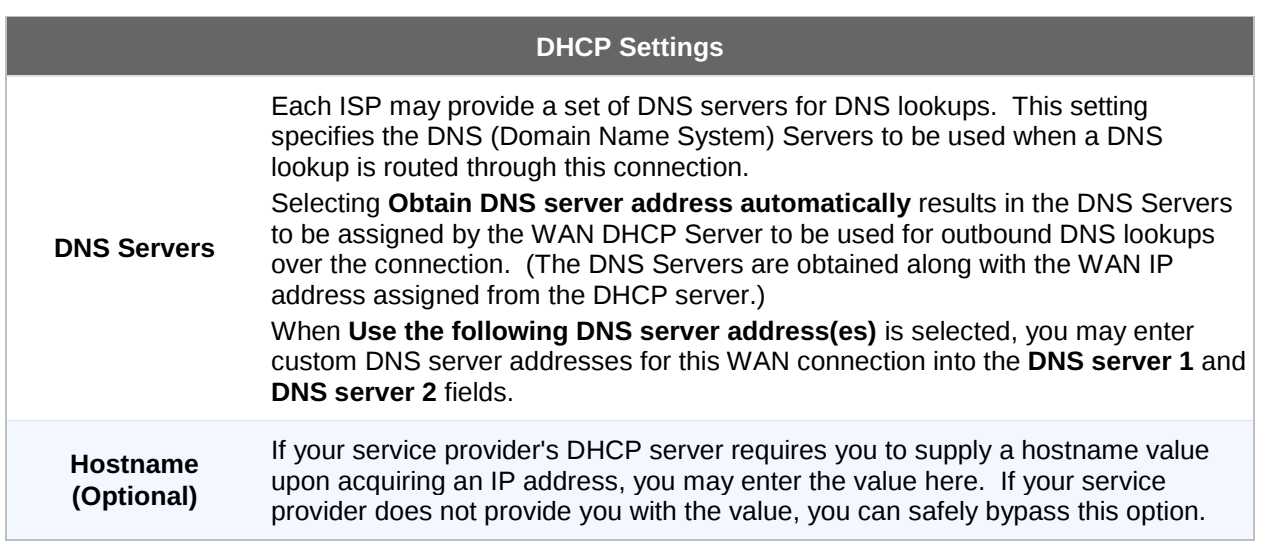

Please refer to Section [10.2,](#page-53-0) [10.3,](#page-57-0) [10.4,](#page-58-0) and [10.5](#page-58-1) for details about **WAN Health Check, Bandwidth Allowance Monitor, Additional Public IP Settings, and Dynamic DNS Settings** respectively.

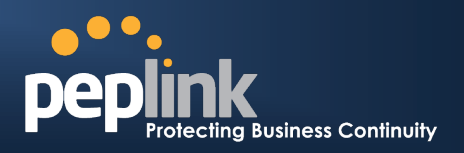

### <span id="page-47-0"></span>**10.1.2 Static IP Connection**

The Static IP connection method is suitable if the ISP provides a static IP address to connect directly.

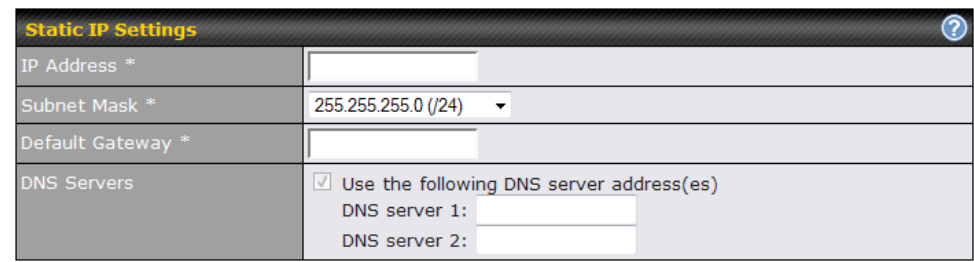

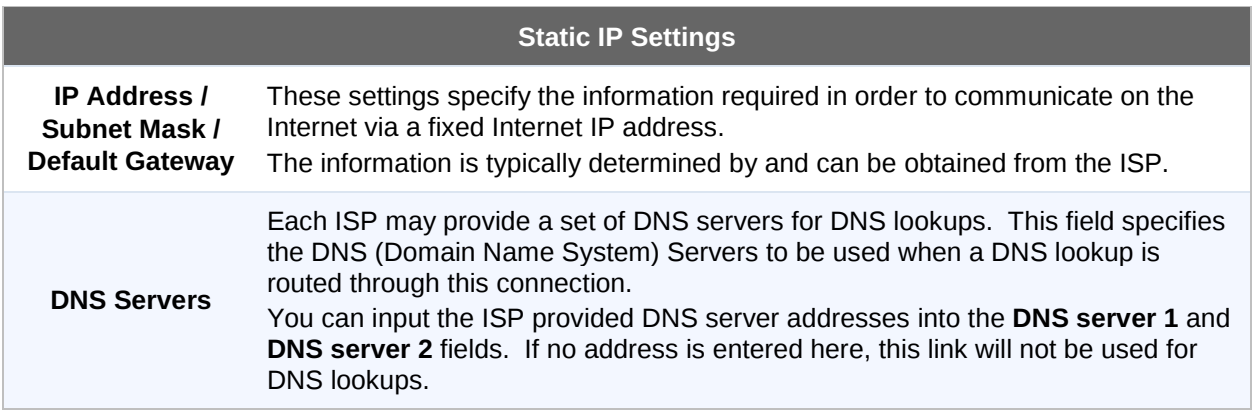

Please refer to Section [10.2,](#page-53-0) [10.3,](#page-57-0) [10.4,](#page-58-0) and [10.5](#page-58-1) for details about **WAN Health Check, Bandwidth Allowance Monitor, Additional Public IP Settings, and Dynamic DNS Settings** respectively.

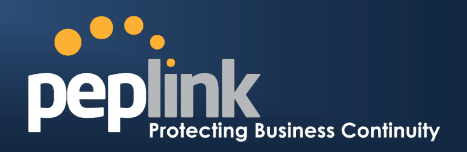

### <span id="page-48-0"></span>**10.1.3 PPPoE Connection**

This connection method is suitable if ISP provides login ID / password to connect via PPPoE.

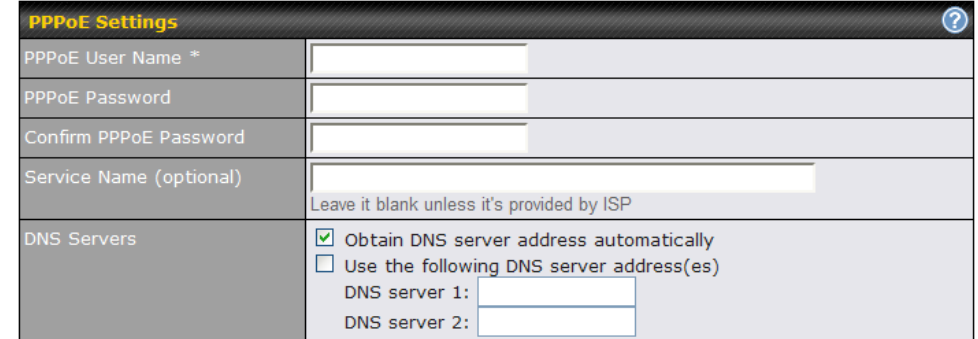

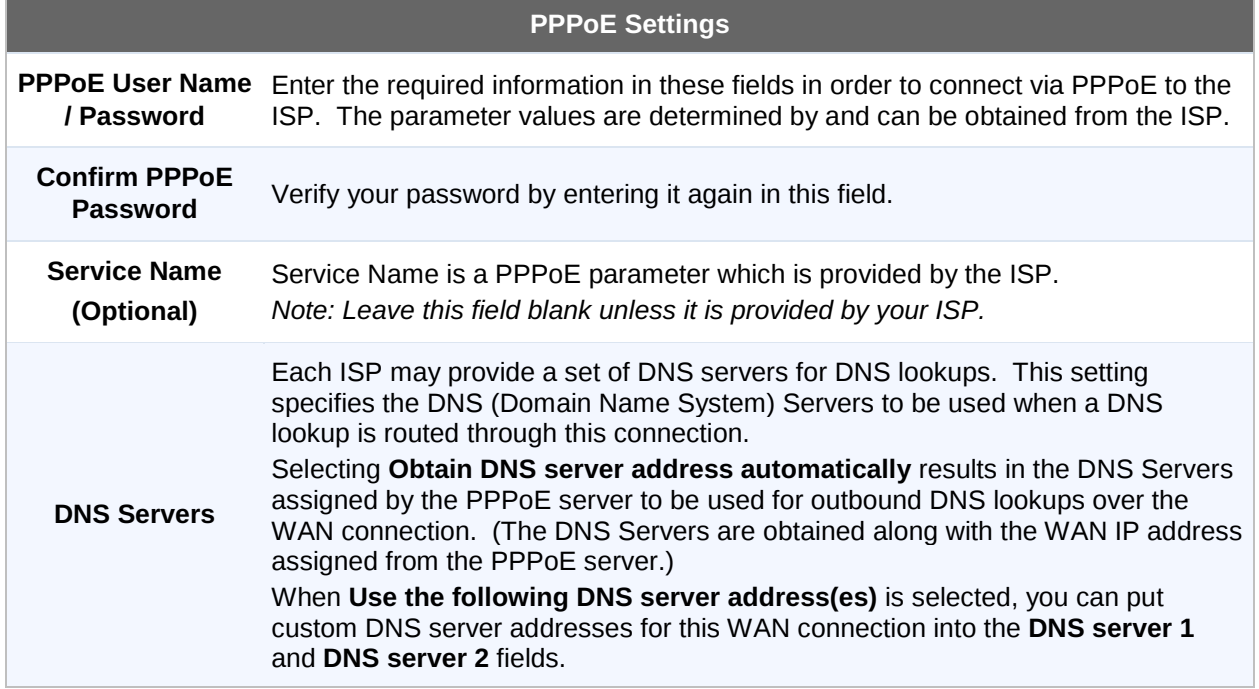

Please refer to Section [10.2,](#page-53-0) [10.3,](#page-57-0) [10.4,](#page-58-0) and [10.5](#page-58-1) for details about **WAN Health Check, Bandwidth Allowance Monitor, Additional Public IP Settings, and Dynamic DNS Settings** respectively.

**Note**

PPPoE connection made from a firewall does not work with Drop-in mode.

### <span id="page-49-2"></span><span id="page-49-0"></span>**10.1.4 GRE Connection**

The GRE connection method is suitable if the ISP provides GRE tunnel access through a private network to the Internet.

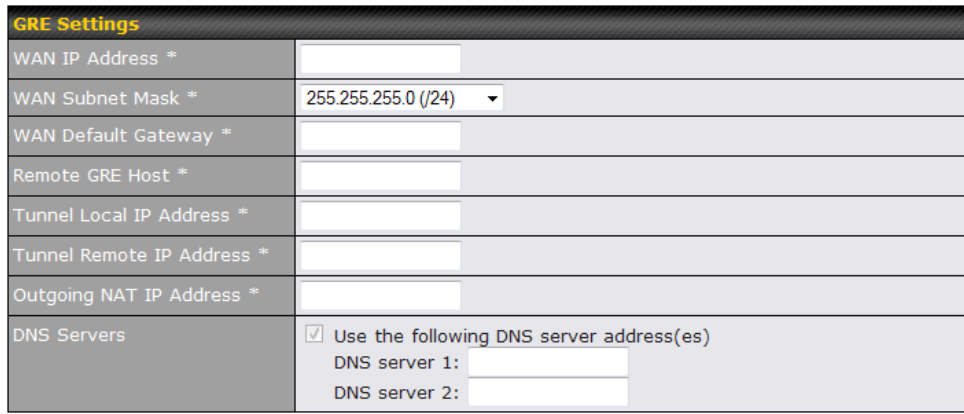

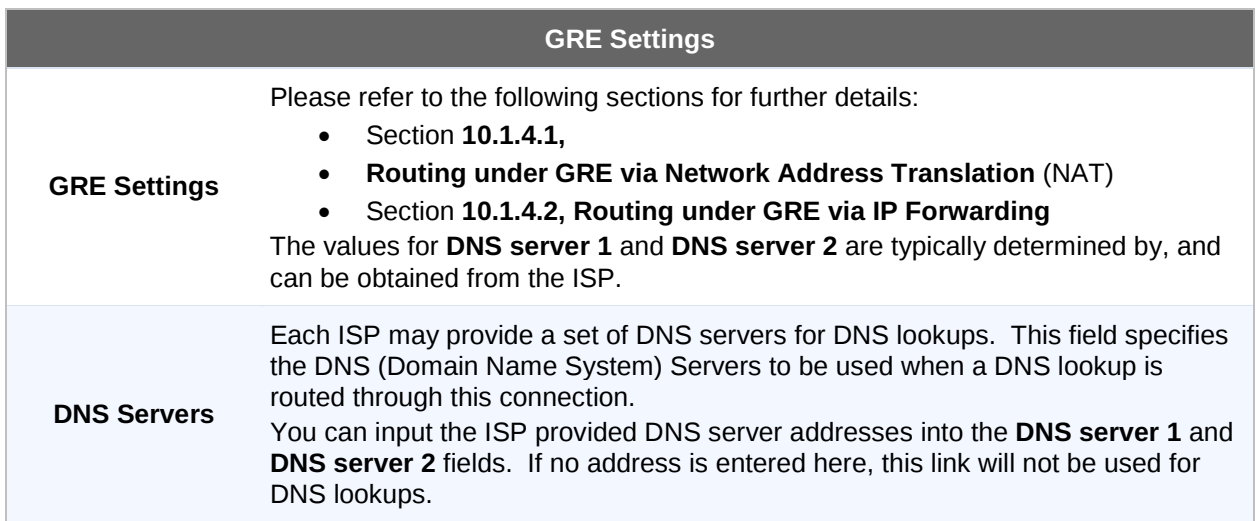

<span id="page-49-1"></span>Please refer to Section [10.2,](#page-53-0) [10.3,](#page-57-0) [10.4,](#page-58-0) and [10.5](#page-58-1) for details about **WAN Health Check, Bandwidth Allowance Monitor, Additional Public IP Settings, and Dynamic DNS Settings** respectively.

#### <span id="page-50-0"></span>**10.1.4.1 Routing under GRE via Network Address Translation (NAT)**

The following figure shows a typical scenario with Peplink Balance under the GRE connection mode and NAT routing mode:

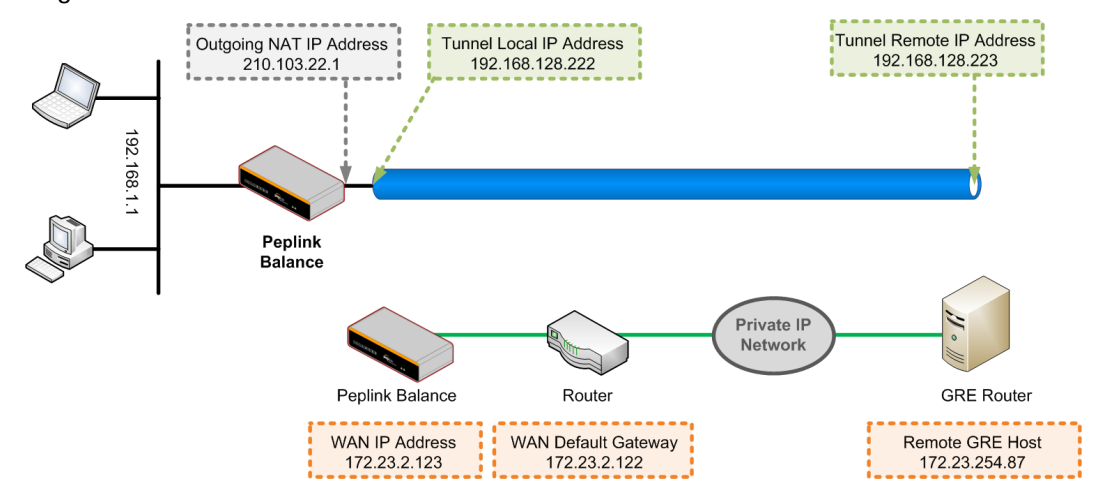

In this scenario, the IP address settings are as follows:

- WAN IP Address: 172.23.2.123
- Default Gateway: 172.23.2.122
- Remote GRE IP address: 172.23.254.87 (GRE router or host's IP address)
- Tunnel IP remote address: 192.168.128.223 (IP address of remote end of tunnel)
- Tunnel IP local address: 192.168.128.222 (IP address of local end of tunnel)
- Outgoing NAT IP address: 210.103.22.1 (This field is used for NAT routing mode only. For all outgoing traffic, the IP datagram will be sent via this IP address through the tunnel; as a result, the Outgoing NAT IP address is the public address that is seen by all external hosts on the WAN.)

The following figure shows the packet flow for Peplink Balance under GRE connection mode and NAT routing mode:

<span id="page-50-1"></span>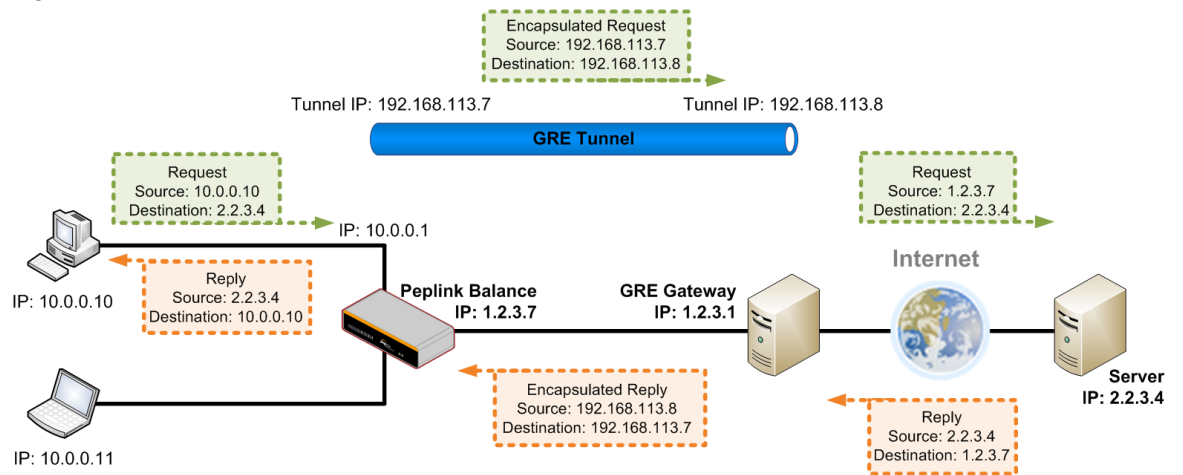

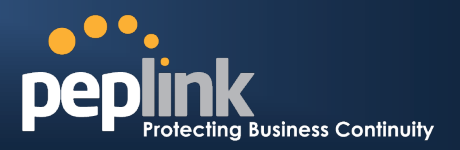

#### **10.1.4.2 Routing under GRE via IP Forwarding**

The following figure shows a typical scenario with Peplink Balance under the GRE connection mode and IP Forwarding routing mode:

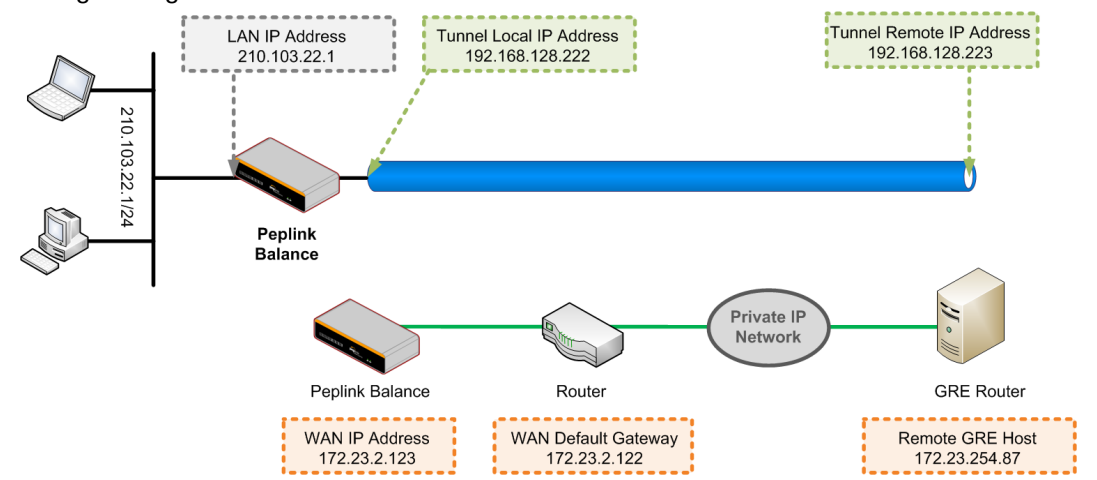

In this scenario, the IP address settings are as follows:

- WAN IP Address: 172.23.2.123
- Default Gateway: 172.23.2.122
- Remote GRE IP address: 172.23.254.87 (the GRE router or host's IP address)
- Tunnel IP remote address: 192.168.128.223 (IP address of remote end of tunnel)
- Tunnel IP local address: 192.168.128.222 (IP address of local end of tunnel)
- LAN IP Address: 210.103.22.1

The following figure shows the packet flow for Peplink Balance under GRE connection mode and IP Forwarding routing mode:

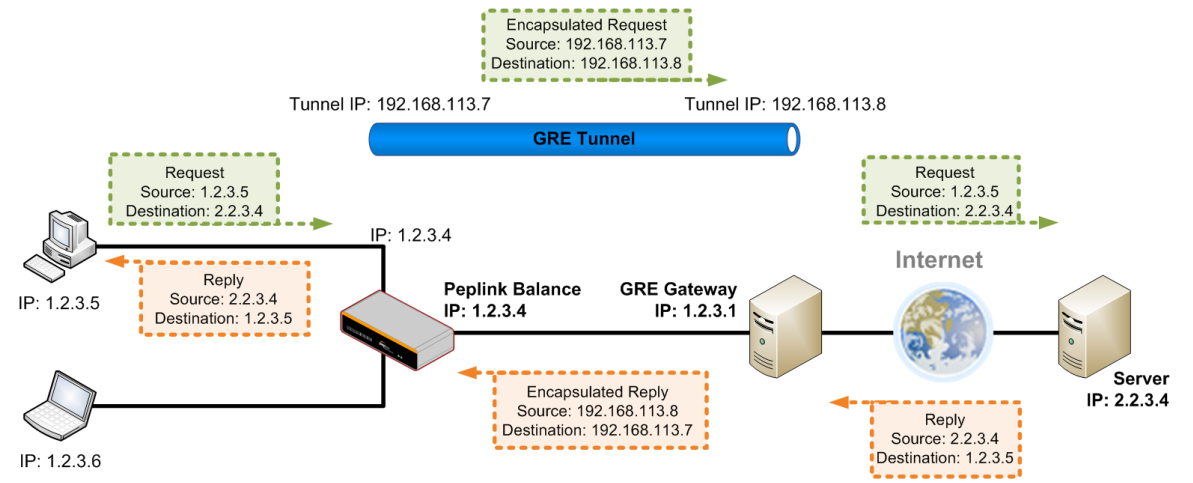

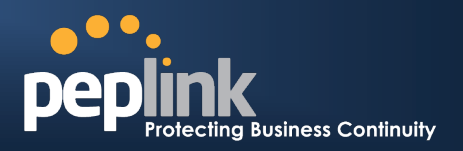

#### <span id="page-52-1"></span><span id="page-52-0"></span>**10.1.5 Mobile Internet Connection**

#### **(This section applies only to Peplink Balance 20, 30, 380, 390, 580, 710 and 1350)**

The Mobile Internet Connection method is suitable for USB modem mobile connection such as 3G, EVDO, EDGE, and GPRS, etc. Currently it only applies to USB mobile WAN port. For the list of supported modems, please refer to Peplink 3G Modem Support page:<http://www.peplink.com/3g>

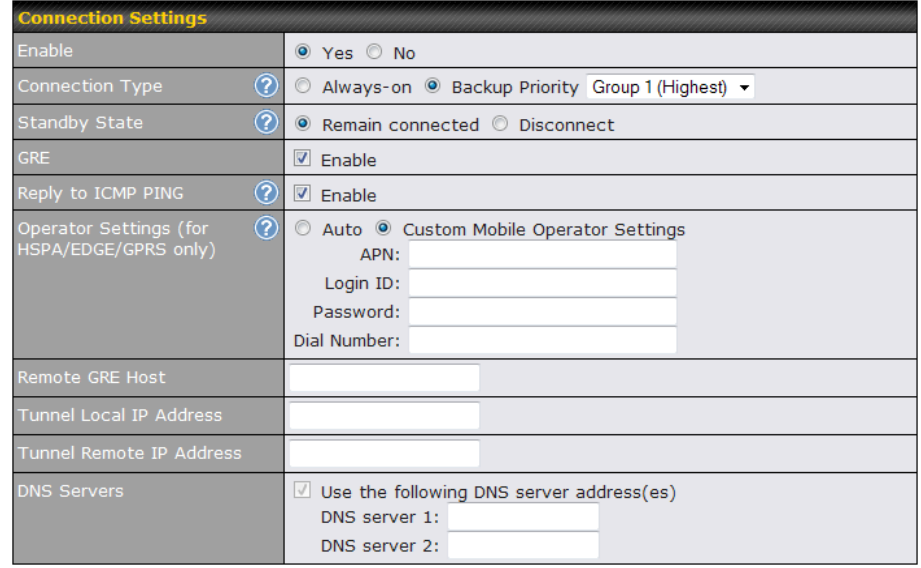

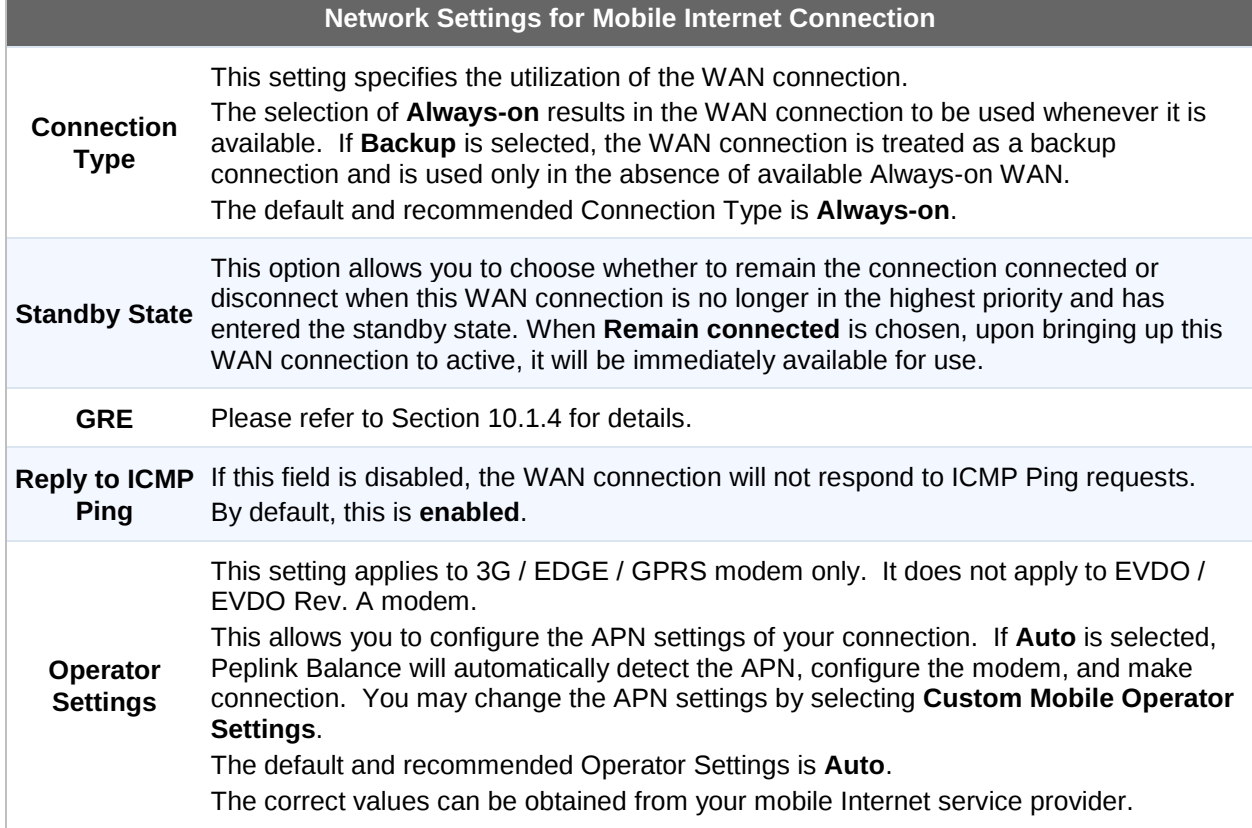

#### **Peplink Balance Series**

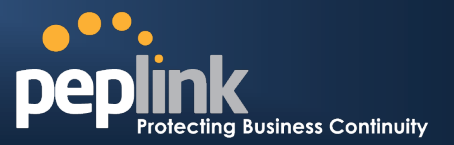

**DNS Servers** Each ISP may provide a set of DNS servers for DNS lookups. This field specifies the DNS Servers to be used when a DNS lookup is routed through this connection. You can input the ISP provided DNS server addresses into the **DNS server 1** and **DNS server 2** fields. If no address is entered here, this link will not be used for DNS lookups. This option is enabled automatically and it is required to define the DNS server when GRE is enabled.

Please refer to Section [10.2,](#page-53-0) [10.3,](#page-57-0) [10.4,](#page-58-0) and [10.5](#page-58-1) for details about **WAN Health Check, Bandwidth Allowance Monitor, Additional Public IP Settings, and Dynamic DNS Settings** respectively.

### **10.1.6 Modem Specific Custom Settings**

The following settings may be available depending on the modem model.

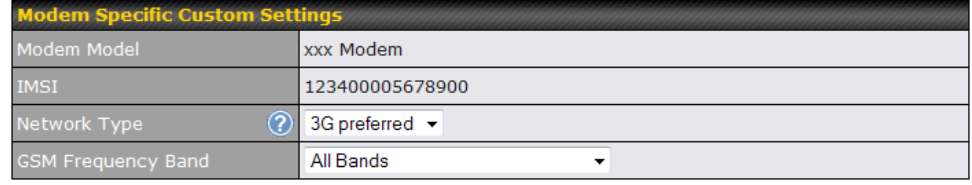

<span id="page-53-0"></span>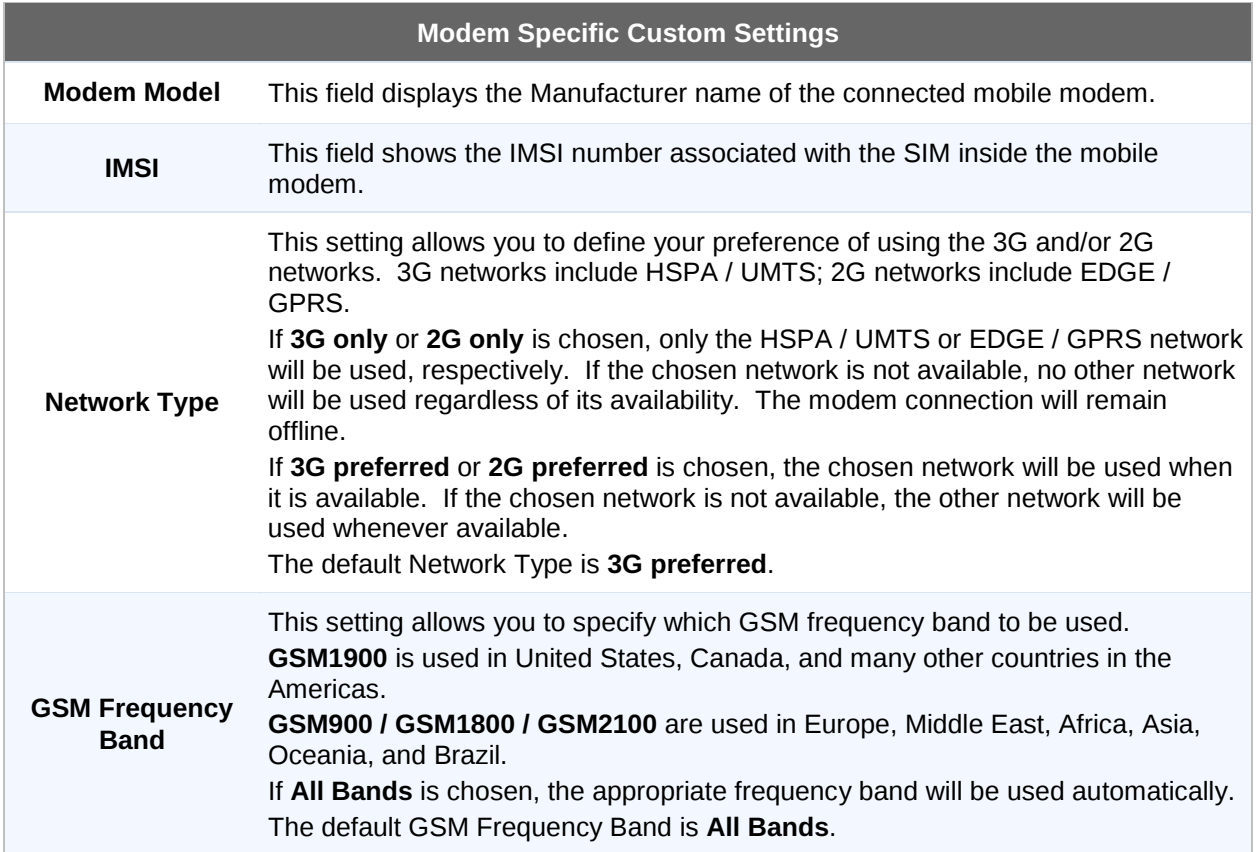

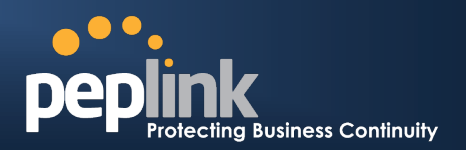

### **10.2 WAN Health Check**

To ensure traffic is routed to healthy WAN connections only, Peplink Balance provides the functionality to periodically check the health of each WAN connection.

The Health Check settings for each WAN connection can be independently configured via *Network > Interfaces > WAN*:

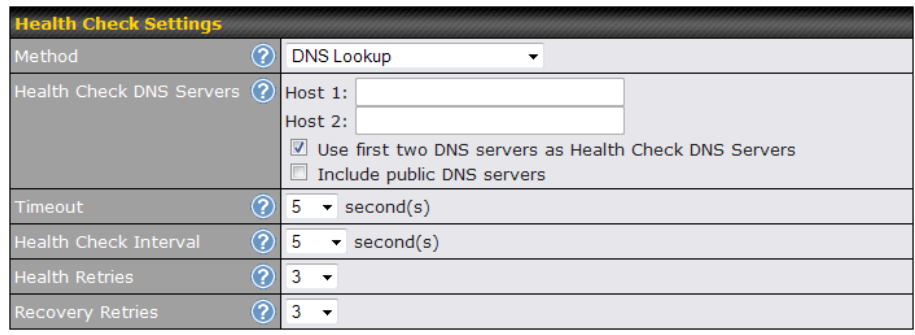

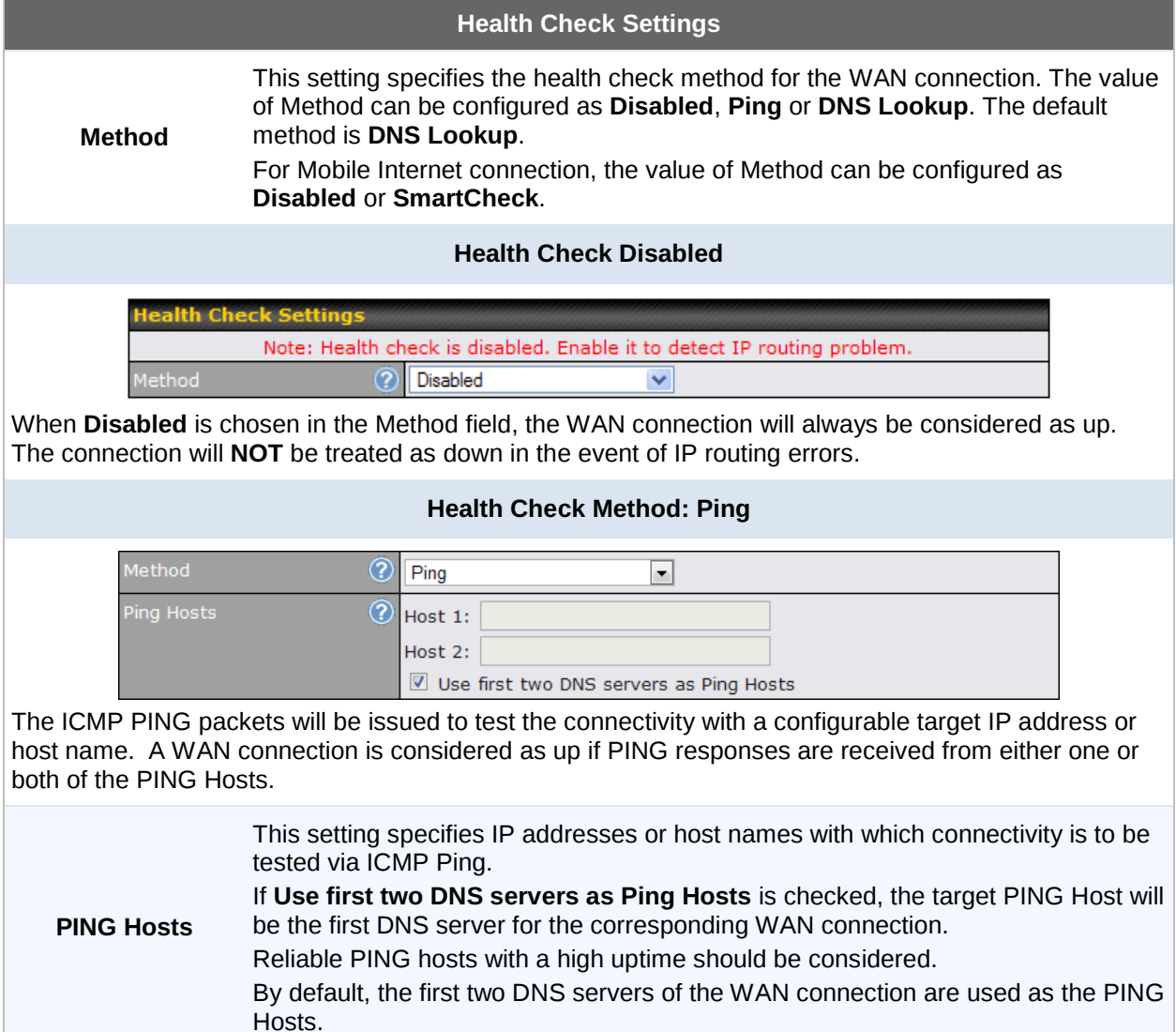

## **USER MANUAL**

## **Peplink Balance Series**

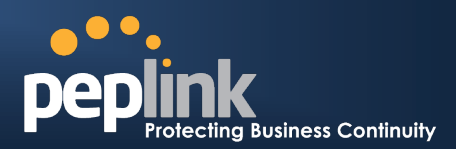

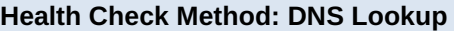

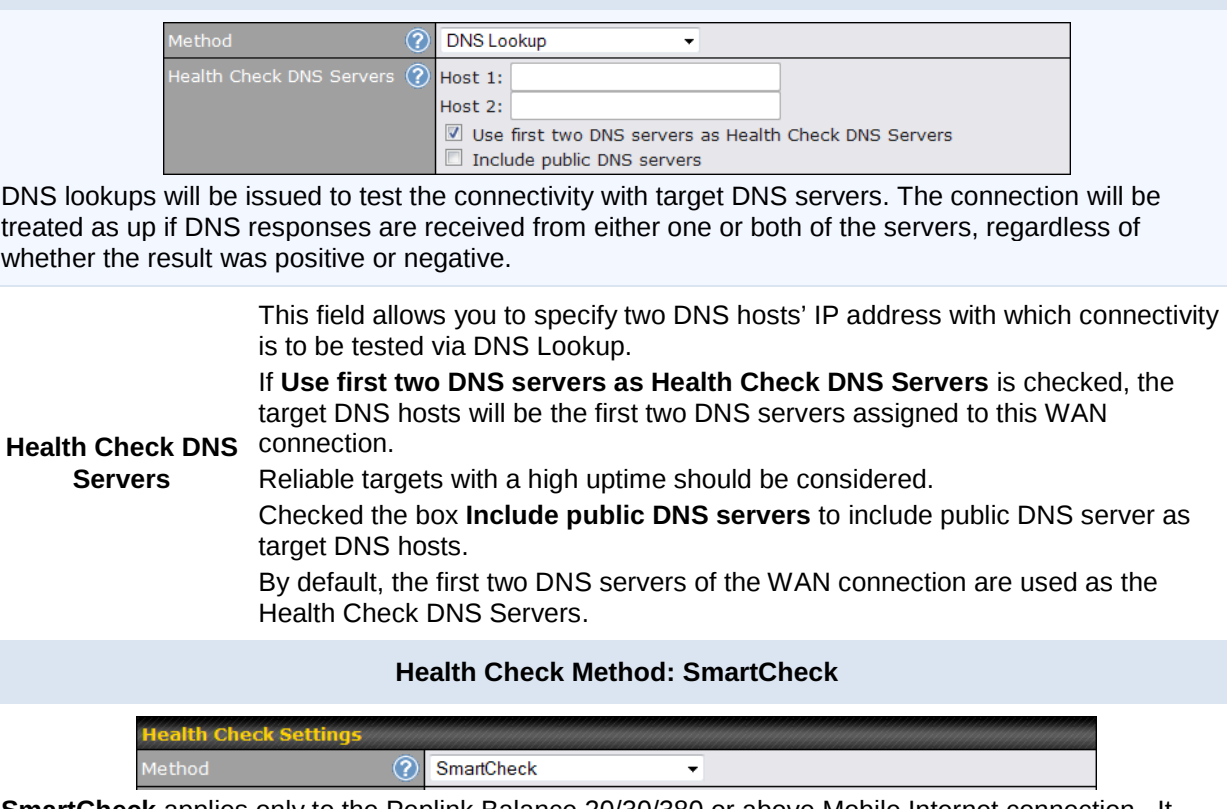

**SmartCheck** applies only to the Peplink Balance 20/30/380 or above Mobile Internet connection. It monitors the link status, and is optimized for mobile networks with high traffic latency.

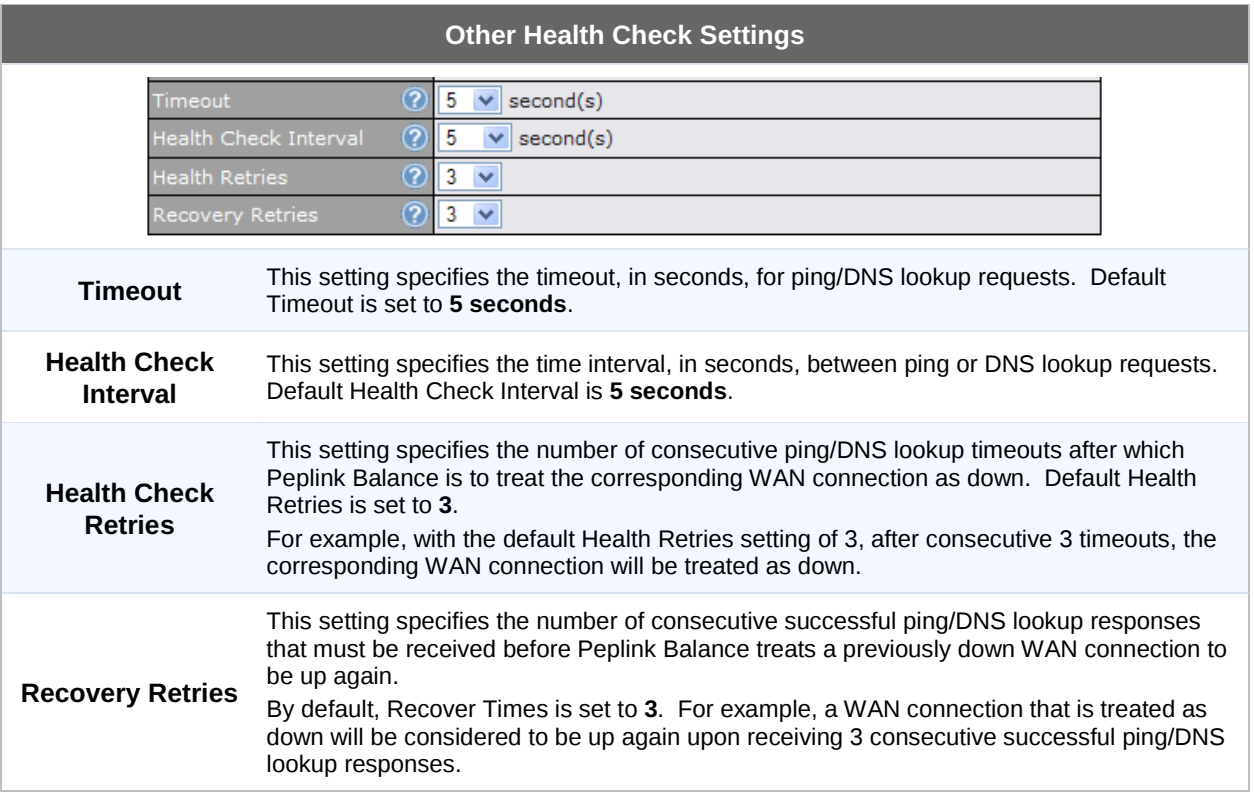

### **Peplink Balance Series**

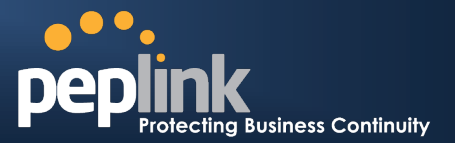

**Note**

In case a WAN connection goes down, all of the WAN connections with non-Always-on Connection Type will also be brought up until any one of higher priority WAN connections is up and found to be healthy. This design could increase the overall network availability.

For example, if WAN1, WAN2 and WAN3 have the connection types of Always-on, Backup Priority Group 1 and Backup Priority Group 2 respectively, when WAN1 goes down, WAN2 and WAN3 will also try to connect. If WAN3 is connected first, WAN2 will still be kept connecting. If WAN2 is connected, WAN3 will disconnect or abort making connection.

#### **Automatic Public DNS Server Check on DNS Test Failure**

In case the health check method is set to DNS Lookup and checks failed, the Balance will automatically perform DNS lookups on some public DNS servers. If the tests are success, it means the WAN may not be down but rather the target DNS server became malfunctioned. You will see the following warning message on the Main page.

 $\triangle$  Failed to receive DNS response from the health-check DNS servers for WAN connection 3. But public DNS server lookup test via the WAN passed. So please check the DNS server settings.

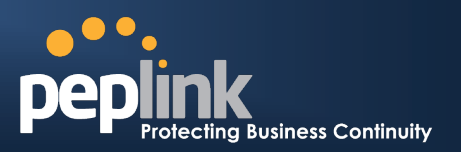

### <span id="page-57-0"></span>**10.3 Bandwidth Allowance Monitor**

Bandwidth Allowance Monitor helps keep track of your network usage. Please refer to section [19.8](#page-126-0) to view the usage statistics.

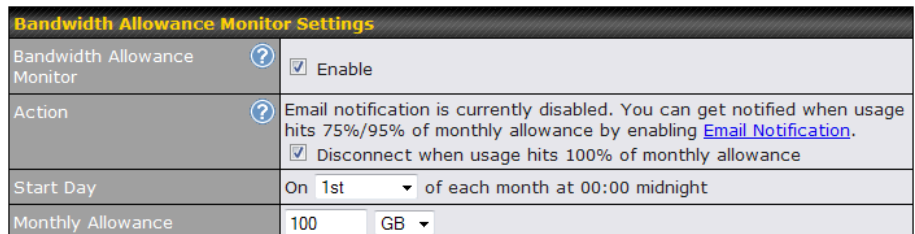

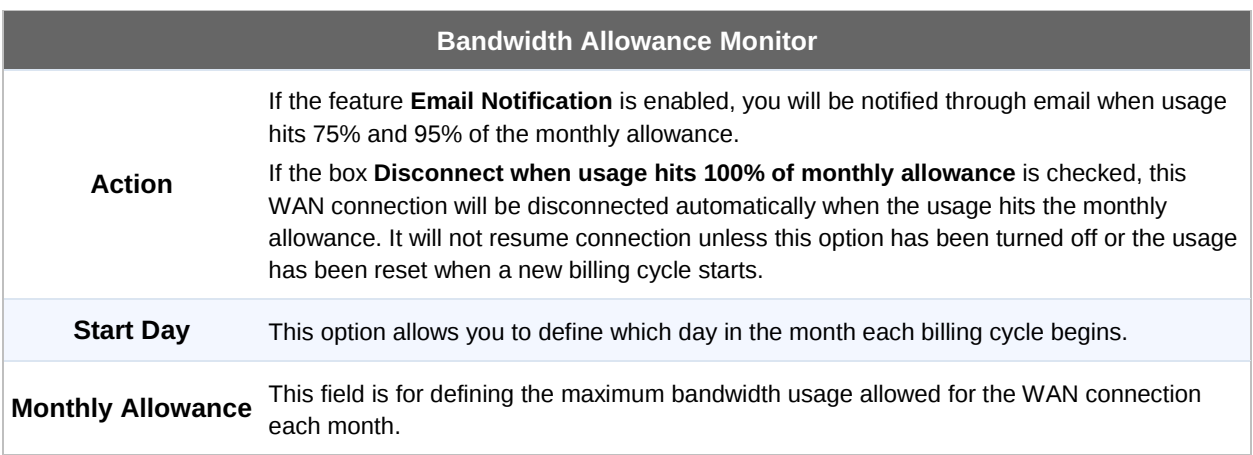

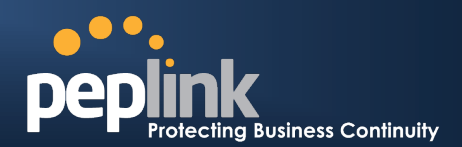

## <span id="page-58-0"></span>**10.4 Additional Public IP Settings**

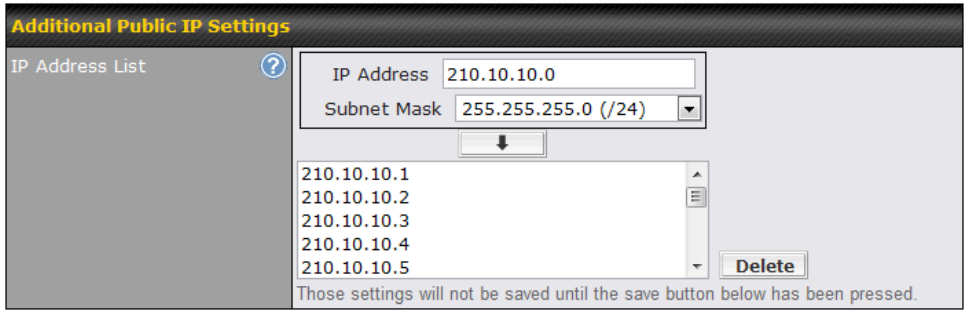

<span id="page-58-1"></span>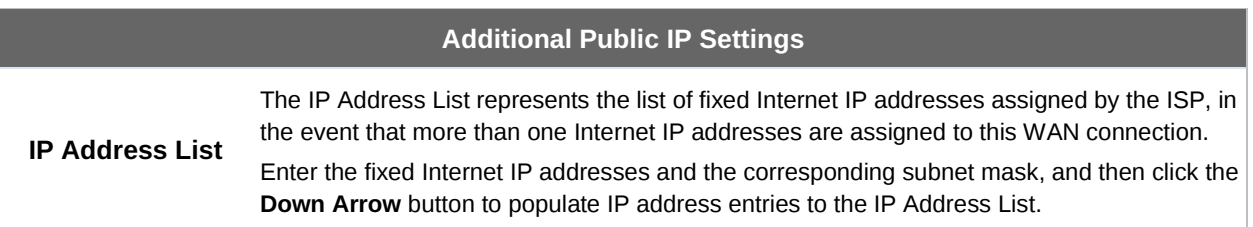

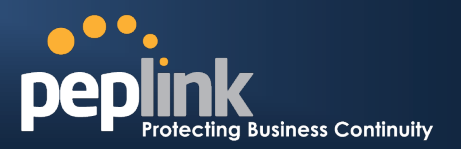

### **10.5 Dynamic DNS Settings**

Peplink Balance provides the functionality to register the domain name relationships to dynamic DNS service providers. Through registration with dynamic DNS service provider(s), the default public Internet IP address of each WAN connection can be associated with a host name. With Dynamic DNS service enabled for a WAN connection, you can connect to your WAN's IP address from the external even if its IP address is dynamic. You have to register for an account from the listed dynamic DNS service providers before enabling this option.

If the WAN connection's IP address is a reserved private IP address (i.e. behind a NAT router), the Public IP of each WAN will be automatically reported to the DNS service provider.

Either upon a change in IP address or every 23 days without link reconnection, Peplink Balance will connect to the dynamic DNS service provider to perform an IP address update within the provider's records.

The settings for dynamic DNS service provider(s) and the association of host name(s) are configured via *Network > Interfaces > WAN*:

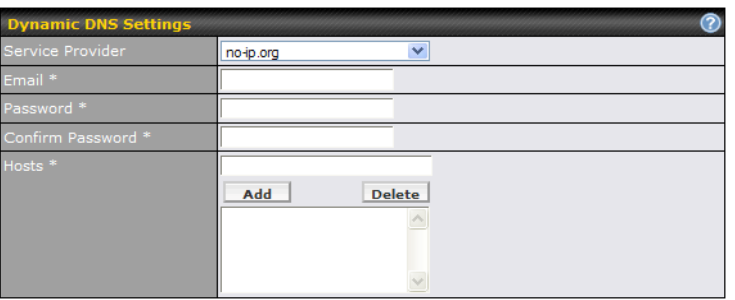

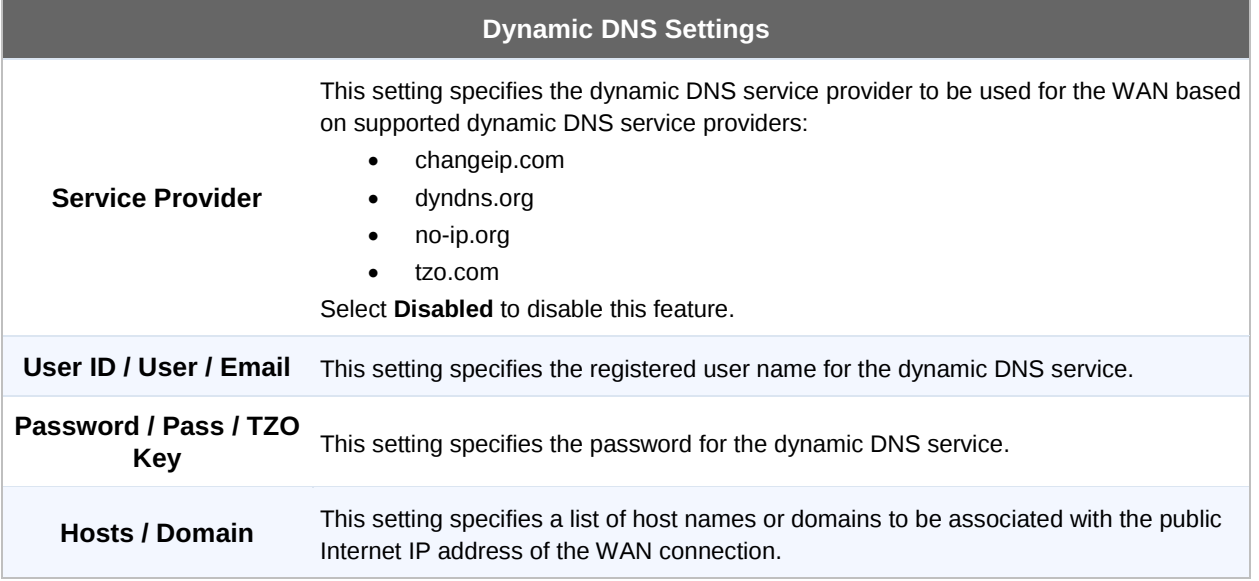

#### **Important Note**

In order to use dynamic DNS services, appropriate host name registration(s), as well as a valid account with a supported dynamic DNS service provider are required.

A dynamic DNS update is performed whenever a WAN's IP address changed. E.g. IP is changed after a DHCP IP refresh, reconnection, etc.

Due to dynamic DNS service providers' policy, a dynamic DNS host would expire automatically because the host record was not updated for a long time. Therefore Peplink Balance performs an update every 23 days even if a WAN's IP address did not change.

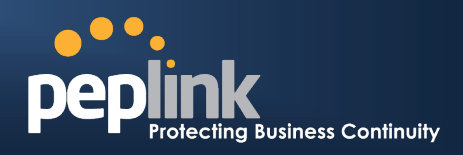

## **11 Site-to-Site VPN**

**(This section applies only to Peplink Balance 210 or above.)**

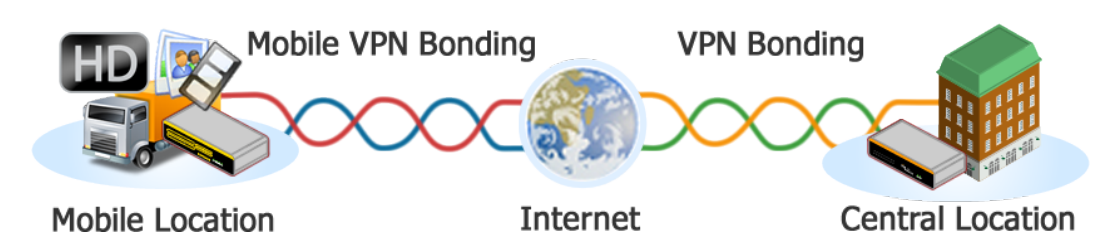

Peplink Balance Site-to-Site VPN functionality securely connects one or more branch offices to your company's main headquarters or to other branches. The data, voice, or video communications between these locations are kept confidential across the public Internet.

The Site-to-Site VPN of the Peplink Balance is specifically designed for multi-WAN environment. The Peplink Balance can aggregate all WAN connections' bandwidth for routing Site-to-Site VPN traffic. Unless all the WAN connections of one site are down, the Peplink Balance can still maintain VPN up and running.

VPN Bandwidth Bonding is supported in firmware 5.0+. All available bandwidth will be utilized to establish the VPN tunnel, and all traffic will be load balanced at packet level across all links. VPN Bandwidth Bonding is enabled by default.

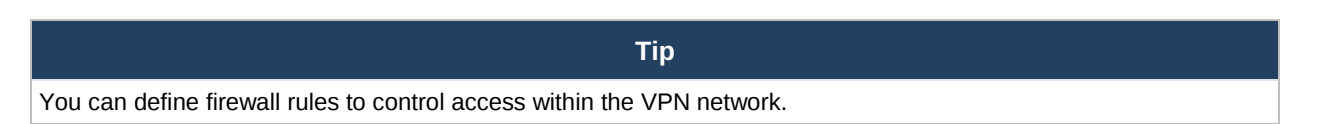

### **11.1 Site-to-Site VPN Settings**

Peplink Balance 380, 390, 580, 710 and 1350 support making multiple Site-to-Site VPN connections with a remote Peplink Balance 210, 310, 380, 390, 580, 710, 1350, or a Pepwave MAX Mobile Router. Peplink Balance 210 and 310 support making two Site-to-Site VPN connections with a remote Peplink Balance 210, 310, 380, 390, 580, 710, 1350, or a Pepwave MAX Mobile Router.

Peplink Balance that supports multiple VPN connections can act as a central hub which connects branch offices. For example, branch office A and branch office B make VPN connections to headquarters C, both branch offices' LAN subnet and subnets behind it (i.e. static routes) will also be advertised to the headquarters C and the other branches. So branch office A will be able to access branch office B via headquarters C in this case.

The local LAN subnet and subnets behind the LAN (defined under *Static Route* in the LAN settings page) will be advertised to the VPN. All VPN members (branch offices and headquarters) will be able to route to the local subnets.

Note that all LAN subnet and subnets behind it have to be unique. Otherwise, VPN members will not be able to access each other.

All data can be routed over the VPN with 256-bit AES encryption standard.

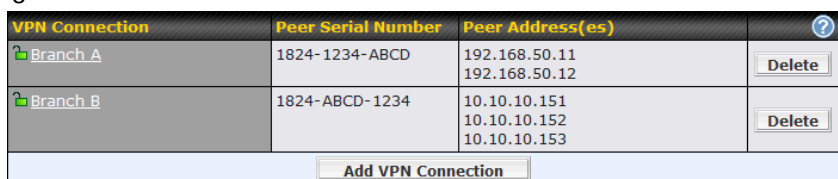

To configure, navigate to *Network > Site-to-Site VPN:*

## **Peplink Balance Series**

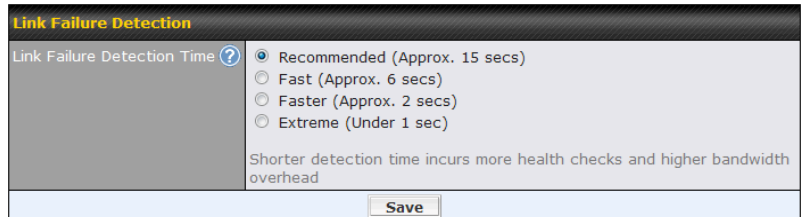

A list of defined **VPN Connection** profiles and **Link Failure Detection Time** option will be shown.

Click the **Add VPN Connection** button to create a new VPN connection profile for making VPN connection to a remote Peplink Balance via the available WAN connections. Each profile is for making VPN connection with one remote Peplink Balance. Click a connection name on the leftmost column to edit the profile.

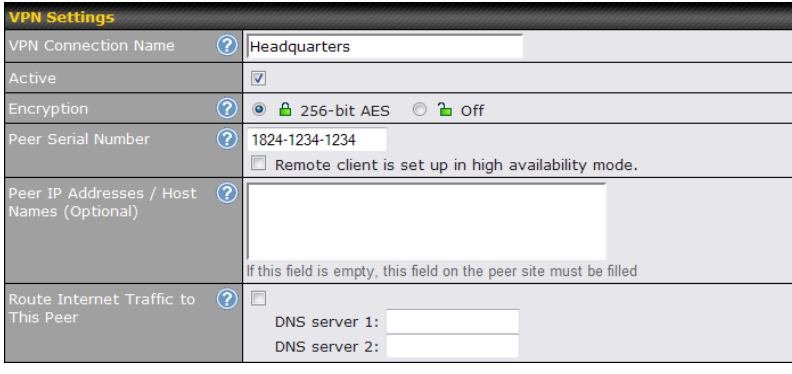

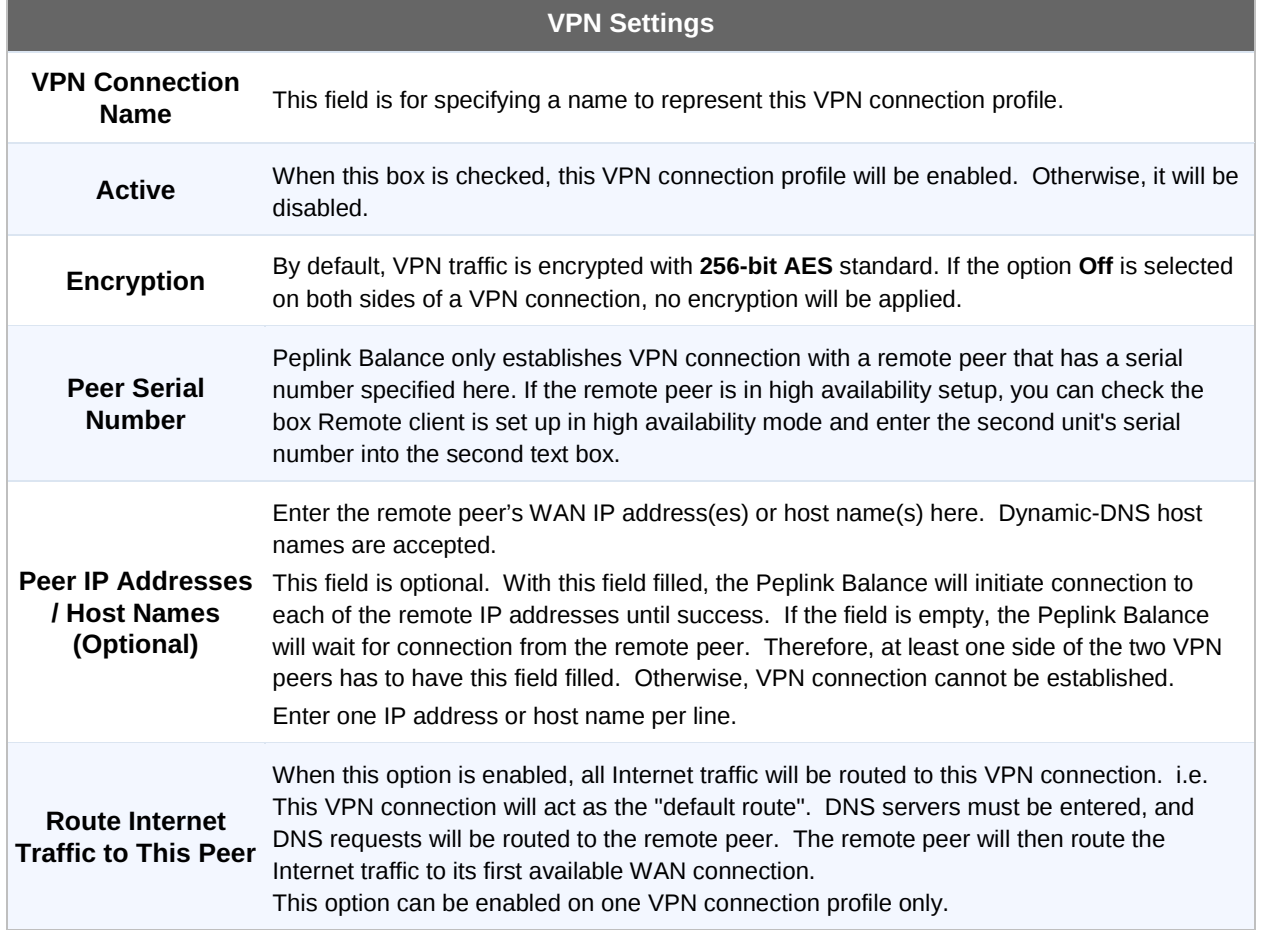

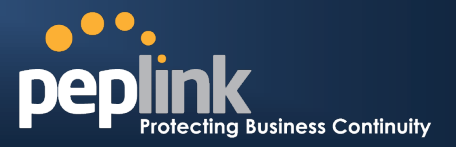

#### **WAN Connection Priority**

### **WAN Connection Priority**

You can specify the priority of the WAN connections to be used in making VPN connections. A WAN connection will never be used when **OFF** is selected. Only available WAN connections with the highest priority will be utilized.

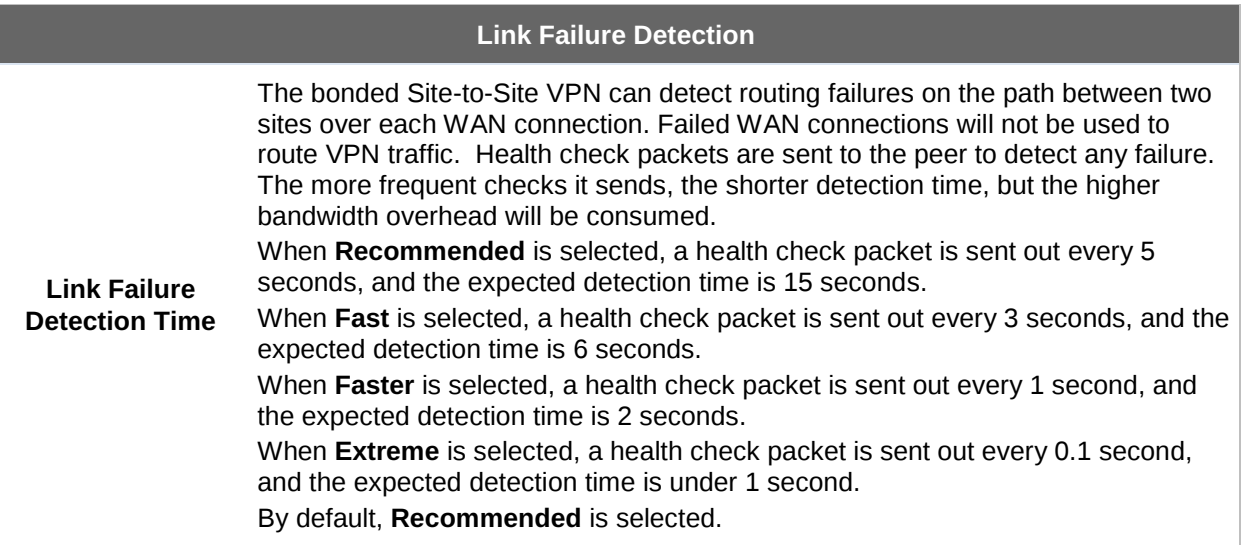

#### **Important Note to Users Upgrading to Firmware 5.0+**

The Site-to-Site VPN in firmware 5.0+ requires the same firmware version for all devices in the VPN network. Please make sure that both ends of the Peplink Balance units are running with the same firmware version.

#### **Important Note**

- When outbound Internet traffic is routed to remote Site-to-Site VPN peer, the remote peer will route the traffic to its first available WAN connection only.
- Peplink proprietary Site-to-Site VPN used TCP port 32015, IP Protocol 47 and IP Protocol 99 for establishing VPN connections. If you have a firewall in front of the Peplink Balance devices, you will need to add firewall rules for these port and protocols which will allow inbound and outbound traffic pass-through the firewall.

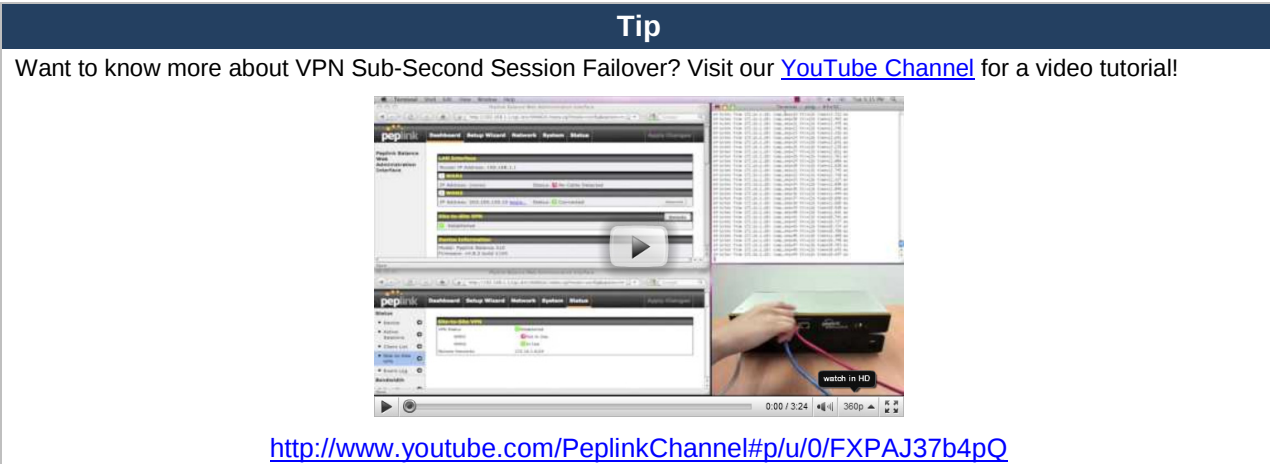

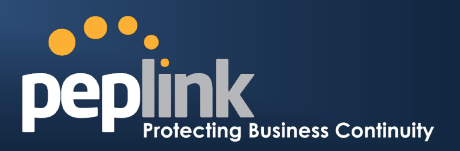

### **11.2 Peplink Balance Behind NAT Router**

The Peplink Balance supports establishing Site-to-Site VPN over WAN connections which are behind a NAT (Network Address Translation) router.

To be able for a WAN connection behind a NAT router to accept VPN connections, you can configure the NAT router in front of the WAN connection to inbound port forward TCP port 32015 to the Peplink Balance.

If one or more WAN connections on **Unit A** can accept VPN connections (by means of port forwarding or not) while none of the WAN connections on the peer **Unit B** can do so, you should put all public IP addresses or host names of the **Unit A** to the **Unit B**'s **Peer IP Addresses / Host Names** field. Leave the field in **Unit A** blank. With such setting, site-to-site VPN connection can be set up and all WAN connections on both sides will be utilized.

For example, see the following diagram:

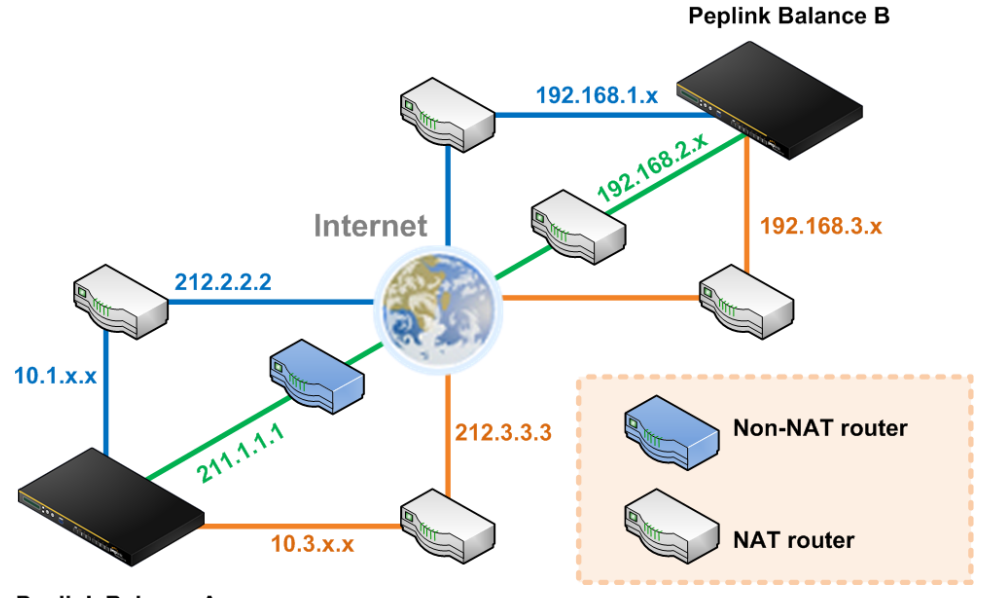

**Peplink Balance A** 

One of the WANs of Balance A is non-NAT'd (*212.1.1.1*). The rest of the WANs on Balance A and all WANs on Balance B are NAT'd. In such case, the **Peer IP Addresses / Host Names** field in Balance B should be filled with all of the Balance A's host names or public IP addresses (i.e. *212.1.1.1, 212.2.2.2* and *212.3.3.3*), and the field in Balance A can be left blank. The two NAT routers on WAN1 and WAN3 of Balance A should inbound port forward TCP port 32015 to the Balance A so that all WANs would be utilized to establish VPN.

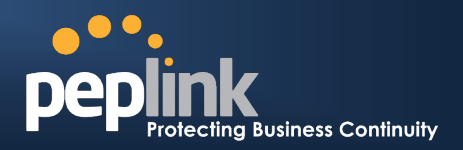

### **11.3 VPN Status**

VPN Status is shown in the *Dashboard*. The connection status of each connection profile is shown as below.

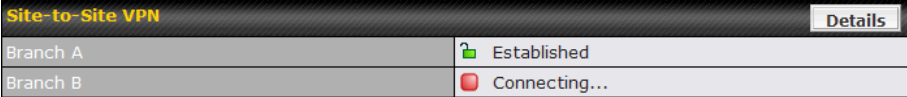

VPN connection status is also shown on the LCD panel of Peplink Balance 380, 390, 580, 710 and 1350. By clicking the **Details** button at the top-right hand corner of Site-to-Site VPN table, you will be forwarded to **Status > Site-to-Site VPN**. You can view the subnet and WAN connection information of each VPN peer. Please refer to section [19.5](#page-124-0) for details.

#### **IP subnets must be unique among VPN peers**

The entire inter-connected Site-to-Site VPN network is one single non-NAT IP network. No two subnets in two sites shall be duplicated. Otherwise, connectivity problems will be experienced in accessing those subnets.

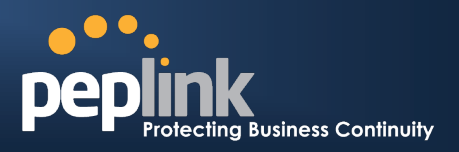

## **12 Management of Outbound Traffic to WAN**

Peplink Balance provides the functionality to flexibly manage and load balance outbound traffic among the WAN connections.

#### **Important Note**

Outbound Policy is applied only when more than one WAN connection is active.

The settings for managing and load balancing outbound traffic are located in *Network > Outbound Policy*:

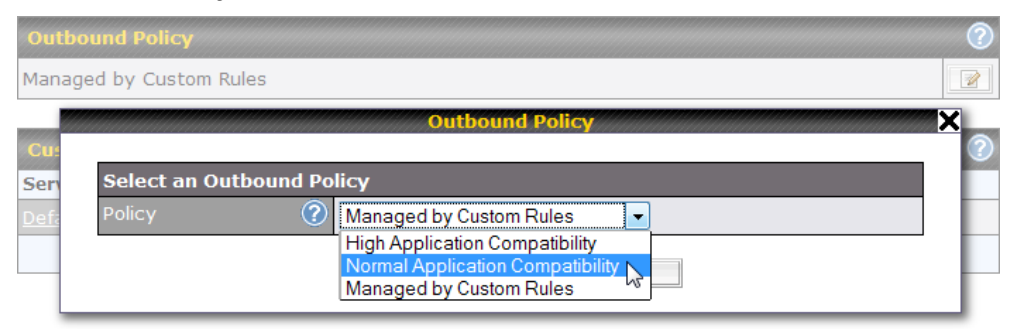

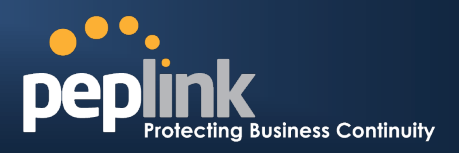

### **12.1 Outbound Policy**

There are three main selections for the Outbound Traffic Policy of Peplink Balance:

- High Application Compatibility
- Normal Application Compatibility
- Managed by Custom Rules

The selections are explained as follows:

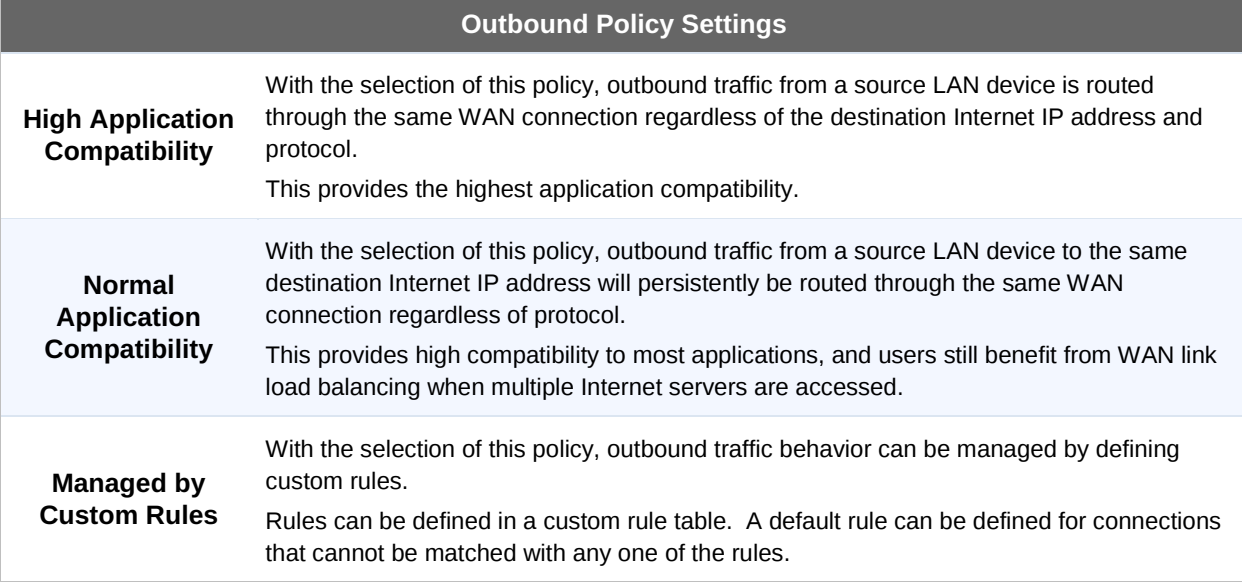

#### The default policy is **Normal Application Compatibility**.

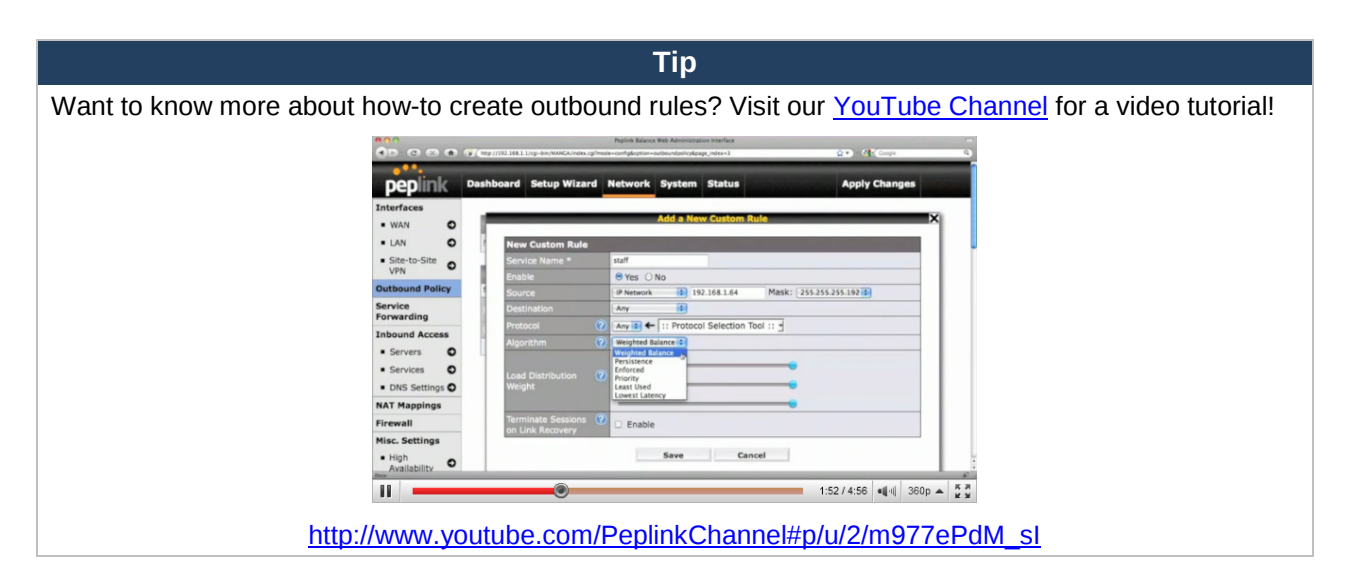

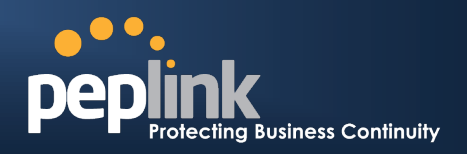

## <span id="page-67-0"></span>**12.2 Custom Rules For Outbound Policy**

Click in the Outbound Policy form. Choose **Managed by Custom Rules** and press the **Save** button. The following screen will then be displayed.

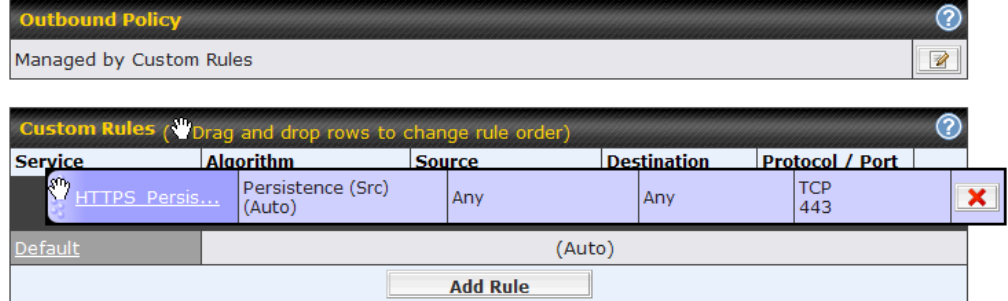

The bottom-most rule is **Default**. Edit this rule to change the device's default way to control outbound traffic for all connections that does not match any rules above it. Click on the service name **Default** to change its settings.

You may drag and drop a row to rearrange the priority of outbound rules.

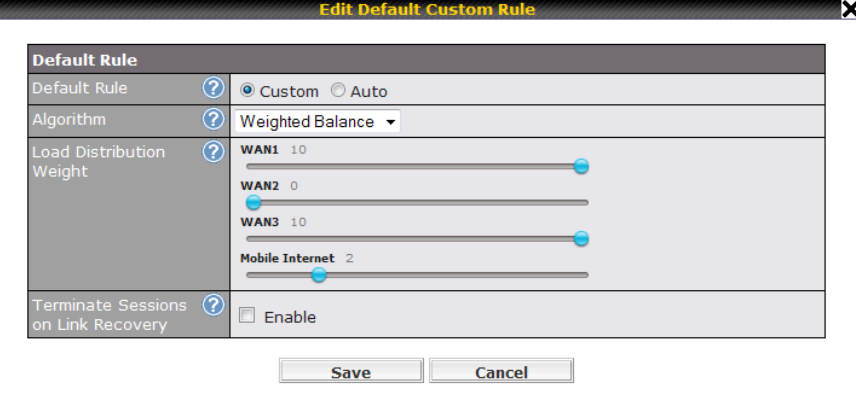

By default, **Auto** is selected for the option **Default Rule**. You can select **Custom** in order to change the Algorithm to be used. Please refer to the upcoming sections for the details of the available algorithms.

To create a custom rule, click **Add Rule** at the bottom of the table, and the following window will be displayed:

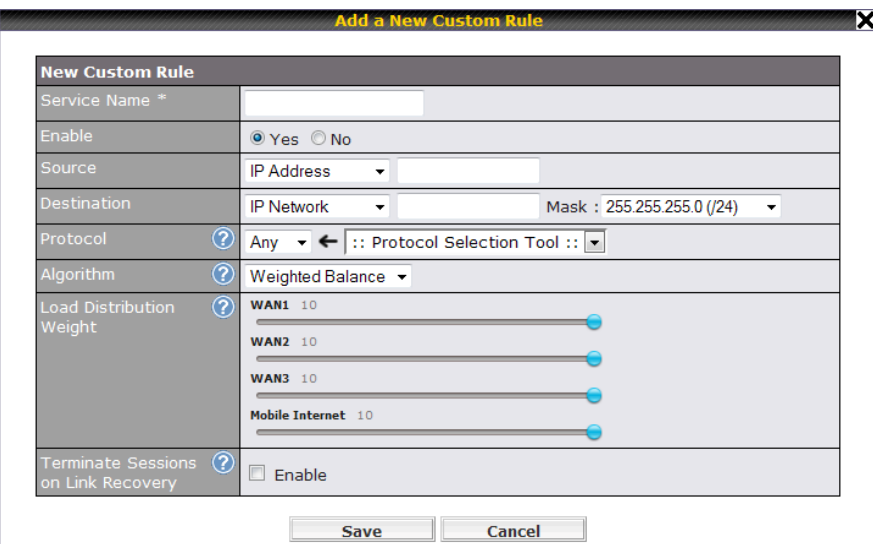

## **USER MANUAL**

## **Peplink Balance Series**

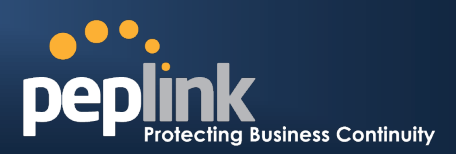

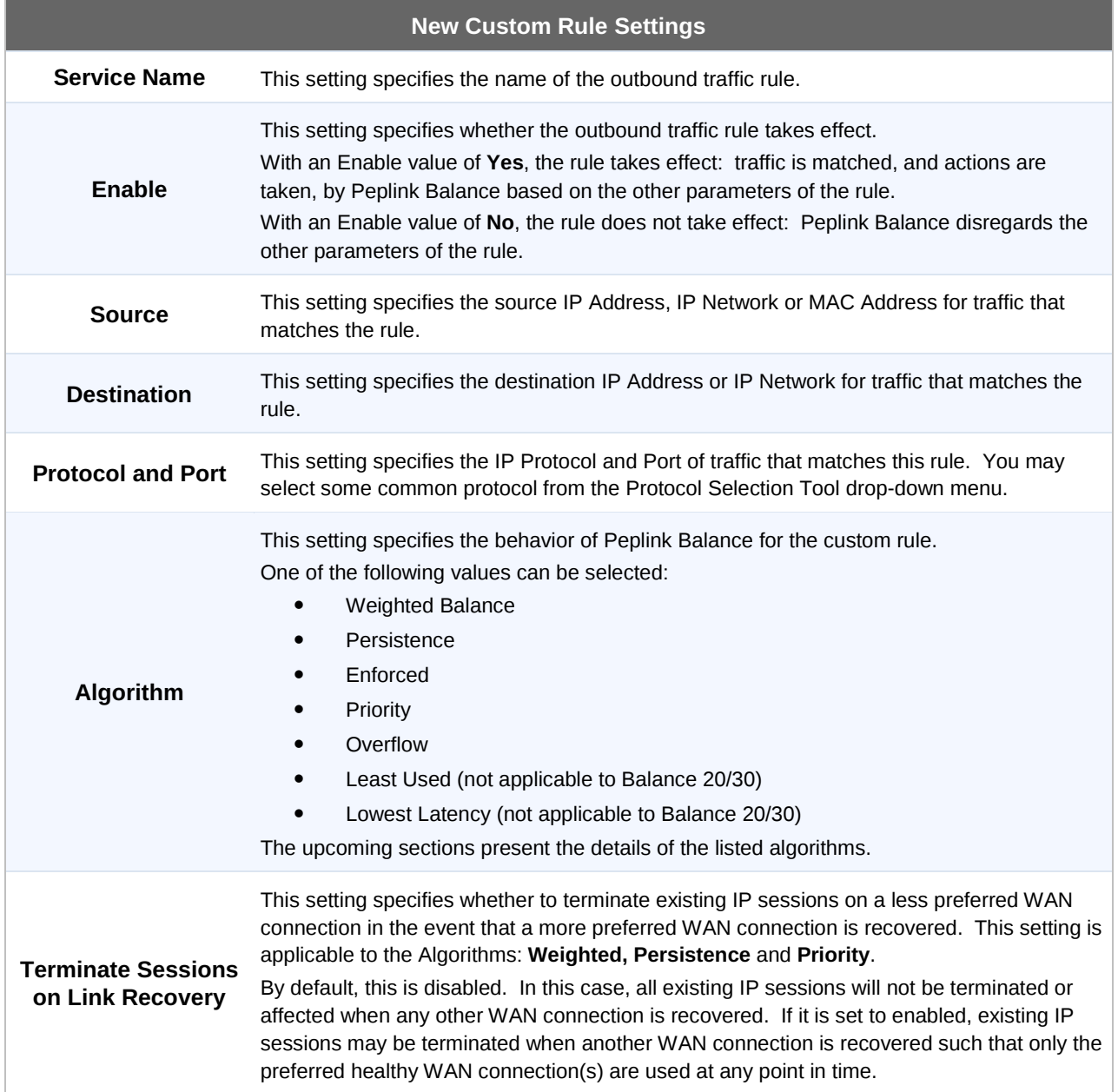

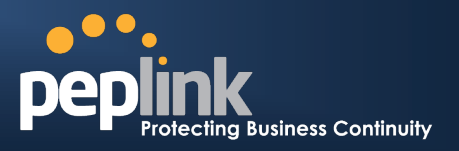

### **12.2.1 Algorithm: Weighted Balance**

This setting specifies the ratio of WAN connection usage to be applied on the specified IP Protocol & Port, and is applicable only when Algorithm is set to **Weighted Balance**.

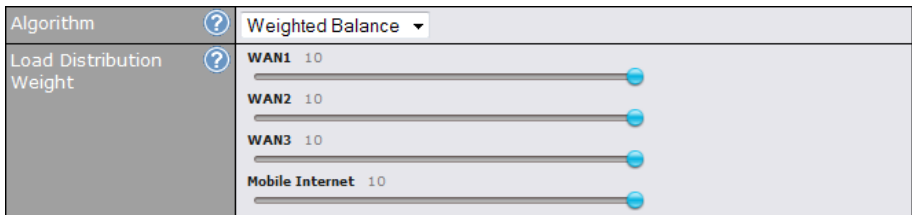

The amount of matching traffic that is distributed to a WAN connection is proportional to the weight of WAN connection relative to the total weight. Use the sliders to change each WAN's weight.

Example: With the following weight settings on a Peplink Balance 310:

- WAN1: 10
- WAN2: 10
- WAN3: 5

Total weight is  $25 = (10 + 10 + 5)$ 

Matching traffic distributed to WAN1 is  $40\% = (10 / 25) \times 100\%$ Matching traffic distributed to WAN2 is  $40\% = (10 / 25) \times 100\%$ Matching traffic distributed to WAN3 is  $20\% = (5 / 25) \times 100\%$ 

#### **12.2.2 Algorithm: Persistence**

The configuration of Persistent Services is the solution to the few situations where link load distribution for Internet services is undesirable.

For example, many e-banking and other secure websites, for security reasons, terminate the session when the client computer's Internet IP address changes mid-session.

In general, different Internet IP addresses represent different computers. The security concern is that an IP address change during a session may be the result of an unauthorized intrusion attempt. Therefore, to prevent damages from the potential intrusion, the session is terminated upon the detection of an IP address change.

Peplink Balance can be configured to distribute data traffic across multiple WAN connections. Also, the Internet IP depends on the WAN connections over which communication actually takes place. As a result, a LAN client computer behind Peplink Balance may communicate using multiple Internet IP addresses. For example, a LAN client computer behind a Peplink Balance 310 with three WAN connections may communicate on the Internet using three different IP addresses.

With the Persistency feature of Peplink Balance, rules can be configured to enable client computers to persistently utilize the same WAN connections for e-banking and other secure websites. As a result, a client computer will communicate using one IP address and eliminate the issues.

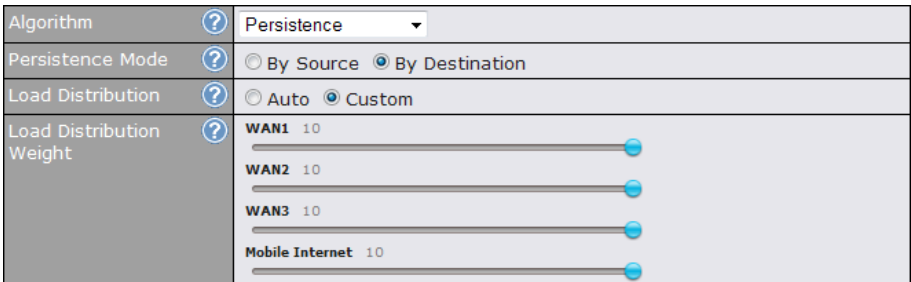

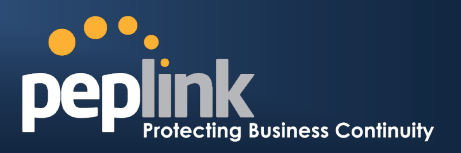

There are two Persistent Modes. One is **by source** and the other **by destination**.

- **By Source:** The same WAN connection will be used for traffic matching the rule and originating from the same machine regardless of its destination. This option will provide the highest level of application compatibility.
- **By Destination:** The same WAN connection will be used for traffic matching the rule, originating from the same machine, and going to the same destination. This option can better distribute load to WAN connections when there are only a few client machines.

The default Mode is **By Source**.

When there are multiple client requests, they can be distributed (persistently) to WAN connections with a weight. If you choose **Auto** in **Load Distribution**, the weights will be automatically adjusted according to each WAN's **Download Bandwidth** which is specified in the WAN settings page (see Section [10](#page-43-0) [Configuration of WAN Interface\(s\)\)](#page-43-0). If you choose **Custom**, you can customize the weight of each WAN manually by using the sliders.

#### **12.2.3 Algorithm: Enforced**

This setting specifies the WAN connection usage to be applied on the specified IP Protocol & Port, and is applicable only when the Algorithm is set to **Enforced**.

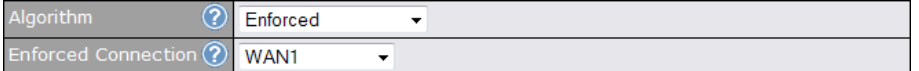

Matching traffic will be routed through the specified WAN connection regardless of health check status of the WAN connection.

#### **12.2.4 Algorithm: Priority**

This setting specifies the priority of the WAN connections to be utilized to route the specified network service. The highest priority WAN connection available will always be used for routing the specified type of traffic. A lower priority WAN connection will be used only when all higher priority connections have become unavailable.

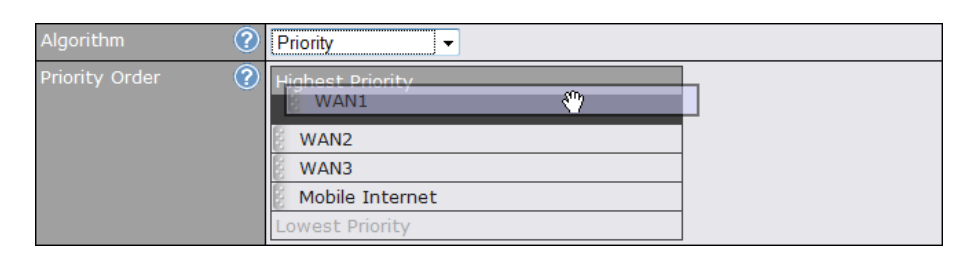

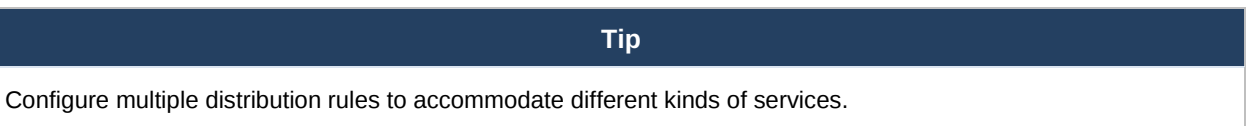

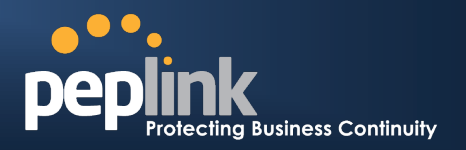

#### **12.2.5 Algorithm: Overflow**

The traffic matching this rule will be routed through the healthy WAN connection that has the highest priority and is not in full load. When this connection gets saturated, new sessions will be routed to the next healthy WAN connection that is not in full load.

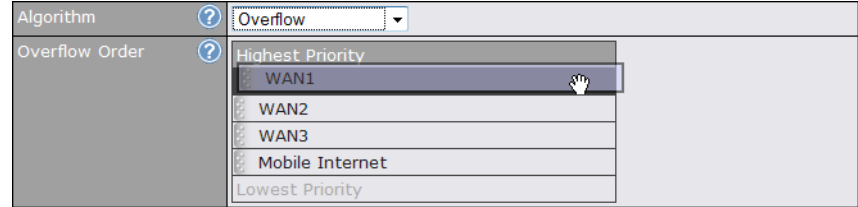

Drag and drop to specify the order of WAN connections to be used for routing traffic. Only the highest priority healthy connection that is not in full load will be utilized.

#### **12.2.6 Algorithm: Least Used**

**(This section applies only to Peplink Balance 210 or above)**

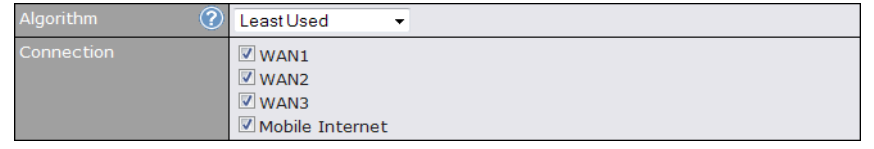

The traffic matching this rule will be routed through the healthy WAN connection that is selected in the field **Connection** and has the most available download bandwidth. The available download bandwidth of a WAN connection is calculated from the total download bandwidth specified in the WAN settings page and the current download usage. The available bandwidth and WAN selection is determined every time when an IP session is made.

#### **12.2.7 Algorithm: Lowest Latency**

**(This section applies only to Peplink Balance 210 or above)**

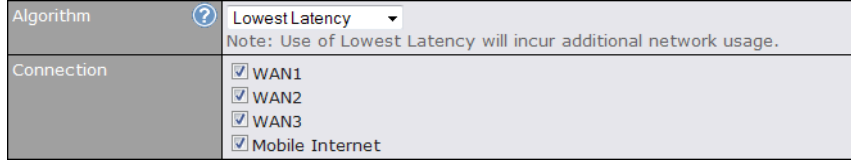

The traffic matching this rule will be routed through the healthy WAN connection that is selected in the field *Connection* and has the lowest latency. Latency checking packets are issued periodically to a nearby router of each WAN connection to determine its latency value. The latency of a WAN is the packet round trip time of the WAN connection. Additional network usage may be incurred as a result.

**Tip** The round trip time of a "6M down / 640k up" link can be higher than that of a "2M down / 2M up" link. It is because the overall round trip time is lengthened by its slower upload bandwidth despite of its higher downlink speed. Therefore this algorithm is good for two scenarios:

- All WAN connections are symmetric; or
- A latency sensitive application requires to be routed through the lowest latency WAN regardless the WAN's available bandwidth.
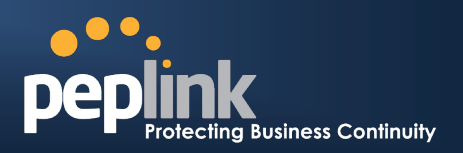

# **13 Inbound Access**

Inbound Access is also known as inbound port address translation. On NAT WAN connection, all inbound traffic to the server behind Peplink unit requires Inbound Access rules.

By the custom definition of servers and services for inbound access, Internet users can access the servers behind Peplink Balance. Advanced configurations allow inbound access to be distributed among multiple servers on the LAN.

#### **Important Note**

Inbound Access applies only to WAN connections that operate under NAT mode. For WAN connections that operate under drop-in mode or IP forwarding, inbound traffic is forwarded to the LAN by default.

### **13.1 Definition of Port Forwarding**

#### **(This section applies only to Peplink Balance 20 and 30.)**

Inbound Port Forwarding rules are defined at: *Network > Inbound Access > Port Forwarding*

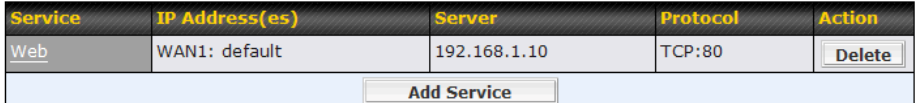

To define a new service, click the *Add Service* button, upon which the following appears:

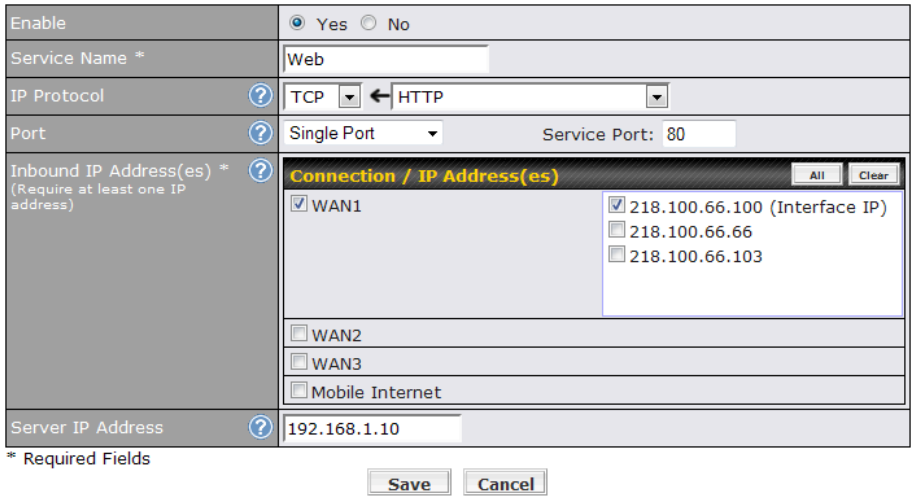

#### **Port Forwarding Settings**

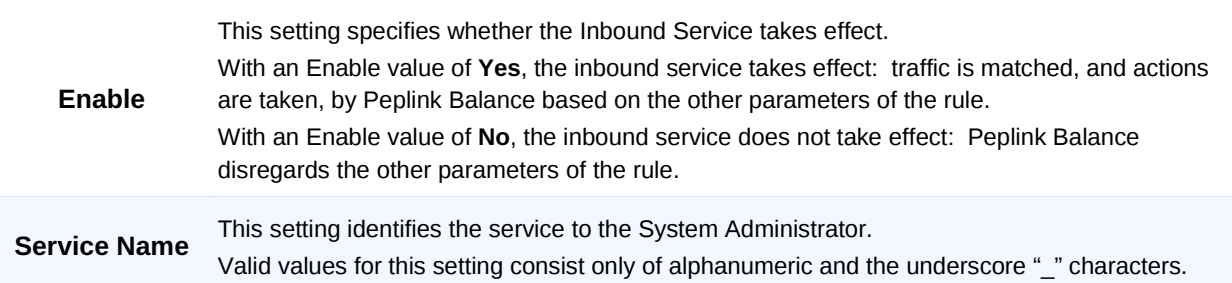

# **Peplink Balance Series**

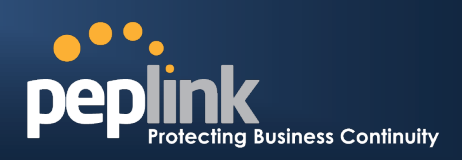

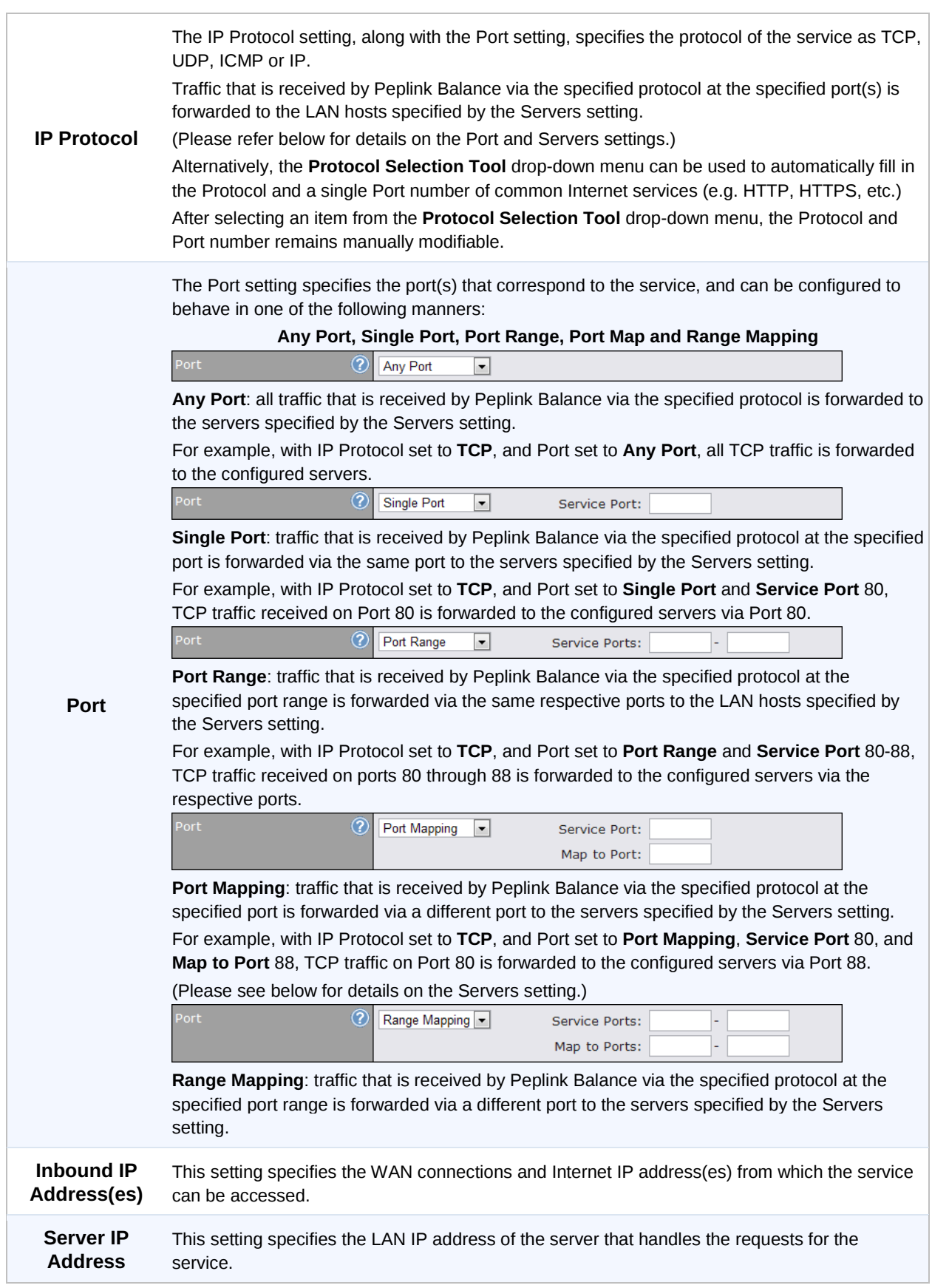

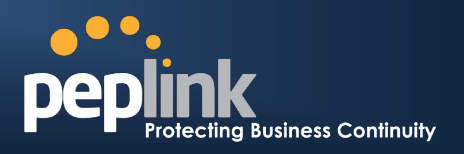

### **13.2 Definition of Servers on LAN**

#### **(This section applies only to Peplink Balance 210 or above)**

The settings to configure servers on the LAN are located at the following location: *Network > Inbound Access > Servers*

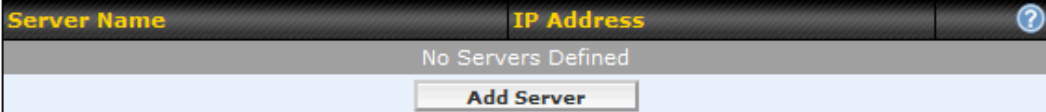

To define a new server, click **Add Server**, upon which the following screen appears:

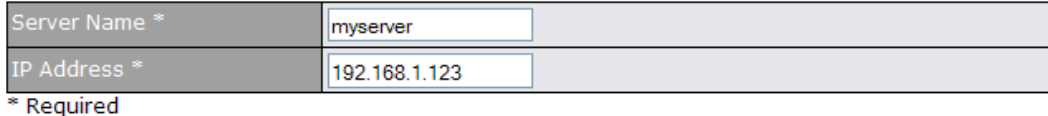

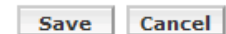

Enter a valid server name (should be consisted of alphanumeric and the underscore "\_" characters only), and the corresponding LAN IP address.

Upon clicking **Save** after entering required information, the following screen appears.

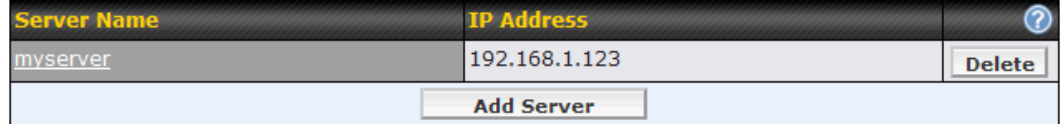

To define additional servers, click **Add Server** and repeat the above steps.

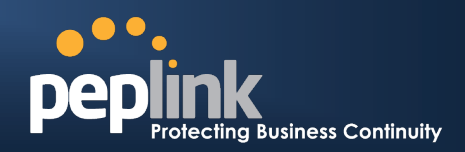

### **13.3 Inbound Access Services**

### **13.3.1 Definition of Services**

Services are defined at: *Network > Inbound Access > Services*

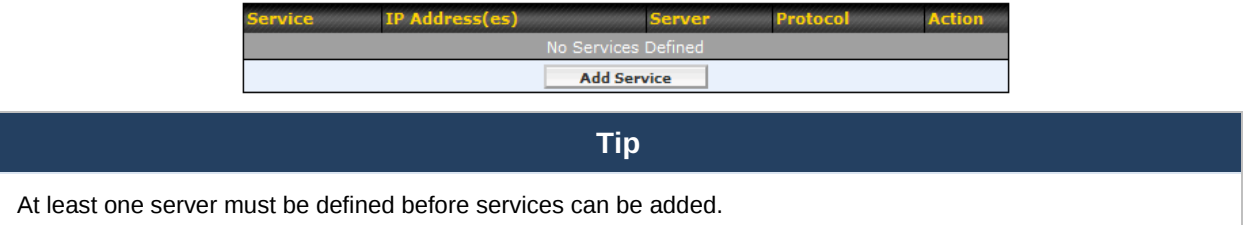

To define a new service, click the **Add Service** button, upon which the following appears:

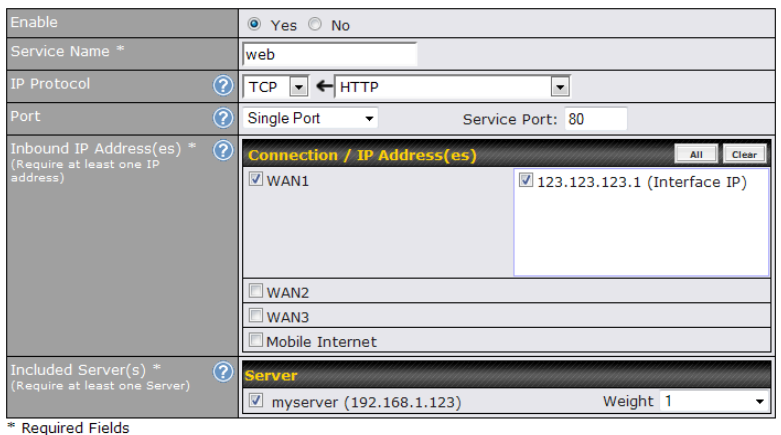

Save Cancel

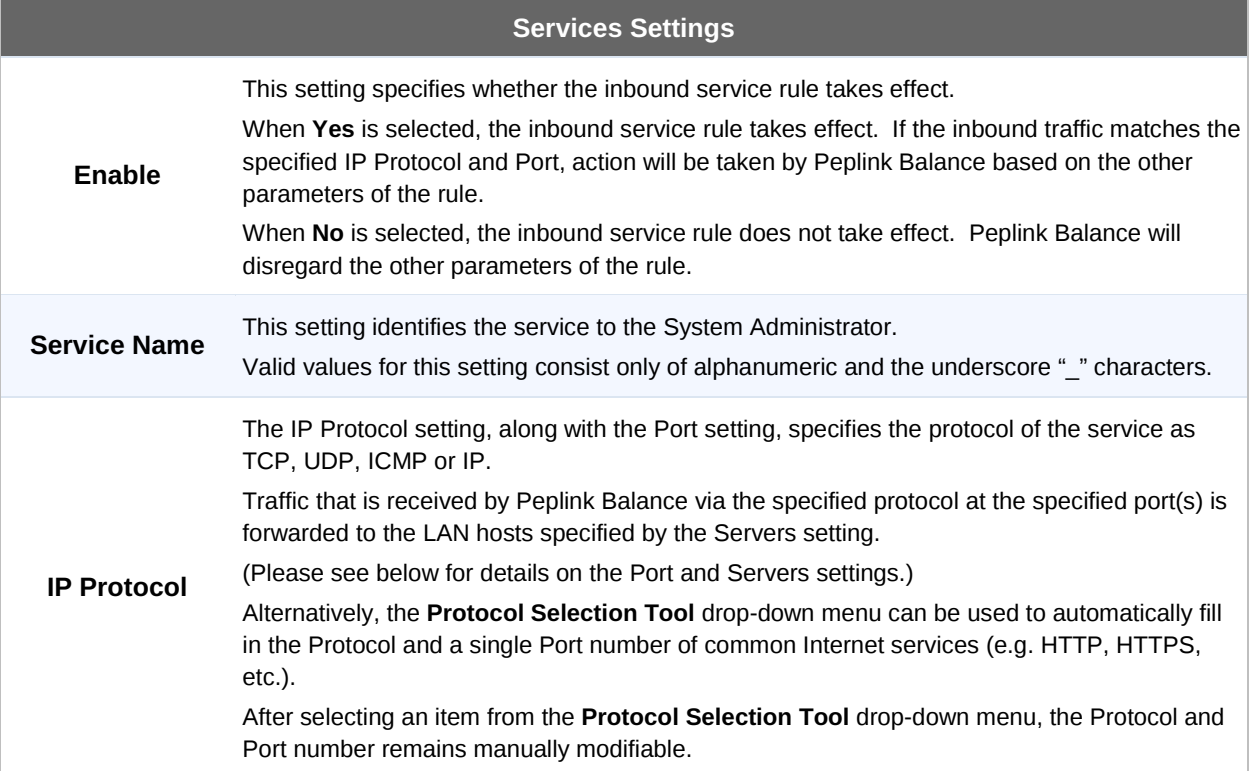

# **Peplink Balance Series**

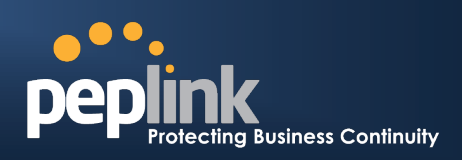

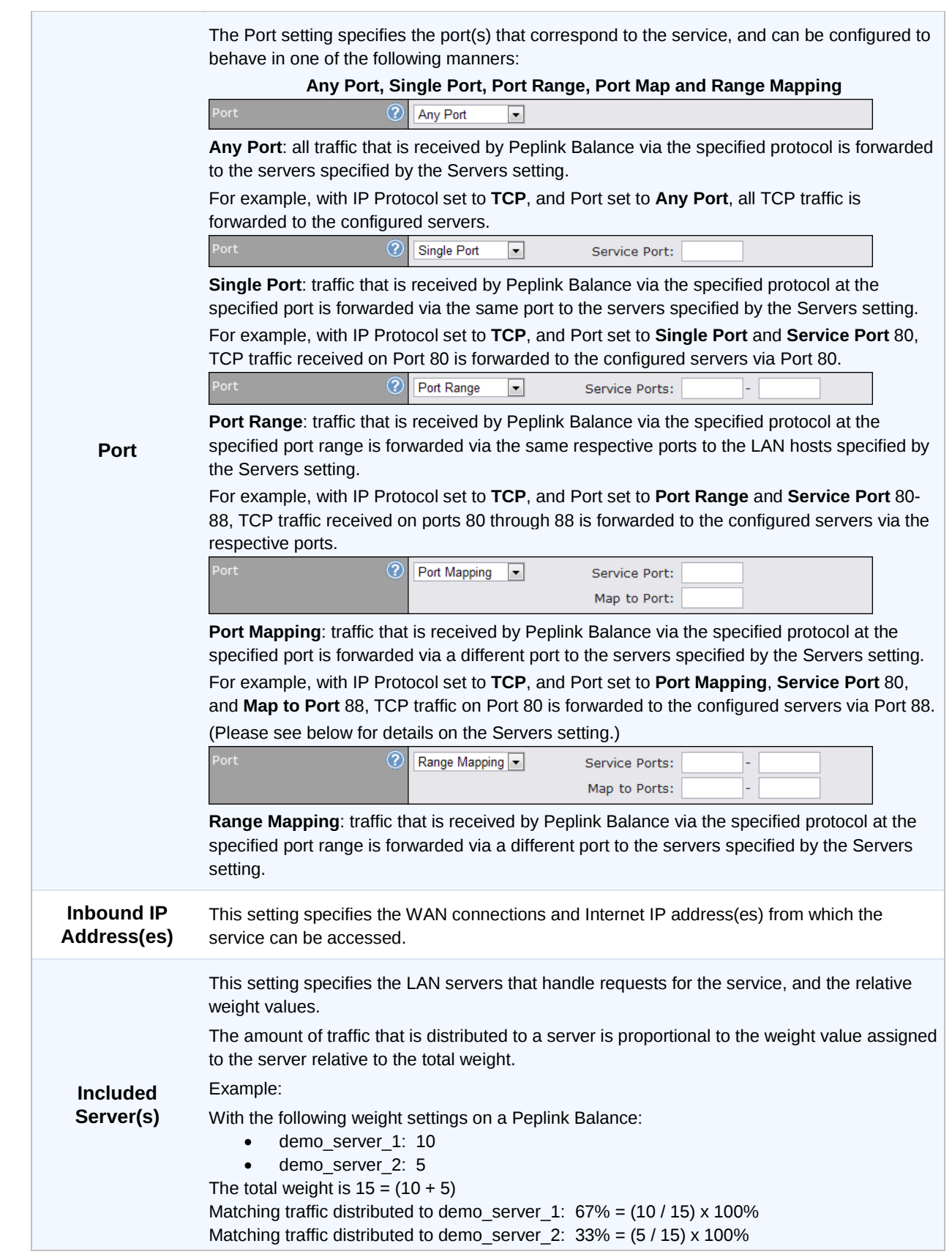

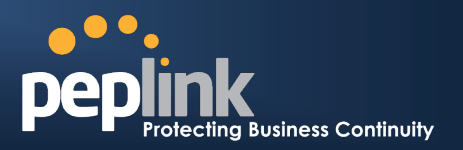

### **13.4 UPnP / NAT-PMP Settings**

UPnP and NAT-PMP are network protocols which allow a computer on the LAN to automatically configure the router to allow parties on the WAN to connect to itself. In this way, the process of inbound port forwarding is automated.

When a computer creates a rule using these protocols, the specified TCP/UDP port of all WAN connections' default IP address will be forwarded.

Check the corresponding box(es) to enable UPnP and/or NAT-PMP. Enable these features only if you trust the computers on the LAN.

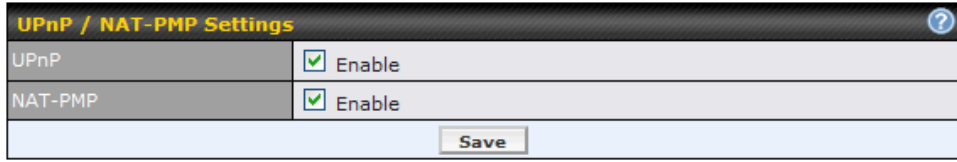

When the options are enabled, a table listing all the forwarded ports under these two protocols can be found at *Status > UPnP / NAT-PMP*.

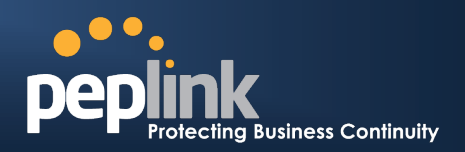

### **13.5 Definition of DNS Records**

#### **(This section applies only to Peplink Balance 210 or above)**

The built-in DNS Server functionality of Peplink Balance facilitates inbound load balancing. With the presence of the functionality, NS/SOA DNS records for a domain name can be delegated to Internet IP address(es) of Peplink Balance. Upon receiving a DNS query, Peplink Balance supports returning, as an "A" record, the corresponding IP address for the domain name on the most appropriate healthy WAN connection. It also supports acting as a generic DNS server for hosting "A", "CNAME", "MX", "TXT" and "NS" records.

#### For example:

(This example is for illustration only; the actual resolution that takes place in implementation will likely be different.)

The DNS resolution of the domain name [www.mycompany.com](http://www.mycompany.com/) is delegated to the WAN2 Internet IP addresses of Peplink Balance.

Upon receiving the DNS query, Peplink Balance returns, as an "A" record, the IP address for [www.mycompany.com](http://www.mycompany.com/) on WAN1 because WAN1 is the most appropriate healthy link.

The settings for defining the DNS records to be hosted by Peplink Balance are located at: *Network > Inbound Access > DNS Settings*

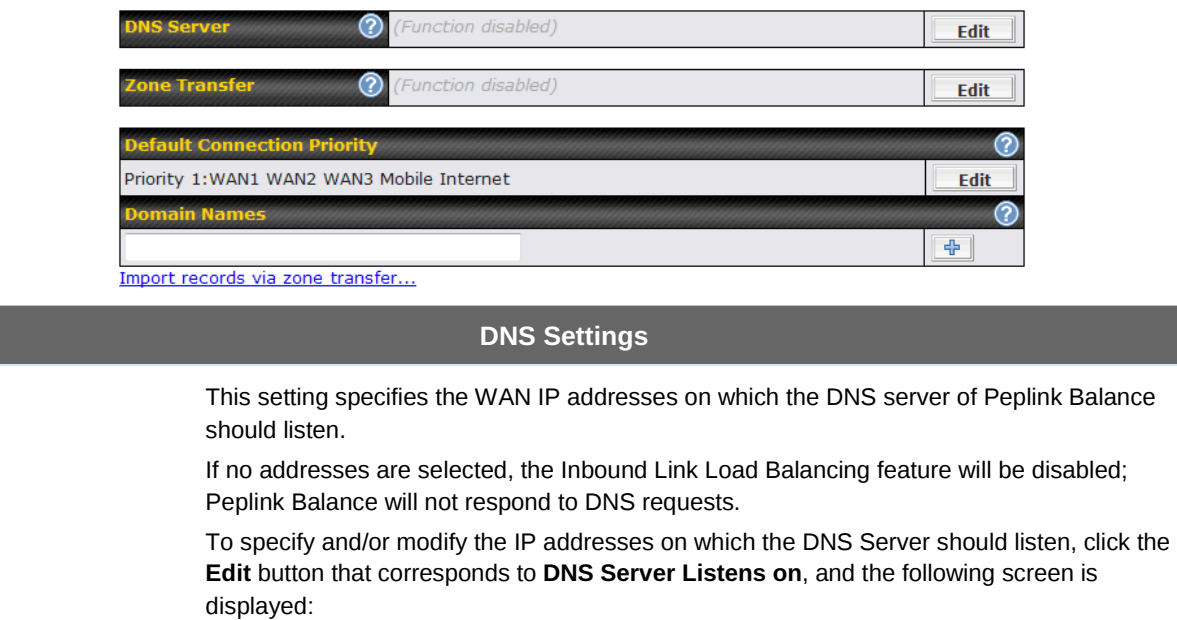

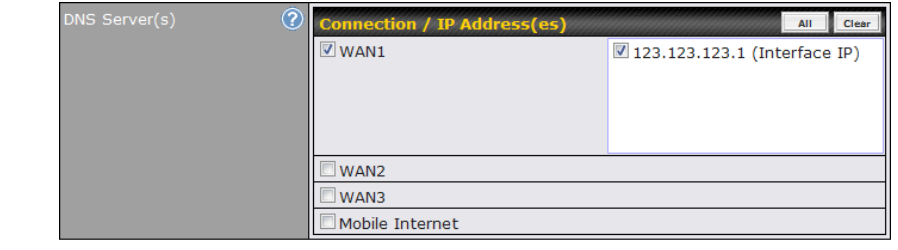

To specify the Internet IP addresses on which the DNS Server should listen, select the WAN connection by checking the appropriate boxes and the IP addresses associated with the WAN connections by highlighting the appropriate items in the list. (Multiple items in the list can be selected by holding CTRL and clicking on the items.)

Click **Save** to save the settings when configuration is complete.

**DNS Server**

# **Peplink Balance Series**

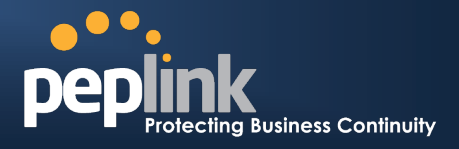

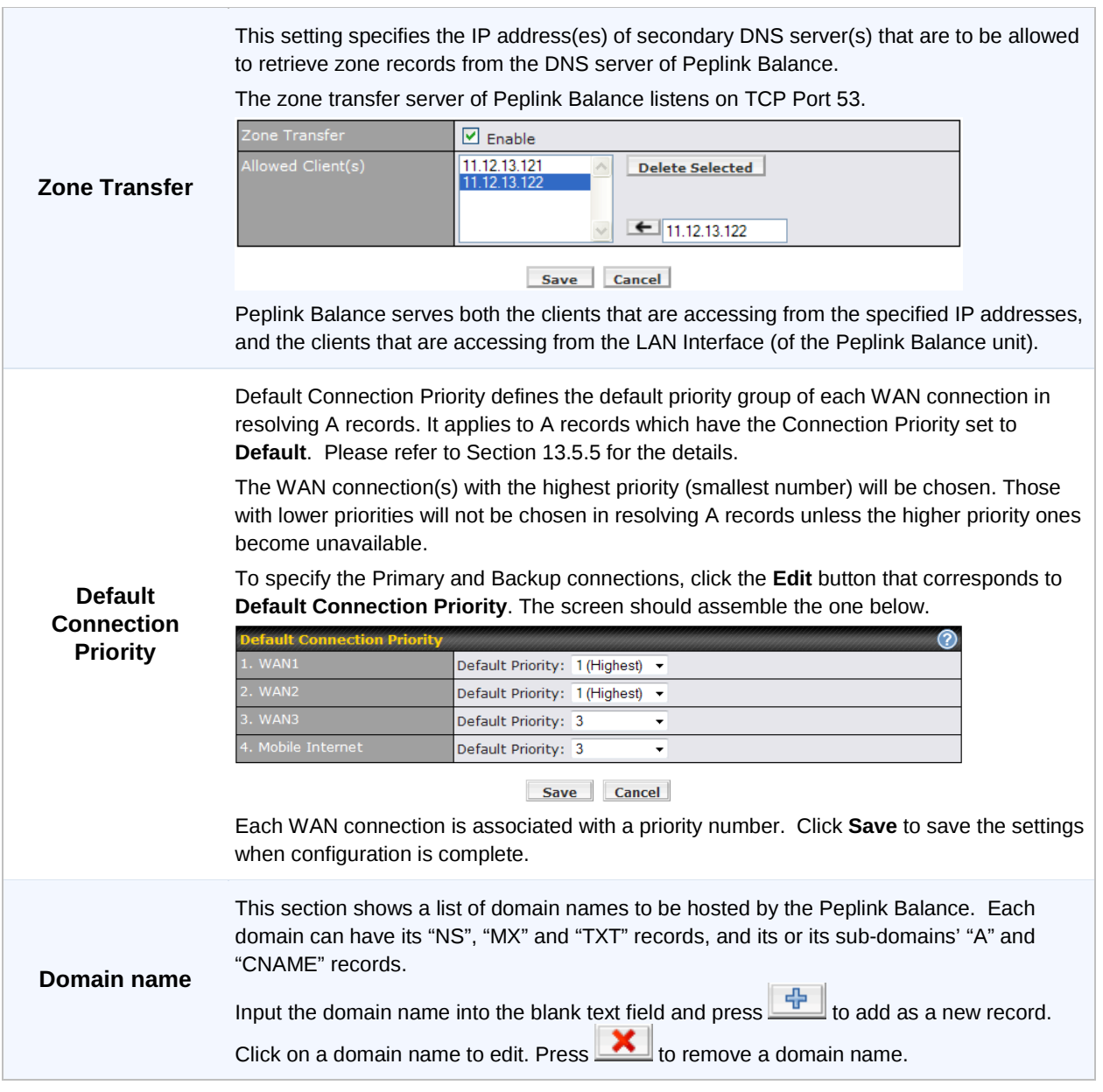

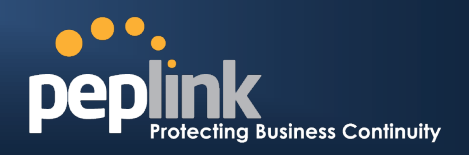

#### **13.5.1 Creating DNS Records**

To create new DNS records for a domain, perform the following steps:

From *Network > Inbound Access > DNS Settings*, enter a domain name in the **Domain Name** field,

press  $\frac{d}{dt}$  to add record. Then click on the newly created domain name and the following screen will be displayed:

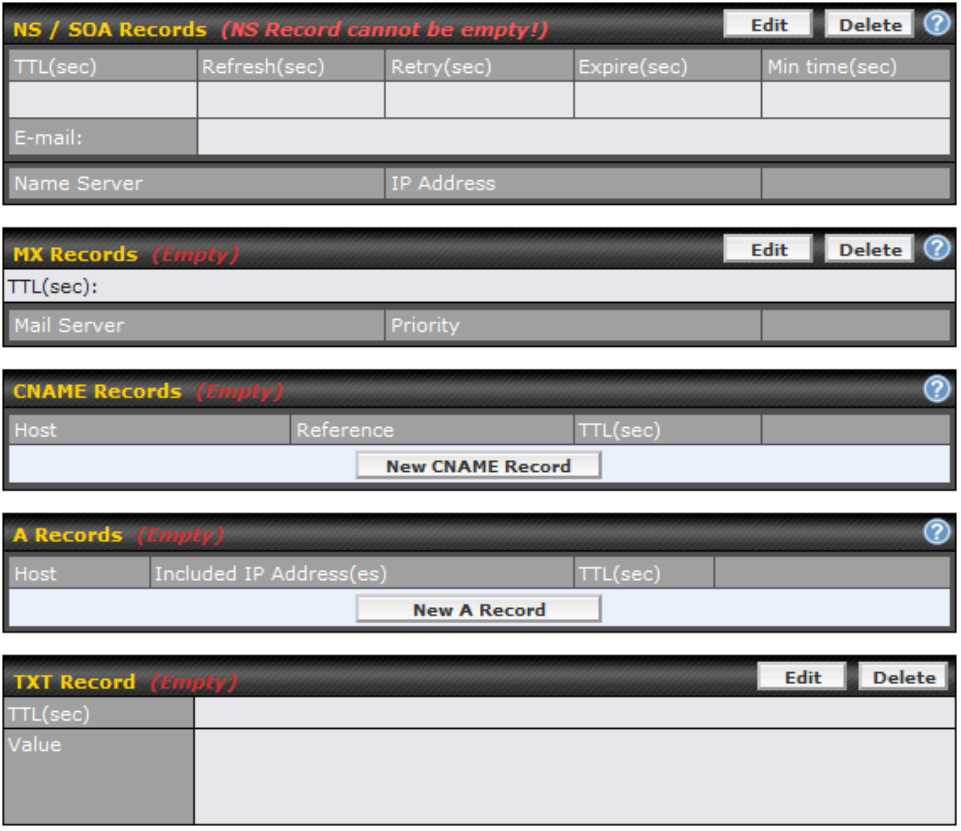

This page is for defining the domain's NS, MX, CNAME, A and TXT records. Five tables are presented in this page for defining the five types of records.

#### **13.5.2 NS / SOA Record**

The NS / SOA Record table shows the NS servers, A records, TTL, Refresh Time, Retry Time, Expire Time, Minimum Time, and E-mail contact address that correspond to the domain.

To add or edit an NS record, click the upper **Edit** button in the **NS Record** box. Then the table will expand to look like the following:

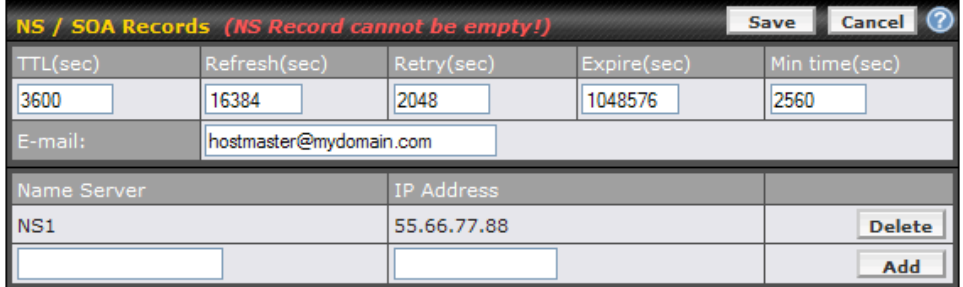

#### **Peplink Balance Series**

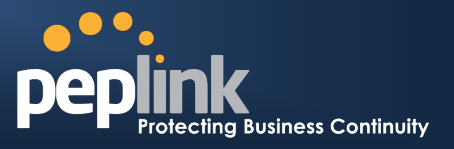

The first two rows are the settings of TTL, Refresh Time, Retry Time, Expiry Time, Minimum Time and Email:

- *TTL (Time-to-Live):* Defines the duration in seconds that the record may be cached
- *Refresh*: Indicates the time when the slave will try to refresh the zone from the master.
- **Retry:** Defines the time between retries if the slave (secondary) fails to contact the master when *refresh* (above) has expired.
- **Expire:** Indicates when the zone data is no longer authoritative.
- *Min Time*: Negative caching time the time an error record is cached
- *E-mail*: Defines the E-mail address of the person responsible for this zone. Note: the "@" sign in the E-mail address field will be converted into a dot (".") in returning the SOA record.

You can enter a name server host name and its IP address into the two newly created text boxes. The host name can be a non-FQDN (fully qualified domain name). Click the **Add** button on the right to finish and to add the other one. After finishing adding NS records, click the **Save** button. (Before clicking the **Save** button, all NS record changes are not yet saved to the Peplink Balance.)

#### **13.5.3 MX Record**

The MX Record table shows the domain's MX records. Each MX record contains the priority and mail exchange server host name.

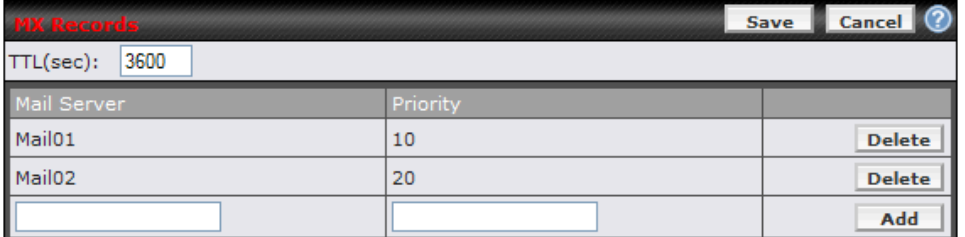

For each record, *Priority and Mail Server* name must be entered. *Priority* typically ranges from 10 to 100. Smaller numbers have a higher a priority. After finishing adding MX records, click the *Save* button.

#### **13.5.4 CNAME Record**

The CNAME Record table shows the domain's CNAME records. Here is how you use CNAME Records: If you want a sub-domain "secure" to have the same **A record** value(s) as "www", then you can create a CNAME record for "secure" and reference it to "www".

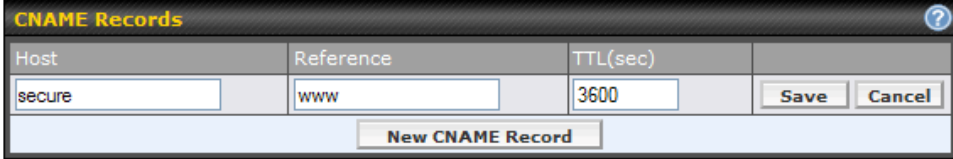

The wildcard character "\*" is supported in the *Host* field. The Reference of "\*.*domain.name*" will be returned for every name ending with ".*domain.name*" except names that have their own records.

The *TTL* field tells the time to live of the record in external DNS caches.

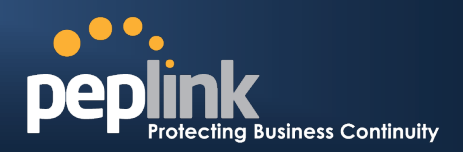

#### <span id="page-82-0"></span>**13.5.5 A Record**

This table shows the A records of the domain name.

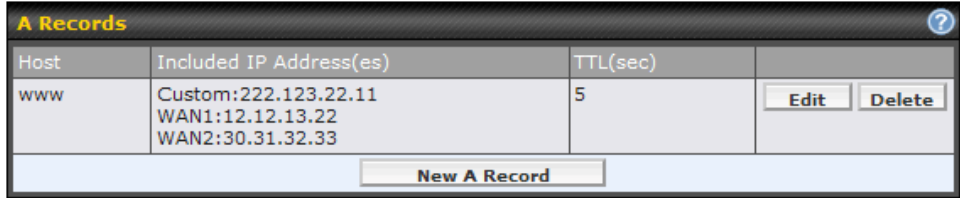

To add an A record, click the **New A Record** button. The screen resembles the one below:

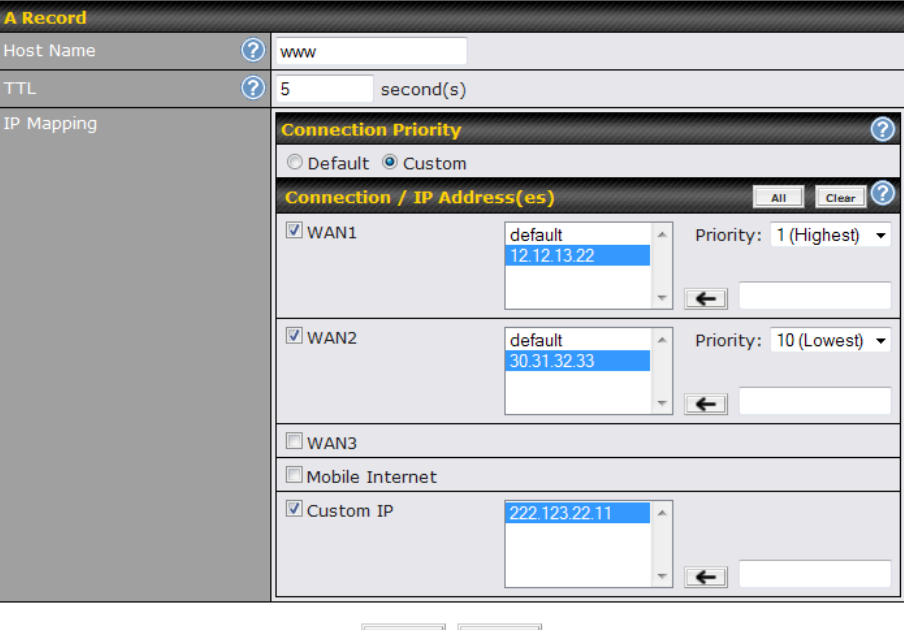

Save Cancel

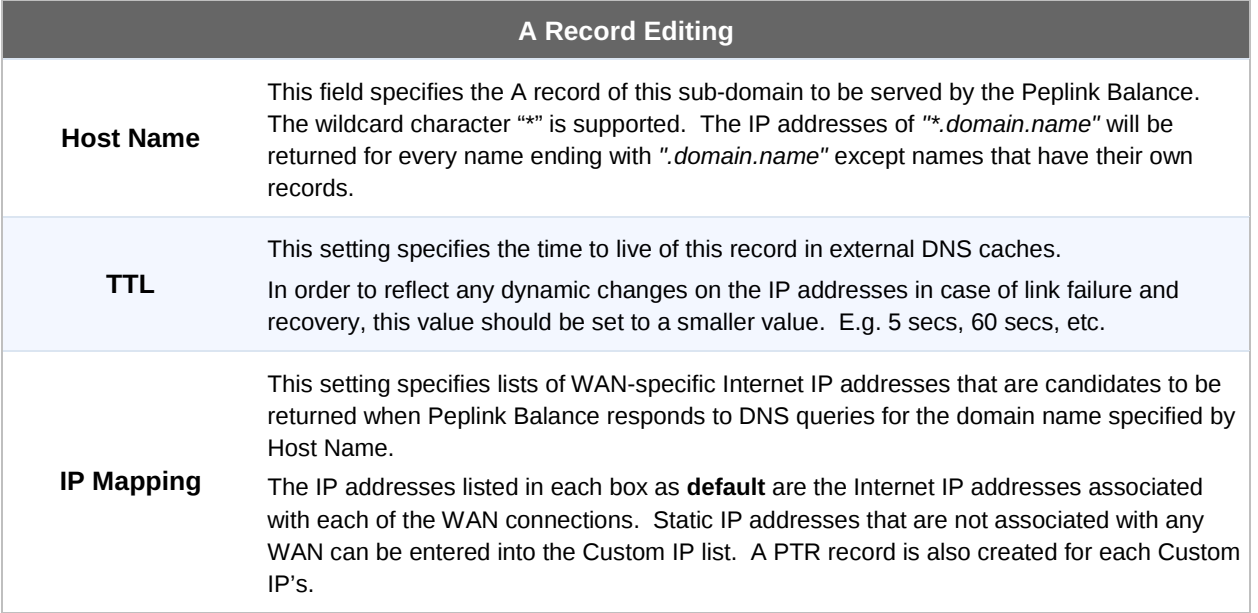

#### **Peplink Balance Series**

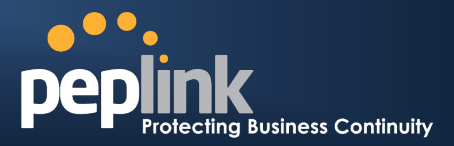

For WAN connections that operate under Drop-in mode, there may be other routable IP addresses in addition to the **default** IP address. Therefore, Peplink Balance allows custom Internet IP addresses to be added manually via filling the text box on the right-hand side and clicking the **Left Arrow** button.

Only the highlighted IP addresses in the lists are candidates to be returned when responding to a DNS query. (Multiple items in a list can be selected by holding CTRL and clicking on the items.)

In case of a WAN connection is down, the corresponding set of IP addresses will not be returned. However, the IP addresses in the Custom IP field will always be returned.

If the Connection Priority field is set to **Custom**, you can also specify the priority of the use of each WAN connection. Only selected IP address(es) of available connection(s) with the highest priority, and also Custom IP addresses will be returned. By default, the Connection Priority is set to **Default**.

#### **13.5.6 PTR Record**

PTR records are created along with A records pointing to Custom IPs. Please refer to **Section [13.5.5](#page-82-0)** for details. For example, if you created an A record *www.mydomain.com* pointing to *11.22.33.44*, then a PTR record *44.33.22.11.in-addr.arpa* pointing to *www.mydomain.com* will also be created.

When there are multiple host names pointing to the same IP address, only one PTR record for the IP address will be created.

In order to have the PTR records working, you will also have to create NS records for the PTR records. For example, if the IP address range *11.22.33.0* to *11.22.33.255* is delegated to the DNS server on the Peplink Balance, you will also have to create a domain *33.22.11.in-addr.arpa* and have its NS records pointing to your DNS server's (the Peplink Balance) public IP addresses.

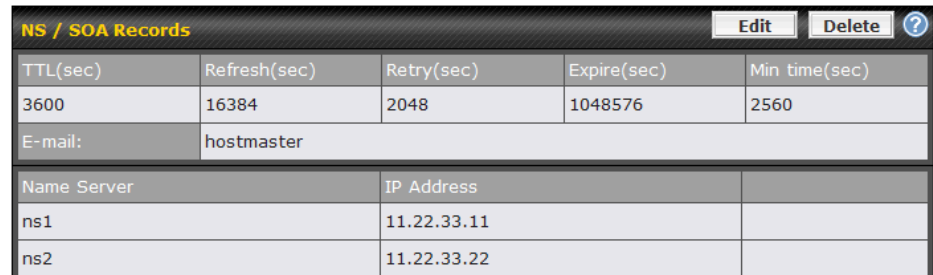

With the above records created, the PTR record creation is complete.

#### **13.5.7 TXT Record**

This table shows the TXT record of the domain name.

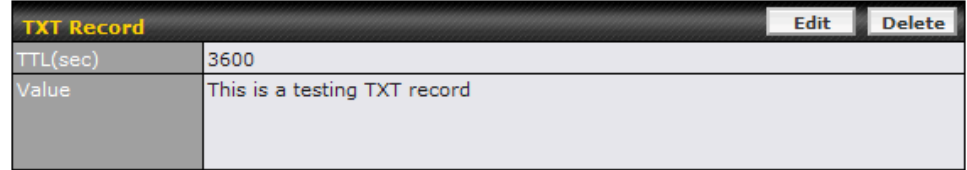

Click the **Edit** button to edit the record. The time-to-live value and the TXT record's value can be entered. Click the **Save** button to finish.

After completed editing the five types of record, you can simply leave the page by going to another section of the Web Admin Interface.

# **Peplink Balance Series**

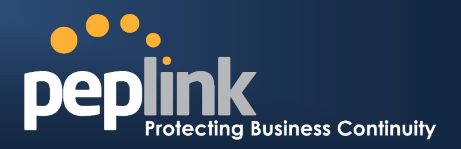

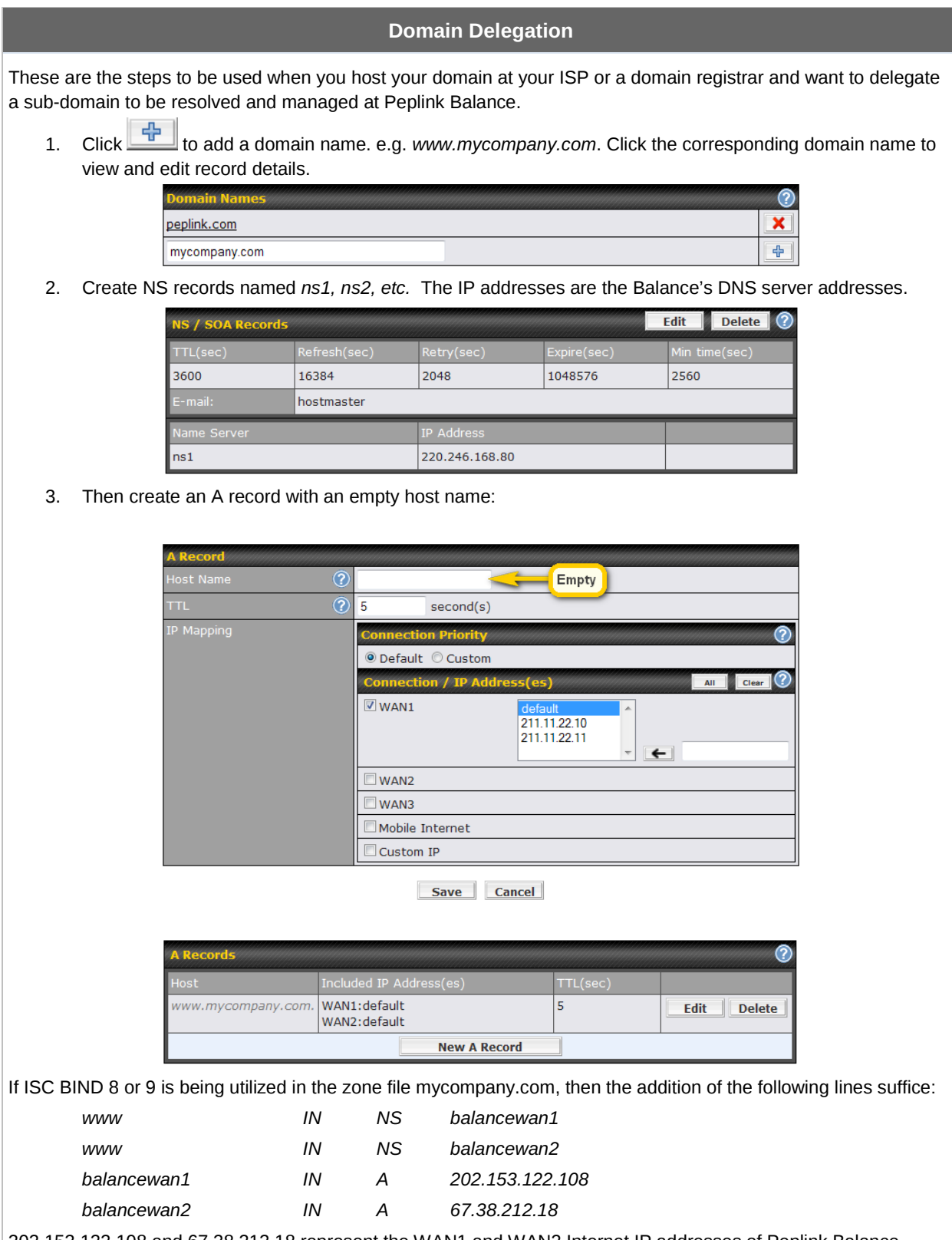

202.153.122.108 and 67.38.212.18 represent the WAN1 and WAN2 Internet IP addresses of Peplink Balance, respectively. The values of the IP addresses are fictitious and for illustration only; the actual IP addresses in implementation will likely be different.

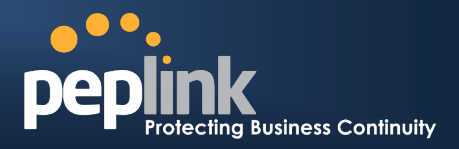

#### **Hosting the complete domain at Peplink Balance**

To host your own DNS server, contact the DNS registrar to have the NS records of the domain (e.g. mycompany.com) point to your Balance's WAN IP addresses. Then follow these instructions:

- 1. Under **Network > Inbound Access > DNS Settings**, create a new domain, for example mycompany.com.
- 2. Create NS records named ns1, ns2, etc. The IP addresses are the Balance's DNS server addresses (same as above).
- 3. Create the corresponding A, CNAME, MX and TXT records as you wish. The A record resembles the one below:

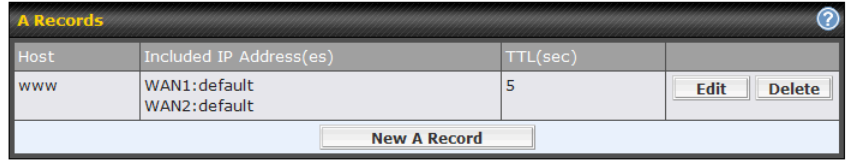

#### **Testing the DNS Configuration**

The following steps can be used to test the DNS configuration:

From a host on the Internet, use an IP address of Peplink Balance and nslookup to lookup the corresponding host name.

Check the information that is returned for the expected results.

An example with nslookup in Windows follows:

*C:\Documents and Settings\User Name>nslookup*

*Default Server: ns1.myisp.com*

*Address: 147.22.11.2*

*> server 202.153.122.108 (This is Peplink Balance's WAN IP address.)*

*Default Server: balance.mycompany.com*

*Address: 202.153.122.108*

*> www.mycompany.com (This is the host name to be looked up.)*

*Default Server: balance.mycompany.com*

*Address: 202.153.122.108*

*Name: www.mycompany.com*

*Address: 202.153.122.109, 67.38.212.19*

The values of the IP addresses are fictitious and for illustration only; the actual IP addresses in implementation will likely be different.

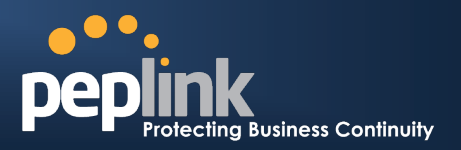

#### **13.5.8 DNS Record Import Wizard**

At the bottom of the page of DNS Settings, there is a link of *Import records via zone transfer…* which is used to import DNS record using Import Wizard.

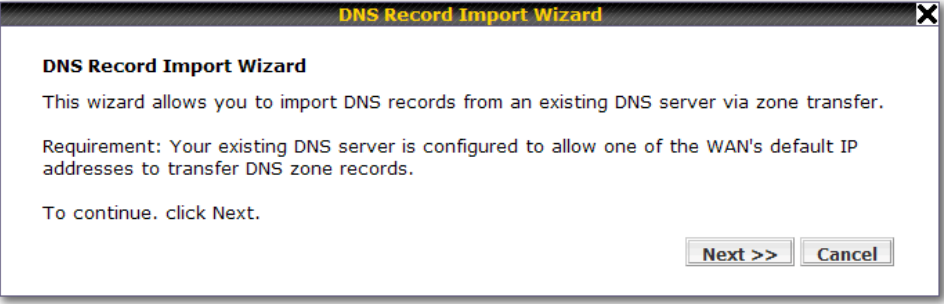

• Select **Next>>** to continue.

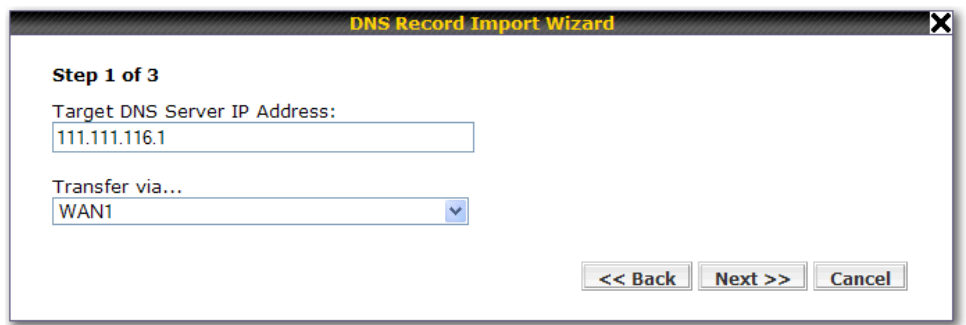

- In the **Target DNS Server IP Address** field, enter the IP address of the DNS server.
- In the **Transfer via…** field, choose which connection you would like to transfer through.
- Select **Next>>** to continue.

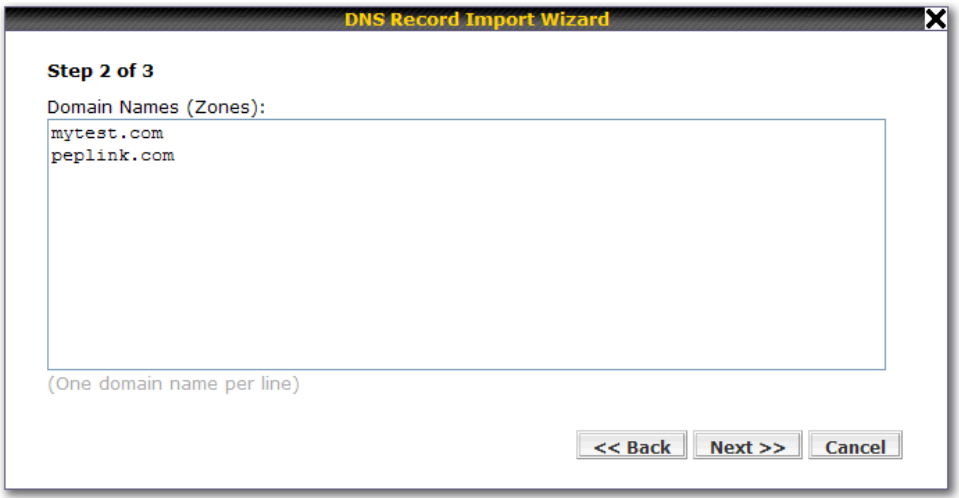

- In the blank space, enter the **Domain Names (Zones)** which you would like to assign with the IP address entered in the previous step. Enter one domain name per line.
- Select **Next>>** to continue.

### **Peplink Balance Series**

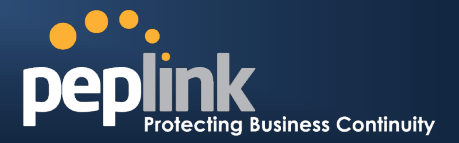

#### **Important Note**

If you have entered domain(s) which already exist in your settings, a warning message like the following would be shown. Select **Next>>** to overwrite the existing record, or **<<Back** to go back to the previous step.

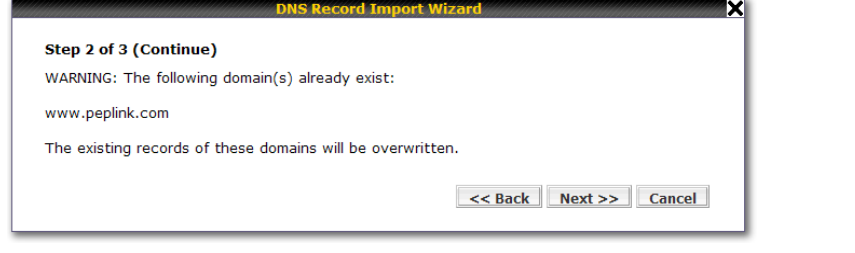

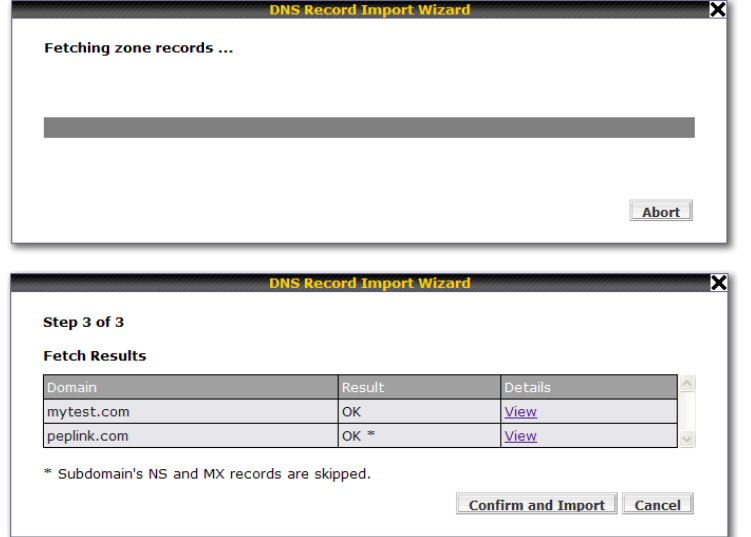

• After the Fetching zone records process has completed, the fetch results would be shown as above. You can view import details by clicking the corresponding hyperlink on the right hand size.

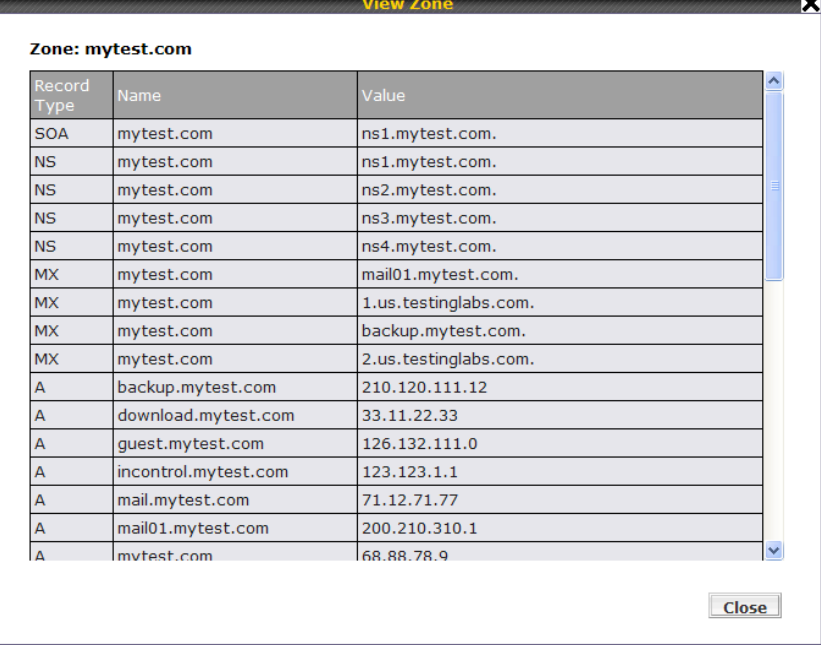

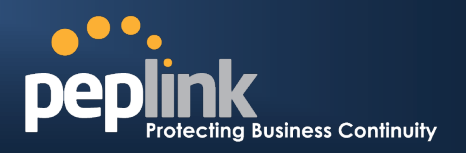

# **14 NAT Mappings**

The configuration of NAT Mappings allows the IP address mapping of all inbound and outbound NAT'ed traffic to and from an internal client IP address.

The settings to configure NAT Mappings are located at: *Network > NAT Mappings*

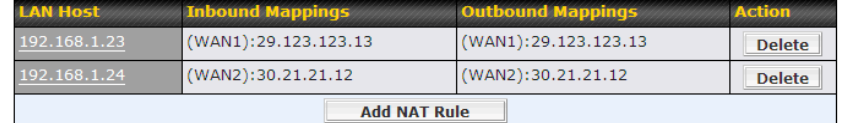

To add a rule for NAT Mappings, click **Add NAT Rule**, upon which the following screen will be displayed:

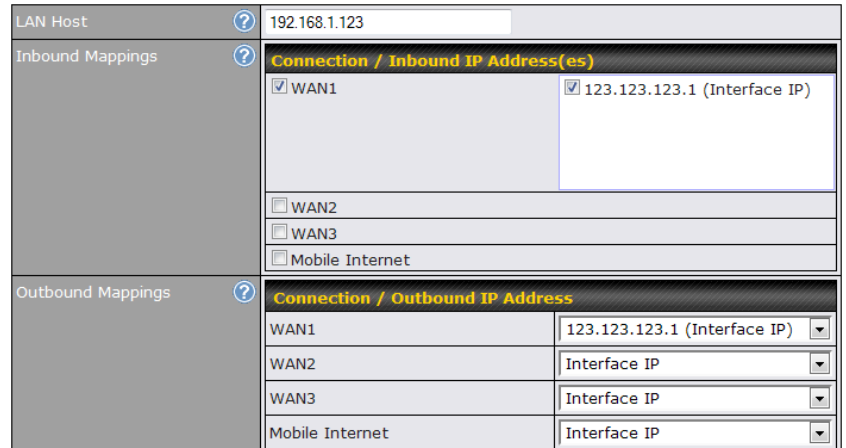

#### Save Cancel

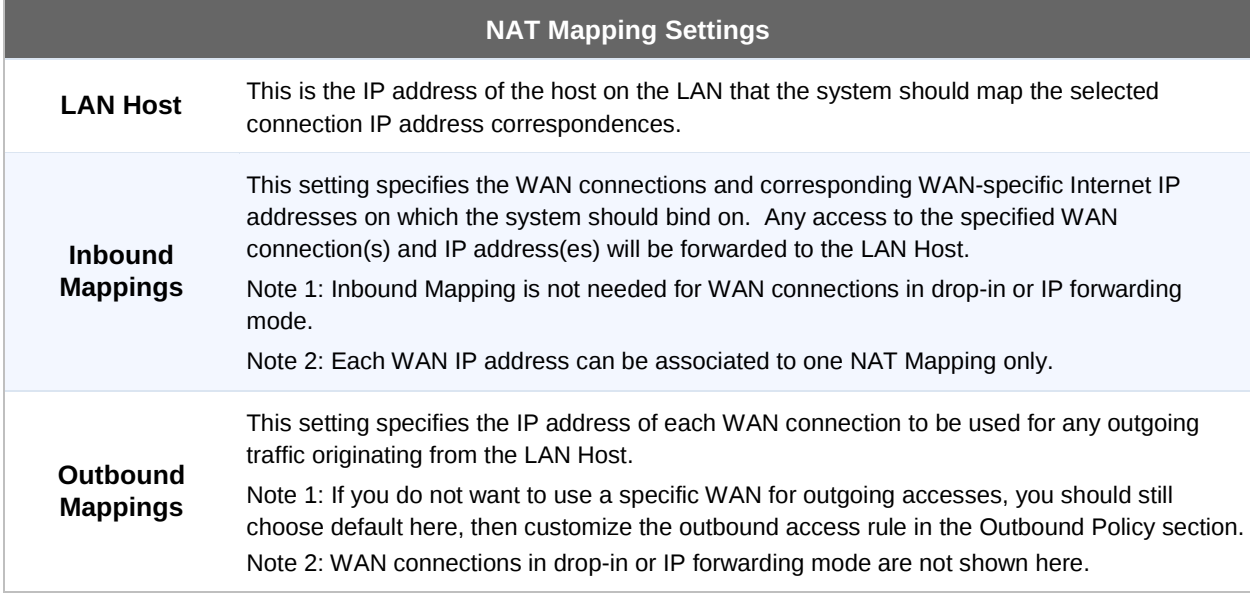

Click **Save** to save the settings when configuration has been completed.

#### **Important Note**

Inbound firewall rules override Inbound Mapping settings.

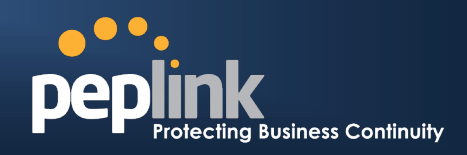

# **15 QoS**

### **15.1 User Groups**

#### **(This section applies only to Peplink Balance 380, 390, 580, 710 and 1350.)**

LAN and PPTP clients can be categorized into three user groups - **Manager, Staff, and Guest**. This table allows you to define rules and assign client IP addresses or subnets to a user group. You can apply different bandwidth and traffic prioritization policies on each user group in the Bandwidth Control and Application sections.

The table is automatically sorted, and the table order signifies the rules' precedence. The smaller and more specific subnets are put towards the top of the table and have higher precedence; larger and less specific subnets are placed towards the bottom.

Click the Add button to define clients and their user group. Click the **Number 10** button to remove the defined rule.

Two default rules are pre-defined and put at the bottommost. They are **All DHCP reservation clients** and **Everyone**, and they cannot be removed. **All DHCP reservation clients** represents the LAN clients defined in the DHCP Reservation table in the LAN settings page. **Everyone** represents all clients that are not defined in any rule above. Click on a rule to change its group.

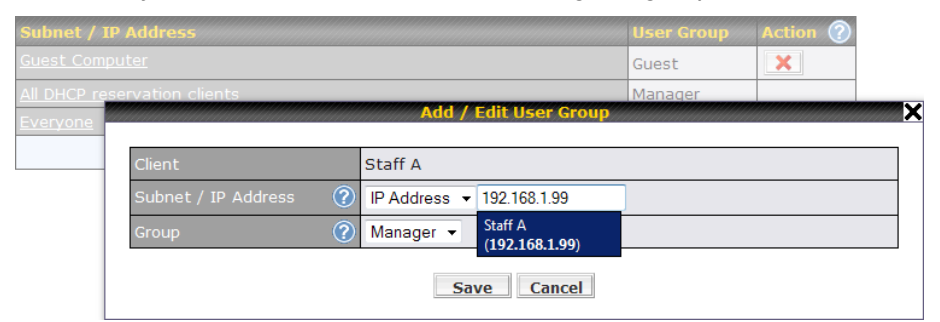

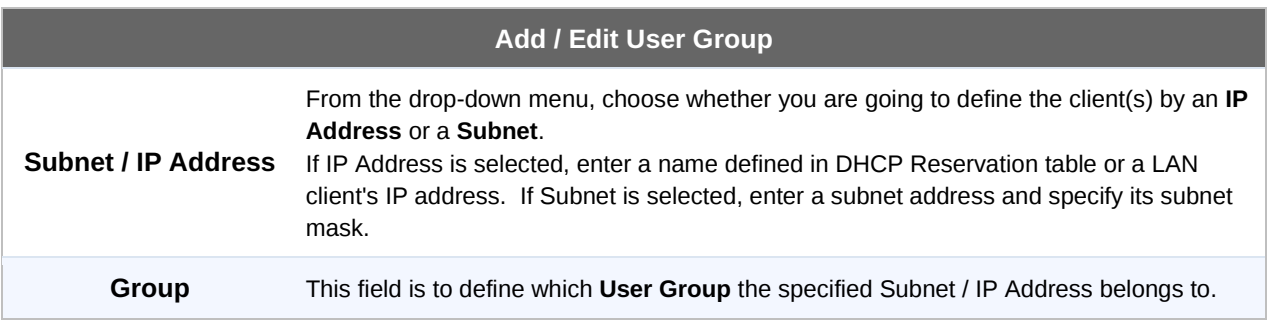

Once users have been assigned to a user group, their internet traffic will be restricted by rules defined for that particular group. Please refer to the following two sections for details.

### **15.2 Bandwidth Control**

#### **(This section applies only to Peplink Balance 380, 390, 580, 710 and 1350.)**

This section is to define how much minimum bandwidth will be reserved to each user group when a WAN connection is **in full load**. When this feature is enabled, a slider with two indicators will be shown. You can move the indicators to adjust each group's weighting. The lower part of the table shows the corresponding reserved download and upload bandwidth value of each connection.

By default, **50%** of bandwidth has been reserved for Manager, **30%** for Staff, and **20%** for Guest.

# ng Business Continuity

### **Peplink Balance Series**

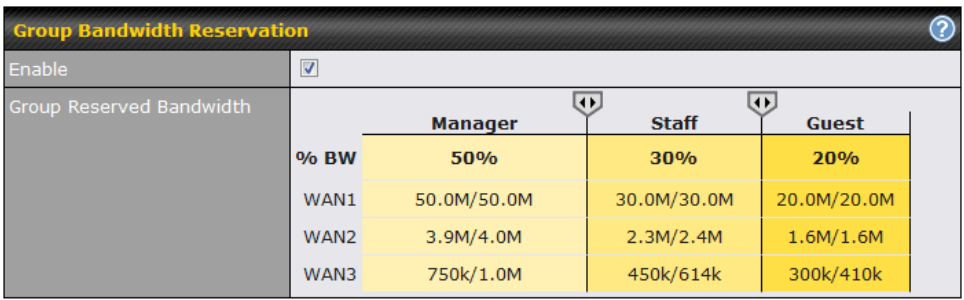

You can define a maximum download speed (over all WAN connections) and upload speed (for each WAN connection) that each individual Staff and Guest member can consume. No limit can be imposed on individual Manager members.

By default, Download and Upload Bandwidth Limits are set to unlimited (set as **0).**

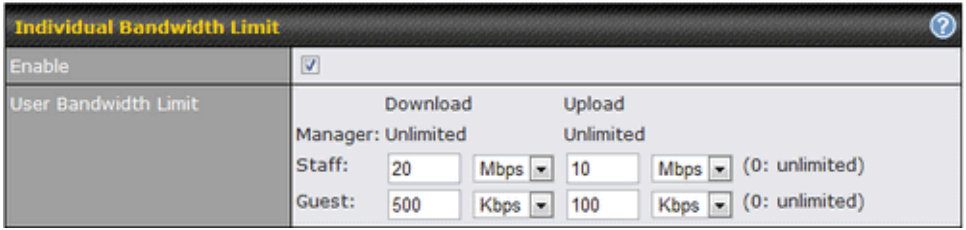

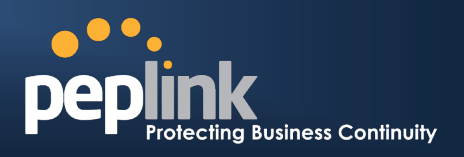

### **15.3 Application**

**(This section applies only to Peplink Balance 210, 310, 380, 390, 580, 710 and 1350.)**

#### **15.3.1 Application Prioritization**

#### **For Peplink Balance 210 and 310:**

Three priority levels can be set for application prioritization: ↑**High**, ━ **Normal**, and ↓**Low**.

Four types of applications are predefined. Their priority can be selected from their corresponding drop down menu. Traffic types not defined in the table are assigned with normal priority.

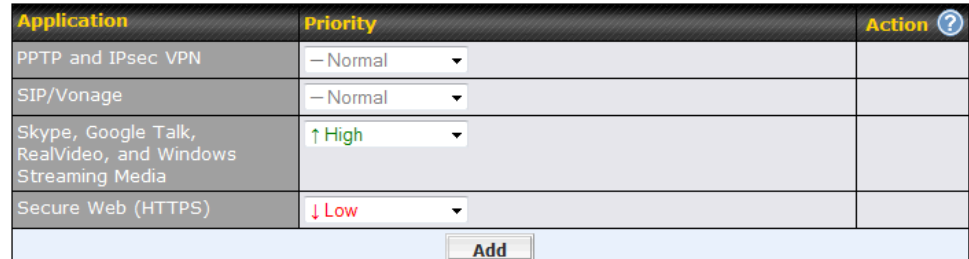

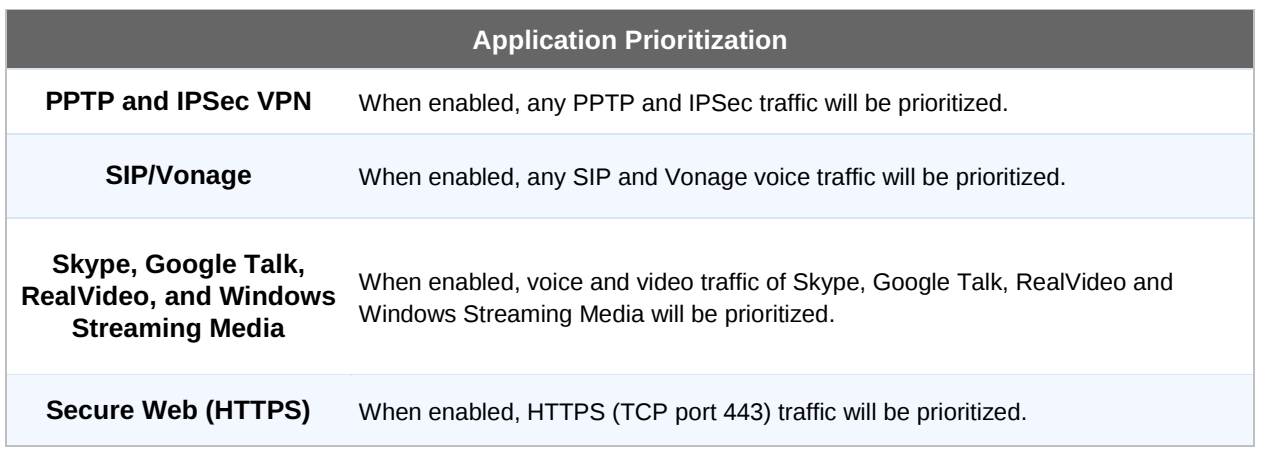

#### **For Peplink Balance 380, 390, 580, 710 and 1350:**

You can choose whether to apply the same Prioritization settings to all user groups or customize the settings for each group.

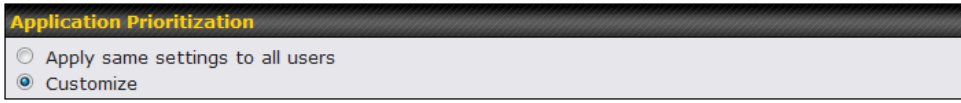

Three priority levels can be set for application prioritization: ↑**High**, ━ **Normal**, and ↓**Low**.

Four types of applications are predefined. Their priority for each user group can be selected from their corresponding drop down menu. Traffic types not defined in the table are assigned with normal priority.

### **Peplink Balance Series**

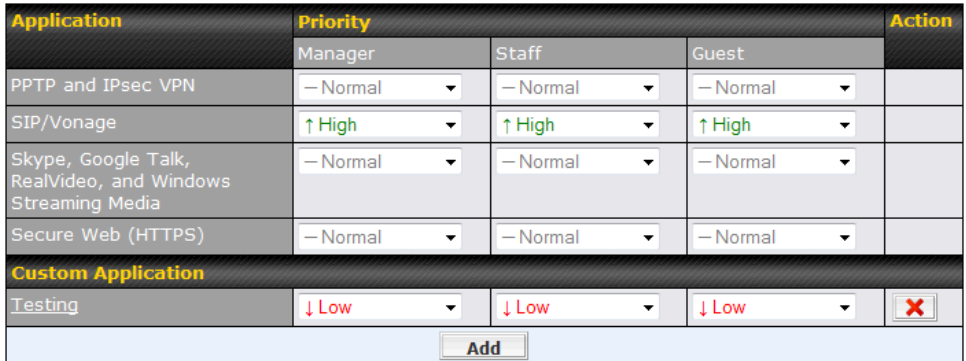

#### **15.3.2 Prioritization for Custom Application**

Click the **Add** button to define a custom application. Click the button **X** in the **Action** column to delete the custom application in the corresponding row.

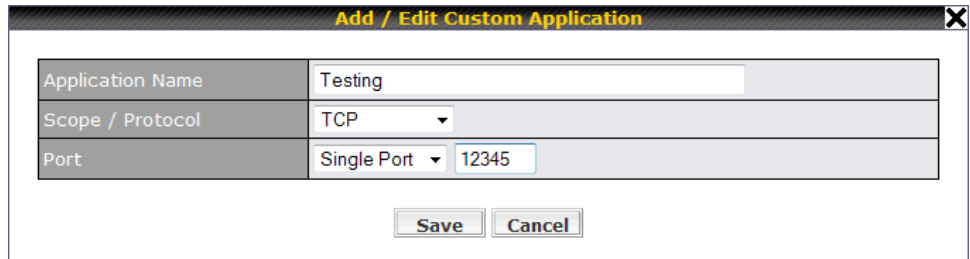

By default, this feature is enabled.

#### **15.3.3 DSL/Cable Optimization**

DSL/cable-based WAN connection has its upload bandwidth lower than the download bandwidth. When this option is enabled, the download bandwidth of the WAN can be fully utilized in any situation.

When a DSL/cable circuit's uplink is congested, the download bandwidth will be affected. Users will not be able to download data in full speed until the uplink becomes less congested. The DSL/Cable Optimization can relieve such issue. When it is enabled, the download speed will become less affected by the upload traffic.

By default, this feature is enabled.

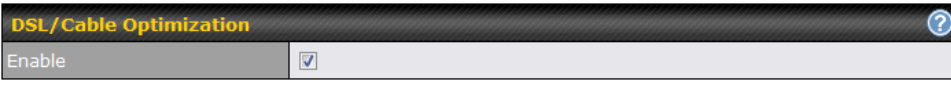

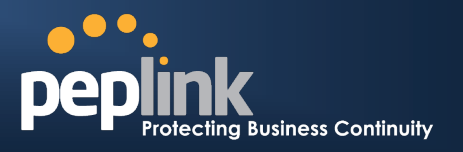

# **16 Firewall**

A firewall is a mechanism that selectively filters data traffic between the WAN side (the Internet) and the LAN side of the network. It can protect the local network from potential hacker attacks, offensive Web sites, and/or other inappropriate uses.

The firewall functionality of Peplink Balance supports the selective filtering of data traffic in both directions:

- Outbound (LAN to WAN)
- Inbound (WAN to LAN)
- Intrusion Detection and DoS Prevention

With Site-to-Site VPN enabled (see **Section [11](#page-60-0)**), the firewall rules also apply to VPN tunneled traffic.

### **16.1 Outbound and Inbound Firewall**

The outbound and inbound firewall settings are located at: *Network > Firewall*

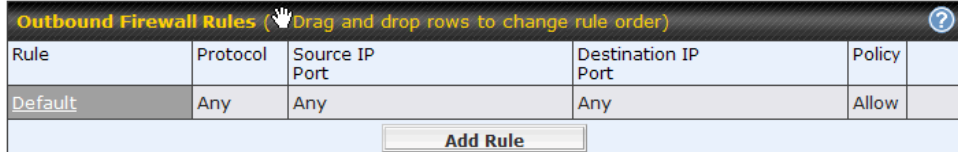

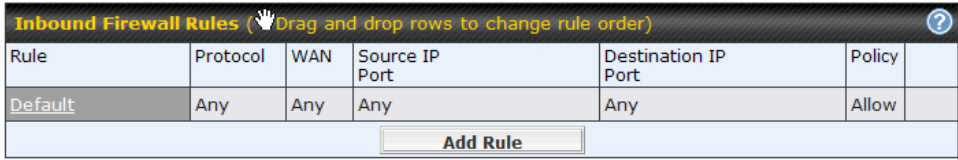

Upon clicking **Add Rule**, the following screen appears:

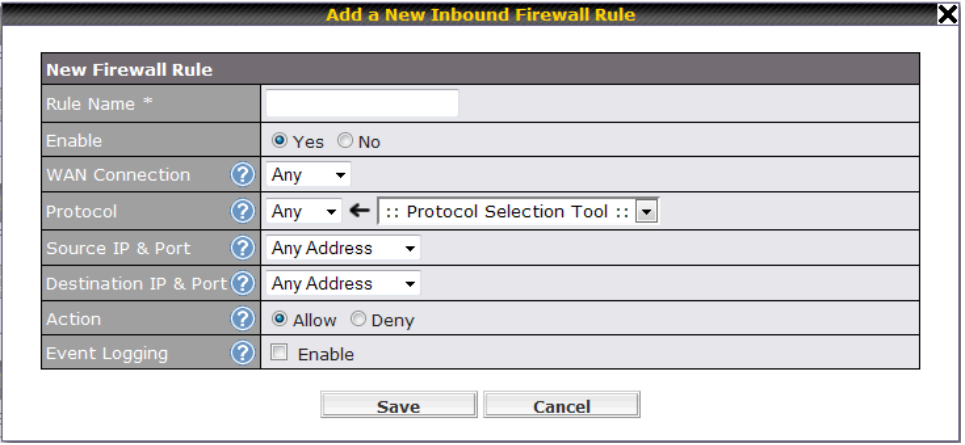

# **Peplink Balance Series**

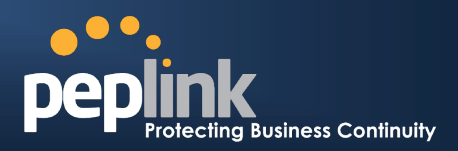

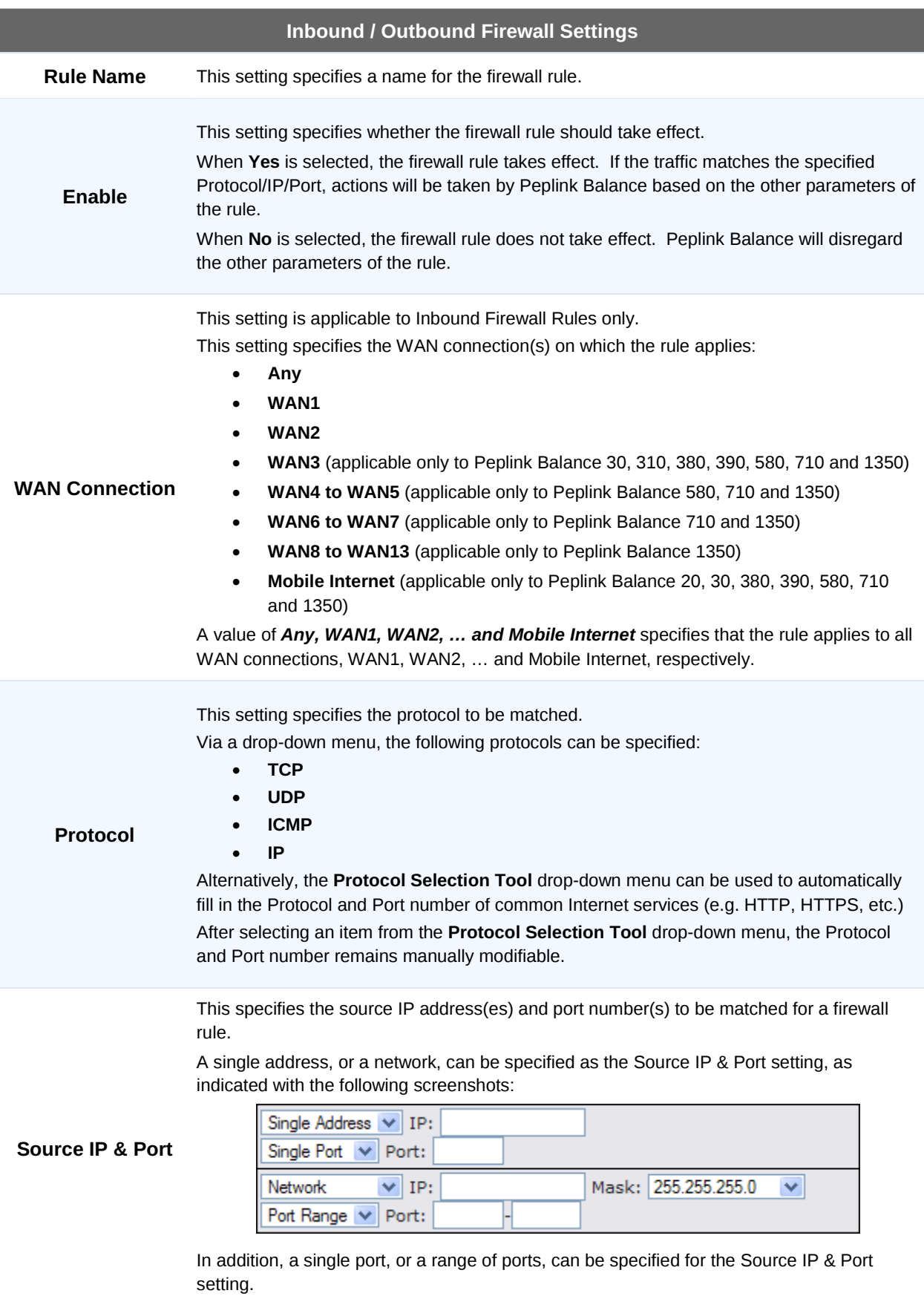

# **Peplink Balance Series**

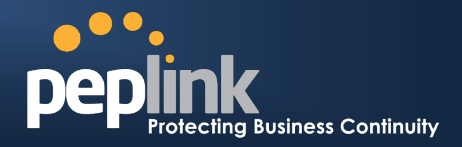

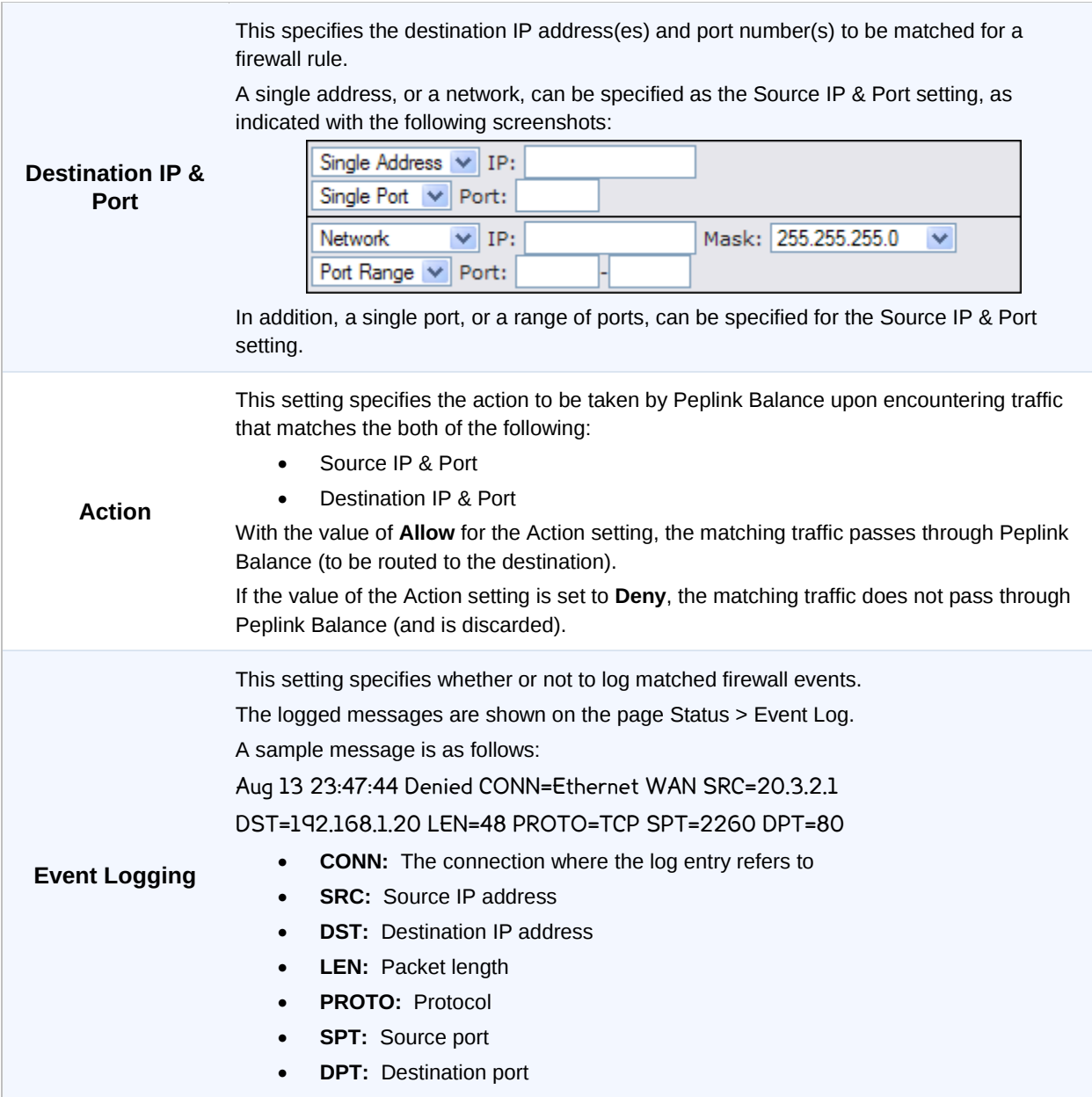

#### Upon clicking **Save** after entering required information, the following screen appears.

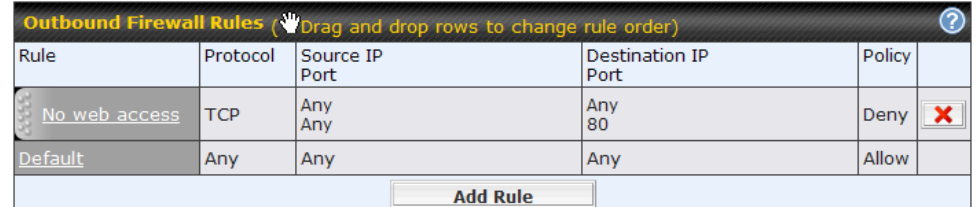

To create an additional firewall rule, click **Add Rule** and repeat the above steps.

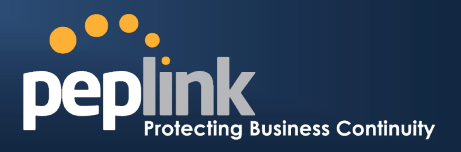

To reorder a rule's position, just drag on the rule by holding the left mouse button, move it to the desired position and drop it by releasing the mouse button.

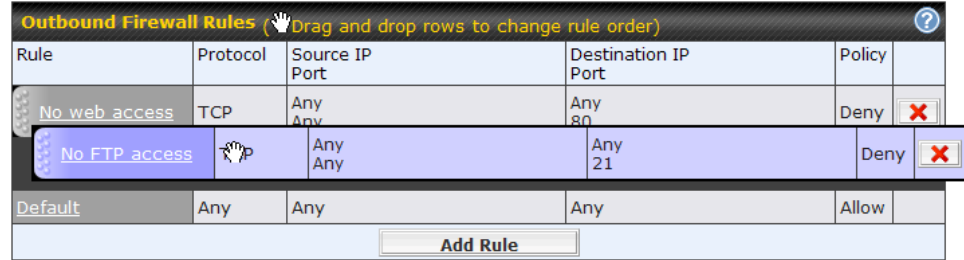

To remove a rule, click  $\boxed{\mathbf{X}}$ 

Rules are matched from top to the bottom. If a connection matches any one of the upper rules, the matching process will stop. If none of the rules is matching, the **Default** rule will be applied.

By default, the **Default** rule is **Allow** for both outbound and inbound accesses.

**Tip**

If the default inbound rule is set as **Allow** for NAT enabled WANs, no inbound Allow firewall rules will be required for inbound Port Forwarding and inbound NAT Mapping rules. However, if the default inbound rule is set as **Deny**, a corresponding Allow firewall rules will be required.

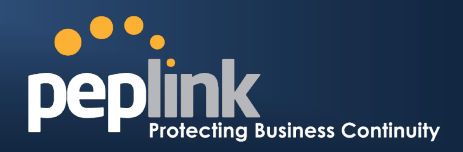

### **16.2 Intrusion Detection and DoS Prevention**

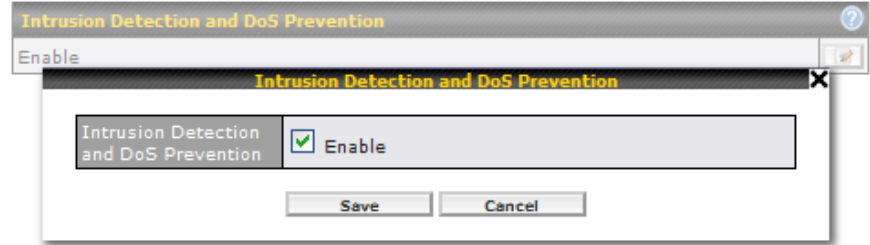

The Balance supports detecting and preventing intrusions and Denial-of-Service (DoS) attacks from the Internet. To turn on this feature, click  $\Box$ , check the **Enable** check box for the **Intrusion Detection and DoS Prevention** and press the **Save** button.

When this feature is enabled, the Balance will detect and protect from the following kinds of intrusions and denial-of-service attacks.

- Port Scan:
	- o NMAP FIN/URG/PSH
	- o Xmas Tree
	- o Another Xmas Tree
	- o Null Scan
	- o SYN/RST
	- o SYN/FIN
	- **SYN Flood Prevention**
- Ping Flood Attack Prevention

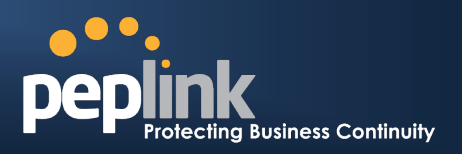

# **17 Miscellaneous Settings**

The miscellaneous settings include configuration for High Availability, PPTP Server, Service Forwarding, and Service Passthrough.

### **17.1 High Availability**

#### **(This section applies only to Peplink Balance 210, 310, 380, 390, 580, 710 and 1350.)**

Peplink Balance supports High Availability (HA) configurations via an open standard Virtual Router Redundancy Protocol (VRRP, RFC 3768).

In an HA configuration, two same-model Peplink Balance units (e.g. a pair of Peplink Balance 210 units, or a pair of Peplink Balance 710 units) provide redundancy and failover in a master-slave arrangement. From a high level, in the event that the Master Unit is down, the Slave Unit becomes active.

High Availability will be disabled automatically where there is a Drop-in connection configured on a LAN Bypass port.

The following diagram illustrates an HA configuration with two Peplink Balance 210 units, and two Internet connections:

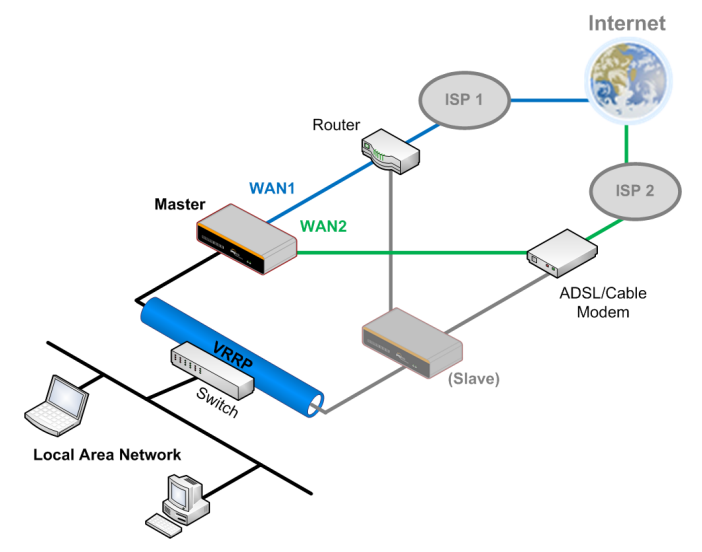

In the diagram, the WAN ports on each Peplink Balance unit connect to the router and modem; and Peplink Balance unit connects to the same LAN switch via a LAN port.

An elaboration on the technical details of the implementation, by Peplink Balance, of Virtual Router Redundancy Protocol (VRRP, RFC 3768) follows:

- In an HA configuration, the two Peplink Balance units communicate with each other using VRRP over the LAN.
- The two Peplink Balance units broadcast heartbeat signals to the LAN at a frequency of one heartbeat signal per second.
- In the event that no heartbeat signal from the Master Peplink Balance unit is received in 3 seconds (or longer) since the last heartbeat signal, the Slave Peplink Balance unit becomes active.
- The Slave Peplink Balance unit initiates the WAN connections, and binds to a previously configured LAN IP address.
- At a subsequent point when the Master Peplink Balance unit recovers, it will once again become active.

The settings to configure High Availability are located at the following location: *Network > Misc. Settings > High Availability*:

# **Peplin ink**<br>Protecting Business Continuity

# **Peplink Balance Series**

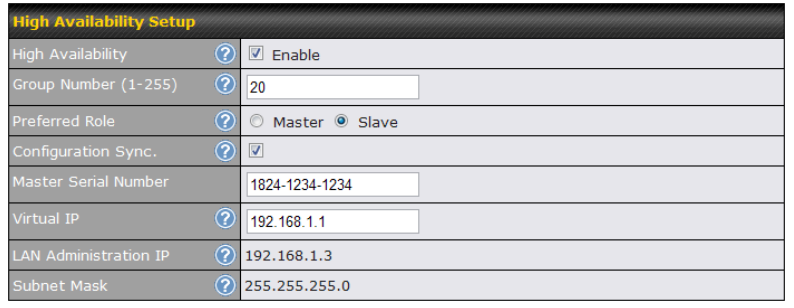

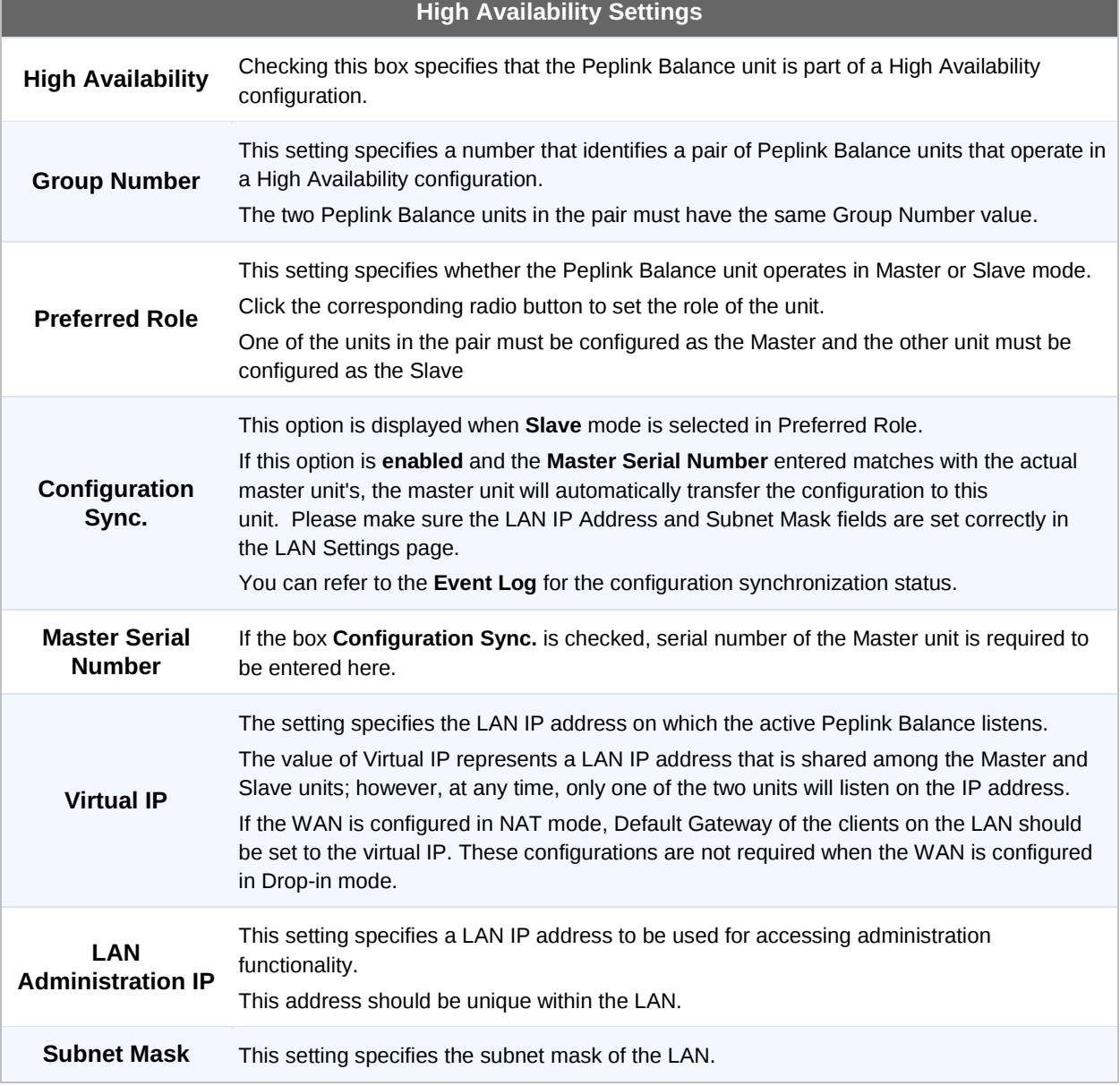

### **Peplink Balance Series**

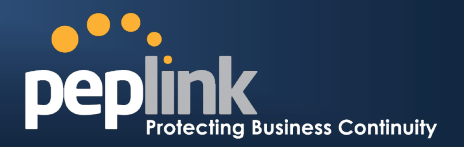

#### **Important Note**

For Balance in NAT mode, the VIP should be set as the default gateway for all hosts sitting on the LAN segment. For example, a firewall sitting behind the Balance should set its default gateway as the VIP instead of the IP of Master Balance.

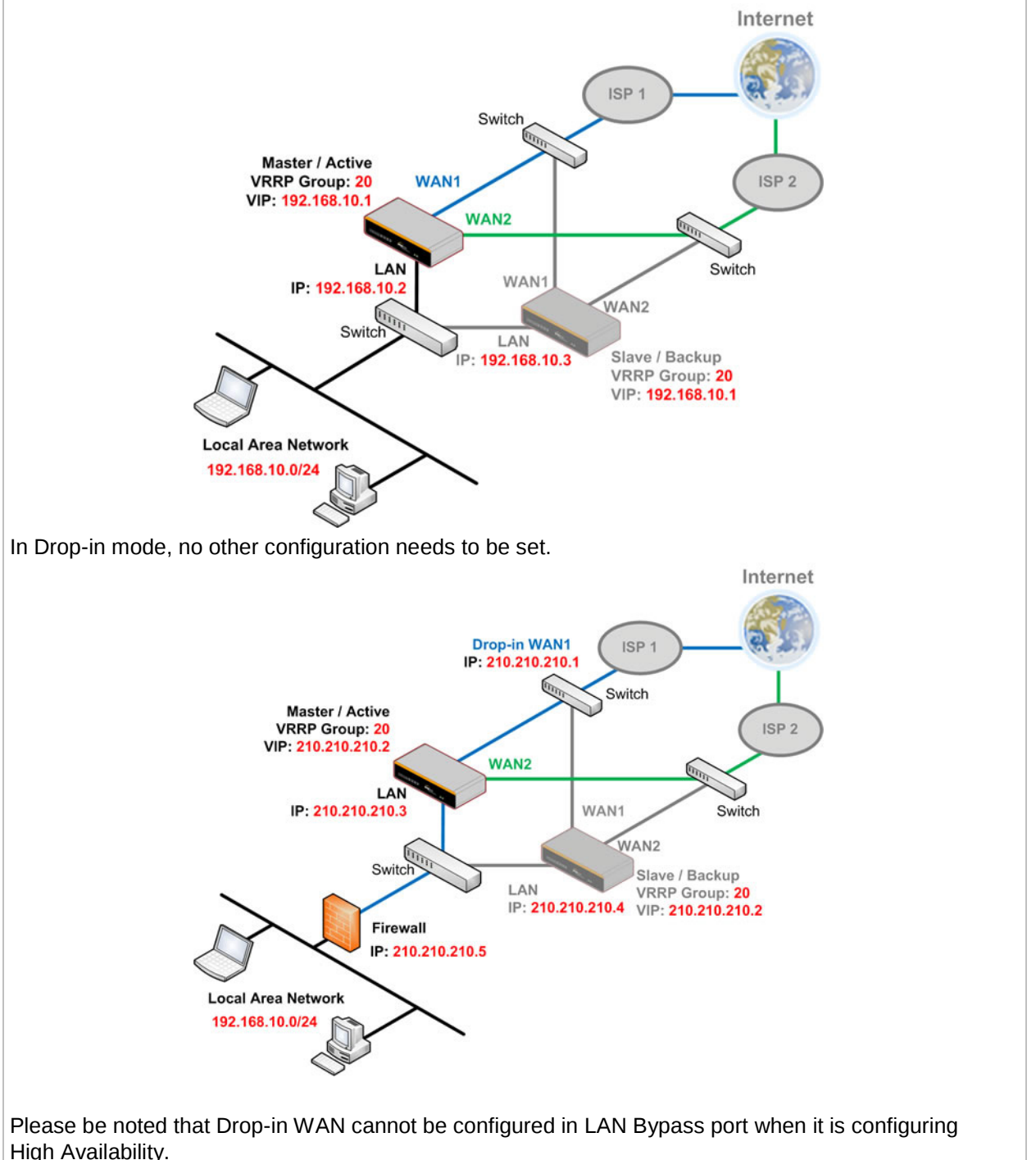

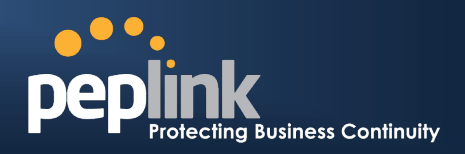

### **17.2 PPTP Server**

**(This section applies only to Peplink Balance 210, 310, 380, 390, 580, 710 and 1350.)**

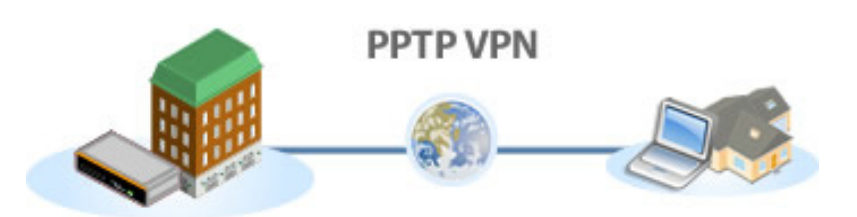

Peplink Balance has a built-in PPTP Server, which enables remote computers to conveniently and securely access the local network.

PPTP server setting is located at: *Network > Misc. Settings > PPTP Server*

Simply check the box to enable the PPTP server function. All connected PPTP sessions are displayed on the Client List at *Status > Client List*. Please refer to section [19.3](#page-123-0) for details.

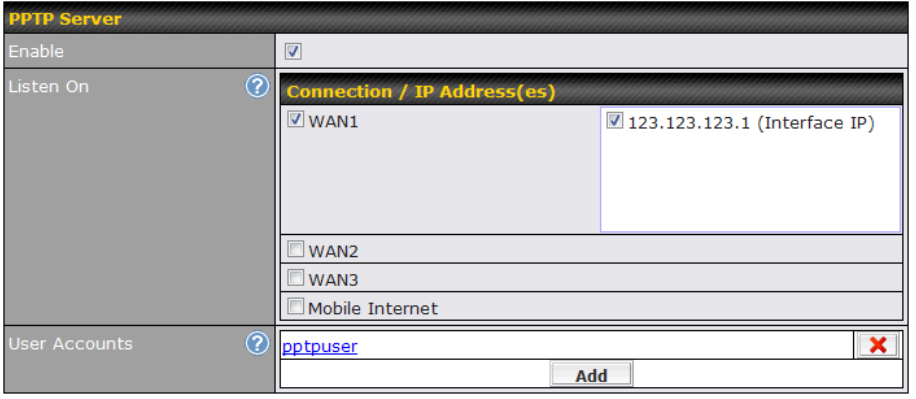

**Save** 

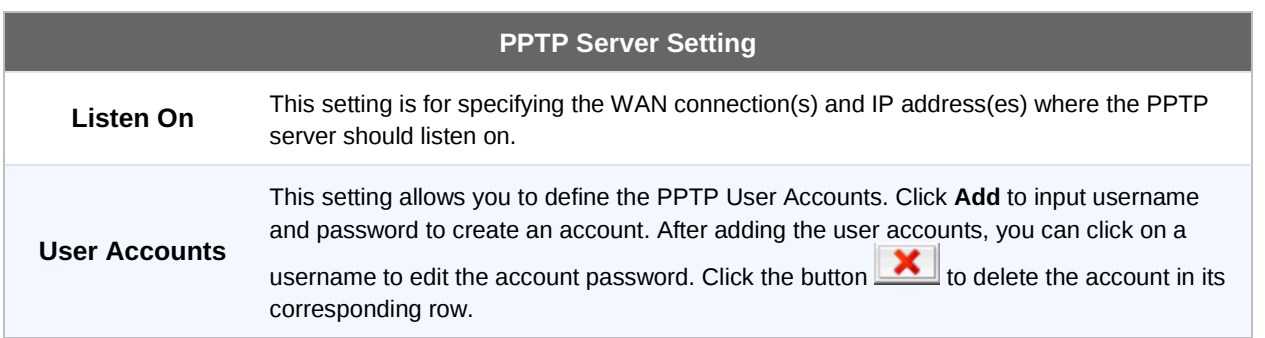

#### **Important Note**

PPTP server will be disabled automatically if the Balance is deployed in Drop-in mode.

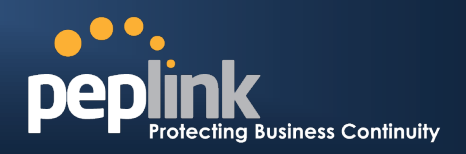

### **17.3 Service Forwarding**

Service Forwarding settings are located at: *Network > Service Forwarding*

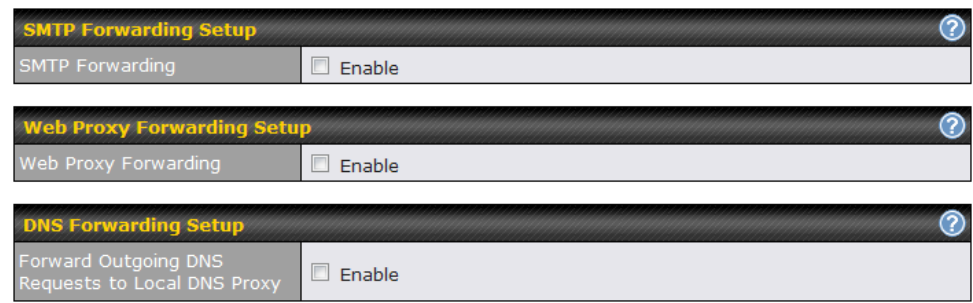

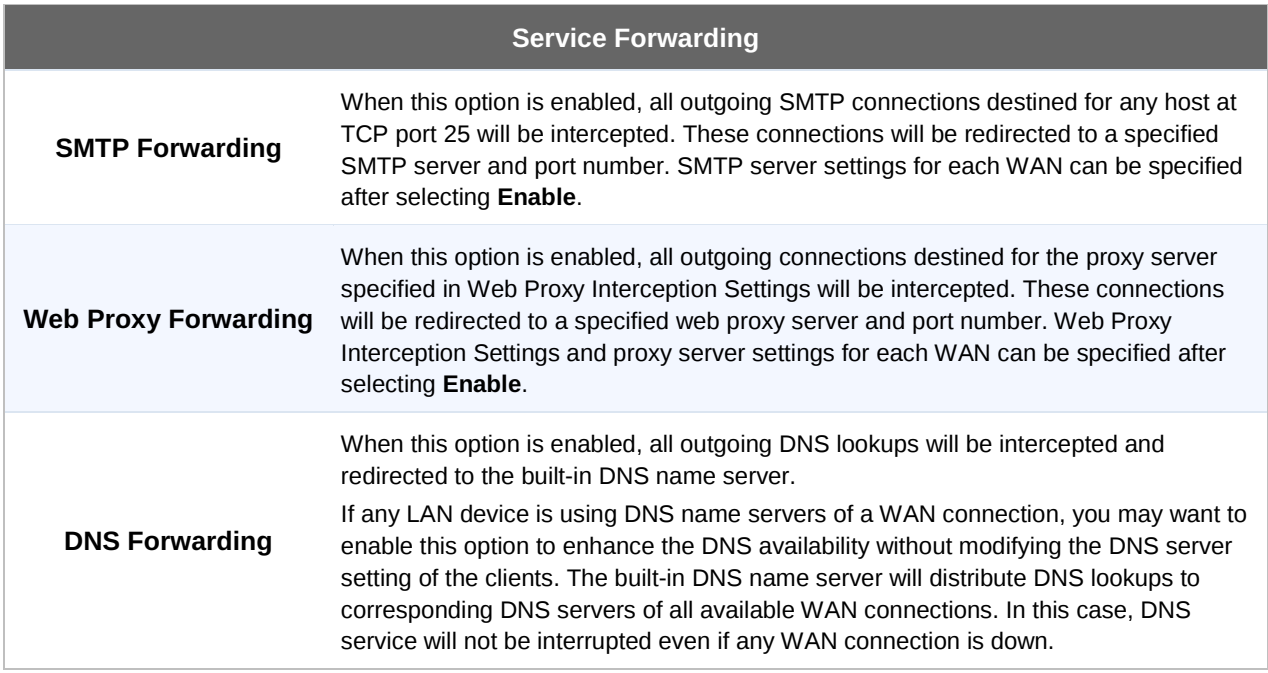

#### **17.3.1 SMTP Forwarding**

Some ISPs require their users to send e-mails via the ISP's SMTP server. All outgoing SMTP connections are blocked except those connecting to the ISP's. The Peplink Balance supports to intercept and redirect all outgoing SMTP connections (destined for TCP port 25) via a WAN connection to the WAN's corresponding SMTP server.

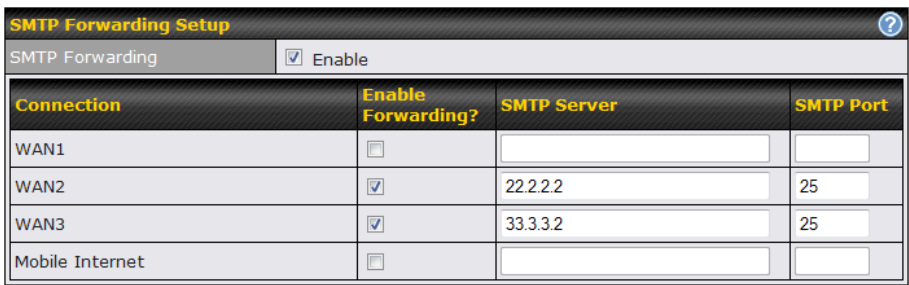

#### **Peplink Balance Series**

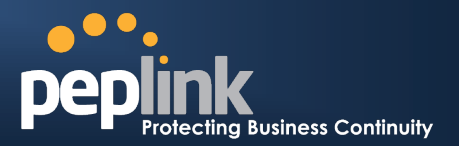

To enable the feature, select the *Enable* check box under *SMTP Forwarding Setup*. Check the box **Enable Forwarding?** for the WAN connection(s) that needs such forwarding. Enter the ISP's e-mail server host name or IP address and TCP port number for each WAN.

The Peplink Balance will intercept SMTP connections, choose a WAN with reference to the Outbound Policy, and then forward the connection to the forwarded SMTP server if the chosen WAN has enabled forwarding. If the forwarding is disabled for a WAN connection, SMTP connections for the WAN will be simply forwarded to the connection's original destination.

#### **Note**

If you want to route all SMTP connections only to particular WAN connection(s), you should create a custom rule in Outbound Policy (see Section [12.1\)](#page-65-0).

#### **17.3.2 Web Proxy Forwarding**

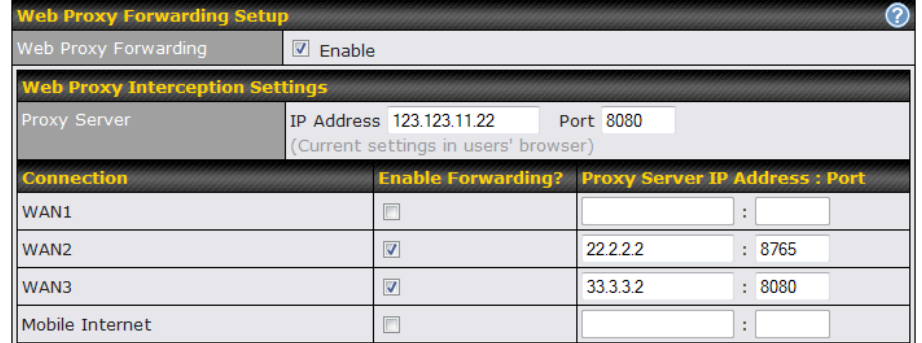

When this feature is enabled, the Peplink Balance will intercept all outgoing connections destined for the proxy server specified in "Web Proxy Server Interception Settings", choose a WAN connection with reference of Outbound Policy, and then forward them to the specified web proxy server and port number. Redirected server settings for each WAN can be set here. If Forwarding is disabled for a WAN, web proxy connections for the WAN will be simply forwarded to the connection's original destination.

#### **17.3.3 DNS Forwarding**

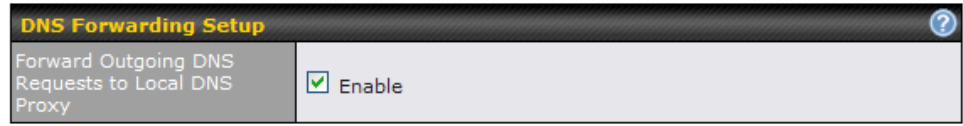

When DNS Forwarding is enabled, all clients' outgoing DNS requests will also be intercepted and forwarded to the built-in DNS proxy server.

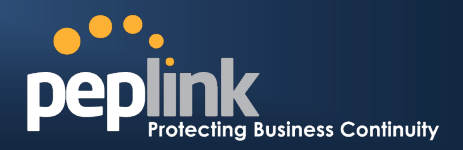

### **17.4 Service Passthrough**

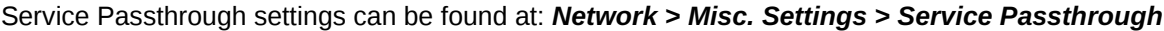

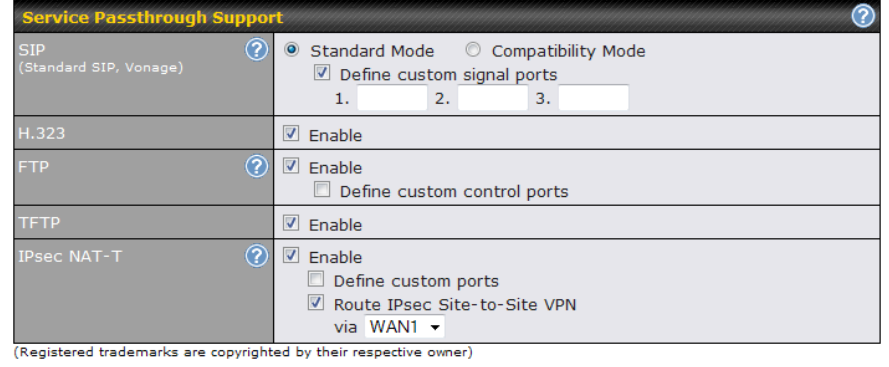

Save

Some Internet services required to be specially handled in a multi-WAN environment. The Peplink Balance supports handling such services correctly such that Internet applications do not notice it is behind a multi-WAN router. Settings for Service Passthrough Support are available here.

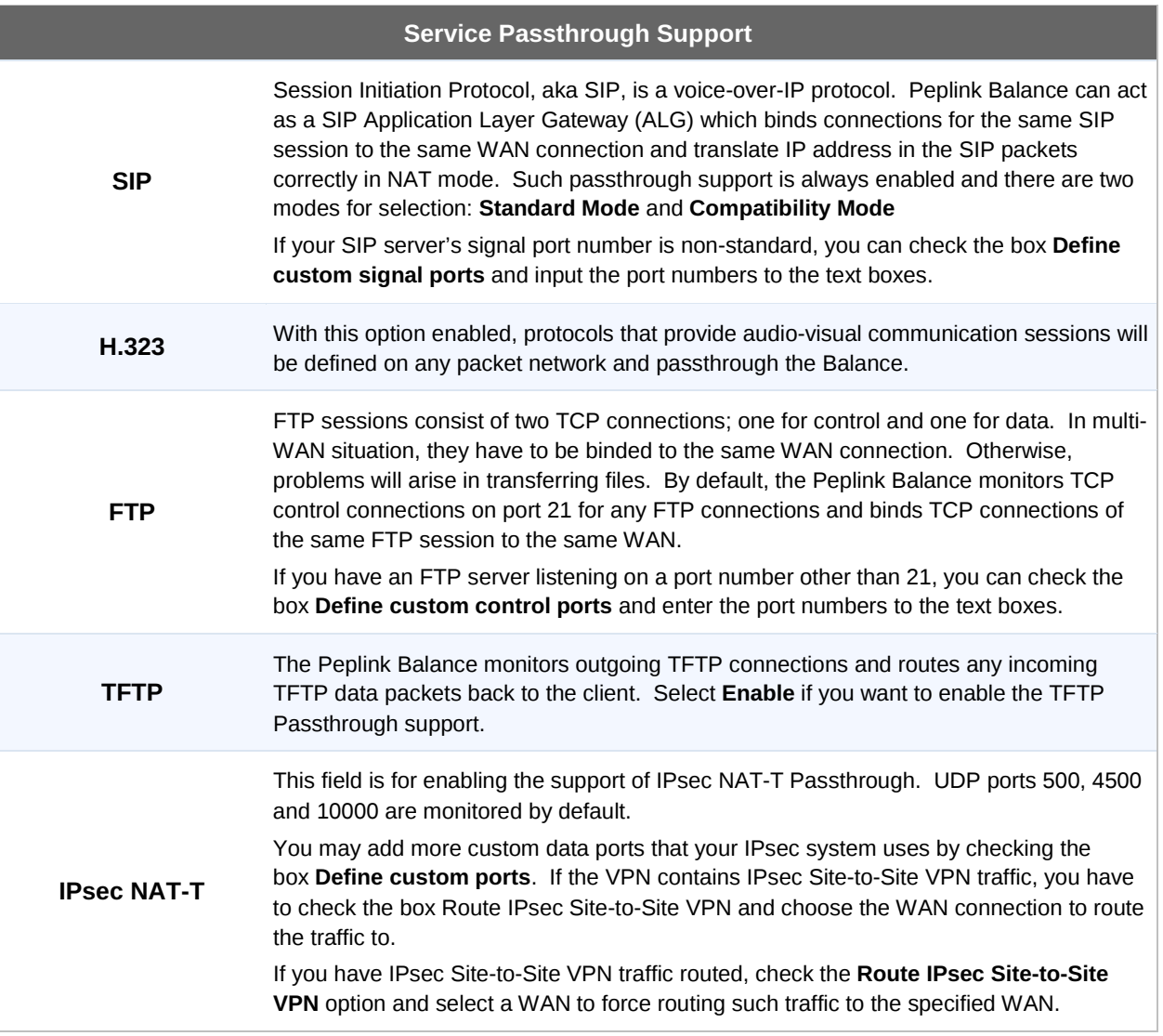

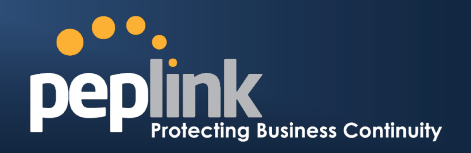

# **18 System Settings**

### **18.1 Admin Security**

There are two user accounts available for accessing the Web Admin. Usernames are **admin** and **user**. They represent two user levels - **admin** has full administration access, while **user** is a read-only account. The read-only account can only access the device's status information and cannot make any change on the device.

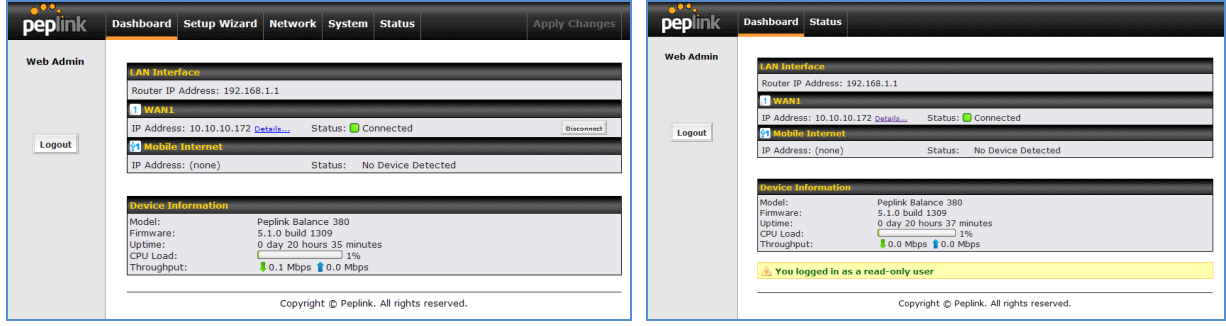

Admin Account UI Contract Count UI Contract Count UI Count UI

A web login session will be logged out automatically when it has been idled for a longer time than the **Web Session Timeout**. The default timeout is 4 hours 0 minute. Before the session expires, you may click the **Logout** button in the Web Admin to exit from the session.

For security reason, after logging in to the Web Admin Interface for the first time, it is recommended to change the administrator password.

Configuring the administration interface to be accessible only from the LAN can further improve system security.

Administrative Settings configuration is located at: *System > Admin Security*

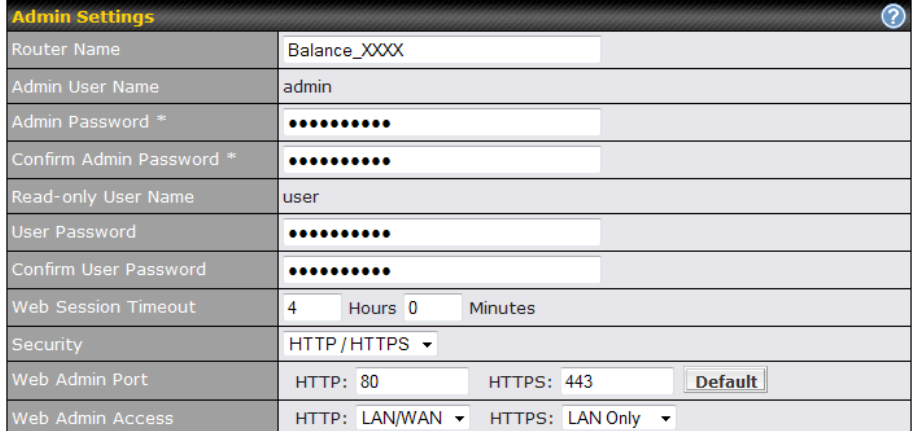

# **Peplink Balance Series**

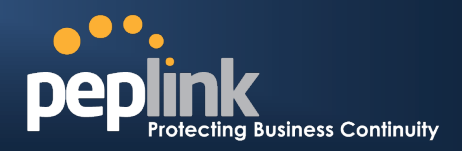

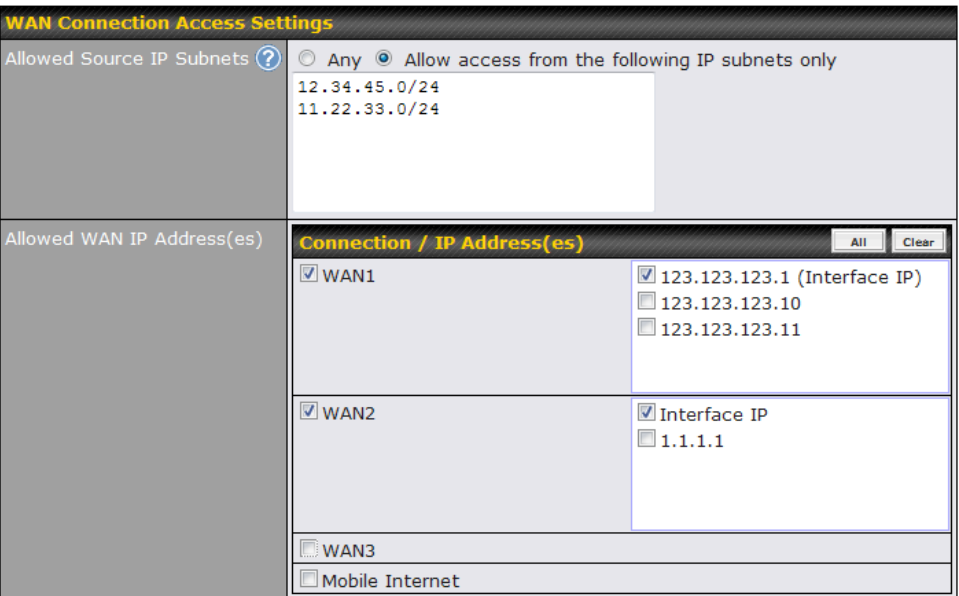

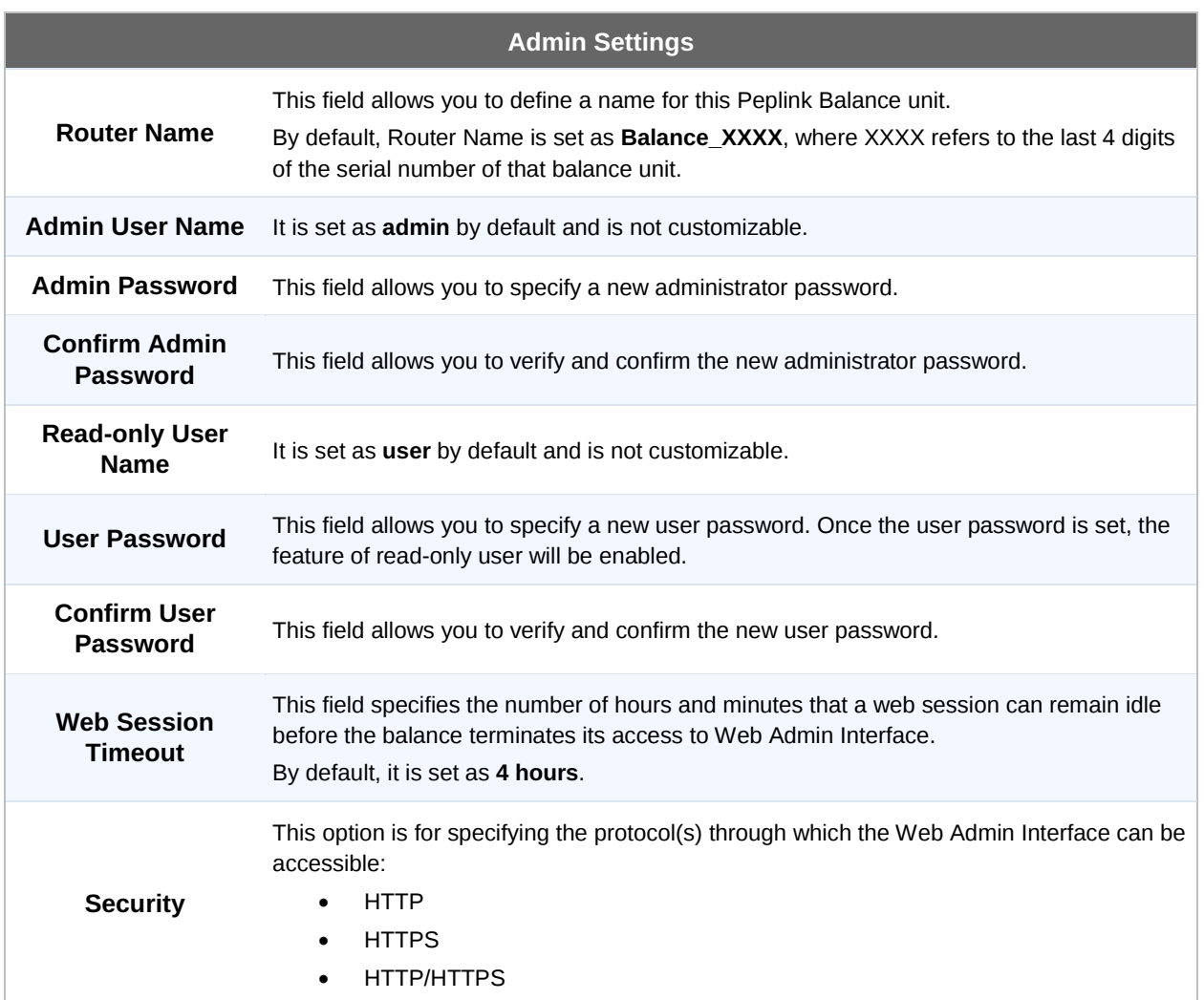

#### **Peplink Balance Series**

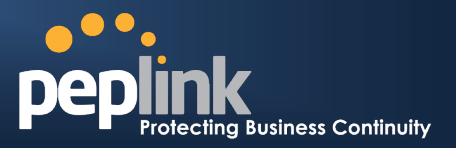

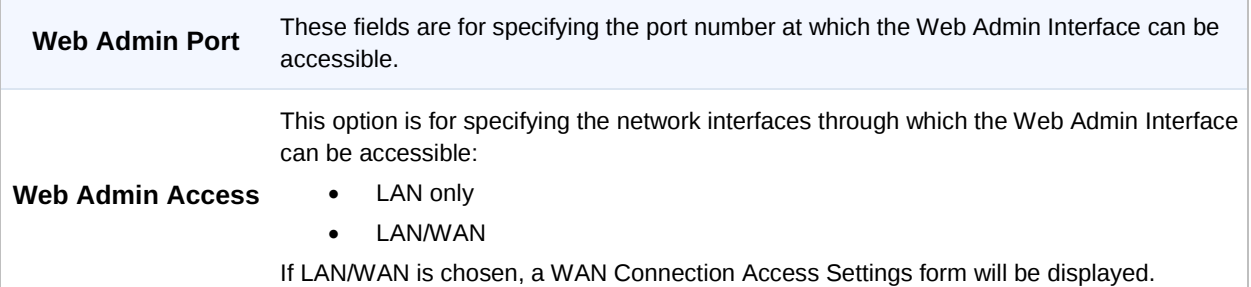

#### **WAN Connection Access Settings** This field allows you to restrict web admin access only from defined IP subnets. • **Any** - Allow web admin accesses to be from anywhere, without IP address restriction. • **Allow access from the following IP subnets only** - Restrict web admin access only from the defined IP subnets. When this is chosen, a text input area will be displayed beneath: **Connection Access** lllowed Source IP<br>Subnets  $\bigcirc$  Any  $\bigcirc$  Allow access from the following IP subnets only  $\mathcal{L}$ **Allowed Source IP Subnets** The allowed IP subnet addresses should be entered into this text area. Each IP subnet must be in form of *w.x.y.z/m* where *w.x.y.z* is an IP address (e.g. 192.168.0.0), and m is the subnet mask in CIDR format, which is between 0 and 32 inclusively. For example: *192.168.0.0/24* To define multiple subnets, separate each IP subnet one in a line. For example: *192.168.0.0/24 10.8.0.0/16* This is to choose which WAN IP address(es) the web server should listen on.**Connection / IP Address** All Clear **VWAN1** 210.10.10.1 (Interface IP)  $210.10.10.2$ **Allowed WAN IP Address(es)** WAN2 WAN3 Mobile Internet
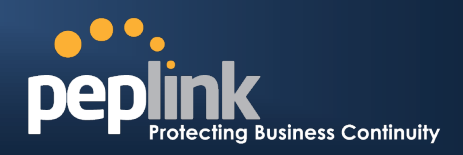

### **18.2 Firmware Upgrade**

The firmware of Peplink Balance is upgradeable through Web Admin Interface. Firmware upgrade functionality is located at: *System > Firmware*

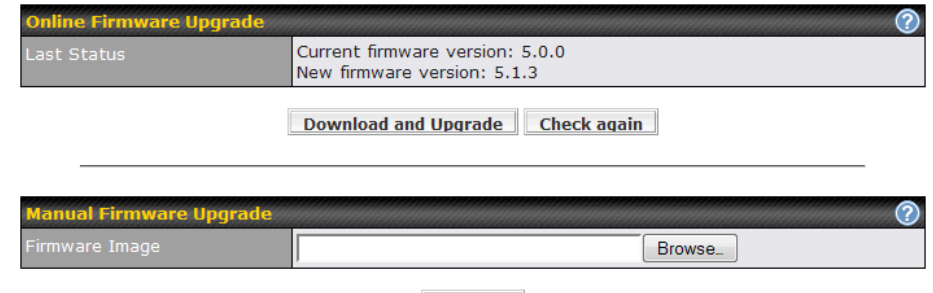

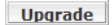

There are two ways to upgrade the unit. The first method is online firmware upgrade. The system can check **Download and Upgrade** over the Internet. The second method is to upload a firmware file manually.

Click on the **Check again** button to use online upgrade. With online upgrade, Peplink Balance checks online for new firmware; if new firmware is available, the firmware is automatically downloaded by Peplink Balance. The upgrade process will subsequently be automatically initiated.

You may also download a firmware image from the Peplink website [\(http://www.peplink.com\)](http://www.peplink.com/) and update the unit manually. Click **Browse…** to select the firmware file from the local computer, then click **Upgrade** to send the firmware to Peplink Balance. Peplink Balance will then automatically initiate the firmware upgrade process.

### **Firmware Upgrade Status for Peplink Balance 20, 30, 210 and 310**

Status LED Information during firmware upgrade:

- OFF Firmware upgrade in progress (DO NOT disconnect power.)
- Red Unit is rebooting
- Green Firmware upgrade successfully completed

#### **Important Note**

The firmware upgrade process may not necessarily preserve the previous configuration, and the behavior varies on a case-by-case basis. Consult the Release Notes for the particular firmware version.

Do not disconnect the power during firmware upgrade process.

Do not attempt to upload a non-firmware file, or a firmware file that is not qualified, or not supported, by Peplink. Upgrading a Peplink Balance unit with an invalid firmware file will damage the unit, and may void the warranty.

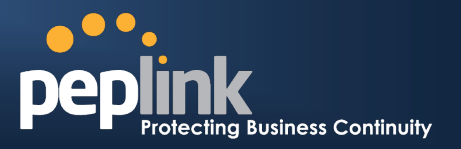

### **18.3 Time**

The Time Server functionality enables the system clock of Peplink Balance to be synchronized with a specified Time Server.

The settings for Time Server configuration are located at: *System > Time*

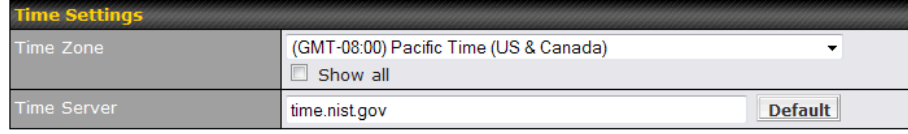

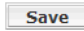

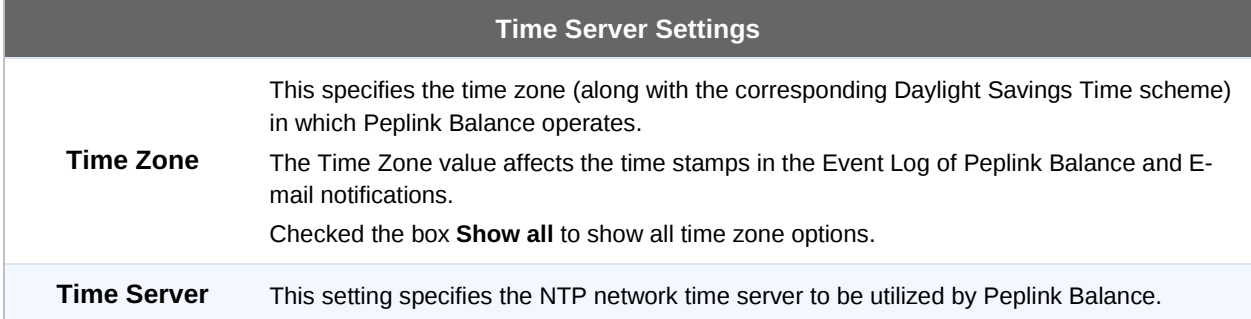

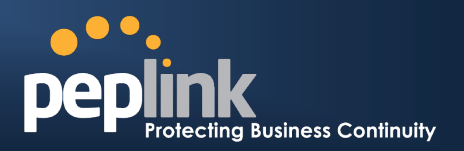

### **18.4 Email Notification**

The Email Notification functionality of Peplink Balance provides a System Administrator with up to date information on network status.

The settings for configuring Email Notification are found at: *System > Email Notification*

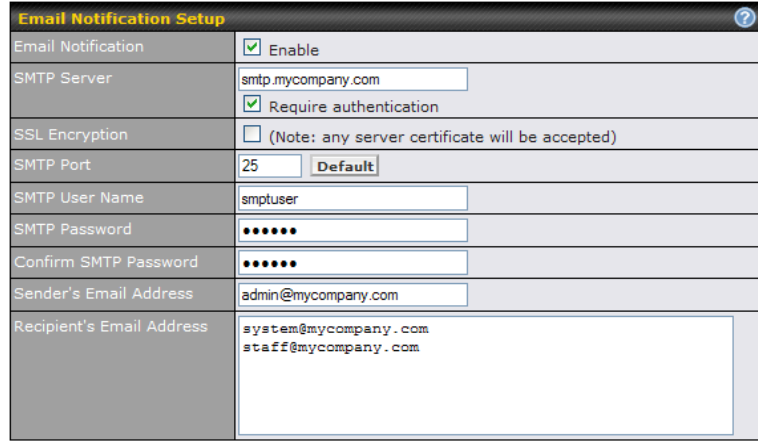

Test Email Notification | Save

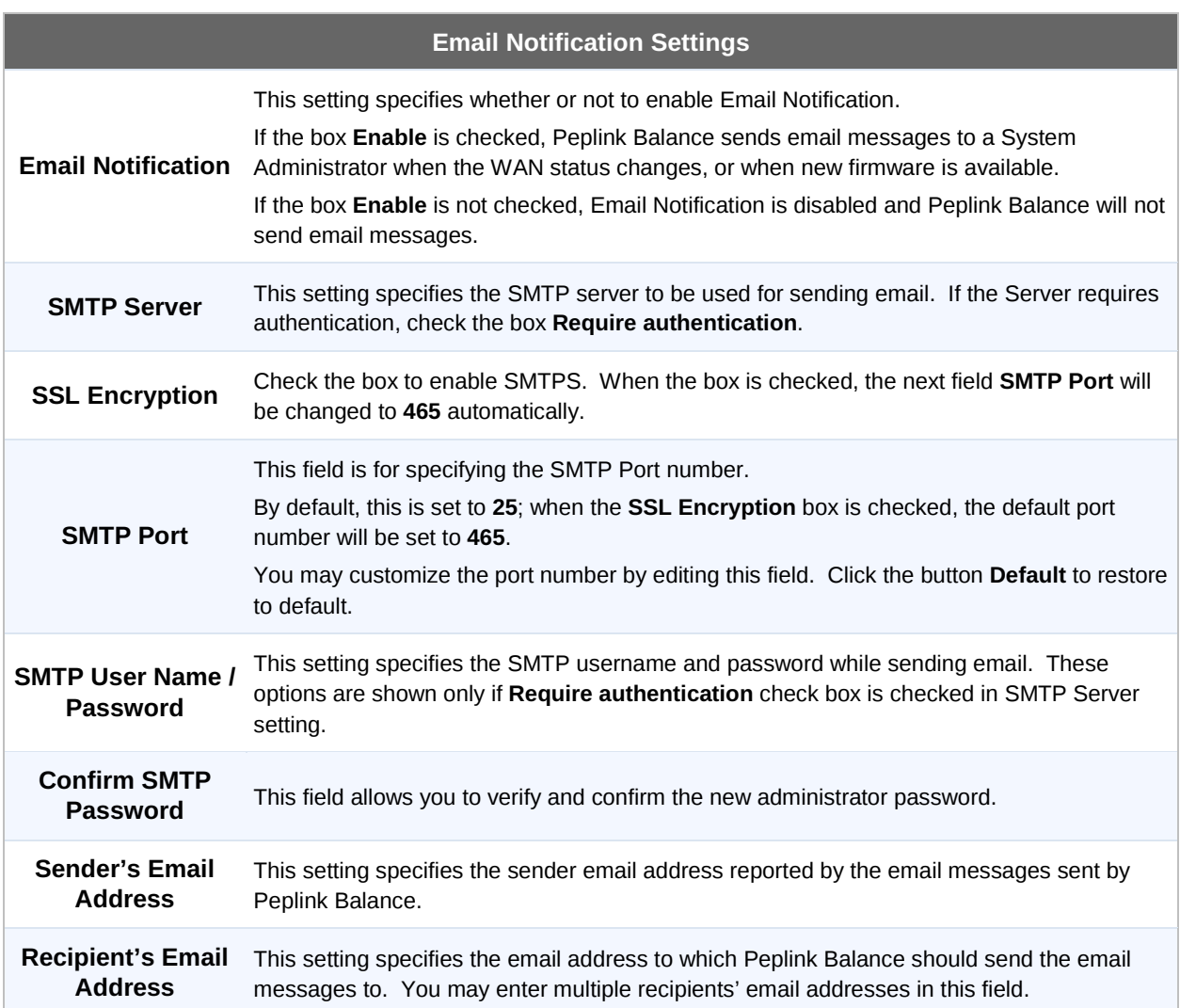

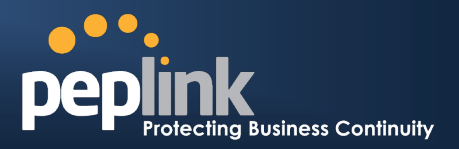

After you have completed the settings, you can click the **Test Email Notification** button to test the settings before saving it. After it is clicked, you will see this screen to confirm the settings:

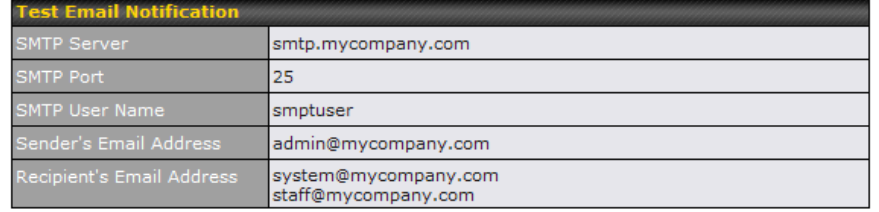

Send Test Notification | Cancel

Click **Yes** to confirm. Wait a few seconds. You will see a returned message and the detailed test result.

Test email sent. Email notification settings are not saved, it will be saved after clicked the 'Save' button.

#### **Test Result**

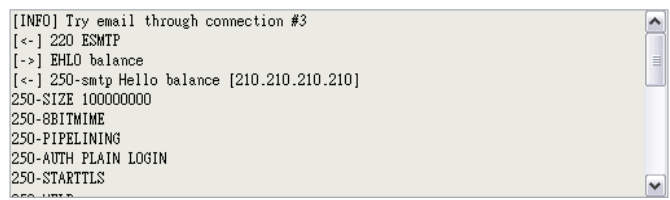

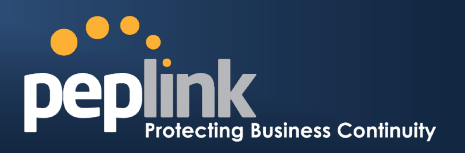

# **18.5 Remote Syslog**

The Remote Syslog functionality of Peplink Balance enables event logging at a specified remote Syslog server.

The settings for configuring Remote System Log are found at: *System > Remote Syslog*

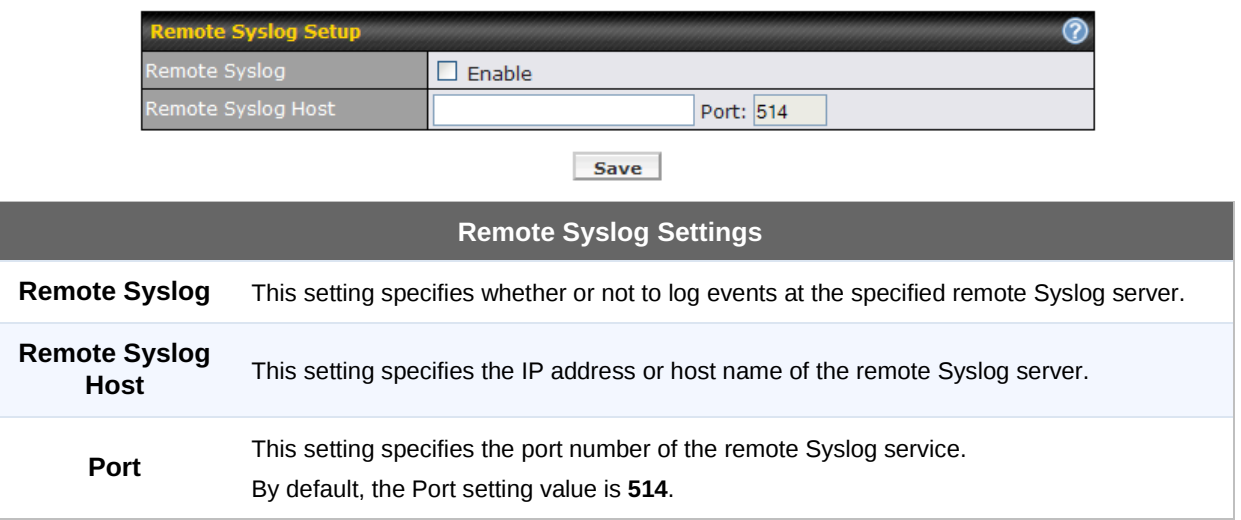

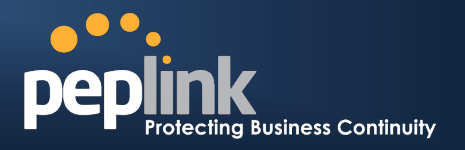

### **18.6 SNMP**

SNMP, or Simple Network Management Protocol, is an open standard that can be used to collect information about the Peplink Balance unit.

SNMP configuration is located at: *System > SNMP*

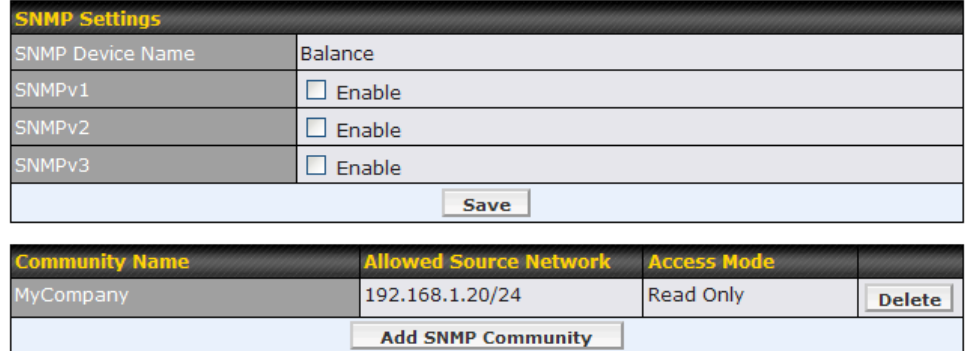

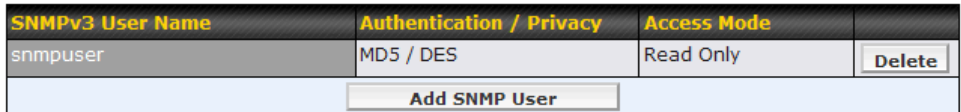

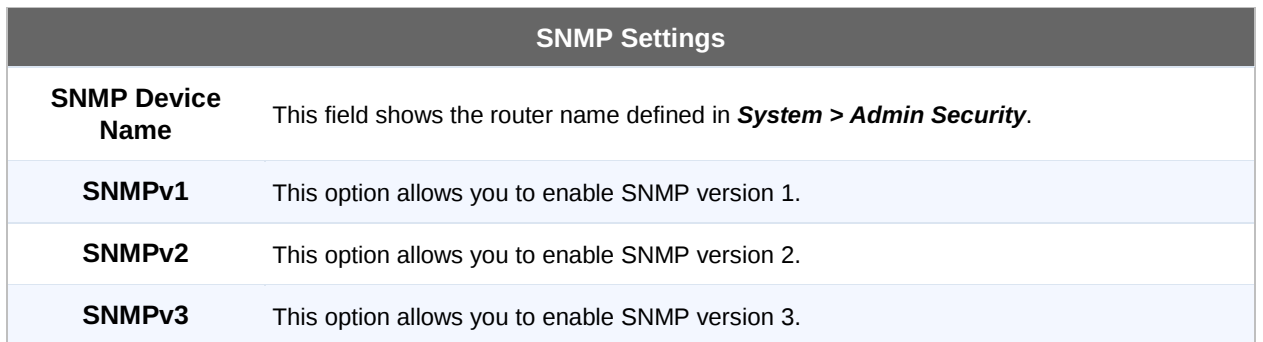

To add a community for either SNMPv1 or SNMPv2, click the **Add SNMP Community** button in the **Community Name** table, upon which the following screen is displayed:

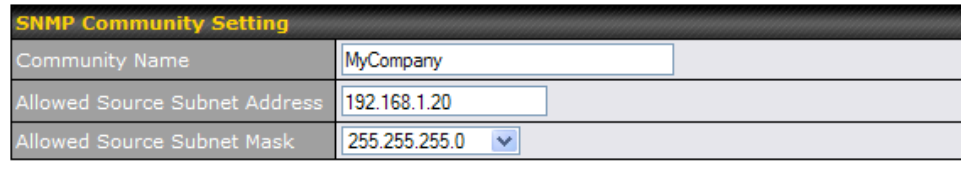

Save

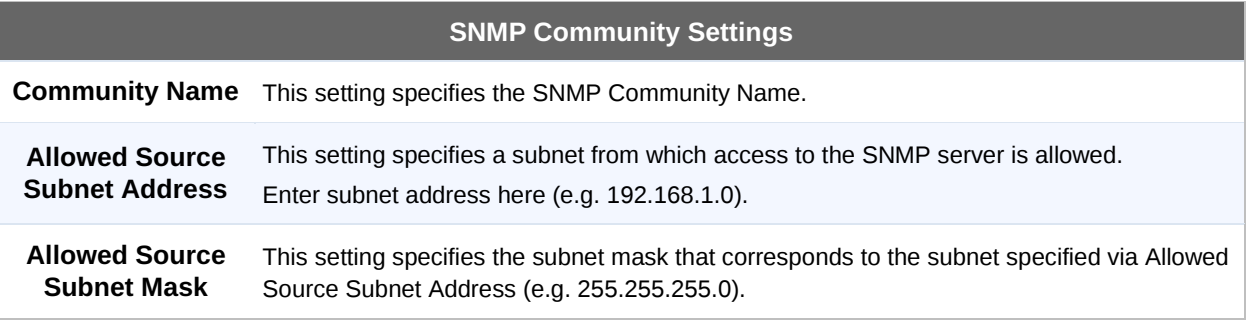

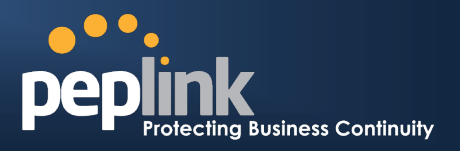

To define a user name for SNMPv3, click **Add SNMP User** in the **SNMPv3 User Name** table, upon which the following screen is displayed:

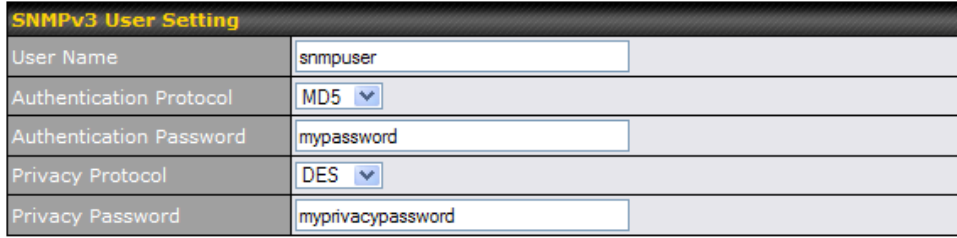

**Save** 

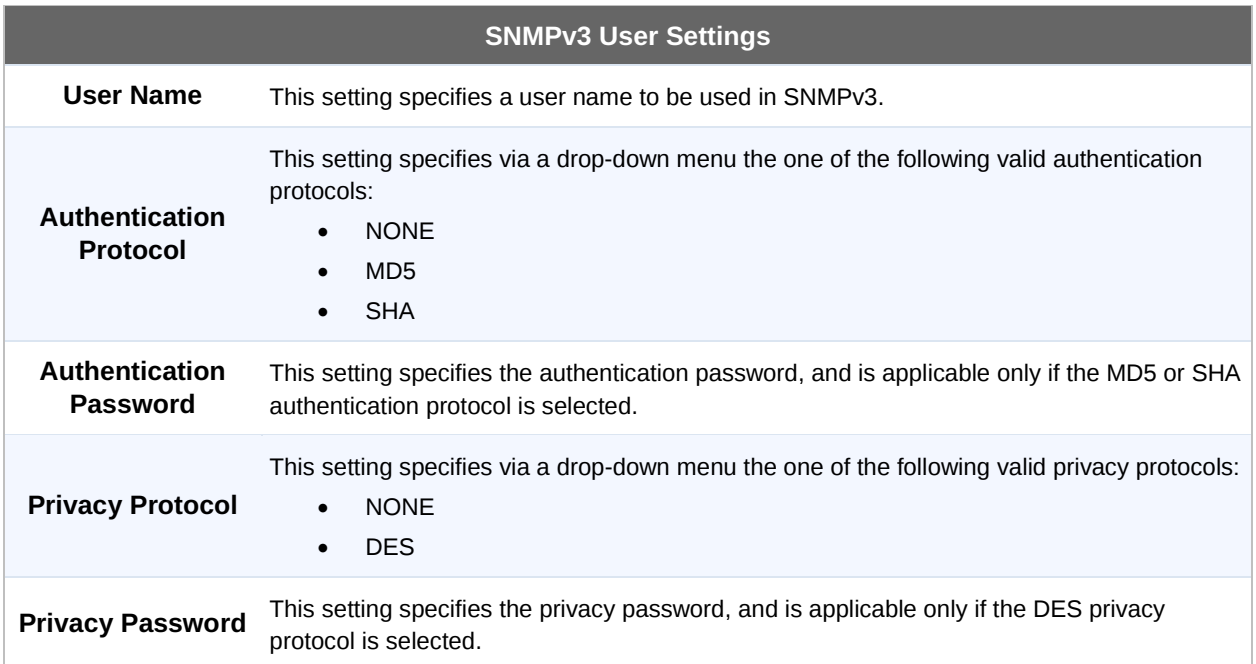

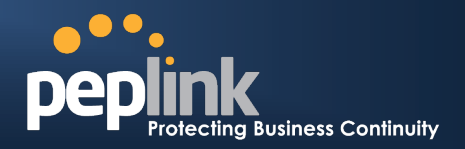

### **18.7 Reporting Server**

The Reporting functionality enables Peplink Balance to post traffic data and other information periodically to a Peplink's Reporting Server for generating detailed historical usage reports of the device.

The settings for configuring Reporting Server functionality are found at the following location: *System > Reporting Server*:

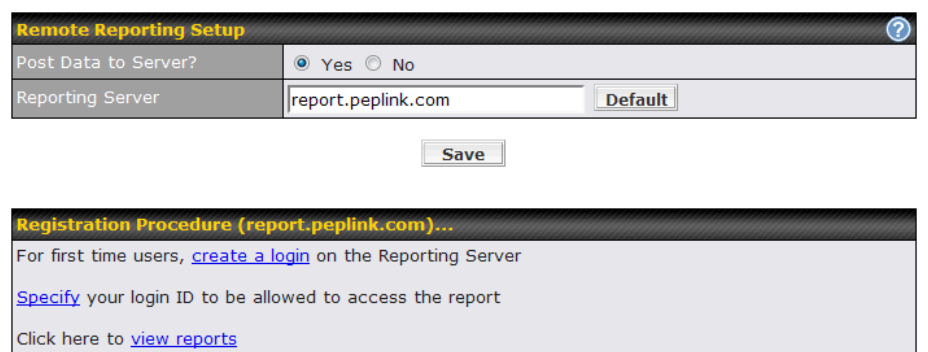

### **Remote Reporting Settings Post Data to**  This setting specifies whether or not Peplink Balance should periodically and automatically **Server** post traffic data to reporting server. **Reporting Server** This setting specifies the Internet IP address or host name of the reporting server. By default, the Reporting Server value is report.Peplink.com. Click the link to register a login ID on Peplink's Reporting Server. Each login ID can **"create a login"** associate with multiple Peplink Balance devices. If you already have a login ID on the server, you can skip this step. Click on the link and the following window will pop up: **Reporting Server Registration** User Account Registration will contact the reporting server to associate this Peplink Balance with the specified user account on the server. Make sure you have a valid user account before this registration. **"Specify" Update Cancel** Reporting Server: report.peplink.com Fill in the "User Account" field to specify the login ID on the Reporting Server to be allowed to access the report of this Peplink Balance device.

**USER MANUAL**

### **Peplink Balance Series**

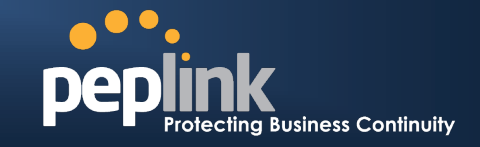

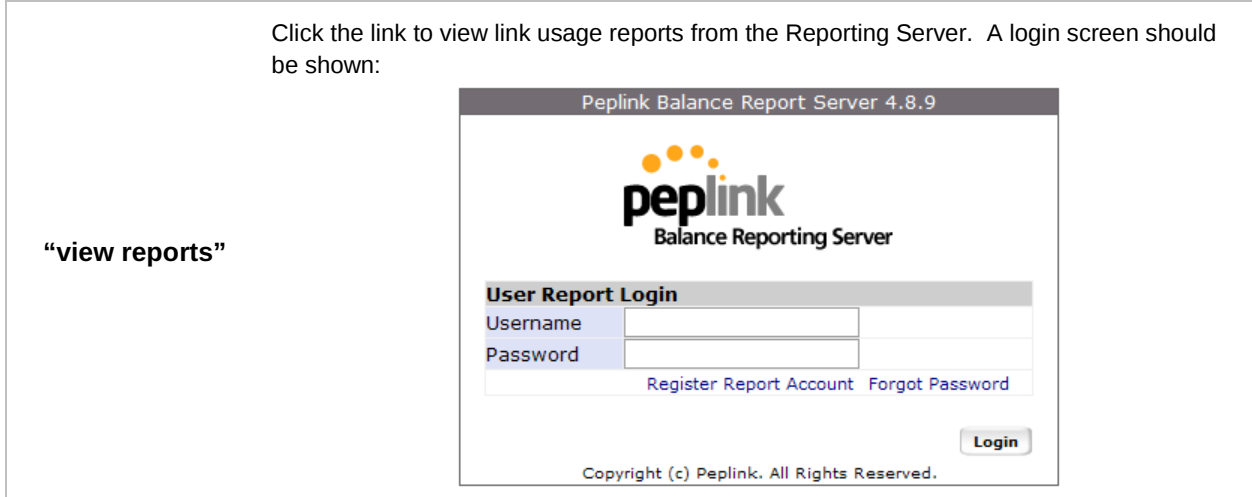

### **Important Note**

The registration process will establish contact to the reporting server to associate the Peplink Balance unit with the specified user account on the server.

Prior to registration, please ensure that the user account to be entered is valid.

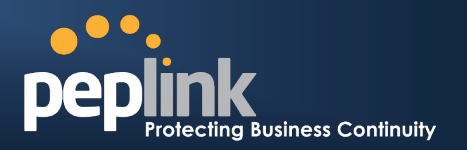

### **18.8 Configuration**

Backing up the Peplink Balance settings immediately after the successful completion of the initial setup is strongly recommended.

The functionality to download and upload Peplink Balance settings is found at: *System > Configuration*

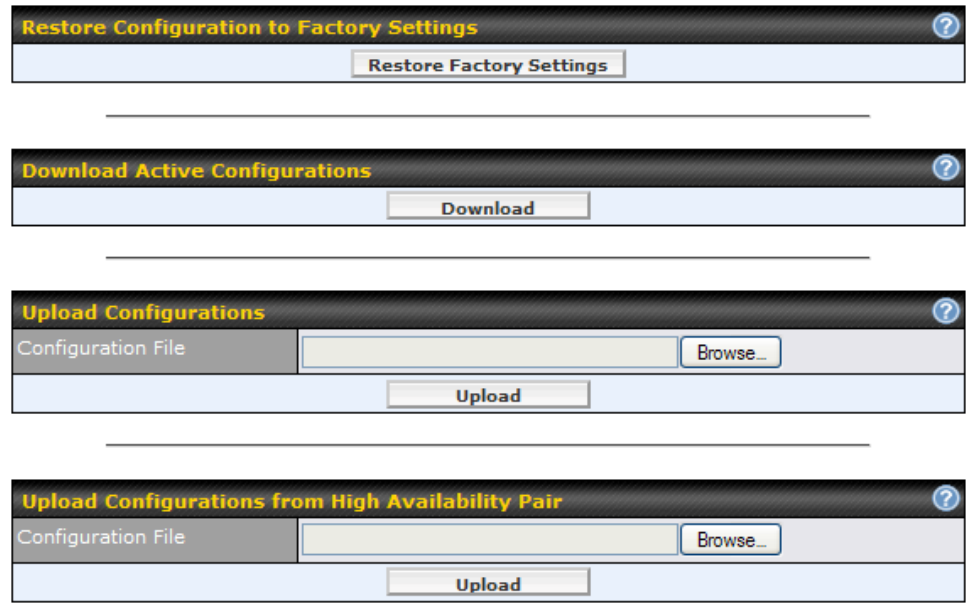

### **18.8.1 Restore Configuration to Factory Settings**

The **Restore Factory Settings** button is to reset the configuration to the factory default settings. You have to click the **Apply Changes** button to make the settings effective.

### **18.8.2 Downloading Active Configurations**

The **Download** button is to backup the current active settings. Click **Download** and save the configuration file.

### **18.8.3 Uploading Configurations**

To restore or change settings based on a configuration file, click **Browse** to locate the configuration file on the local computer, and then click **Upload**.

The new settings can then be applied by clicking the **Apply Changes** button on the page header, or discard at the Main page of Web Admin Interface.

### **18.8.4 Uploading Configuration from High Availability Pair**

#### **(This section applies only to Peplink Balance 210, 310, 380, 390, 580, 710 and 1350.)**

In a High Availability (HA) configuration, to quickly load onto the Peplink Balance unit the configuration of its HA counterpart, click the **Upload** button.

After loading the settings, configure the LAN IP address of the Peplink Balance unit to be different from the HA counterpart.

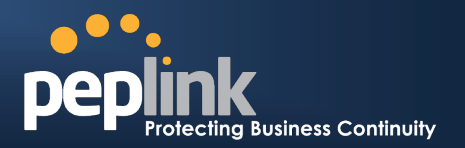

### **18.9 Flash Management**

The Peplink Balance 210 and 310 are equipped with dual flash memory modules. The Peplink Balance 20, 30, 380, 390, 580, 710 and 1350 have single module but with two partitions. Each flash memory or partition stores one firmware image. It does not only allow improved flexibility but also facilitates more effective management of the flash contents. It is possible to upgrade the firmware on the module/partition that is not designated for booting, so that the boot flash is unaffected by firmware upgrade process or any potential power failures throughout.

Flash module management is located at: *System > Flash Management*

For Peplink Balance 210 and 310:

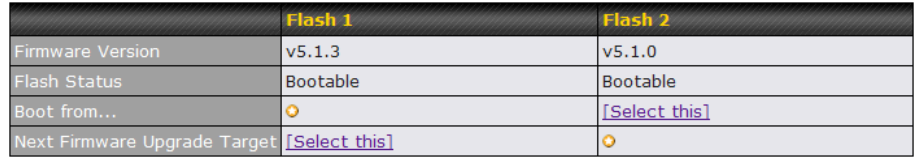

For Peplink Balance 20, 30, 380, 390, 580, 710 and 1350:

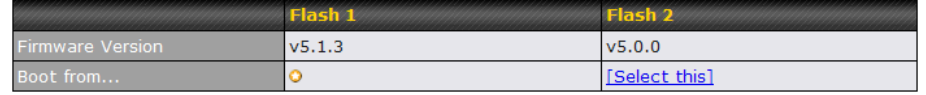

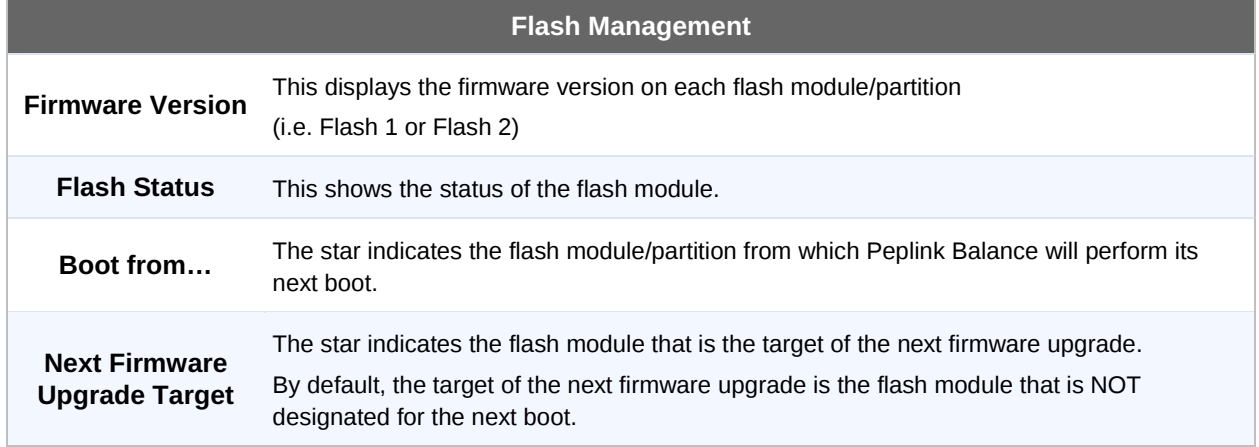

For Peplink Balance 210, and 310, by clicking **Load config from Flash X**, the configuration parameters on the corresponding flash module will be loaded but not applied. (*X* corresponds to the flash module that is NOT designated for the next boot.) For example, clicking **Load config from Flash 1** loads the configuration from Flash 1, but does not apply the corresponding settings.

The configuration parameters are applied upon clicking the **Reboot** button at *System > Reboot*.

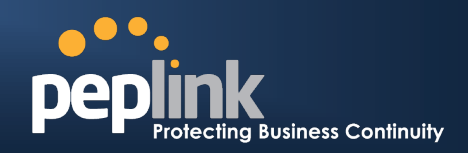

### **18.10 Reboot**

This page provides a Reboot button for restarting the system.

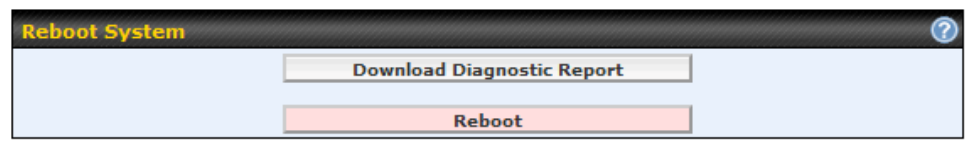

### **Important Note**

**Download Diagnostic Report** button is for exporting a report file required for system investigation. If you encounter issues and would like to contact Peplink Support Team [\(http://www.peplink.com/contact/\)](http://www.peplink.com/contact/), please download this file and attach it along with a description of your encountered issue.

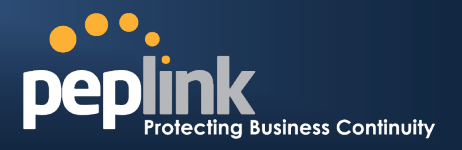

### **18.11 Ping Test**

The Ping Test tool in Peplink Balance performs Pings through a specified Ethernet interface. Number of pings can be specified in **Number of times** with a maximum of 10 times.

The Ping utility is located at *System > Tools > Ping,* illustrated as follows:

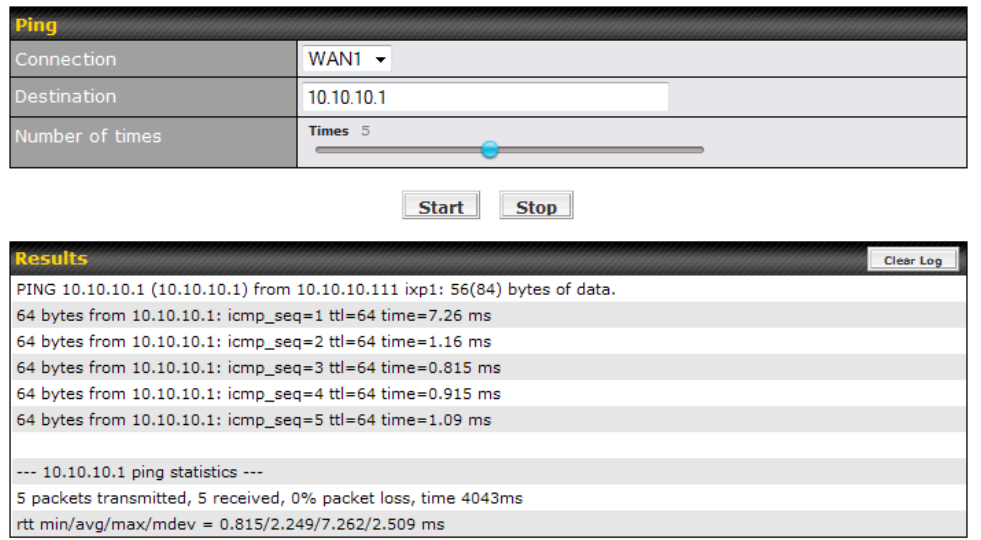

**Tip**

A System Administrator can use the Ping utility to manually check the connectivity of a particular LAN/WAN connection.

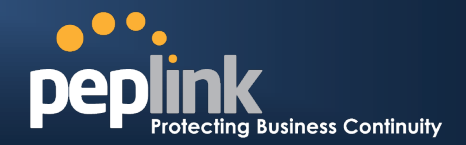

### **18.12 Traceroute Test**

The Traceroute Test tool in Peplink Balance traces the routing path to the destination through a particular Ethernet interface.

The Traceroute Test utility is located at *System > Tools > Traceroute*, illustrated as follows:

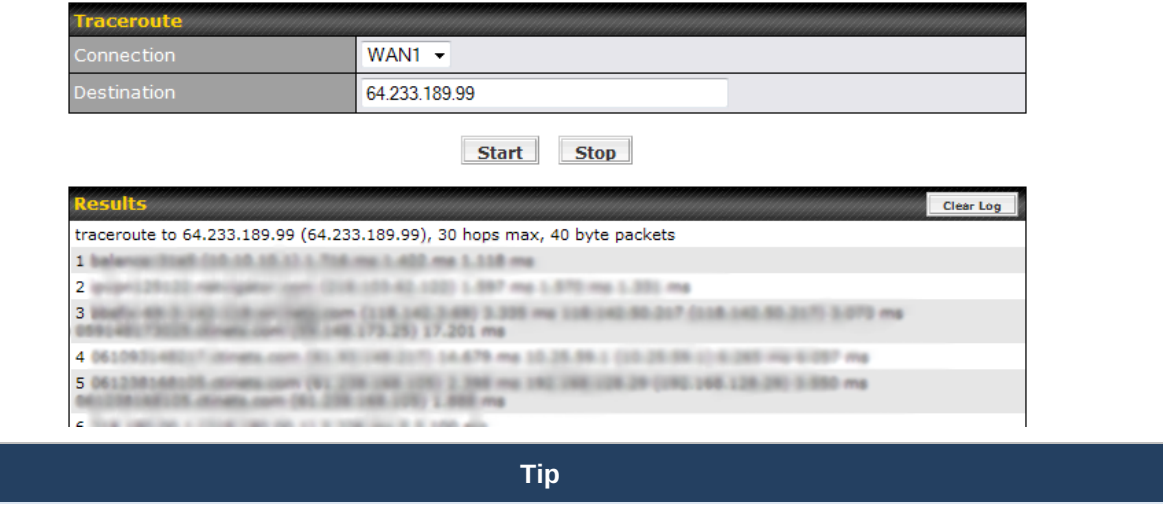

A System Administrator can use the Traceroute utility to analyze the connection path of a LAN/WAN connection.

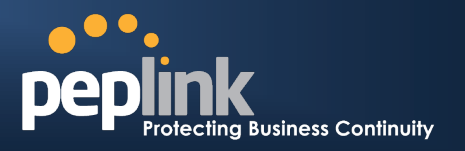

# **19 Status**

This section displays the information of Peplink Balance on the *Device*, *Active Sessions*, *Client List*, *WINS Client List, Site-to-Site VPN, UPnP / NAT-PMP*, *Event Log*, and *Bandwidth*.

### **19.1 Device**

System information is located at *Status > Device*:

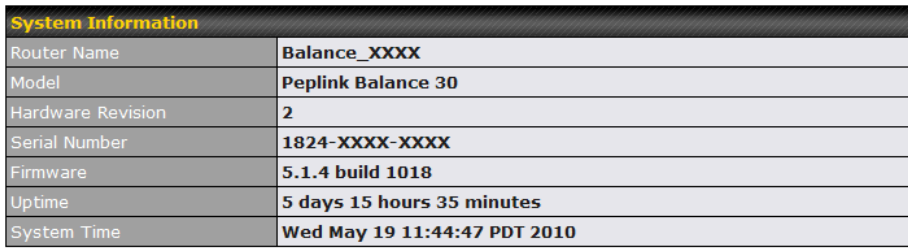

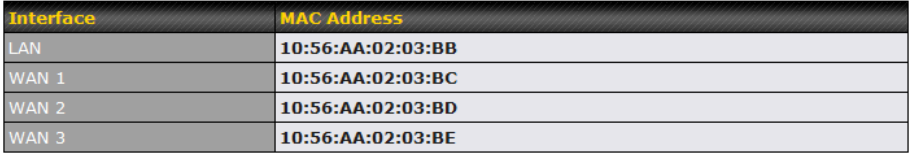

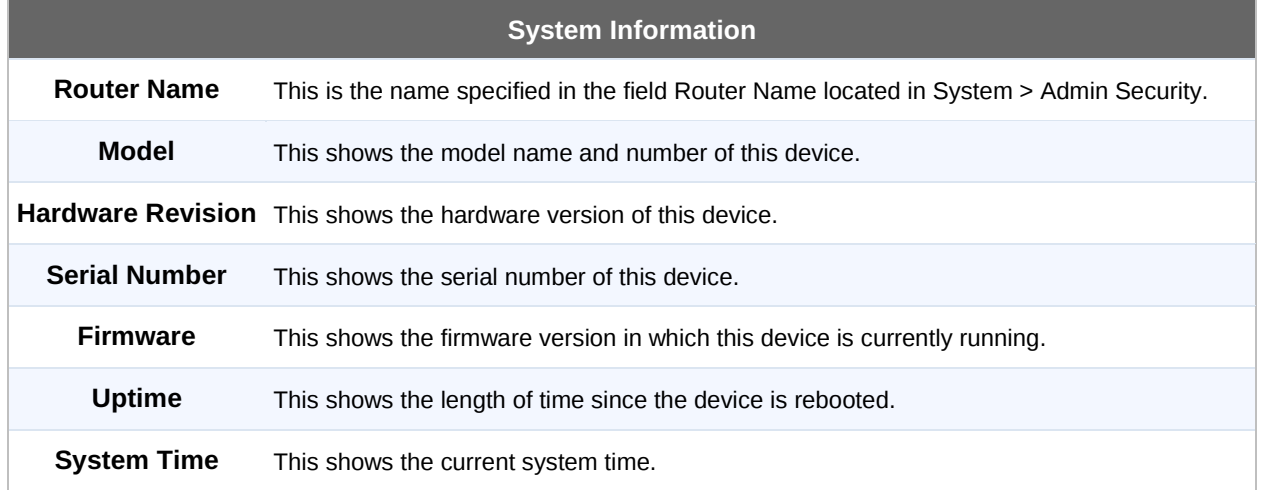

The second table shows the MAC address of each LAN/WAN interface connected.

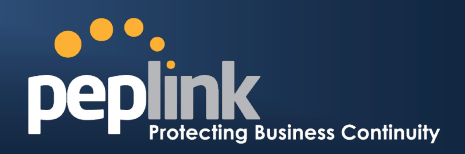

### **19.2 Active Sessions**

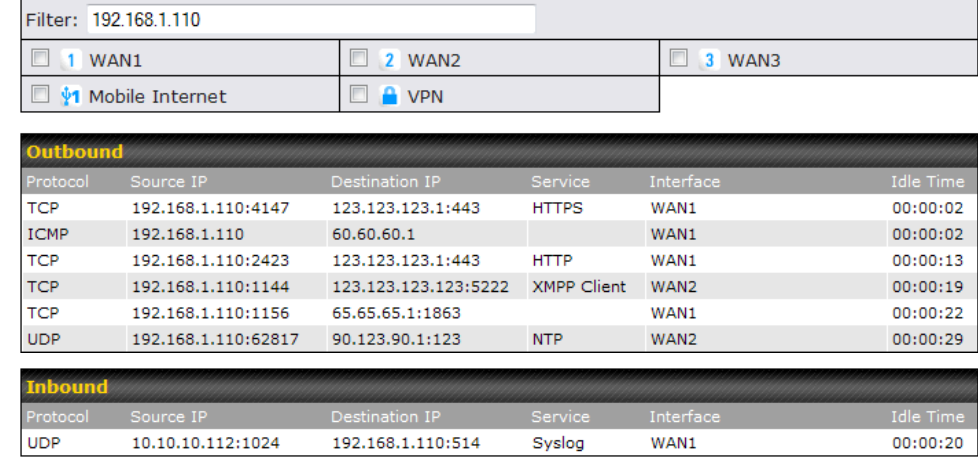

Information on Active Sessions is at: *Status > Active Sessions*

This Active Sessions section displays the active inbound / outbound sessions of each WAN connection on Peplink Balance.

A filter is available to help sort out the active session information. Enter a keyword in the field or check one of the WAN connection boxes for filtering.

### **19.3 Client List**

The client list table is located at *Status > Client List*. It lists DHCP client **IP address**, their **Name** (retrieved from DHCP reservation table) and **MAC address** that the Peplink Balance has offered IP addresses to since it is powered up.

If PPTP Server in section [17.2](#page-100-0) is enabled, you may see the corresponding connection name would be listed in the field of *Name*.

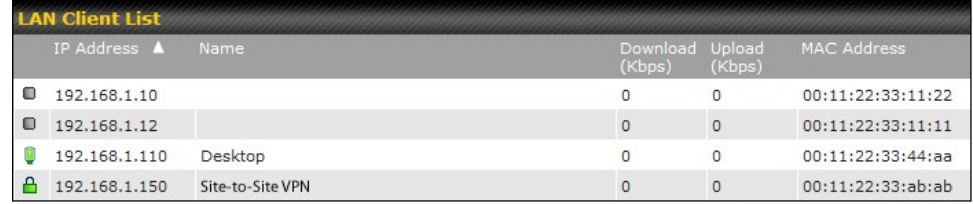

Scale: @ Kbps @ Mbps

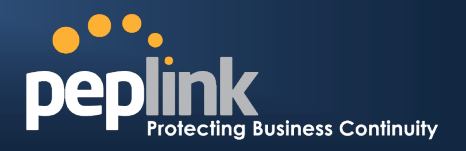

### **19.4 WINS Client**

The WINS client list table is located at *Status > WINS Client*. It lists WINS client IP addresses and their Names. This option will only be available when you have enabled the WINS Server in section [8.](#page-36-0) Name of clients retrieved will be automatically matched into Client List in the previous section.

Click the button **Flush All** to flush all WINS client records.

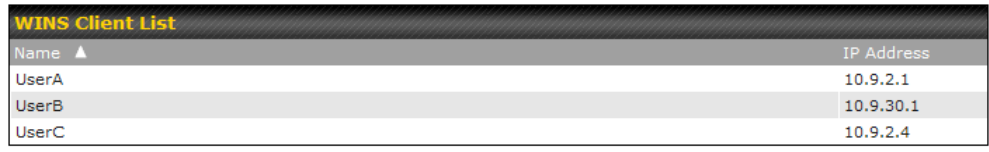

**Flush All** 

### **19.5 Site-to-Site VPN**

#### **(This section applies only to Peplink Balance 210 or above)**

This is a page showing the current status of Site-to-Site VPN, located at: *Status > Site-to-Site VPN* Details about Site-to-Site VPN connection peers would be shown as below.

You can simply click on the corresponding peer name to explore the WAN connection(s) status and subnet information of each VPN peer.

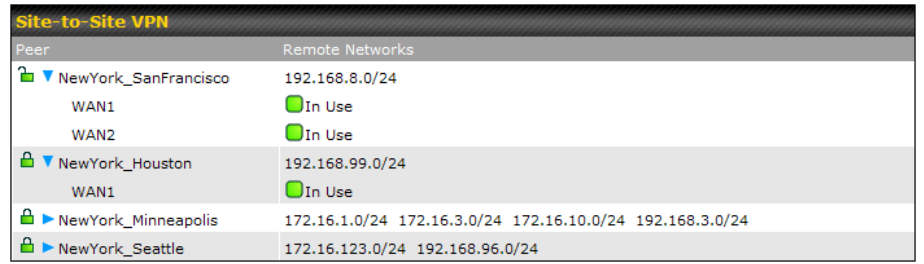

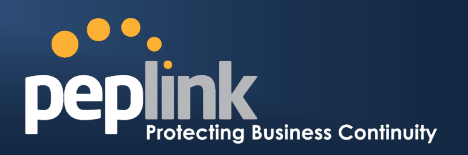

### **19.6 UPnP / NAT-PMP**

The table that shows the forwarded ports under UPnP and NAT-PMP protocols is located at *Status > UPnP / NAT-PMP*:

This section appears only if you have enabled the function of UPnP / NAT-PMP as mentioned in Section [13.4.](#page-77-0)

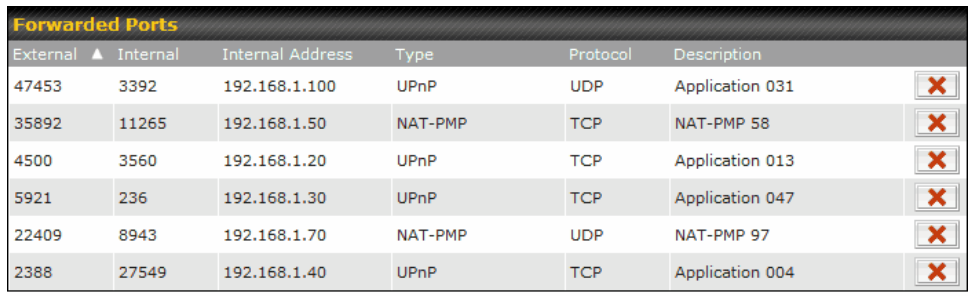

Delete All

Click the button to delete the single UPnP / NAT-PMP record in its corresponding row. To delete all records, click *Delete All* on the right-hand side below the table.

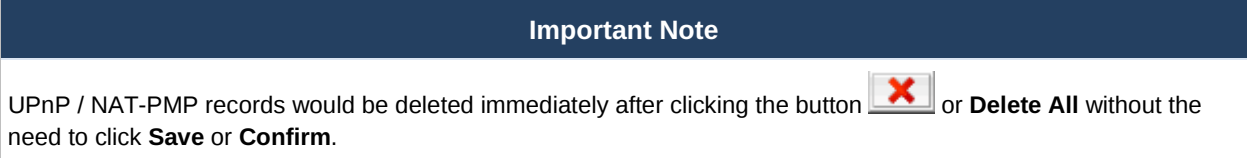

### **19.7 Event Log**

Event Log information is located at: *Status > Event Log*

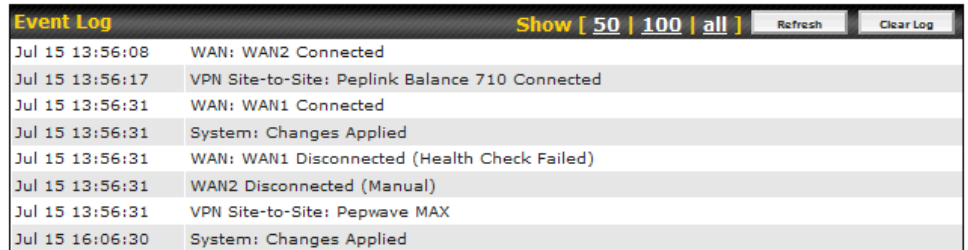

The log section displays a list of events that has taken place on the Peplink Balance unit. Click the **Refresh** button to retrieve log entries again. Click the **Clear Log** button to clear the log. Select **50**, **100**, or **all** to show the corresponding number of events in the log.

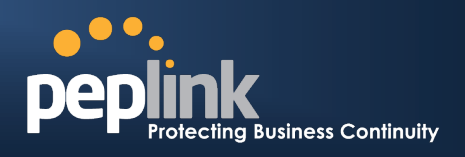

### **19.8 Bandwidth**

This section shows the bandwidth usage statistics, located at: *Status > Bandwidth*. Bandwidth usage will not be shown at the time when the Peplink Balance had been switched OFF.

### **19.8.1 Real-Time**

Click **Add Trip Counter** to set a new trip counter with the current time as starting time. Click **Reset Trip Counter** to reset the starting time of this trip counter.

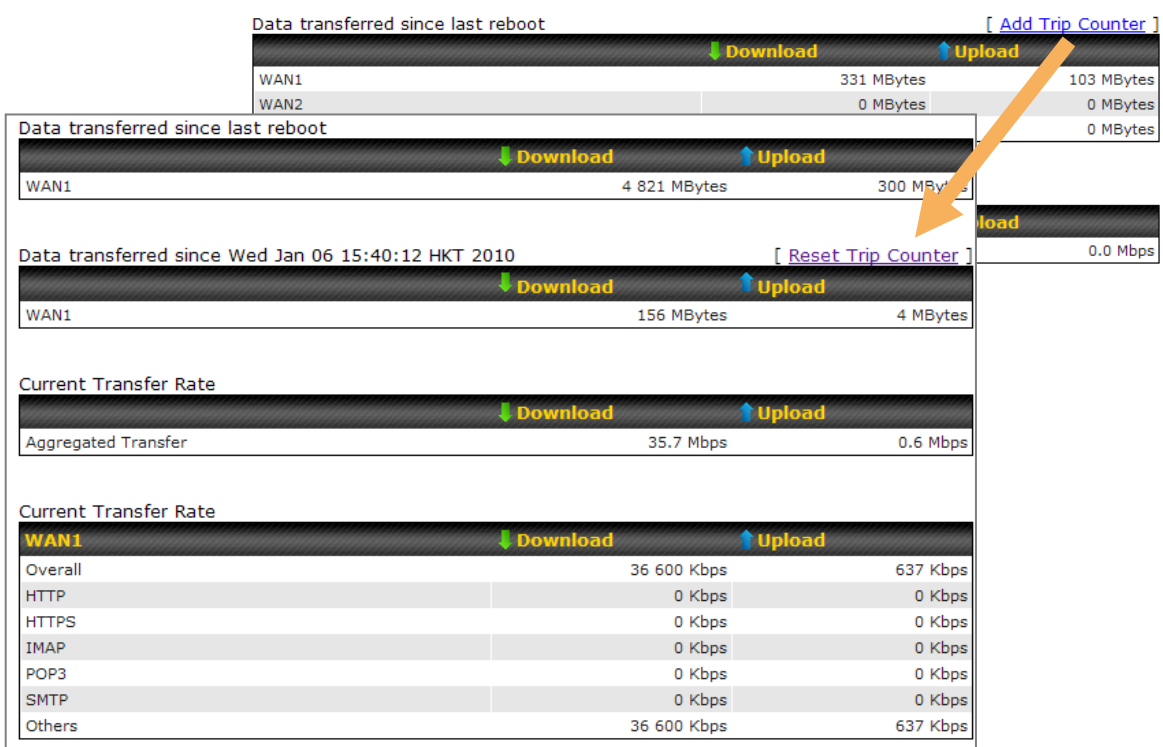

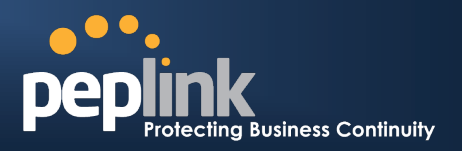

### **19.8.2 Daily**

This page shows the daily bandwidth usage for each WAN connection.

Select the connection in which you want to check its usage from the drop down menu. If you have enabled **Bandwidth Monitoring** feature as shown in section [10.3,](#page-57-0) the **Current Billing Cycle** table for that WAN connection will be displayed.

Click on a date to view the client bandwidth usage of that specific date. This feature is not available if you have selected to view the bandwidth usage of only a particular WAN connection.

|                   | <b>Daily Usage</b> |                   |                                            |               |              |                      |                                          |
|-------------------|--------------------|-------------------|--------------------------------------------|---------------|--------------|----------------------|------------------------------------------|
|                   | Connection         |                   | All WAN $\sim$                             |               |              |                      |                                          |
|                   | <b>Date</b>        |                   | <b>Download</b>                            | <b>Upload</b> | <b>Total</b> | <b>Current Month</b> |                                          |
|                   | 2010-01-18         |                   | 104 MB                                     | 39 MB         | 143 MB       | Down                 | 8 951 MB                                 |
|                   | 2010-01-17         |                   | 0 MB                                       | 6 MB          | 6 MB         | Up                   | 985 MB                                   |
|                   |                    |                   | <b>Client Bandwidth Usage (2010-01-18)</b> |               |              | ×<br>Total           | 9 936 MB                                 |
| <b>IP Address</b> |                    | <b>Type</b>       | Download                                   | Upload        | Total        | $\bullet$<br>Scale:  | $\circledcirc$<br><b>GB</b><br><b>MB</b> |
| 192.168.1.150     |                    | <b>LAN</b> Client | 104.69 MB                                  | 33.42 MB      | 138.11 MB    |                      |                                          |
| 127.0.0.1         |                    | <b>LAN Client</b> | $0.00$ MB                                  | $0.00$ MB     | $0.00$ MB    |                      |                                          |
| 10.10.10.1        |                    | <b>LAN</b> Client | $0.00$ MB                                  | 0.00 MB       | $0.00$ MB    |                      |                                          |
| 192.168.20.150    |                    | <b>LAN</b> Client | $0.00$ MB                                  | $0.00$ MB     | 0.00 MB      |                      |                                          |

*All WAN Daily Bandwidth Usage*

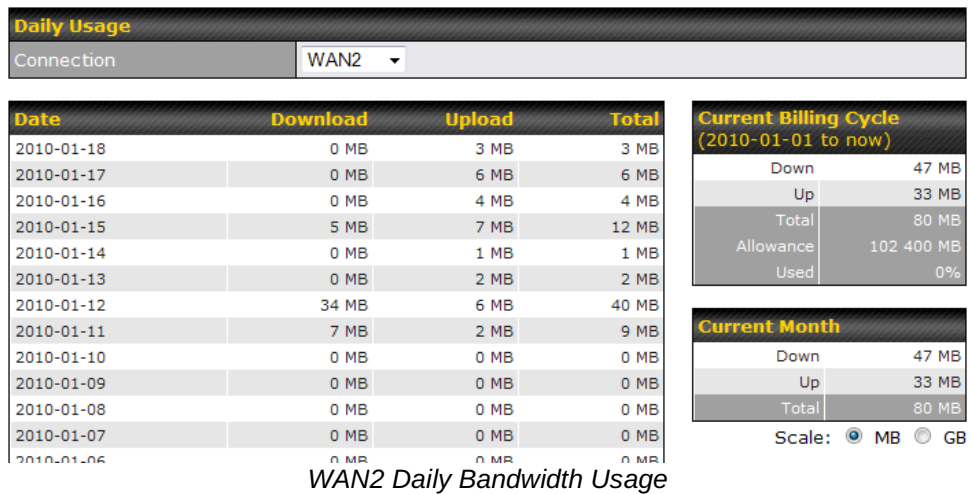

### **Peplink Balance Series**

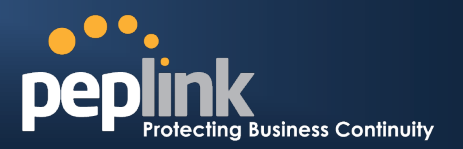

### **19.8.3 Monthly**

This page shows the monthly bandwidth usage for each WAN connection.

If you have enabled **Bandwidth Monitoring** feature as shown in section [10.3,](#page-57-0) a particular connection can be chosen to check its usage and select to show the monthly usage period in **Billing Cycle** or **Calendar Month**.

Click the first two rows to view the client bandwidth usage of the most recent two months. This feature is not available if you have chosen to view the bandwidth usage of only a particular WAN connection.

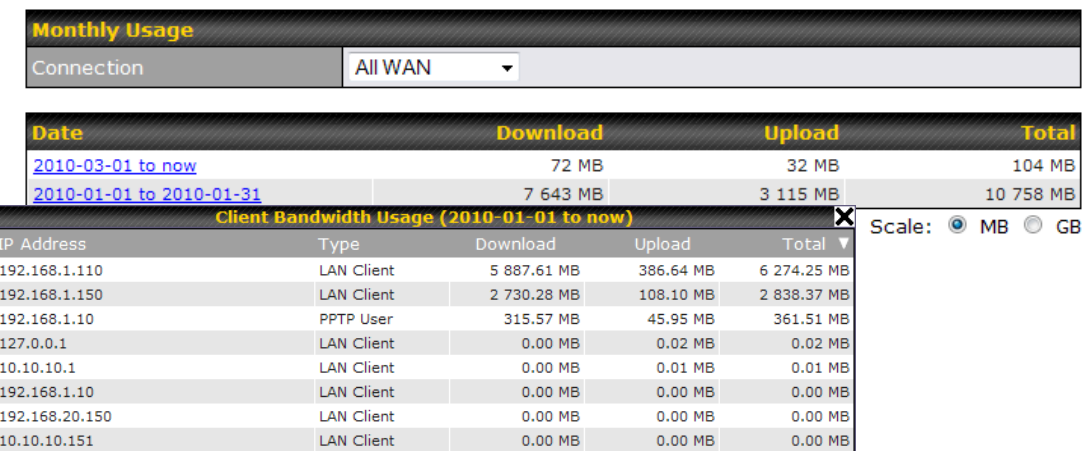

#### *All WAN Daily Bandwidth Usage*

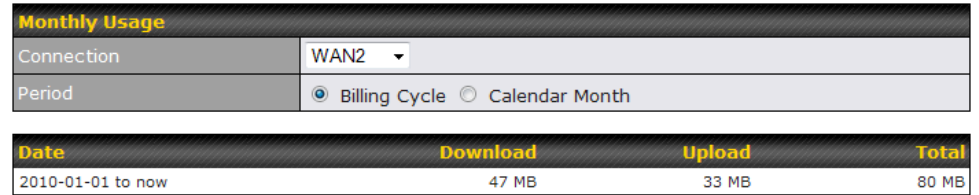

*WAN2 Daily Bandwidth Usage*

Scale: 0 MB O GB

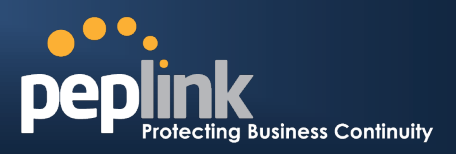

# **Appendix A. Restoration of Factory Defaults**

To restore the factory default settings on a Peplink Balance unit, perform the following:

### **For Balance 20/30/210/310:**

- 1. Locate the reset button on the Peplink Balance unit.
- 2. With a paper clip, press and keep the reset button pressed for at least 10 seconds, until the unit reboots itself.

#### **For Balance 380/390/580/710/1350:**

 Use the buttons on front panel to control the LCD menu to go to *Maintenance* > *Factory Default*, and then choose **Yes** to confirm.

Afterwards, the factory default settings will be restored.

#### **Important Note**

All user settings will be lost after restoring the factory default settings. Regular backup of configuration parameters is strongly recommended.

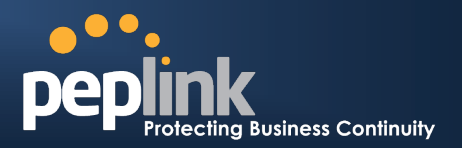

# **Appendix B. Routing under DHCP, Static IP, and PPPoE**

The information in this appendix applies only to situations where Peplink Balance operates with to a WAN connection under DHCP, Static IP, and PPPoE.

For information that applies to GRE, please refer to:

• Section [10.1.4.1,](#page-50-0)

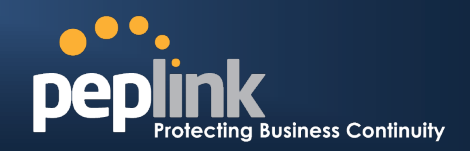

- **Routing under GRE via Network Address** Translation (NAT)
- Section [10.1.4.2,](#page-51-0) **[Routing under GRE via IP Forwarding](#page-51-0)**

### **B.1 Routing via Network Address Translation (NAT)**

When Peplink Balance is operating under NAT mode, the source IP addresses of outgoing IP packets are translated to the WAN IP address of Peplink Balance. Therefore, with NAT, all LAN devices share the same WAN IP address to access the Internet (i.e. the WAN IP address of Peplink Balance).

Operating Peplink Balance in NAT mode requires only one WAN (Internet) IP address. In addition, operating in NAT mode also has security advantages because LAN devices are hidden behind Peplink Balance, not directly accessible from the Internet, and, hence, less vulnerable to attacks.

The following figure shows the packet flow in NAT mode:

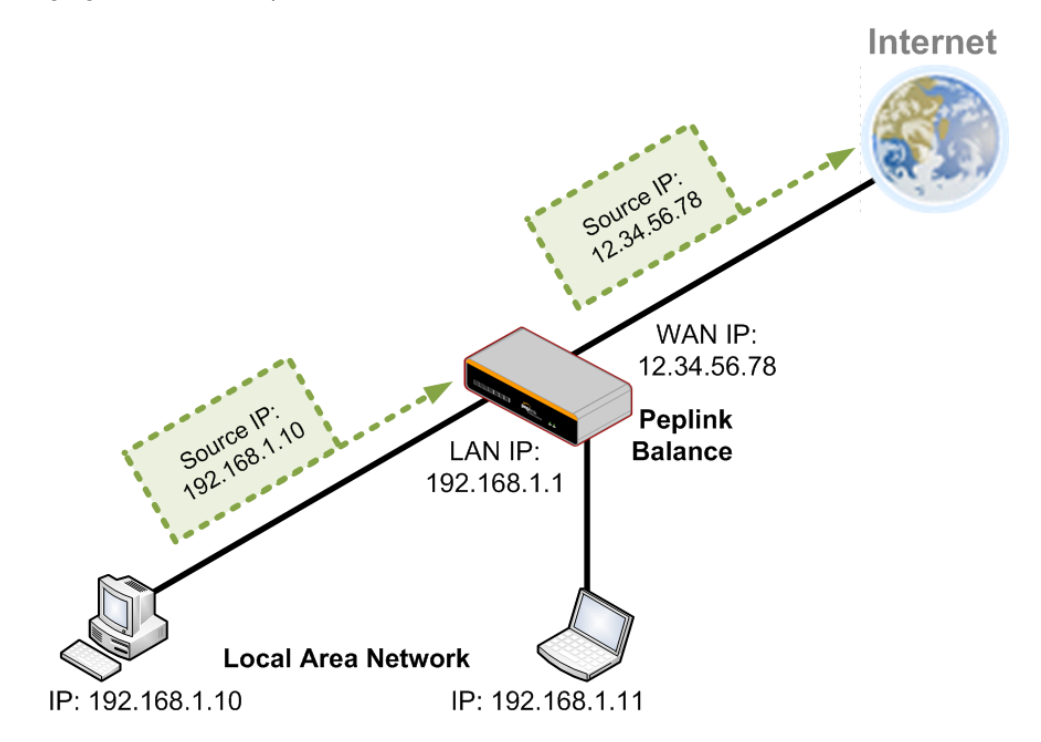

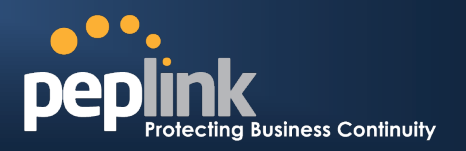

### **B.2 Routing via IP Forwarding**

When Peplink Balance is operating under IP Forwarding mode, the IP addresses of IP packets are unchanged; Peplink Balance forwards both inbound and outbound IP packets without changing their IP addresses.

The following figure shows the packet flow in IP Forwarding mode:

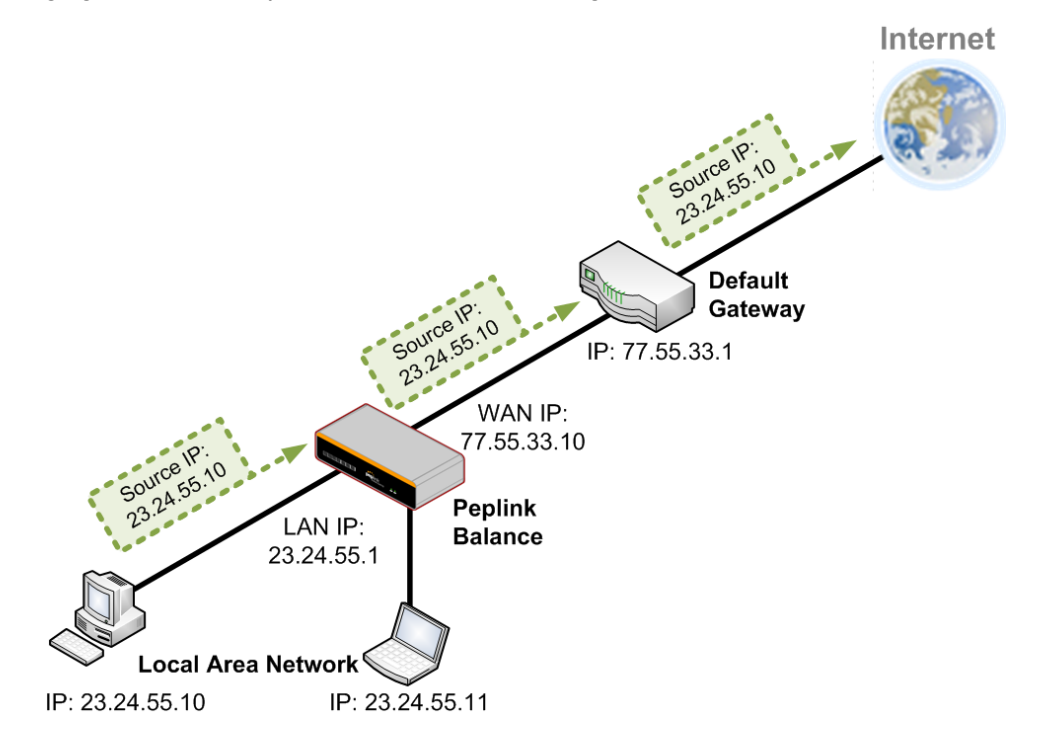

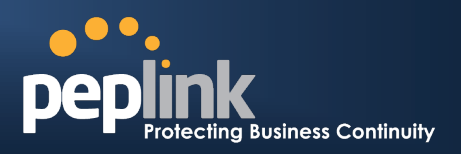

# **Appendix C. Case Studies**

### **C.1 Performance Optimization**

### **C.1.1 Scenario**

In this scenario, email and web browsing are the two main Internet services used by the LAN users. The mail server is external to the network.

The connections are ADSL (with slow uplink and fast downlink) and Metro Ethernet (symmetric).

### **C.1.2 Solution**

The solution is to individually set the WAN loading balance according to the service.

- Web browsing mainly downloads data; sending e-mails mainly consumes upload bandwidth.
- Both connections offer good download speeds; WAN2 offers good upload speeds.
- Define WAN1 and WAN2's inbound and outbound bandwidths to be 3M/512k and 4M/4M respectively.
- For HTTP, set the weight to 3 : 4.
- For SMTP, set the weight to 1 : 8, such that users will have a greater chance to be routed via WAN2 when sending e-mail.

### **C.1.3 Settings**

- 1. Add a new outbound traffic rule for HTTP.
- 2. Add a new outbound traffic rule for SMTP.

In general, to add a new outbound traffic rule:

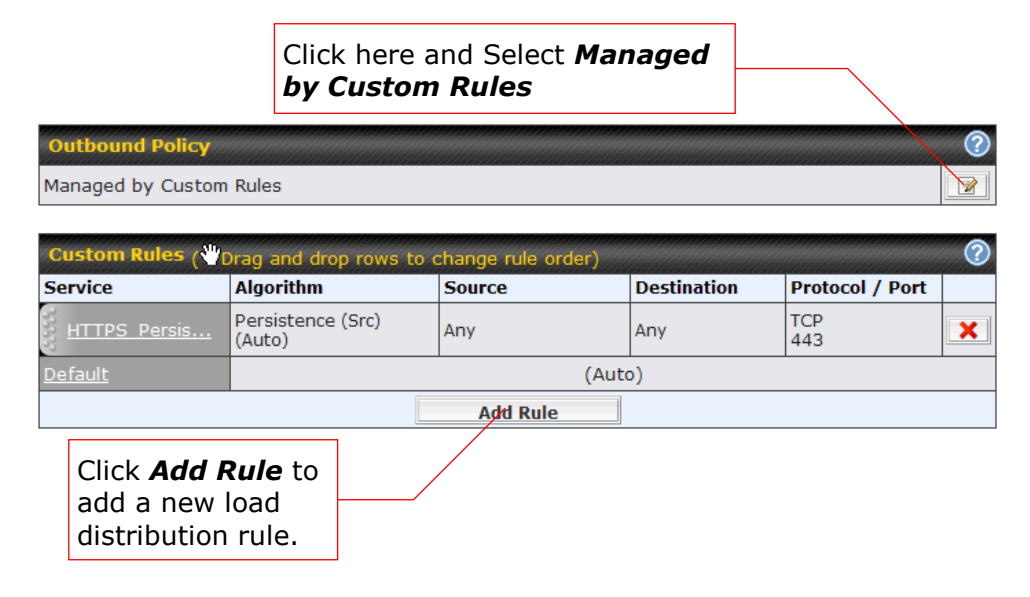

# **USER MANUAL**

## **Peplink Balance Series**

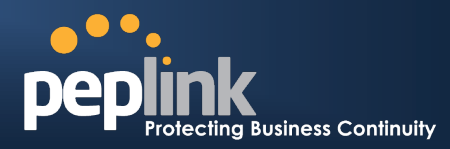

### Settings for HTTP:

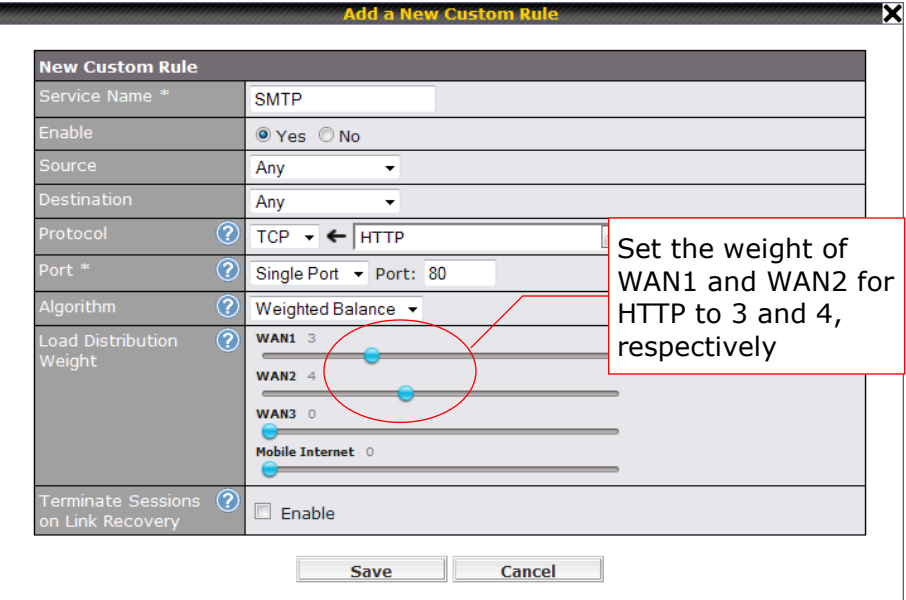

### Settings for SMTP:

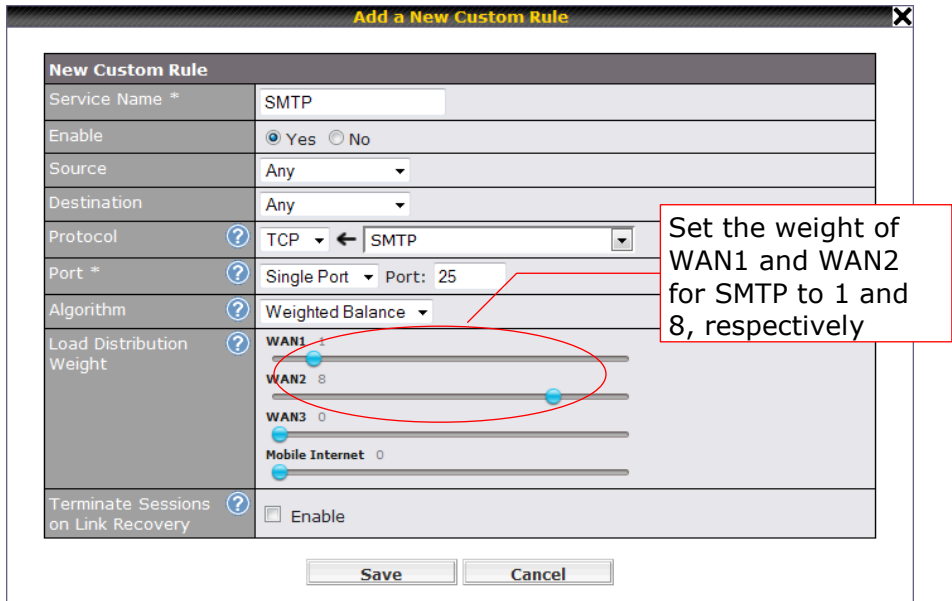

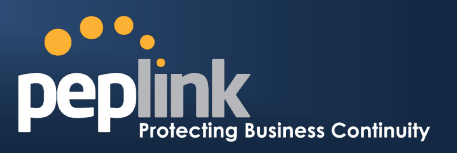

### **C.2 Maintaining the Same IP Address throughout a Session**

### **C.2.1 Scenario**

Some client IP address sensitive web sites (for example, Internet banking) use both client IP address and cookies matching for session identification. Since different IP addresses are used during the load balancing, the session is dropped when a mismatching IP is detected.

### **C.2.2 Solution**

Make use of the Persistency functionality of Peplink Balance.

With Persistence is configured and the option *By Destination* is selected, Peplink Balance uses a consistent WAN connection for source-destination pairs of IP addresses, and prevents sessions from being dropped.

With Persistence is configured and the option *By Source* is selected, Peplink Balance uses a consistent WAN connection for same source IP addresses. This option offers even higher application compatibility but the outbound traffic load will be distributed more evenly only if more users use the Internet.

### **C.2.3 Settings**

Set persistence in:

#### *Network > Outbound Policy > Managed by Custom Rules*

Click *Add Rule*, select *HTTP* (TCP port 80) for web service, and select *Persistence*.

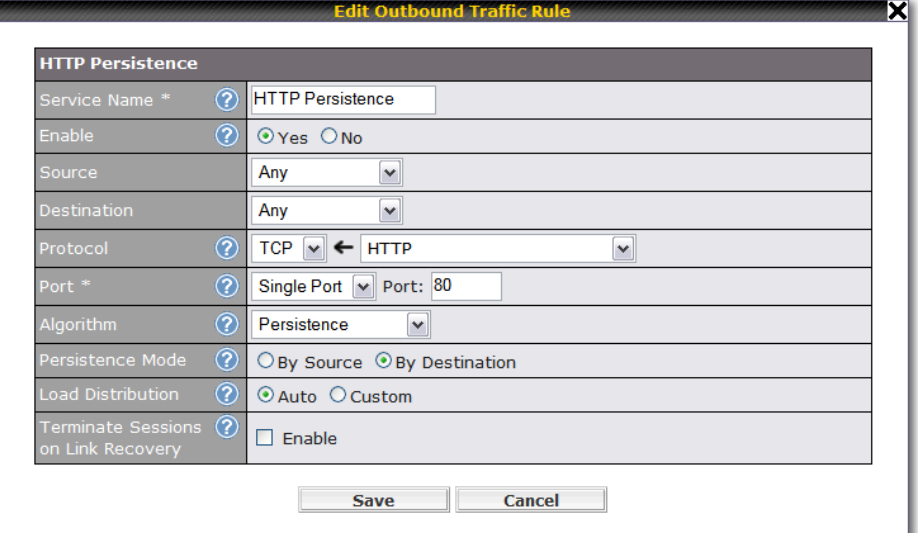

**Tip**

A network administrator can use the **Traceroute** utility to manually analyze the connection path of a particular WAN connection.

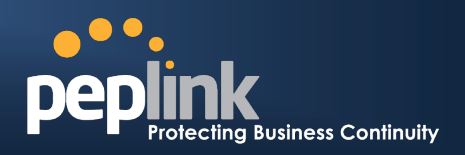

### **C.3 Bypassing the Firewall to Access Hosts on LAN**

### **C.3.1 Scenario**

There are times when remote access to computers on the LAN is desirable; for example, when hosting web sites, online businesses and FTP download and upload areas, etc.

In such cases, it may be appropriate to create an inbound NAT mapping for the network to allow some hosts on the LAN to be accessible from outside of the firewall.

### **C.3.2 Solution**

Web Admin Interface can be used for adding an inbound NAT mapping to a host and to bind the host to the WAN connections, via *Network > NAT Mappings > Add NAT Rule*

For example, the following settings add the host, with IP address 192.168.1.102, to an Inbound Mapping and bind the host to the default IP and 211.123.123.100 of WAN1:

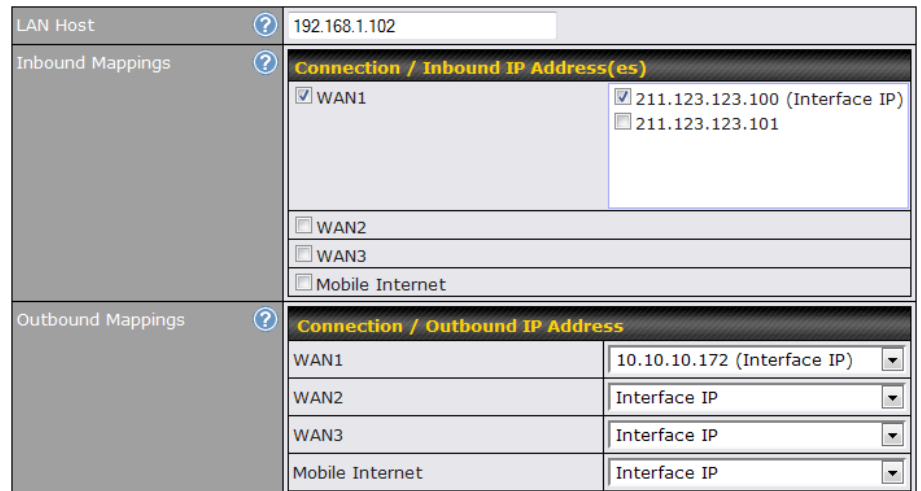

Save Cancel

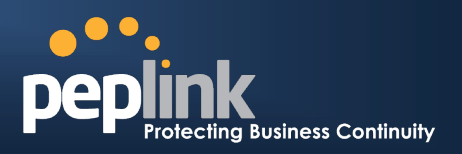

### **C.4 Inbound Access Restriction**

### **C.4.1 Scenario**

A firewall is required in order to protect the network from potential hacker attacks and other Internet security threats.

### **C.4.2 Solution**

Firewall functionality is built into Peplink Balance. By default, inbound access is unrestricted.

Enabling a basic level of protection involves setting up firewall rules.

For example, to set up a firewall rule between the Internet and the private network that monitors Web access from Internet, click the **Add Rule** button in the **Inbound Firewall Rules** table, and then change the settings according to the following screenshot:

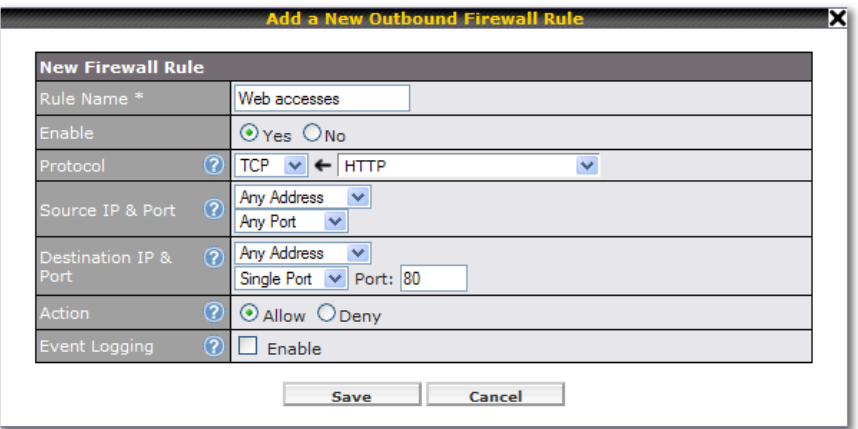

After the fields have been entered as in the screenshot, click **Save** to add the rule.

Then change the default inbound rule to **Deny** by clicking the **default** rule in the **Inbound Firewall Rules** table.

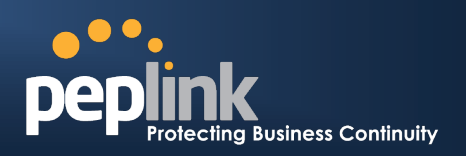

### **C.5 Outbound Access Restriction**

### **C.5.1 Scenario**

For security reasons, it may be appropriate to disallow LAN users to use ftp to transfer files to and from the Internet, or otherwise restrict outbound access.

This can easily be achieved by setting up an outbound firewall rule with Peplink Balance.

### **C.5.2 Solution**

To set up a firewall between Internet and private network for outbound access, click the **Add Rule** button in the **Outbound Firewall Rules** table, and then make the settings according the following screenshot:

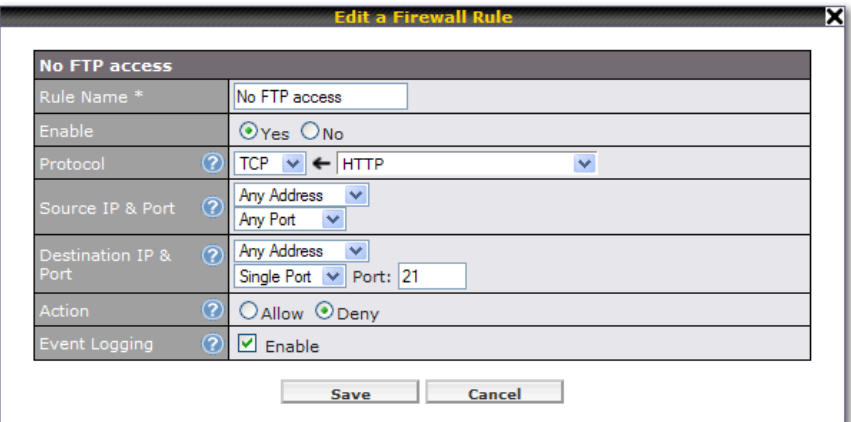

After the fields have been entered as in the screenshot, click *Save* to add the rule.

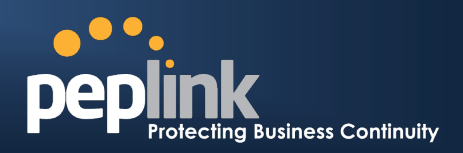

# **Appendix D. Troubleshooting**

### **Problem 1**

Outbound load is only distributed over one WAN connection.

#### **Solution**

Outbound load can only be distributed evenly to the WAN connection if many outbound connections are made. If there is only one user on the LAN and only one download session is made from his/her browser, the WAN connections cannot be fully utilized.

For a single user, download manager applications are recommended. The applications can split a file into pieces and download the pieces simultaneously. For example: FlashGet (Windows), GetRight (Windows), iGetter (MAC), etc.

If the outbound traffic is going across the Site-to-Site VPN tunnel, i.e. transferring a file to a VPN peer, all WAN connections will be bonded by our Site-to-Site VPN technology. In this case, all bandwidth will be utilized and a file will be transferred across all available WAN connections.

For details, please refer to this FAQ:<http://www.peplink.com/index.php?view=faq&id=111&path=19>

#### **Problem 2**

I am using a download manager program (e.g. FlashGet, Download Accelerator Plus, DownThemAll etc.) now. Why is the download speed still in single link's speed?

#### **Solution**

First, check whether the WAN connections are up.

Second, ensure your download manager application has split the file into 3 parts or more.

It is also possible that all of 2 or even 3 download sessions were being distributed to the same link by chance.

#### **Problem 3**

I am using some websites to lookup my public IP address, e.g. www.whatismyip.com. When I keep pressing the browser's Refresh button, the server almost always returns the same address. The IP address supposed to be changing for every refresh

#### **Solution**

The web server has enabled the *Keep Alive* function such that you were using the same TCP session to query the server.

Try to test with a web site that does not enable *Keep Alive*.

For example, try http://private.dnsstuff.com/tools/aboutyou.ch (This third-party web site is provided only for reference. Peplink has no association with the site and does not guarantee the site's validity or availability.)

#### **Problem 4**

What can I do if I suspect a problem on my LAN connection?

#### **Solution**

You can test the LAN connection using *Ping*.

For example, if you are using DOS/Windows, at the Command Prompt, type:

#### *ping 192.168.1.1*

This pings the Peplink Balance device (provided that Peplink Balance device's IP is 192.168.1.1) to test whether the connection to Peplink Balance is OK.

### **USER MANUAL**

### **Peplink Balance Series**

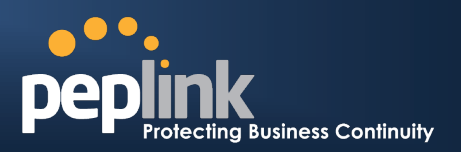

#### **Problem 5**

What can I do if I suspect a problem on my Internet/WAN connection?

#### **Solution**

You can test the WAN connection by *Ping*, which is similar to problem 4.

As we want to isolate the problems from the LAN, *Ping* will be performed from Peplink Balance. By using the *Ping*/*Traceroute* under the tab *Status* of the Peplink Balance, you may able to find out the source of problem.

#### **Problem 6**

When I upload files to a server via ftp, the transfer stalls after a few kilobytes of data are sent. What should I do?

#### **Solution**

The Maximum Transmission Unit (MTU) or MSS setting may need to be adjusted.

By default, the MTU is set at 1440. Choose *Auto* for all of your WAN connections. If it does not solve, you may try the MTU 1492 if a connection is a DSL. If problem still persists, change the size to smaller values until your problem is resolved (e.g. 1462, 1440, 1420, 1400, etc).

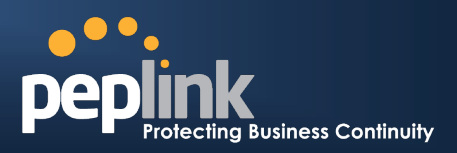

# **Appendix E.Product Specifications**

### **E.1 Peplink Balance 20 and 30**

### **Routing**

• Flexible Custom Outbound Routing Policy

### **WAN Support**

- DHCP, PPPoE, GRE, and Static IP
- Outbound Link Load Balance

### **Device Management**

- Wizard & Menu Driven Web Management Interface over HTTP / HTTPS
- Remote Reporting and Management
- Configurations Upload and Download

### **Internet Access Sharing**

- SUA (Single User Account) / Multi-to-Multi NAT
- NAT supports PAT (Port Address Translation)

### **Security**

- Compatible with IPsec and PPTP VPN Passthrough
- Rules-based Stateful Firewall, with IP, Protocol, and Port filtering
- Intrusion Detection System

### **Physical Interface**

- Two (Balance 20) / Three (Balance 30) RJ-45 for an IEEE 802.3u 10/100M WAN
- Four RJ-45 for an IEEE 802.3u 10/100M LAN

### **Power Specification**

• AV Input 100-240V, DC Output 12V

### **Operating Environment**

- Kensington Lock Interface
- Temperature: 0°C 50°C
- Humidity: 10% 90% (non-condensing)

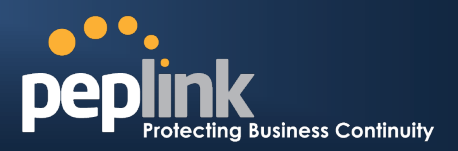

### **E.2 Peplink Balance 210 and 310**

#### **Routing**

- Drop-in Mode and NAT
- Flexible Custom Outbound Routing Policy

### **WAN Support**

- DHCP, PPPoE, GRE, and Static IP
- Inbound and Outbound Link Load Balance

#### **Device Management**

- Wizard & Menu Driven Web Management Interface over HTTP / HTTPS
- Remote Reporting and Management
- Bandwidth Usage Monitor
- Configurations Upload and Download

### **Internet Access Sharing**

- SUA (Single User Account) / Multi-to-Multi NAT
- NAT supports PAT (Port Address Translation)

#### **Security**

- PPTP VPN Server
- Rules-based Stateful Firewall, with IP, Protocol, and Port filtering
- VPN Encryption: 256-bit AES
- Intrusion Detection System

### **Physical Interface (Balance 210)**

- Two RJ-45 for an IEEE 802.3u 10/100M WAN
- Four RJ-45 for an IEEE 802.3u 10/100M LAN
- RS-232 Console / Serial (modem / TA) Port

#### **Physical Interface (Balance 310)**

- Three RJ-45 for an IEEE 802.3u 10/100M WAN
- Four RJ-45 for an IEEE 802.3u 10/100M LAN
- RS-232 Console / Serial (modem / TA) Port

#### **Power Specification**

AV Input 100-240V, DC Output 9-30V

### **Operating Environment**

- Temperature: 0°C 50°C
- Humidity: 10% 90% (non-condensing)

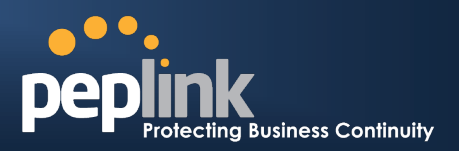

### **E.3 Peplink Balance 380 and 390**

#### **Routing**

- Drop-in Mode and NAT
- Flexible Custom Outbound Routing Policy

### **WAN Support**

- DHCP, PPPoE, GRE, and Static IP
- Inbound and Outbound Link Load Balance

#### **Device Management**

- Wizard & Menu Driven Web Management Interface over HTTP / HTTPS
- Remote Reporting and Management
- Bandwidth Usage Monitor
- Configurations Upload and Download

#### **Internet Access Sharing**

- SUA (Single User Account) / Multi-to-Multi NAT
- NAT supports PAT (Port Address Translation)

#### **Security**

- PPTP VPN Server
- Rules-based Stateful Firewall, with IP, Protocol, and Port filtering
- VPN Encryption: 256-bit AES
- Intrusion Detection System

#### **Physical Interface (Balance 380)**

- Three RJ-45 for an IEEE 802.3u 10/100M WAN
- One RJ-45 for an IEEE 802.3u 10/100M LAN
- RS-232 Console / Serial (modem / TA) Port

#### **Physical Interface (Balance 390)**

- Three RJ-45 for an IEEE 802.3ab 10/100M/1000M WAN
- One RJ-45 for an IEEE 802.3ab 10/100M/1000M LAN
- RS-232 Console / Serial (modem / TA) Port
- LAN Bypass from WAN1 to LAN for hardware revision 2

#### **Power Specification**

AC input 110/220V

#### **Operating Environment**

- Temperature: 0°C 40°C
- Humidity: 10% 90% (non-condensing)
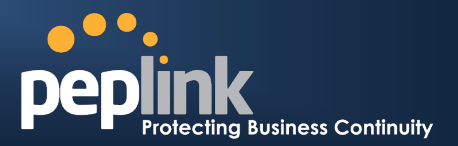

# **E.4 Peplink Balance 580**

# **Routing**

- Drop-in Mode and NAT
- Flexible Custom Outbound Routing Policy

# **WAN Support**

- DHCP, PPPoE, GRE, and Static IP
- Inbound and Outbound Link Load Balance

# **Device Management**

- Wizard & Menu Driven Web Management Interface over HTTP / HTTPS
- Remote Reporting and Management
- Bandwidth Usage Monitor
- Configurations Upload and Download

## **Internet Access Sharing**

- SUA (Single User Account) / Multi-to-Multi NAT
- NAT supports PAT (Port Address Translation)

#### **Security**

- PPTP VPN Server
- Rules-based Stateful Firewall, with IP, Protocol, and Port filtering
- VPN Encryption: 256-bit AES
- Intrusion Detection System

## **Physical Interface**

- Five RJ-45 for an IEEE 802.3ab 10/100M/1000M WAN
- One RJ-45 for an IEEE 802.3ab 10/100M/1000M LAN
- RS-232 Console / Serial (modem / TA) Port
- LAN Bypass from WAN5 to LAN

# **Power Specification**

AC input 110/220V

# **Operating Environment**

- Temperature: 0°C 40°C
- Humidity: 10% 90% (non-condensing

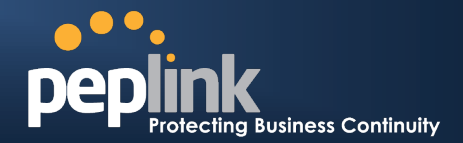

# **E.5 Peplink Balance 710**

# **Routing**

- Drop-in Mode and NAT
- Flexible Custom Outbound Routing Policy

### **WAN Support**

- DHCP, PPPoE, GRE, and Static IP
- Inbound and Outbound Link Load Balance

### **Device Management**

- Wizard & Menu Driven Web Management Interface over HTTP / HTTPS
- Remote Reporting and Management
- Bandwidth Usage Monitor
- Configurations Upload and Download

# **Internet Access Sharing**

- SUA (Single User Account) / Multi-to-Multi NAT
- NAT supports PAT (Port Address Translation)

#### **Security**

- PPTP VPN Server
- Rules-based Stateful Firewall, with IP, Protocol, and Port filtering
- VPN Encryption: 256-bit AES
- Intrusion Detection System

## **Physical Interface**

- Four RJ-45 for an IEEE 802.3u 10/100M WAN
- Three RJ-45 for an IEEE 802.3ab 10/100/1000M WAN
- One RJ-45 for an IEEE 802.3ab 10/100/1000M LAN
- RS-232 Console / Serial (modem / TA) Port

### **Power Specification**

• AC input 110/220V

#### **Operating Environment**

- Temperature: 0°C 40°C
- Humidity: 10% 90% (non-condensing)

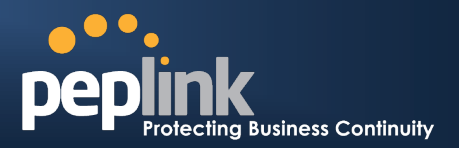

# **E.6 Peplink Balance 1350**

# **Routing**

- Drop-in Mode and NAT
- Flexible Custom Outbound Routing Policy

### **WAN Support**

- DHCP, PPPoE, GRE, and Static IP
- Inbound and Outbound Link Load Balance

### **Device Management**

- Wizard & Menu Driven Web Management Interface over HTTP / HTTPS
- Remote Reporting and Management
- Bandwidth Usage Monitor
- Configurations Upload and Download

# **Internet Access Sharing**

- SUA (Single User Account) / Multi-to-Multi NAT
- NAT supports PAT (Port Address Translation)

#### **Security**

- PPTP VPN Server
- Rules-based Stateful Firewall, with IP, Protocol, and Port filtering
- VPN Encryption: 256-bit AES
- Intrusion Detection System

## **Physical Interface**

- Thirteen RJ-45 for an IEEE 802.3ab 10/100/1000M WAN
- One RJ-45 for an IEEE 802.3ab 10/100/1000M LAN
- RS-232 Console / Serial (modem / TA) Port
- LAN Bypass from WAN1 to LAN

# **Power Specification**

AC input 110/220V

#### **Operating Environment**

- Temperature: 0°C 40°C
- Humidity: 10% 90% (non-condensing)

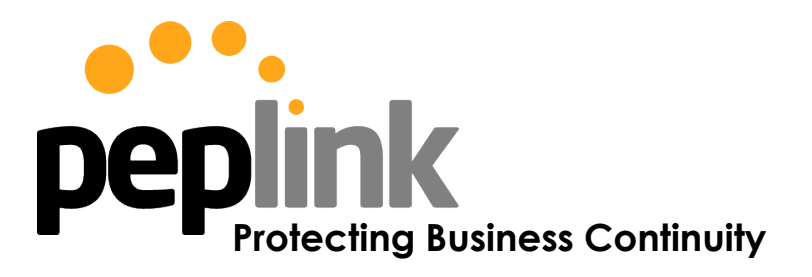

**www.peplink.com**

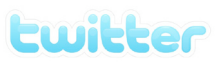

What are we doing at the moment? Follow us on [Twitter!](http://twitter.com/Peplink) http://twitter.com/Peplink

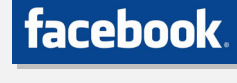

Want to know more about us? Add us on [Facebook!](http://www.facebook.com/peplink) http://www.facebook.com/peplink

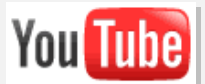

Difficulties when configuring the device? Visit our [YouTube Channel!](http://www.youtube.com/PeplinkChannel) http://www.youtube.com/PeplinkChannel

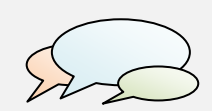

Anything want to share with everyone? Discuss on [Peplink Forum!](http://getsatisfaction.com/peplink) http://getsatisfaction.com/peplink

## **Contact Us:**

**Sales** [http://www.peplink.com/contact/sales/](http://www.peplink.com/contact/sales/http:/www.peplink.com/contact/sales/)

**Support** <http://www.peplink.com/contact/>

**Business Development and Partnerships** [http://www.peplink.com/partners/chann](http://www.peplink.com/partners/channel-partner-program/) [el-partner-program/](http://www.peplink.com/partners/channel-partner-program/)

# **Contact Address:**

**United States Office** 800 West El Camino Real, Mountain View CA 94040 United States Tel: +1 (650) 450 9668 Fax: +1 (866) 625 4664

**Italy Office** Via Sismondi 50/3 20133 Milan Italy Tel: +39 02 8986 6852

#### **Hong Kong Office**

17/F, Park Building, 476 Castle Peak Road Cheung Sha Wan Hong Kong Tel: +852 2990 7600 Fax: +852 3007 0588

## **Saudi Arabia Office**

3/F, Saudi Business Center, Jeddah, Saudi Arabia Tel: +39 02 8986 6852